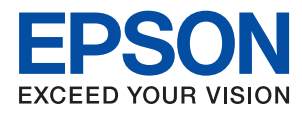

# **Yönetici Kılavuzu**

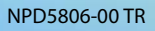

# *İçindekiler*

# *[Telif Hakkı](#page-4-0)*

### *[Ticari Markalar](#page-5-0)*

## *[Bu Kılavuz Hakkında](#page-6-0)*

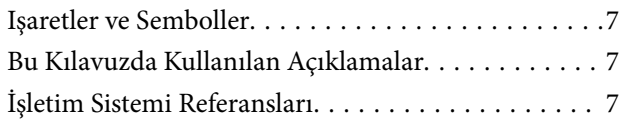

# *[Giriş](#page-8-0)*

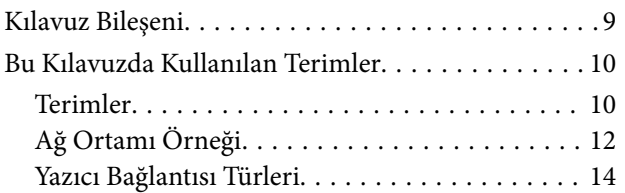

# *[Yazıcı Ayarları ve Yönetim](#page-15-0)*

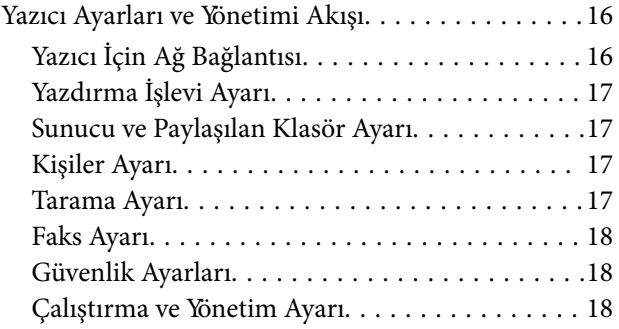

# *[Ağ Bağlantısı](#page-18-0)*

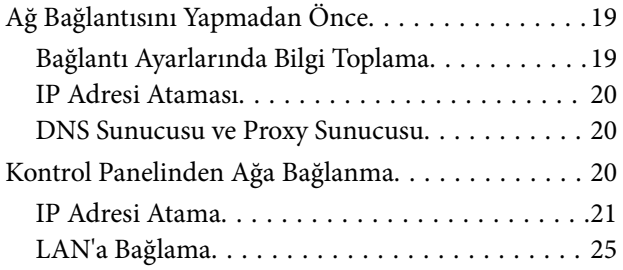

# *[İşlev Ayarları](#page-26-0)*

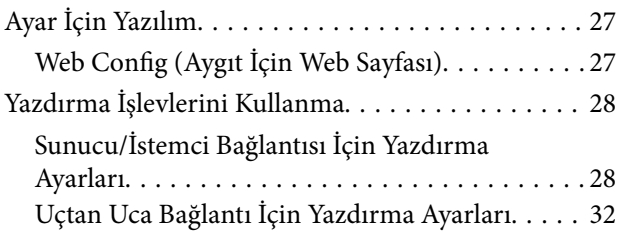

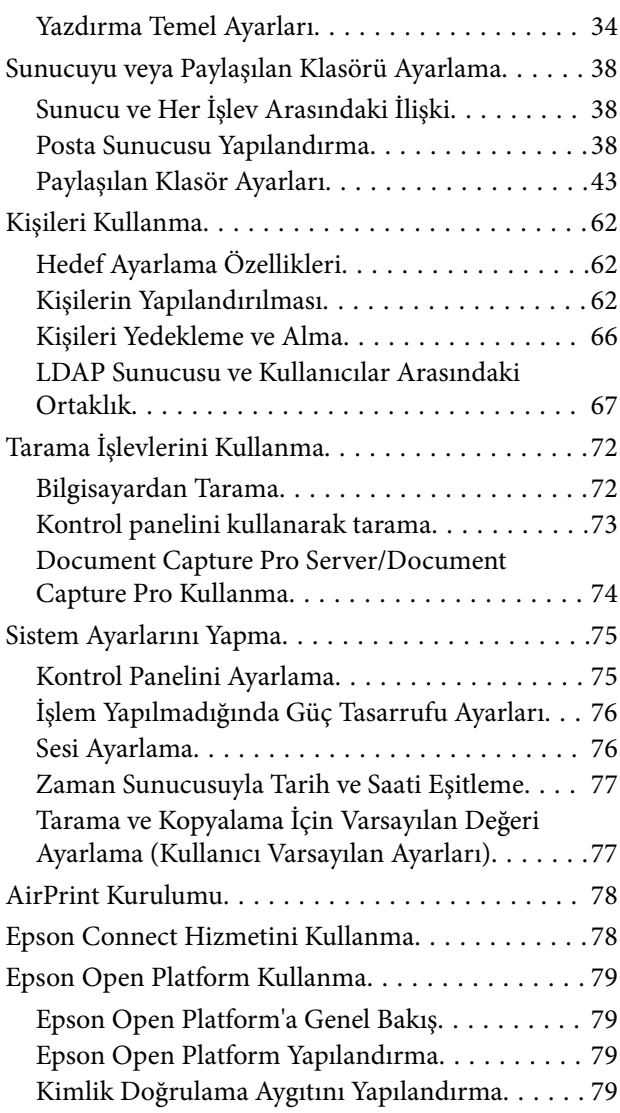

# *[Ürün Güvenlik Ayarları](#page-79-0)*

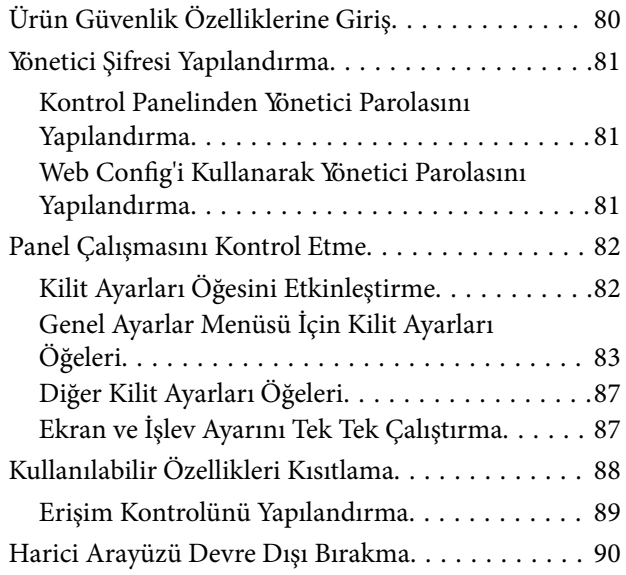

# *[Çalıştırma ve Yönetim Ayarları](#page-91-0)*

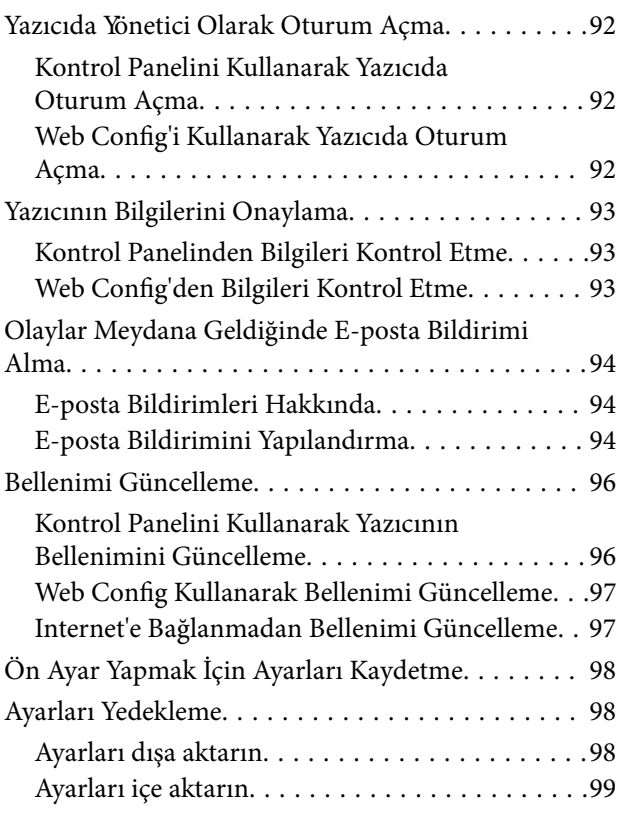

# *[Sorunların Çözümleri](#page-99-0)*

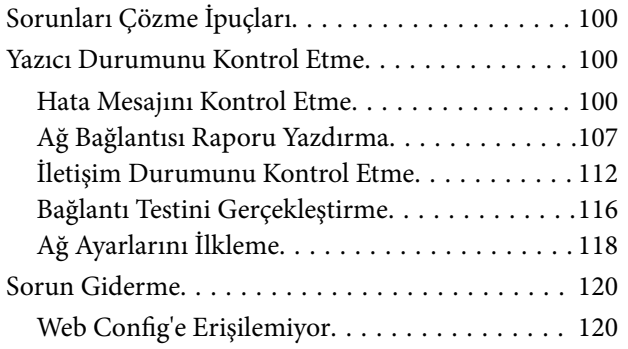

### *[Ek](#page-121-0)*

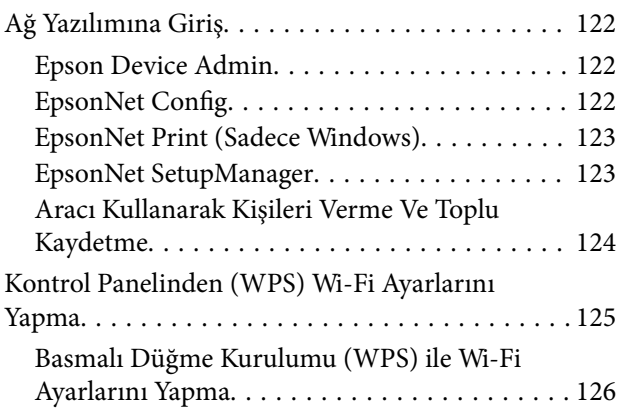

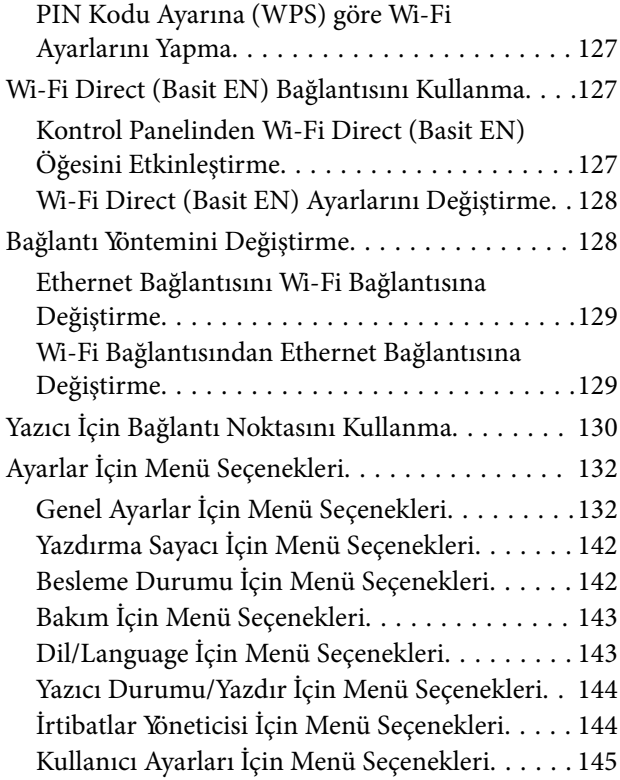

# *[Faks Ayarları](#page-145-0)*

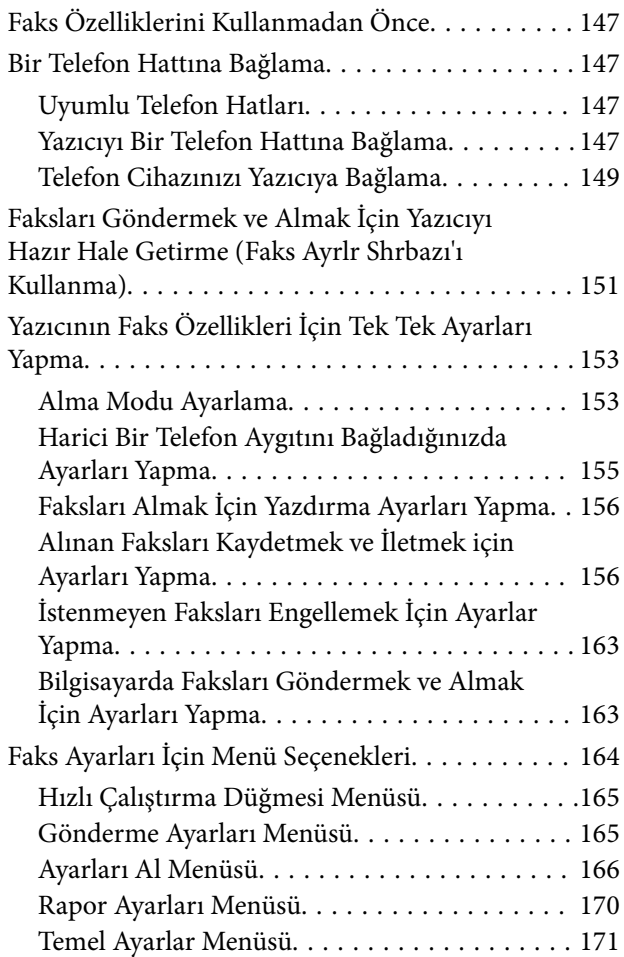

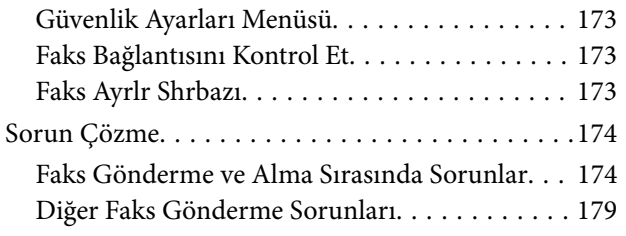

# *[Kuruluş için Gelişmiş Güvenlik](#page-179-0)  [Ayarları](#page-179-0)*

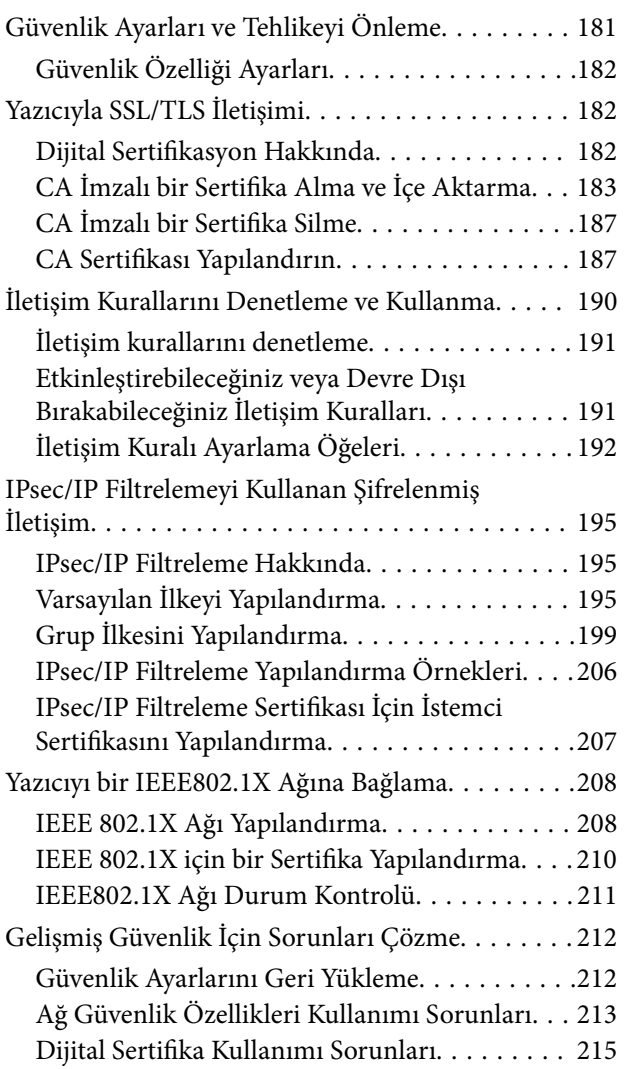

# <span id="page-4-0"></span>**Telif Hakkı**

Bu belgenin herhangi bir kısmı, Seiko Epson Corporation'ın yazılı izni olmadan kısmen veya bütün olarak çoğaltılamaz, bilgi erişim sistemlerinde saklanamaz veya elektronik, mekanik yöntemlerle, fotokopi, kayıt yöntemleriyle veya diğer yöntemlerle başka ortamlara aktarılamaz. Burada bulunan bilgilerin kullanımı konusunda herhangi bir patent yükümlülüğü olduğu varsayılmamıştır. Buradaki bilgilerin kullanılması sonucu oluşan zararlar için de herhangi bir sorumluluk kabul edilmez. Burada bulunan bilgiler yalnızca bu Epson ürünü ile kullanılmak üzere tasarlanmıştır. Epson, bu bilgilerin diğer ürünlerle ilgili olarak herhangi bir şekilde kullanılmasından sorumlu değildir.

Seiko Epson Corporation ve bağlı kuruluşları ürünü satın alanın veya üçüncü kişilerin kaza, ürünün yanlış veya kötü amaçla kullanılması, ürün üzerinde yetkisiz kişilerce yapılan değişiklikler, onarımlar veya tadilatlar veya (ABD hariç olmak üzere) Seiko Epson Corporation'ın çalıştırma ve bakım talimatlarına aykırı hareketler nedeniyle uğradıkları zarar, kayıp, maliyet veya gider konusunda ürünü satın alana ve üçüncü kişilere karşı kesinlikle yükümlü olmayacaktır.

Seiko Epson Corporation tarafından Orijinal Epson Ürünü veya Epson Tarafından Onaylanmış Ürün olarak tanımlananlar dışında herhangi bir opsiyonun veya sarf malzemesi ürünün kullanılmasından kaynaklanan herhangi bir zarar veya sorun için Seiko Epson Corporation ve yan kuruluşları sorumlu tutulamaz.

Seiko Epson Corporation tarafından Epson Tarafından Onaylanmış Ürün olarak tanımlananlar dışında herhangi bir arayüz kablosu kullanıldığında oluşan elektromanyetik parazitlerden kaynaklanan herhangi bir hasar için Seiko Epson Corporation sorumlu tutulamaz.

© 2017 Seiko Epson Corporation

Bu kılavuzun içeriği ve bu ürünün teknik özellikleri önceden haber verilmeksizin değiştirilebilir.

# <span id="page-5-0"></span>**Ticari Markalar**

- ❏ EPSON®, Seiko Epson Corporation'ın tescilli ticari markası, EPSON EXCEED YOUR VISION veya EXCEED YOUR VISION ise Seiko Epson Corporation'ın ticari markalarıdır.
- ❏ Epson Scan 2 software is based in part on the work of the Independent JPEG Group.
- ❏ Google Cloud Print, Chrome, Chrome OS, and Android are trademarks of Google Inc.
- ❏ Microsoft®, Windows®, Windows Server®, and Windows Vista® are registered trademarks of Microsoft Corporation.
- ❏ Apple, Macintosh, macOS, OS X, Bonjour, Safari, AirPrint, the AirPrint Logo, iPad, iPhone, iPod touch, and iTunes are trademarks of Apple Inc., registered in the U.S. and other countries.
- ❏ Genel Bildirim: Bu belgede geçen diğer ürün adları sadece tanımlama amaçlıdır ve bu ürünlerle ilgili ticari marka hakları ilgili sahiplerine aittir.Epson bu markalarla ilgili olarak hiçbir hak talep etmemektedir.

# <span id="page-6-0"></span>**Bu Kılavuz Hakkında**

# **Işaretler ve Semboller**

# !*Dikkat:*

*Fiziksel yaralanmalardan kaçınmak için dikkatle uyulması gereken talimatlar.*

#### c*Önemli:*

*Donanımınıza zarar gelmesinden kaçınmak için göz önünde bulundurulması gereken talimatlar.*

#### *Not:*

*Yazıcıya yönelik faydalı ipuçları ve yönlendirmeler içeren talimatlar.*

#### **İlgili Bilgi**

 $\rightarrow$  Bu simgeye tıklayarak ilgili bilgilere ulaşabilirsiniz.

# **Bu Kılavuzda Kullanılan Açıklamalar**

- ❏ Ekran görüntüleri ve çizimlerin ayrıntıları modele göre değişebilir, ancak talimatlar aynıdır.
- ❏ Ekran görüntüleri, Windows Server 2012 R2 görüntüleridir. Ayrıntılar işletim sistemi sürümüne göre değişebilir.
- ❏ Ekran görüntülerindeki menü öğelerinden bazıları modele göre değişebilir.

# **İşletim Sistemi Referansları**

#### **Windows**

Bu kılavuzda, "Windows 10", "Windows 8.1", "Windows 8", "Windows 7", "Windows Vista", "Windows XP", "Windows Server 2016", "Windows Server 2012 R2", "Windows Server 2012", "Windows Server 2008 R2", "Windows Server 2008", "Windows Server 2003 R2" ve "Windows Server 2003" gibi terimler ile aşağıdaki işletim sistemleri kastedilmektedir. Ayrıca "Windows" ile tüm sürümler ifade edilmektedir.

- ❏ Microsoft® Windows® 10 işletim sistemi
- ❏ Microsoft® Windows® 8.1 işletim sistemi
- ❏ Microsoft® Windows® 8 işletim sistemi
- ❏ Microsoft® Windows® 7 işletim sistemi
- ❏ Microsoft® Windows Vista® işletim sistemi
- ❏ Microsoft® Windows® XP işletim sistemi
- ❏ Microsoft® Windows® XP Professional x64 Edition işletim sistemi
- ❏ Microsoft® Windows Server® 2016 işletim sistemi
- ❏ Microsoft® Windows Server® 2012 R2 işletim sistemi
- $\hfill\Box$  Microsoft® Windows Server® 2012 işletim sistemi
- ❏ Microsoft® Windows Server® 2008 R2 işletim sistemi
- ❏ Microsoft® Windows Server® 2008 işletim sistemi
- ❏ Microsoft® Windows Server® 2003 R2 işletim sistemi
- ❏ Microsoft® Windows Server® 2003 işletim sistemi

#### **Mac OS**

Bu kılavuzda, "Mac OS" ile macOS Sierra, OS X El Capitan, OS X Yosemite, OS X Mavericks, OS X Mountain Lion, Mac OS X v10.7.x ve Mac OS X v10.6.8 ifade edilmektedir.

# <span id="page-8-0"></span>**Giriş**

Bu, çok işlevli yazıcıyı kullanmak ve yönetmek için yönetici için ortak bir manüeldir.

Bu ortak bir kılavuz olduğundan kullanılamayan işlevler ve gösterilmeyen menüler vardır. Bu yüzden, bilgi, ayar öğeleri veya menüler yanında verilir.

İşlev kullanım bilgileri için bkz. *Kullanım Kılavuzu*.

# **Kılavuz Bileşeni**

#### **Yazıcı Ayarları ve Yönetme**

Her işlevi ayarlamak, yazıcıyı yönetmek için ağ bağlantısından akışı açıklar.

#### **Bağlantı**

Bir aygıtın ağa nasıl bağlanacağını açıklar. Ayrıca yazıcının bağlantı noktasını, DNS sunucusunu ve proxy sunucusunu kullanmayı açıklar.

#### **İşlev Ayarları**

Yazdırma, tarama ve faks gibi her işlevin ayarların açıklar.

#### **Ürün Güvenlik Ayarları**

Yönetici parolası ayarı ve erişim kontrolü gibi temel güvenlik ayarlarını açıklar.

#### **Çalıştırma ve Yönetim Ayarları**

Yazıcının kullanımı başladıktan sonra bir olay oluştuğunda yazıcının bilgilerini ve bildirim ayarlarını kontrol etme gibi işlemleri ve yönetimi açıklar.

#### **Sorunları Çözme**

Ayarları ilkleme ve ağ sorununu gidermeyi açıklar.

#### **Faks Ayarları**

Bir yazıcının telefon hattına nasıl bağlanacağını ve yazıcının faks işlevlerini kullanmak için iletim ayarlarının nasıl gönderileceğini/alınacağını açıklar.

#### **Kuruluş için Gelişmiş Güvenlik Ayarları**

SSL/TLS iletişimi ve IPsec/IP filtreleme gibi ağda kullanılan gelişmiş güvenlik ayarlarını açıklar.

# <span id="page-9-0"></span>**Bu Kılavuzda Kullanılan Terimler**

# **Terimler**

Aşağıdaki terimler bu kılavuzda kullanılmaktadır.

#### **Yönetici**

Bir ofis veya kuruluşta aygıtı kurma ve ayarlamayla görevli kişi. Küçük kuruluşlar için bu kişi hem aygıt hem de ağ yöneticisi görevini görür. Büyük kuruluşlar için yöneticilerin bir departman veya bölümün grup biriminde ağ veya aygıtlar üzerinde yetkileri vardır ve ağ yöneticileri kuruluşun ötesinde de iletişim ayarlarından (örneğin Internet) sorumludur.

#### **Ağ yöneticisi**

Ağ iletişimini kontrolde görevli kişi. Internet veya ağ üzerinden iletişimi kontrol etmek için yönlendirici, proxy sunucusu, DNS sunucusu ve posta sunucusunu ayarlayan kişi.

#### **Kullanıcı**

Yazıcılar veya tarayıcılar gibi aygıtları kullanan kişi.

#### **Sunucu/istemci bağlantısı (Windows sunucusunu kullanarak yazıcı paylaşma)**

Yazıcıyı gösteren bağlantı ağ veya USB kablosu yoluyla Windows sunucusuna bağlanır ve sunucuda ayarlanan yazdırma kuyruğu paylaşılabilir. Yazıcı ve bilgisayar arasındaki iletişim sunucudan geçer ve yazıcı sunucuda kontrol edilir.

#### **Uçtan uca bağlantı (doğrudan yazdırma)**

Yazıcı ve bilgisayarı gösteren bağlantı hub veya erişim noktası yoluyla ağa bağlanır ve yazdırma işi doğrudan bilgisayardan yürütülebilir.

#### **Web Config (aygıtın web sayfası)**

Aygıtta yerleşik web sunucusu. Web Config olarak adlandırılır. Tarayıcıyı kullanarak aygıtın durumunu kontrol edebilir ve değiştirebilirsiniz.

#### **Yazdırma kuyruğu**

Windows için her bağlantı noktası için simge yazıcı için **Aygıt ve Yazıcı** üzerinde görüntülenir. Aygıt, standart TCP/IP ve WSD ağı gibi iki veya daha fazla bağlantı noktasıyla ağa bağlıysa tek bir aygıt için bile iki veya daha fazla simge oluşturulur.

#### **Araç**

Epson Device Admin, EpsonNet Config, EpsonNet SetupManager vb. gibi bir aygıtı kurmak veya yönetmek için Epson yazılım için genel bir terim.

#### **İtme tarama**

Aygıtın kontrol panelinden tarama için genel bir terim. Bu işlevi kullanarak tarama sonucu bir klasöre kaydedilir, bir e-postaya eklenir veya bir bulut hizmetine kaydedilir.

**Giriş**

#### **ASCII (Bilgi Değiş Tokuşu İçin Amerikan Standart Kodu)**

Standart karakter kodlarından biri. Alfabe (a–z, A–Z), Arap numaraları (0–9), semboller, boş karakterler ve kontrol karakterleri dahil 128 karakter tanımlanır. Bu kılavuzda "ASCII" tanımlandığında, aşağıda gösterilen 0x20– 0x7E'yi (onaltılı sayı) gösterir ve kontrol karakterlerini içermez.

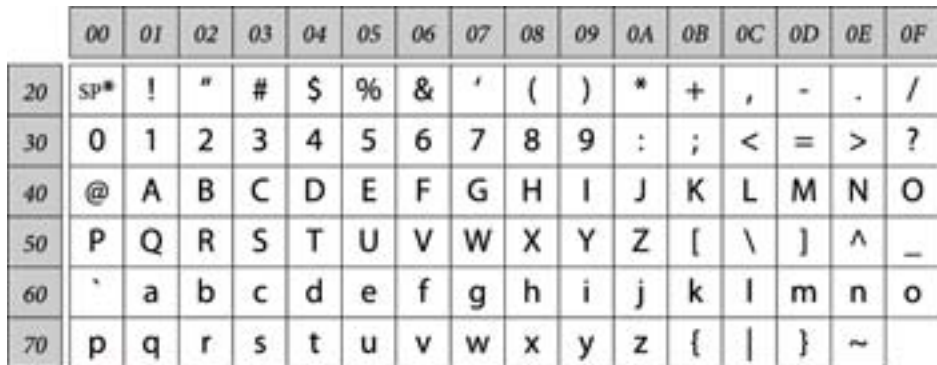

#### \* Boşluk karakteri.

#### **Unicode (UTF-8)**

Büyük genel dilleri kapsayan uluslararası bir standart kod. Bu kılavuzda "UTF-8" açıklandığında, UTF-8 biçiminde kodlama karakterlerini gösterir.

**Giriş**

# <span id="page-11-0"></span>**Ağ Ortamı Örneği**

# **Orta — Büyük Ofis Ağ Ortamı Örneği**

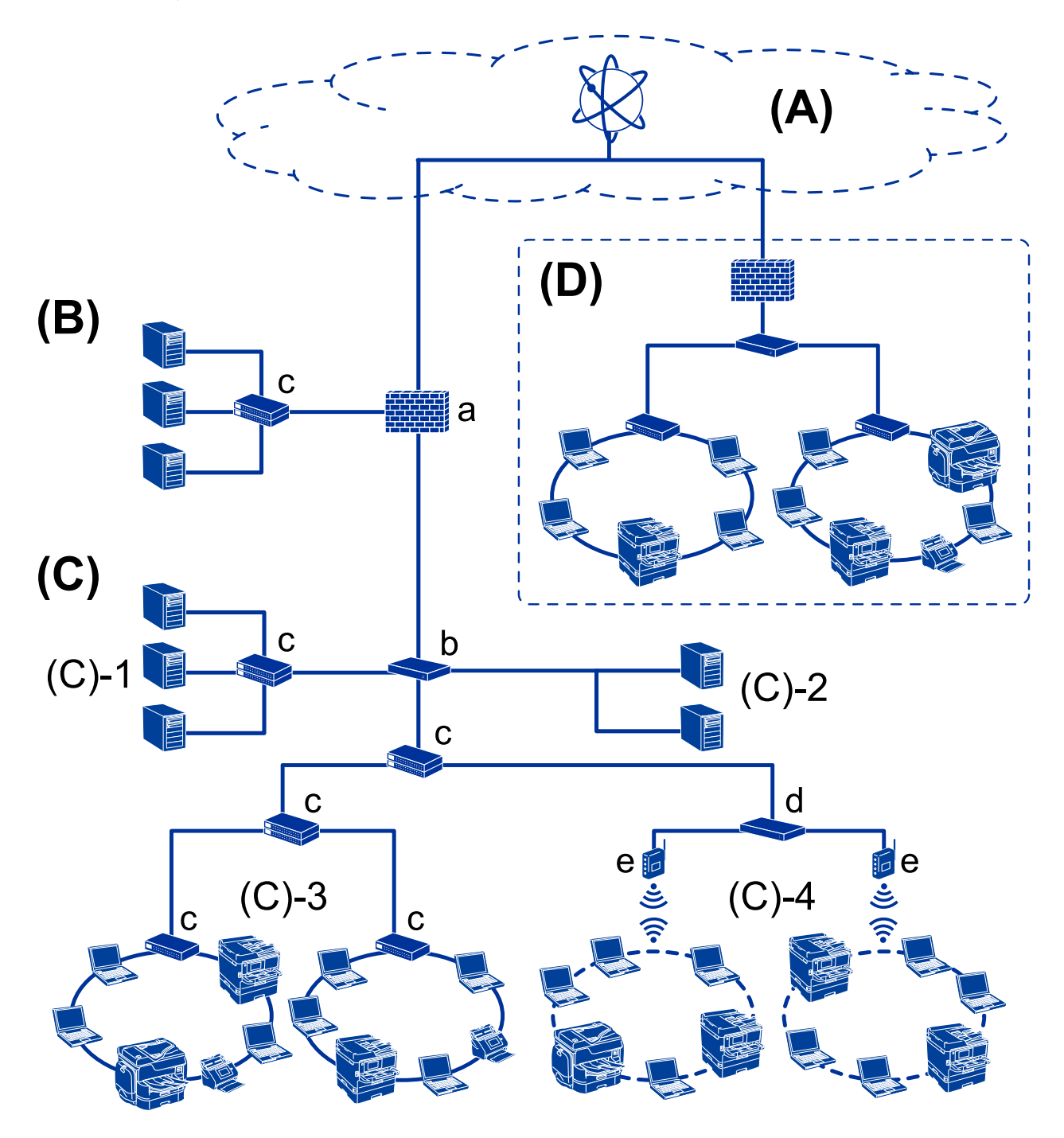

#### **(A): Internet**

Yazıcı Internet'e bağlanabiliyorsa aşağıdaki hizmetler kullanılabilir.

❏ Epson Connect

E-posta Yazdırma, Uzak Yazdırma vb.

❏ Bulut Hizmetleri

Google Cloud Print, Evernote vb.

❏ Epson Sitesi

Sürücü ve yazılımı indirme ve yazıcının bellenimini güncelleme vb.

#### **(B): DMZ (arındırılmış bölge)**

Bu bölge dahili ağ (intranet) ve harici ağ (internet) arasına yerleştirilir ve her iki ağ da güvenlik duvarıyla ayrılmış segmentlerdir. Genellikle Harici ağ için açılmış sunucu koyulur. Harici bir tehlikenin dahili ağa yayılmasını önleyebilir. Ayrıca, dahili ağdan açılan sunucuya yetkisiz erişime karşı koruyabilir.

- ❏ DNS sunucusu
- ❏ Proxy sunucusu
- ❏ E-posta aktarım sunucusu
- ❏ Web sunucusu
- ❏ FTP sunucusu

#### **(C): Güven Bölgesi (Intranet)**

Bu, güvenlik duvarıyla veya UTM (Birleştirilmiş Tehlike Yönetimi) ile korunan bir güvenli ağdır.

❏ (C)-1: Intranetin sunucu tarafı

Bu sunucu her hizmeti kuruluşun bilgisayarlarına uygular.

- ❏ DNS sunucusu
- ❏ DHCP sunucusu
- ❏ E-posta sunucusu
- ❏ Active Directory sunucusu/LDAP sunucusu
- ❏ Dosya sunucusu
- ❏ (C)-2: Uygulama sunucusu

Bu sunucu, sunucu uygulamasının işlevini şu şekilde uygular.

- ❏ Epson Yazdırma Yöneticisi
- ❏ Document Capture Pro Sunucusu
- ❏ (C)-3: Kablolu LAN (Ethernet), (C)-4: Kablosuz LAN (Wi-Fi)

Yazıcı, tarayıcı, bilgisayar vb.'yi LAN'a bir LAN kablosu veya radyo dalgası kullanarak bağlayın.

#### **(D): Başka dal**

Bu, diğer dal ağdır. Internet, kiralık hat vb. ile bağlanır.

#### **Ağ aygıtları**

- ❏ a: Güvenlik Duvarı, UTM
- ❏ b: Yönlendirici
- ❏ c: LAN anahtarı
- ❏ d: Kablosuz LAN denetleyicisi
- ❏ e: Erişim noktası

## <span id="page-13-0"></span>**Küçük Ofis Ağı Örneği**

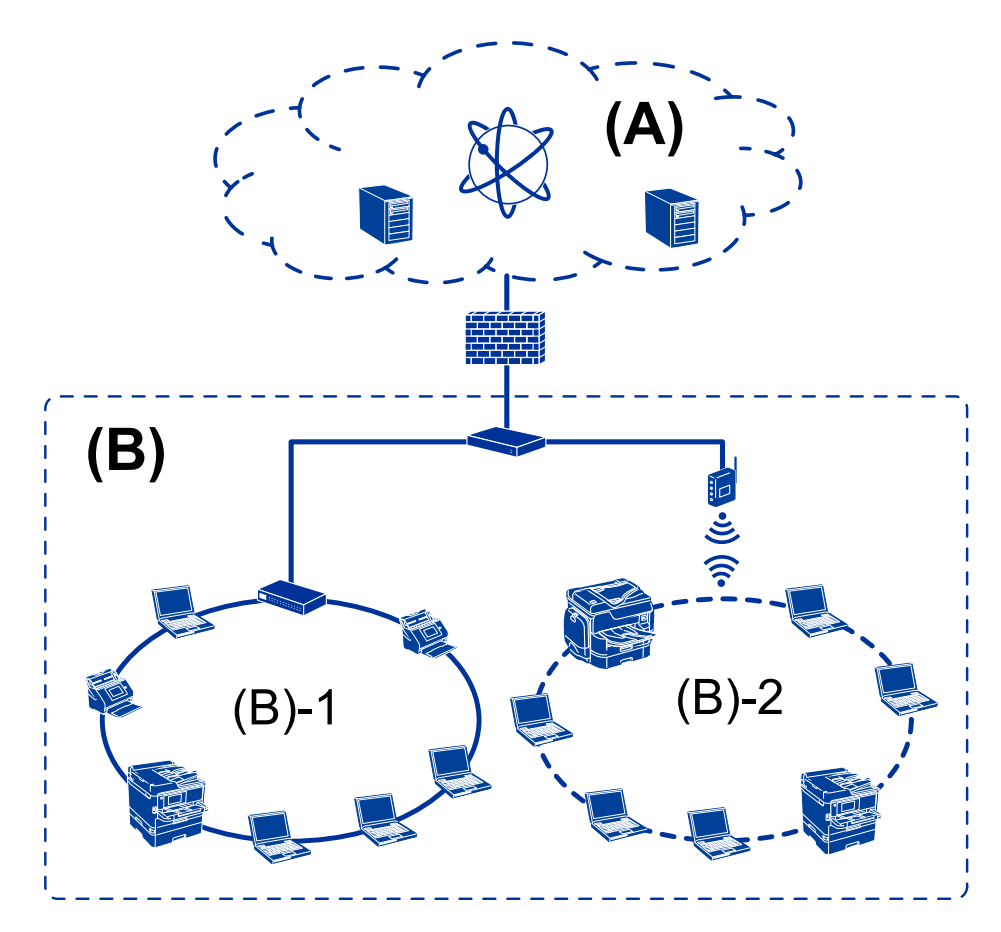

#### **(A): Internet**

- ❏ Epson Connect
- ❏ Bulut hizmetleri
- ❏ E-posta sunucusu, FTP sunucusu

#### **(B): Güven Bölgesi (Intranet)**

- ❏ (B)-1: Kablolu LAN (Ethernet)
- ❏ (B)-2: Kablosuz LAN (Wi-Fi)

# **Yazıcı Bağlantısı Türleri**

Yazıcının ağ bağlantısı için aşağıdaki iki yöntem kullanılabilir.

- ❏ Sunucu/istemci bağlantısı (Windows sunucusunu kullanarak yazıcı paylaşma)
- ❏ Uçtan uca bağlantı (doğrudan yazdırma)

### **Sunucu/İstemci Bağlantısı Ayarları**

Bu, sunucu bilgisayarının yazıcıyla paylaştığı bağlantıdır. Sunucu bilgisayarından gitmeden bağlantıyı yasaklamak için güvenliği geliştirebilirsiniz.

**Giriş**

USB kullanırken ağ işlevi olmayan yazıcı da paylaşılabilir.

#### **Bağlantı yöntemi:**

LAN anahtarı veya erişim noktası yoluyla yazıcıyı ağa bağlayın.

Ayrıca yazıcıyı sunucuya doğrudan USB kablosuyla bağlayabilirsiniz.

#### **Yazıcı sürücüsü:**

İstemci bilgisayarların işletim sistemine bağlı olarak Windows sunucusuna yazıcı sürücüsünü yükleyin.

Windows sunucusuna erişerek ve yazıcıya bağlanarak, yazıcı sürücüsü istemci bilgisayarına yüklenir ve kullanılabilir.

#### **Özellikler:**

- ❏ Yazıcıyı ve yazıcı sürücüsünü toplu olarak yönetin.
- ❏ Sunucunun özelliklerine bağlı olarak tüm yazdırma işleri sunucu yoluyla olduğundan yazdırma işini başlatmak zaman alabilir.
- ❏ Windows sunucusu kapalı olduğunda yazdıramazsınız.

#### **İlgili Bilgi**

◆ ["Terimler" sayfa 10](#page-9-0)

### **Uçtan Uca Bağlantı Ayarları**

Ağdaki yazıcıyı ve bilgisayarı doğrudan bağlamak için bağlantıdır. Yalnızca ağla uyumlu bir model bağlanabilir.

#### **Bağlantı yöntemi:**

Hub veya erişim noktası yoluyla yazıcıyı ağa doğrudan bağlayın.

#### **Yazıcı sürücüsü:**

Yazıcı sürücüsünü her bir istemci bilgisayara kurun.

EpsonNet SetupManager kullanılırken, yazıcı ayarlarını içeren sürücünün paketini sağlayabilirsiniz.

#### **Özellikler:**

- ❏ Yazdırma işi yazıcıya doğrudan gönderildiğinden yazdırma işi hemen başlar.
- ❏ Yazıcı çalıştığı sürece yazdırabilirsiniz.

#### **İlgili Bilgi**

◆ ["Terimler" sayfa 10](#page-9-0)

# <span id="page-15-0"></span>**Yazıcı Ayarları ve Yönetim**

# **Yazıcı Ayarları ve Yönetimi Akışı**

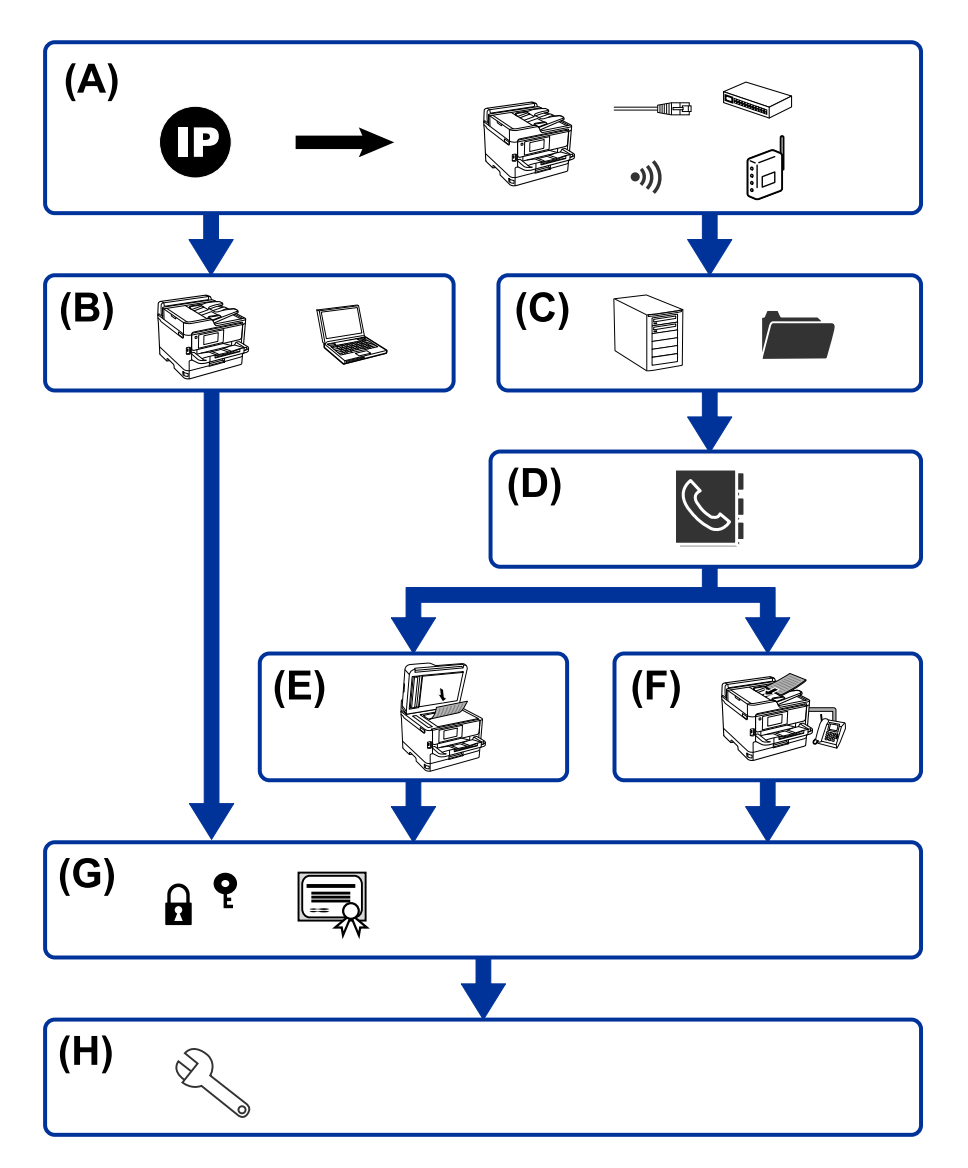

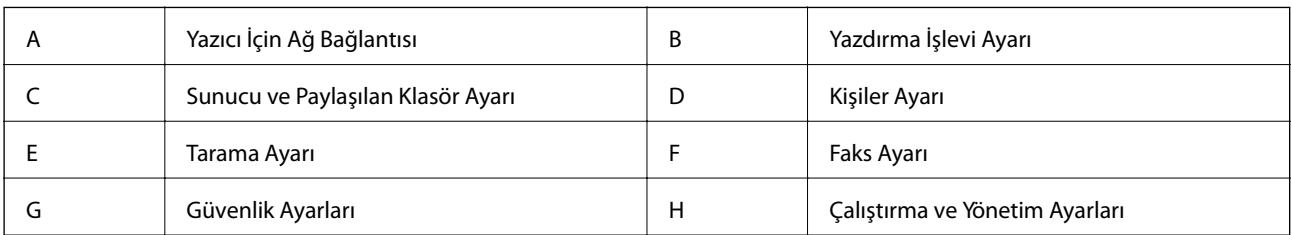

# **Yazıcı İçin Ağ Bağlantısı**

Yazıcıya IP adresini ayarlayın ve ağa bağlayın.

❏ IP adresi ayarı

<span id="page-16-0"></span>❏ Ağa bağlanma (LAN kablo bağlantısı/Wi-Fi ayarları)

#### **İlgili Bilgi**

& ["Ağ Bağlantısı" sayfa 19](#page-18-0)

# **Yazdırma İşlevi Ayarı**

Yazdırma işlevini etkinleştirmek için ayarları yapın.

- ❏ Sunucu/İstemci Bağlantısı için yazdırma ayarları
- ❏ Uçtan Uca Bağlantı için yazdırma ayarları

#### **İlgili Bilgi**

& ["Yazdırma İşlevlerini Kullanma" sayfa 28](#page-27-0)

# **Sunucu ve Paylaşılan Klasör Ayarı**

E-posta iletme veya e-posta bildirimi için posta sunucusu ayarını yapın ve klasör paylaşımı veya FTP aktarımı için FTP sunucusu ve paylaşılan klasör ayarını yapın.

Ayrıca kişileri LDAP sunucusuyla eşitlemek istediğinizde, LDAP sunucu ayarını yapın.

- ❏ Posta sunucusu ayarı
- ❏ Dosya sunucusu ayarı (paylaşılan klasör ayarı)
- ❏ FTP sunucusu ayarı
- ❏ LDAP sunucusu ayarı

#### **İlgili Bilgi**

& ["Sunucuyu veya Paylaşılan Klasörü Ayarlama" sayfa 38](#page-37-0)

## **Kişiler Ayarı**

Tarama ve faks işlemleri için hedef ayarını yapın.

- $\Box$  Al
- ❏ Kişileri kaydetme

#### **İlgili Bilgi**

& ["Kişileri Kullanma" sayfa 62](#page-61-0)

## **Tarama Ayarı**

Tarama işlevini etkinleştirmek için ayarları yapın.

❏ Sürücü ayarı

<span id="page-17-0"></span>❏ Ağ ayarı

#### **İlgili Bilgi**

& ["Tarama İşlevlerini Kullanma" sayfa 72](#page-71-0)

# **Faks Ayarı**

Faks işlevini etkinleştirmek için ayarları yapın.

- ❏ Telefon hattına bağlanın
- ❏ Faks için gelişmiş ayarlar

#### **İlgili Bilgi**

& ["Faks Ayarları" sayfa 146](#page-145-0)

# **Güvenlik Ayarları**

- ❏ Yönetici parolası ayarı
- ❏ Erişim kontrol ayarı
- ❏ İletişim Kurallarını Kullanarak Kontrol Etme
- ❏ Gelişmiş Güvenlik ayarı

#### **İlgili Bilgi**

- & ["Ürün Güvenlik Ayarları" sayfa 80](#page-79-0)
- & ["Kuruluş için Gelişmiş Güvenlik Ayarları" sayfa 180](#page-179-0)

# **Çalıştırma ve Yönetim Ayarı**

- ❏ Aygıt durumunu kontrol etme
- ❏ Olay oluşmasına yanıt verme
- ❏ Aygıt ayarlarını yedekleme

#### **İlgili Bilgi**

& ["Çalıştırma ve Yönetim Ayarları" sayfa 92](#page-91-0)

# <span id="page-18-0"></span>**Ağ Bağlantısı**

Bu bölümde yazıcıyı ağa bağlamak için prosedür açıklanmaktadır.

# **Ağ Bağlantısını Yapmadan Önce**

Ağa bağlamak için bağlantı için bağlantı yöntemini ve ayar bilgilerini önceden kontrol edin.

# **Bağlantı Ayarlarında Bilgi Toplama**

Bağlanmak için gerekli ayar bilgilerini hazırlayın. Aşağıdaki bilgileri önceden kontrol edin.

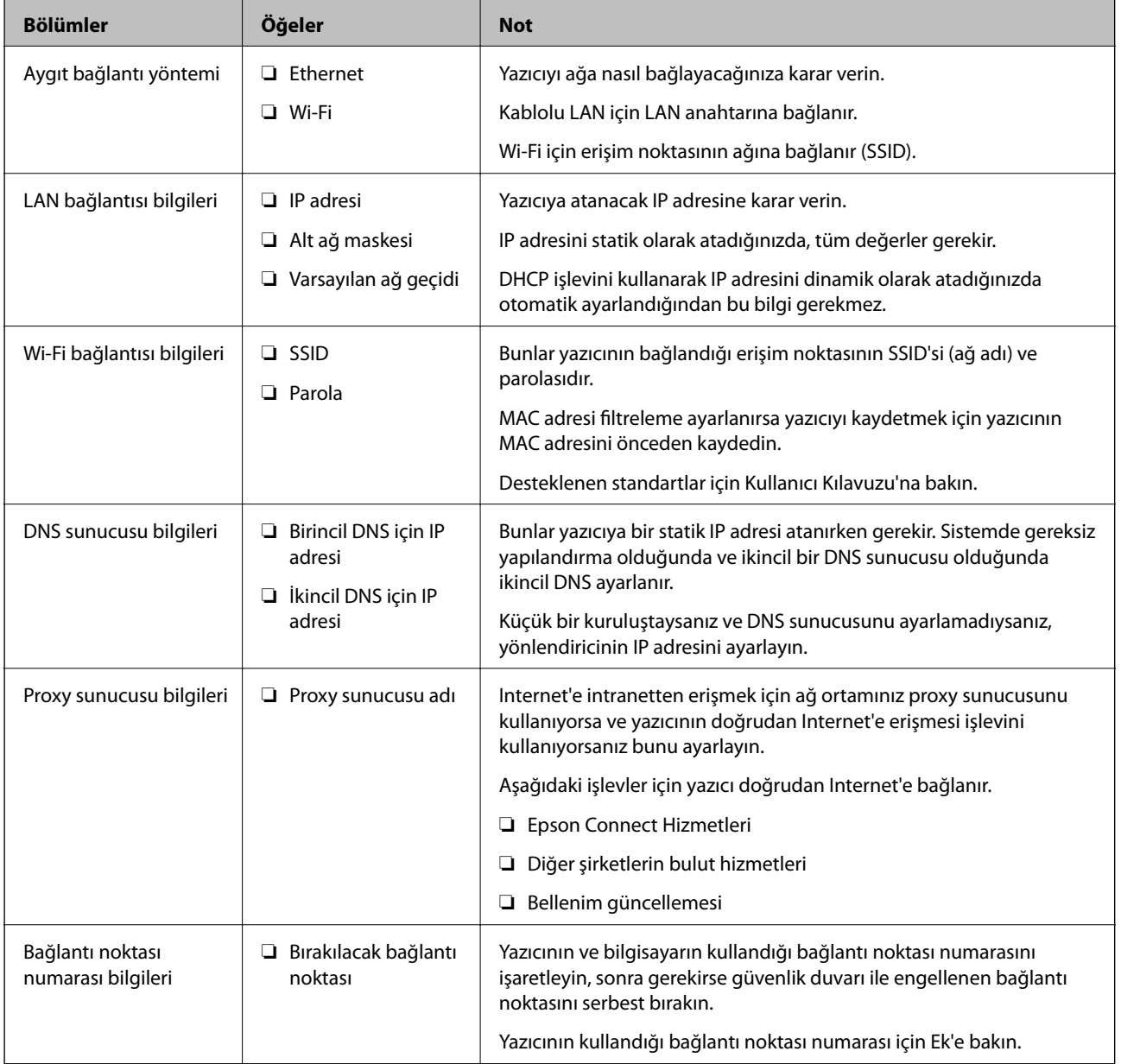

# <span id="page-19-0"></span>**IP Adresi Ataması**

Bunlar aşağıdaki IP adresi ataması türleridir.

#### **Statik IP adresi:**

Önceden belirlenen IP adresini yazıcıya (ana makine) manüel atayın.

Ağa bağlanma bilgilerinin (alt ağ maskesi, varsayılan ağ geçidi, DNS sunucusu vb.) manuel ayarlanması gerekir.

IP adresi aygıt kapatılsa bile değişmez, bu yüzden IP adresini değiştiremediğiniz bir ortam olmadan aygıtları yönetmek istediğinizde veya aygıtları IP adresini kullanarak yönetmek istediğinizde bu kullanışlıdır. Birçok bilgisayarın erişebildiği yazıcı, sunucu vb. ayarlarını öneririz. Ayrıca, IPsec/IP filtreleme gibi güvenlik özellikleri kullanılırken sabit bir IP adresi atayın, böylece IP adresi değişmez.

#### **DHCP işlevini (dinamik IP adresi) kullanarak otomatik atama:**

IP adresini yazıcıya (ana makine) DHCP sunucusunun veya yönlendiricinin DHCP işlevini kullanarak otomatik atayın.

Ağa bağlanma bilgileri (alt ağ maskesi, varsayılan ağ geçidi, DNS sunucusu vb.) otomatik ayarlanır, bu yüzden aygıtı ağa kolayca bağlayabilirsiniz.

Aygıt veya yönlendirici kapatılırsa veya DHCP sunucusu ayarlarına bağlı olarak yeniden bağlanırken IP adresi değişebilir.

IP adresi ve IP adresini izleyebilen protokollerle iletişim kurma dışında aygıtları yönetmenizi öneririz.

#### *Not:*

*DHCP'nin IP adresi ayırma işlevini kullandığınızda, aynı IP adresini aygıtlara istediğiniz zaman atayabilirsiniz.*

# **DNS Sunucusu ve Proxy Sunucusu**

DNS sunucusunun IP adresi bilgileriyle ilişkilendirilmiş bir ana bilgisayar adı, e-posta adresinin etki alanı adı vb.'si vardır.

Bilgisayar veya yazıcı IP iletişimi gerçekleştirirken diğer taraf ana bilgisayar adı, etki alanı adı vb. ile tanımlanıyorsa iletişim mümkün değildir.

O bilgi için DNS sunucusunu sorgular ve diğer tarafın IP adresini alır. Bu işlem ad çözümlemesi olarak adlandırılır.

Bu yüzden, bilgisayar ve yazıcı gibi aygıtlar IP adresi kullanılarak iletişim kurabilir.

E-posta işlevi veya Internet bağlantısı işlevini kullanarak iletişim kurmak için yazıcı için ad çözümlemesi gerekir.

Bu işlevleri kullanırken, DNS sunucusu ayarlarını yapın.

DHCP sunucusu veya yönlendiricinin DHCP işlevini kullanarak yazıcının IP adresini atarken otomatik ayarlanır.

Proxy sunucusu ağ ve Internet arasındaki ağ geçidine yerleştirilir ve bunlardan her biri yerine bilgisayar, yazıcı ve Internet (karşı sunucu) ile iletişim kurar. Karşı sunucu yalnızca proxy sunucusuyla iletişim kurar. Bu yüzden, IP adresi ve bağlantı noktası numarası gibi yazıcı bilgileri okunamaz ve güvenliğin artması beklenir.

Internet'e proxy sunucusu yoluyla bağlandığınızda, yazıcıdaki proxy sunucusunu yapılandırın.

# **Kontrol Panelinden Ağa Bağlanma**

Yazıcının kontrol panelini kullanarak yazıcıyı ağa bağlayın.

Yazıcının kontrol paneli için daha fazla ayrıntı için *Kullanım Kılavuzu* belgesine bakın.

# <span id="page-20-0"></span>**IP Adresi Atama**

Ana Bilgisayar Adresi, Alt Ağ Maskesi, Varsayılan Ağ Geçidi gibi temel öğeleri ayarlayın. Bu bölümde statik bir IP adresi ayarlamak için prosedür açıklanmaktadır.

- 1. Yazıcıyı açın.
- 2. Yazıcının kontrol panelinde ana ekranda **Ayarlar** öğesini seçin.

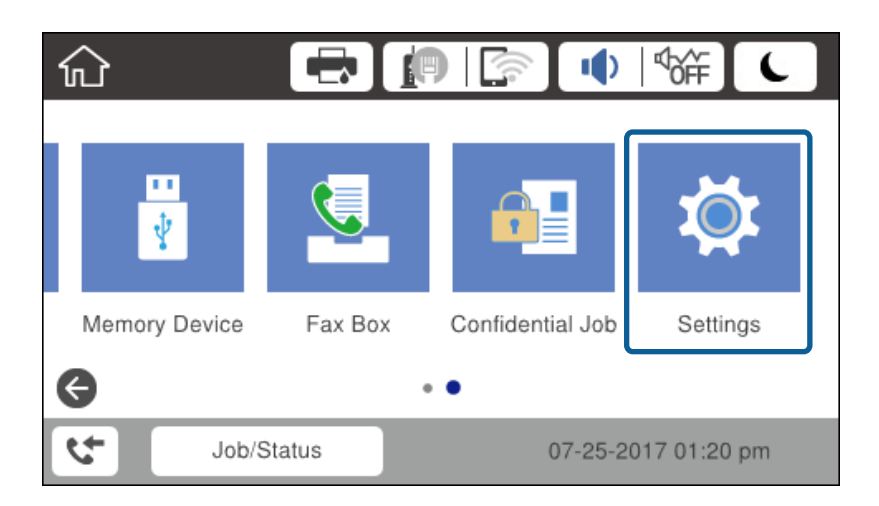

- 3. **Genel Ayarlar** > **Ağ Ayarları** > **Gelişmiş** öğesini seçin.
- 4. **TCP/IP** öğesini seçin.

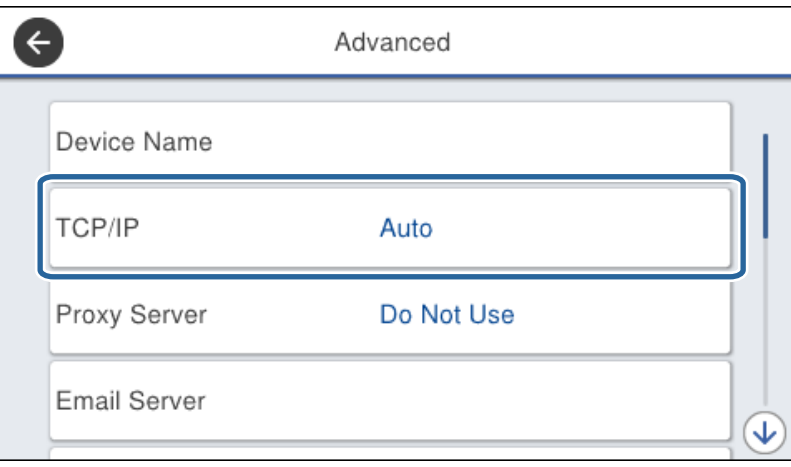

5. **Manuel** için **IP Adresi Alın** seçimini yapın.

Yönlendiricinin DHCP işlevini kullanarak IP adresini otomatik ayarladığınızda, **Otomatik** öğesini seçin. Bu durumda, adım 6 ile 7'deki **IP Adresi**, **Alt Ağ Maskesi** ve **Varsayılan Ağ Geçidi** öğesi de otomatik ayarlanır, bu yüzden adım 8'e gidin.

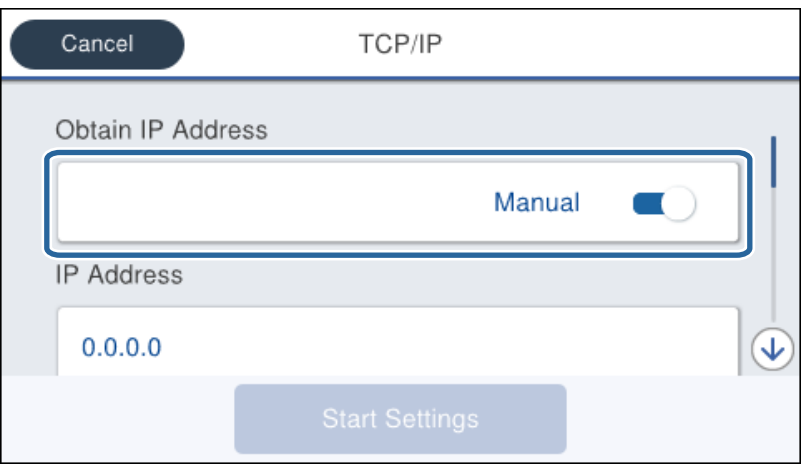

6. IP adresini girin.

l ve r öğelerini seçerseniz odak noktayla ayarlanan sonraki segmente veya önceki segmente taşınır.

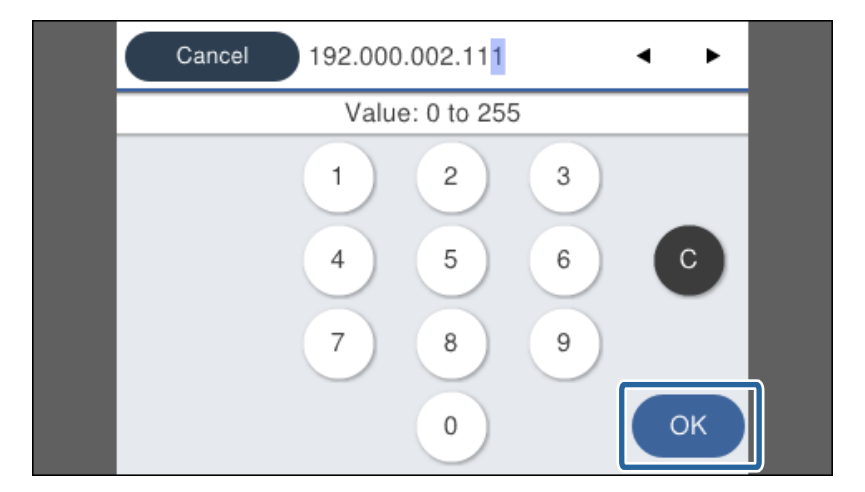

Önceki ekranda yansıtılan değeri onaylayın.

7. **Alt Ağ Maskesi** ve **Varsayılan Ağ Geçidi** ayarlarını yapın.

Önceki ekranda yansıtılan değeri onaylayın.

#### c*Önemli:*

*IP Adresi, Alt Ağ Maskesi ve Varsayılan Ağ Geçidi kombinasyonu yanlışsa Ayarı Başlat devre dışıdır ve ayarlarla devam edilemez. Girişte bir hata olmadığını onaylayın.*

8. Birincil DNS sunucusu için IP adresini girin.

Önceki ekranda yansıtılan değeri onaylayın.

#### **Ağ Bağlantısı**

*Not:*

*IP adresi atama ayarları için Otomatik öğesini seçtiğinizde Manuel veya Otomatik arasından DNS sunucusu ayarı seçimi yapabilirsiniz. DNS sunucusu adresini otomatik alamıyorsanız, Manuel öğesini seçin ve DNS sunucusu adresini girin. Sonra, ikincil DNS sunucusu adresini doğrudan girin. Otomatik öğesini seçerseniz adım 10'a gidin.*

9. İkincil DNS sunucusu için IP adresini girin.

Önceki ekranda yansıtılan değeri onaylayın.

- 10. **Ayarı Başlat** öğesine dokunun.
- 11. Onay ekranını kapatın.

### **Proxy Sunucusunu Ayarlama**

Aşağıdakilerin ikisi de doğruysa proxy sunucusunu ayarlayın.

- ❏ Proxy sunucusu Internet bağlantısı için yapılmış.
- ❏ Yazıcının Epson Connect hizmeti veya başka bir şirketin bulut hizmetleri gibi doğrudan Internet'e bağlandığı bir işlevi kullanırken.
- 1. Ana ekranda **Ayarlar** öğesini seçin.

IP adresi ayarından sonra ayarlar yaparken, **Gelişmiş** ekranı görüntülenir. Adım 3'a gidin.

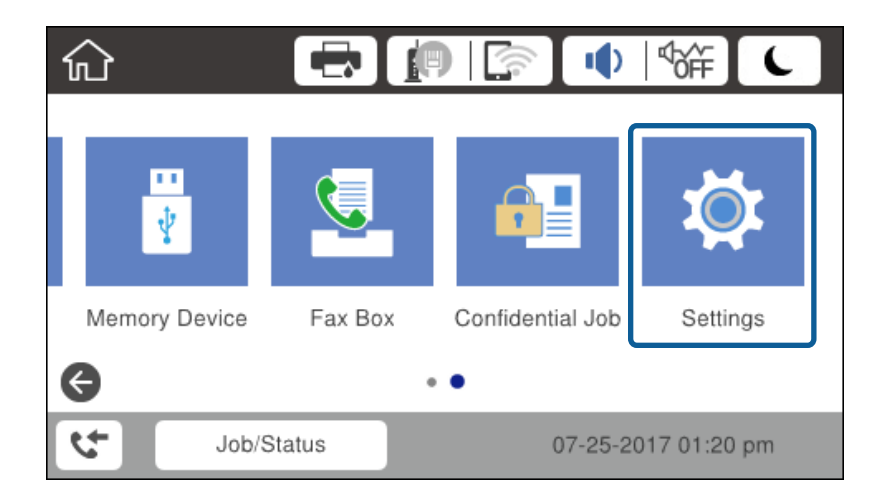

2. **Genel Ayarlar** > **Ağ Ayarları** > **Gelişmiş** öğesini seçin.

3. **Proxy Sunucu** öğesini seçin.

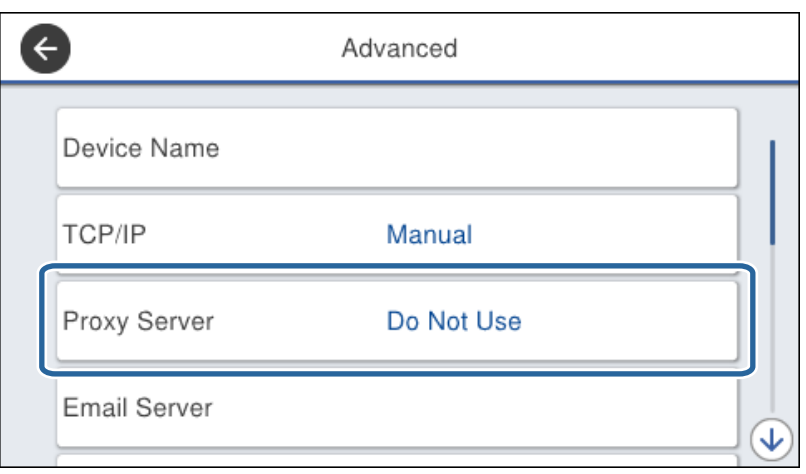

4. **Kullan** için **Proxy Sunucu Ayarları** seçimini yapın.

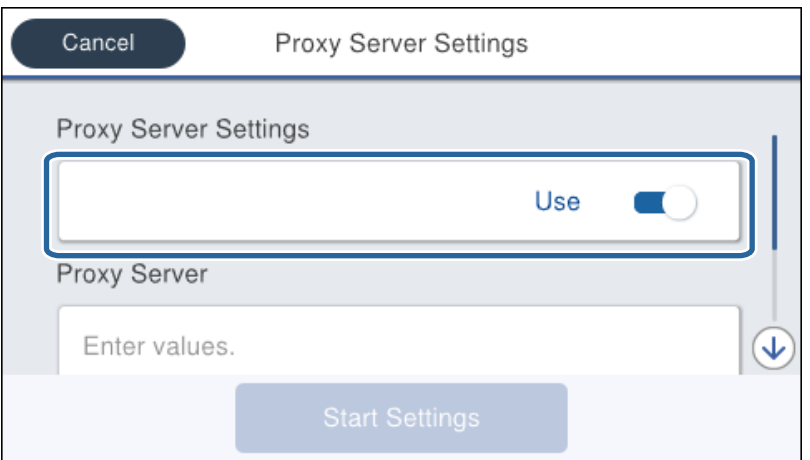

5. IPv4 veya FQDN biçimiyle proxy sunucusu için adresi girin.

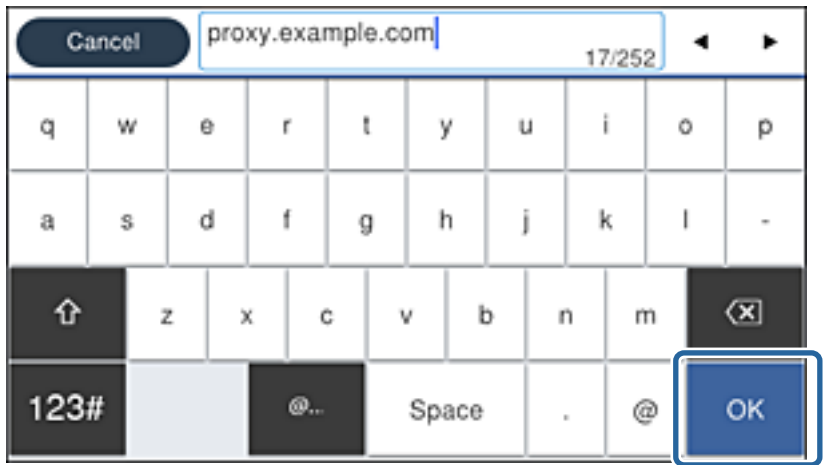

Önceki ekranda yansıtılan değeri onaylayın.

- <span id="page-24-0"></span>6. Proxy sunucusu için bağlantı noktası numarasını girin. Önceki ekranda yansıtılan değeri onaylayın.
- 7. **Ayarı Başlat** öğesine dokunun.
- 8. Onay ekranını kapatın.

# **LAN'a Bağlama**

Yazıcıyı ağa Ethernet veya Wi-Fi ile bağlayın.

#### **İlgili Bilgi**

- & "Ethernet'e Bağlama" sayfa 25
- & ["Kablosuz LAN'a Bağlanma \(Wi-Fi\)" sayfa 26](#page-25-0)

### **Ethernet'e Bağlama**

Yazıcıyı ağa Ethernet kablosunu kullanarak bağlayın ve bağlantıyı kontrol edin.

- 1. Yazıcı ve hub'ı (LAN anahtarı) Ethernet kablosuyla bağlayın.
- 2. Ana ekranda **Ayarlar** öğesini seçin.

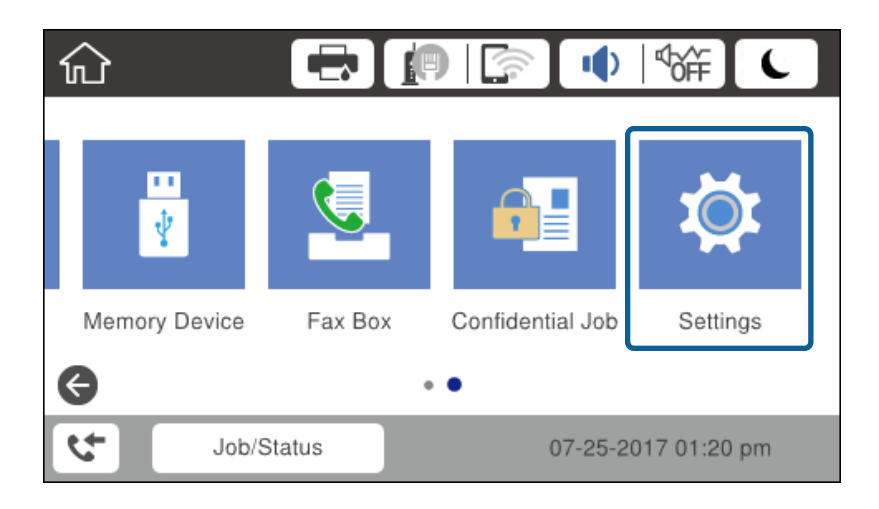

- 3. **Genel Ayarlar** > **Ağ Ayarları** seçeneklerini seçin.
- 4. **Bağlantı Kontrolü** öğesini seçin.

Bağlantı tanılama sonucu görüntülenir. Bağlantının doğru olduğunu kontrol edin.

5. Bitirmek için **Tamam** öğesine dokunun.

**Kontrol Raporu Yazdır** öğesine dokunduğunuzda, tanılama sonucunu yazdırabilirsiniz. Yazdırmak için ekrandaki talimatları izleyin.

#### **İlgili Bilgi**

& ["Ethernet Bağlantısını Wi-Fi Bağlantısına Değiştirme" sayfa 129](#page-128-0)

### <span id="page-25-0"></span>**Kablosuz LAN'a Bağlanma (Wi-Fi)**

Yazıcının kontrol panelinden bir erişim noktasına bağlanmak için gerekli bilgileri manüel ayarlayabilirsiniz. Manüel ayarlamak için bir erişim noktası için SSID ve parola gerekir.

#### *Not:*

*Erişim noktası WPS'yi desteklediğinde, SSID ve parolayı kullanmadan düğme veya PIN kodunu kullanarak otomatik olarak Wi-Fi bağlantısı ayarlarını yapabilirsiniz.*

- 1. Ana ekranda **in 1. S**öğesine dokunun.
- 2. **Yönlendirici** öğesini seçin.
- 3. **Ayarı Başlat** öğesine dokunun.

Ağ bağlantısı zaten ayarlandıysa bağlantı ayrıntıları görüntülenir. Ayarları değiştirmek için **Ayarları Değiştir** öğesine dokunun.

Yazıcı zaten Ethernet yoluyla bağlandıysa bağlantı ayrıntıları görüntülenir. **Wi-Fi bağlantısına değiştirin.** öğesine dokunun ve sonra mesajı onayladıktan sonra **Evet** öğesine dokunun.

- 4. **Wi-Fi Kurulum Sihirbazı** öğesini seçin.
- 5. Erişim noktasının SSID'sini seçin.

Bağlanmak istediğiniz SSID yazıcının kontrol panelinde görüntülenmiyorsa listeyi güncellemek için Tekrar Ara öğesine dokunun. Hala görüntülenmezse Elle Gir öğesine dokunun ve sonra SSID'yi doğrudan girin.

6. **Şifre Girin** öğesine dokunun ve sonra parolayı girin.

#### *Not:*

❏ *Parola küçük/büyük harf duyarlıdır.*

❏ *SSID'yi doğrudan girerseniz, Kullanılabilir öğesini Şifre için seçin ve sonra parolayı girin.*

- 7. Bitirdiğinizde, **Tamam** öğesine dokunun.
- 8. Ayarları kontrol edin ve ardından **Ayarı Başlat** öğesine dokunun.
- 9. Bitirmek için **Tamam** öğesine dokunun.

Bağlanamazsanız, ağ bağlantısı raporunu yazdırmak için **Kontrol Raporu Yazdır** öğesini seçin ve sonra yazdırılan çözümleri kontrol edin.

10. Ağ bağlantısı ayarları ekranını kapatın.

#### **İlgili Bilgi**

- & ["Ağ Bağlantısı Raporu Hakkında Mesaj ve Çözümler" sayfa 107](#page-106-0)
- & ["Kontrol Panelinden \(WPS\) Wi-Fi Ayarlarını Yapma" sayfa 125](#page-124-0)
- & ["Wi-Fi Bağlantısından Ethernet Bağlantısına Değiştirme" sayfa 129](#page-128-0)

# <span id="page-26-0"></span>**İşlev Ayarları**

Bu bölümde her işlevi kullanabilmek için yapılacak ilk ayarlar açıklanmaktadır.

# **Ayar İçin Yazılım**

Bu konuda, Web Config kullanılarak yöneticinin bilgisayarından ayarları yapma prosedürü açıklanmaktadır.

# **Web Config (Aygıt İçin Web Sayfası)**

# **Web Config Hakkında**

Web Config, yazıcının ayarlarını konfigüre etmek için yazıcının dahili bir web sayfasıdır. Bilgisayardan ağa bağlı yazıcıyı çalıştırabilirsiniz.

Web Config'e erişebilmek için öncelikle yazıcıya bir IP adresi atamalısınız.

#### *Not:*

*Yazıcının yönetici şifresini yapılandırarak ayarları kilitleyebilirsiniz.*

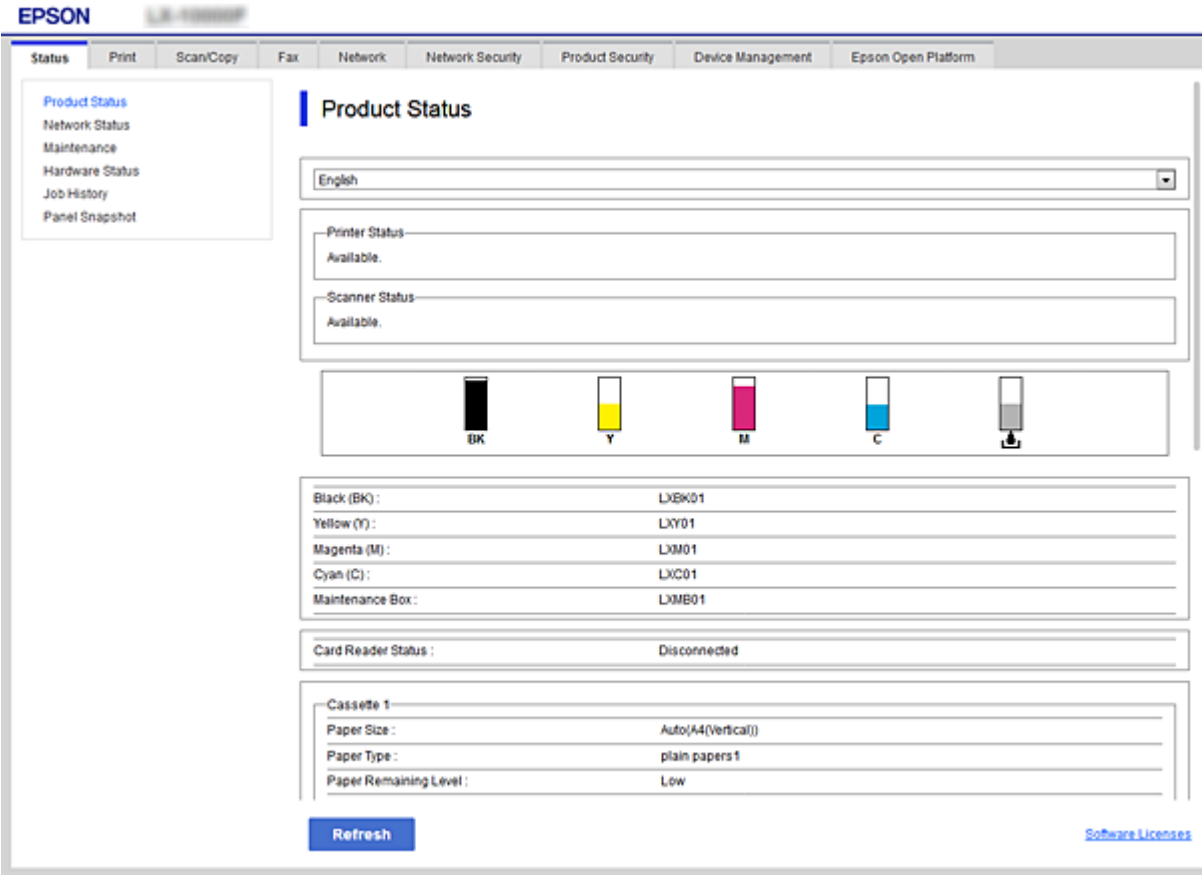

# <span id="page-27-0"></span>**Web Config Erişimi**

Yazıcının IP adresini bir web tarayıcısına girin. JavaScript etkinleştirilmiş olmalıdır. HTTPS yoluyla Web Config'e erişirken yazıcıda depolanan kendinden imzalı sertifika kullanıldığından web tarayıcısında bir uyarı mesajı görünür.

❏ HTTPS üzerinden erişim

IPv4: https://<yazıcı IP adresi> (< > işaretleri olmadan)

IPv6: https://[yazıcının IP adresi]/ ([ ] işaretleri ile birlikte)

❏ HTTP üzerinden erişim

IPv4: http://<yazıcı IP adresi> (< > işaretleri olmadan) IPv6: http://[yazıcı IP adresi]/ ([ ] işaretleri ile birlikte)

#### **Örnekler**

❏ IPv4:

https://192.0.2.111/ http://192.0.2.111/

❏ IPv6:

https://[2001:db8::1000:1]/ http://[2001:db8::1000:1]/

#### *Not:*

*Yazıcı ismi DNS sunucusu ile kayıtlıysa, yazıcının IP adresi yerine yazıcı ismini kullanabilirsiniz.*

#### **İlgili Bilgi**

- & ["Yazıcıyla SSL/TLS İletişimi" sayfa 182](#page-181-0)
- & ["Dijital Sertifikasyon Hakkında" sayfa 182](#page-181-0)

# **Yazdırma İşlevlerini Kullanma**

Yazdırma işlevini ağ üzerinden kullanmayı etkinleştirin.

Ağdaki yazıcıyı kullanmak için bilgisayarda ağ bağlantısı için bağlantı noktasını ve yazıcının ağ bağlantısını ayarlamanız gerekir.

❏ Sunucu/istemci bağlantısı: Sunucu bilgisayarın bağlantı noktasını ayarlayın

Sunucu/istemci bağlantısı için bağlantı noktasını manüel olarak nasıl ayarlayacağınızı açıklayın.

❏ Uçtan uca bağlantı: Her bilgisayarın bağlantı noktasını ayarlayın

Uçtan uca bağlantı için yazılım diskinde veya Epson web sitesinde bulunan yükleyici kullanılarak bağlantı noktasının otomatik olarak nasıl ayarlanacağını açıklayın.

# **Sunucu/İstemci Bağlantısı İçin Yazdırma Ayarları**

Sunucu/istemci bağlantısı olarak bağlanan yazıcıdan yazdırmayı etkinleştirin.

Sunucu/istemci bağlantısı için önce yazdırma sunucusunu ayarlayın ve sonra yazıcıyı ağda paylaşın.

Sunucuya bağlanmak için USB kablosunu kullanırken, önce yazdırma sunucusunu da ayarlayın ve sonra yazıcıyı ağda paylaşın.

## **Ağ Bağlantı Noktalarını Ayarlama**

Standart TCP/IP'yi kullanarak yazdırma sunucusunda ağdan yazdırma için yazdırma kuyruğu oluşturun ve sonra ağ bağlantı noktasını ayarlayın.

Bu örnek Windows 2012 R2 kullanımı içindir.

1. Aygıtlar ve yazıcılar ekranını açın.

**Masaüstü** > **Ayarlar** > **Denetim Masası** > **Donanım ve Ses** veya **Donanım** > **Aygıtlar ve Yazıcılar**.

2. Bir yazıcı ekleyin.

**Yazıcı ekle**'yi tıklatın ve sonra **Listelemediğim yazıcı** öğesini seçin.

3. Yerel bir yazıcı ekleyin.

**El ile yapılan ayarlarla yerel yazıcı veya ağ yazıcısı ekle** öğesini seçin ve sonra **İleri**'yi tıklatın.

4. **Yeni bir bağlantı noktası oluştur** öğesini seçin, Bağlantı Noktası Türü olarak **Standart TCP/IP Bağlantı Noktası** öğesini seçin ve sonra **İleri**'yi tıklatın.

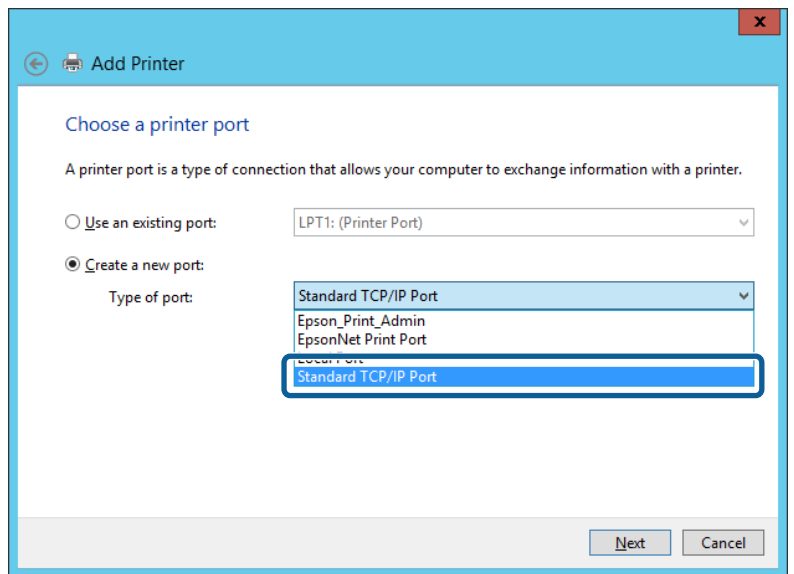

5. **Ana Bilgisayar Adı veya IP Adresi** veya **Yazıcı Adı veya IP Adresi** öğesine yazıcının IP adresini ve yazıcının adını girin ve sonra **İleri**'ye tıklayın.

Örnek:

❏ Yazıcı adı: EPSONA1A2B3C

❏ IP adresi: 192.0.2.111

**Bağlantı noktası adı**'nı değiştirmeyin.

**Kullanıcı Hesabı Denetimi** ekranı görüntülendiğinde **Devam**'ı tıklatın.

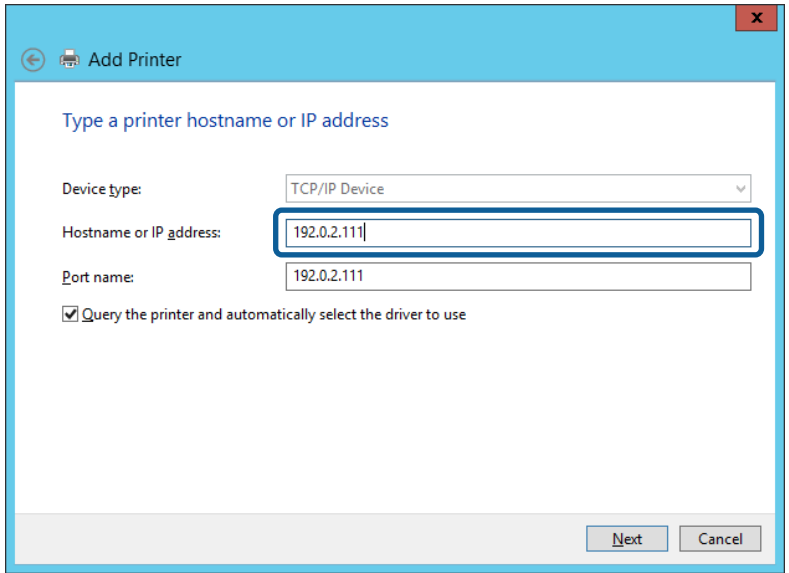

#### *Not:*

*Ad çözünürlüğünün kullanılabilir olduğu ağda yazıcının adını belirtirseniz, yazıcının IP adresi DHCP ile değiştirilse bile IP adresi izlenir. Yazıcının kontrol panelinde veya ağ durumu sayfasında ağ durumu ekranından yazıcı adını onaylayabilirsiniz.*

- 6. Yazıcı sürücüsünü ayarlayın.
	- ❏ Yazıcı sürücüsü zaten yüklüyse:

**Üretici** ve **Yazıcılar**'ı seçin. **İleri**'yi tıklatın.

❏ Yazıcı sürücüsü yüklü değilse:

**Diski Var**'a tıklayın ve sonra yazıcıyla sağlanan yazılım diskini takın. **Gözat**'a tıklayın ve sonra yazıcı sürücüsünü içeren diskteki klasörü seçin. Doğru klasörü seçtiğinizden emin olun. Klasörün konumu işletim sisteminize göre değişebilir.

32 bit Windows sürümü: WINX86

64 bit Windows sürümü: WINX64

7. Ekrandaki talimatları izleyin.

Sunucu/istemci bağlantısı (Windows sunucusunu kullanarak yazıcı paylaşımı) altında yazıcıyı kullanırken bundan sonra paylaşım ayarlarını yapın.

#### **İlgili Bilgi**

& ["Yazıcıyı Paylaşma \(yalnızca Windows\)" sayfa 31](#page-30-0)

#### *Bağlantı Noktası Yapılandırmasını Kontrol Etme — Windows*

Yazdırma kuyruğu için doğru bağlantı noktasının ayarlandığından emin olun.

1. Aygıtlar ve yazıcılar ekranını açın.

**Masaüstü** > **Ayarlar** > **Denetim Masası** > **Donanım ve Ses** veya **Donanım** > **Aygıtlar ve Yazıcılar**.

<span id="page-30-0"></span>2. Yazıcı özellikleri ekranını açın.

Yazıcı simgesini sağ tıklatın ve sonra **Yazıcı özellikleri**'ni tıklatın.

- 3. **Bağlantı Noktaları** sekmesini tıklatın, **Standart TCP/IP Bağlantı Noktası** öğesini seçin ve sonra **Bağlantı Noktasını Yapılandır** öğesini tıklatın.
- 4. Bağlantı noktası yapılandırmasını kontrol edin.
	- ❏ RAW için

**Protokol**'de **Raw** öğesinin seçili olduğunu kontrol edin ve sonra **Tamam**'ı tıklatın.

❏ LPR için

**Protokol**'de **LPR**'nin seçili olduğunu kontrol edin. **LPR Ayarları**'dan **Kuyruk adı**'na "PASSTHRU" yazın. **LPR Bayt Sayımı Etkin** öğesini seçin ve sonra **Tamam**'ı tıklatın.

### **Yazıcıyı Paylaşma (yalnızca Windows)**

Yazıcıyı sunucu/istemci bağlantısı (Windows sunucusu kullanılarak yazıcı paylaşımı) altında kullanırken, yazdırma sunucusundan paylaşılan yazıcıyı ayarlayın.

- 1. Yazdırma sunucusunda **Kontrol Paneli** > **Aygıt ve yazıcıları görüntüle** öğesini seçin.
- 2. Paylaşmak istediğiniz yazıcı simgesine (yazdırma kuyruğu) sağ tıklayın ve sonra **Yazıcı Özellikleri** > **Paylaşım** sekmesini seçin.
- 3. **Bu yazıcıyı paylaştır** öğesini seçin ve ardından **Paylaşım adı** bölümüne girin.

Windows Server 2012 için **Paylaşım Seçeneklerini Değiştir** öğesine tıklayın ve ardından ayarları yapılandırın.

### **Ek Sürücüleri Yükleme (yalnızca Windows)**

Bir sunucu ve istemciler için Windows sürümleri farklıysa yazdırma sürücüsüne ek sürücüler yüklemeniz önerilir.

- 1. Yazdırma sunucusunda **Kontrol Paneli** > **Aygıt ve yazıcıları görüntüle** öğesini seçin.
- 2. Müşterilerle paylaşmak istediğiniz yazıcı simgesine sağ tıklayın ve ardından **Yazıcı Özellikleri** > **Paylaşım** sekmesine tıklayın.
- 3. **Ek Sürücüler** öğesine tıklayın.

Windows Server 2012 için Change Sharing Options öğesine tıklayın ve sonra ayarları yapılandırın.

- 4. İstemciler için Windows sürümünü seçin ve sonra Tamam öğesine tıklayın.
- 5. Yazıcı sürücüsü (\*.inf) için bilgi dosyasını seçin ve sonra sürücüyü yükleyin.

#### **İlgili Bilgi**

& ["Paylaşılan bir Yazıcının Kullanımı – Windows" sayfa 32](#page-31-0)

#### <span id="page-31-0"></span>**Paylaşılan bir Yazıcının Kullanımı – Windows**

Yönetici, yazıcı sunucusuna atanan bilgisayar adını ve yazıcıyı bilgisayarlarına nasıl ekleyeceklerini istemcilere bildirmelidir. Ek sürücüler henüz yapılandırılmamışsa, istemcileri paylaşılan yazıcıyı eklemek için **Aygıtlar ve Yazıcılar** öğesini nasıl kullanacakları hakkında bilgilendirin.

Ek sürücü(ler) yazıcı sunucusunda halihazırda yapılandırılmışsa, aşağıdaki adımları izleyin:

- 1. **Windows Explorer** içinde atanan yazıcı sunucusunu seçin.
- 2. Kullanmak istediğiniz yazıcıya çift tıklayın.

#### **İlgili Bilgi**

- & ["Yazıcıyı Paylaşma \(yalnızca Windows\)" sayfa 31](#page-30-0)
- & ["Ek Sürücüleri Yükleme \(yalnızca Windows\)" sayfa 31](#page-30-0)

# **Uçtan Uca Bağlantı İçin Yazdırma Ayarları**

Uçtan uca bağlantı için (doğrudan yazdırma), bir yazıcı ve bir istemci bilgisayarının bire bir ilişkisi vardır.

Yazıcı sürücüsü her istemci bilgisayarına yüklenmelidir.

#### **İlgili Bilgi**

- & "Yazıcı Sürücüsünü Kurma Windows" sayfa 32
- & ["Yazıcı Sürücüsünü Kurma Mac OS" sayfa 33](#page-32-0)

#### **Yazıcı Sürücüsünü Kurma — Windows**

Küçük kuruluşlar için her istemci bilgisayarına yazıcı sürücüsünü yüklemenizi öneririz. Epson web sitesindeki veya yazılım diskindeki yükleyiciyi kullanın.

#### *Not:*

*Yazıcı birçok istemci bilgisayarından kullanıldığında, EpsonNet SetupManager kullanılarak ve sürücü bir paket olarak sunularak, yükleme çalışma süresi büyük ölçüde kısalabilir.*

- 1. Yükleyiciyi çalıştırın.
	- ❏ Web sitesinden çalıştırma

Aşağıdaki web sitesine erişin ve sonra ürünün adını girin. **Kurulum** öğesine gidin, yazılımı indirin ve sonra çalıştırın.

[http://epson.sn](http://epson.sn/?q=2)

❏ Yazılım diskinden çalıştırma (yalnızca bir yazılım diskiyle gelen modeller ve disk sürücüleri olan bilgisayarları olan kullanıcılar içindir.)

Yazılım diskini bilgisayara takın.

<span id="page-32-0"></span>2. Yazıcı için bağlantı yöntemini seçin ve sonra **İleri** öğesine tıklayın.

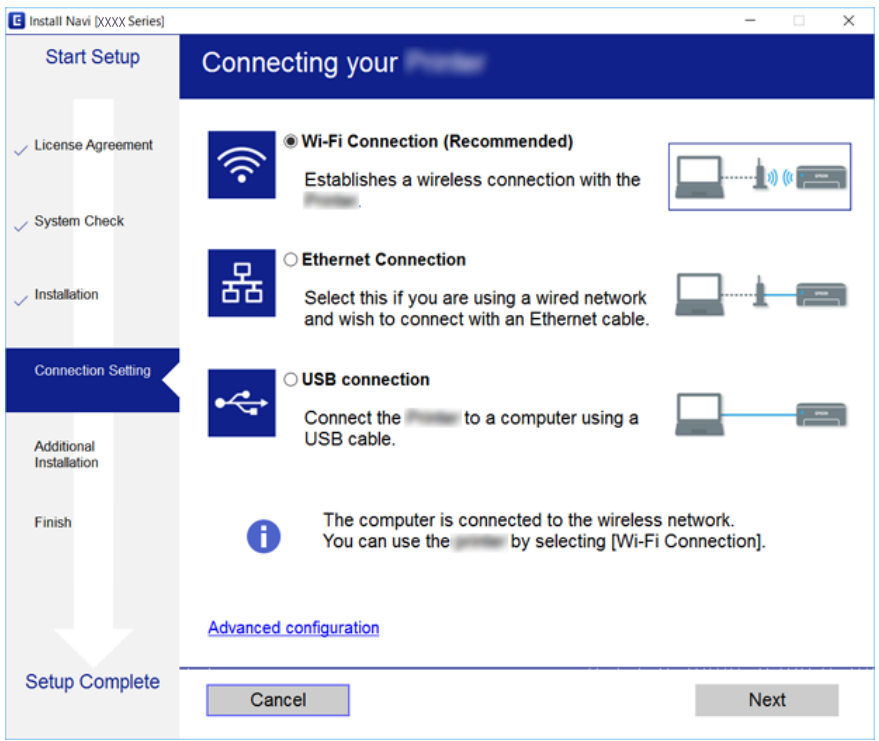

*Not:*

*Yazılım Yüklemesini Seçin görüntülenirse Bağlantı yöntemini değiştirin veya tekrar ayarlayın öğesini seçin ve sonra İleri öğesini tıklatın.*

3. Ekrandaki talimatları izleyin.

#### **İlgili Bilgi**

& ["EpsonNet SetupManager" sayfa 123](#page-122-0)

### **Yazıcı Sürücüsünü Kurma — Mac OS**

Yazılımı web sitesinden indirin ve sonra bir bilgisayar eklemek için bağlantı ayarlarını yapın.Internet bulunan ortamda kuruluma başlayın.

Bir PostScript destekli yazıcı için Epson PostScript yazıcı sürücüsünü yüklemek istiyorsanız, bkz. yazıcının *Kullanım Kılavuzu*.

1. Ayarları yapmak istediğiniz bilgisayardan aşağıdaki web sitesine erişin ve sonra ürünün adını girin.

[http://epson.sn](http://epson.sn/?q=2)

- 2. **Kurulum** öğesine gidin ve sonra yazılımı indirin.
- 3. Yazılımı çalıştırın ve sonra ekrandaki talimatları izleyin.

<span id="page-33-0"></span>4. **İlave Bilgisayar** öğesini Bağlantı Türü ekranında seçin.

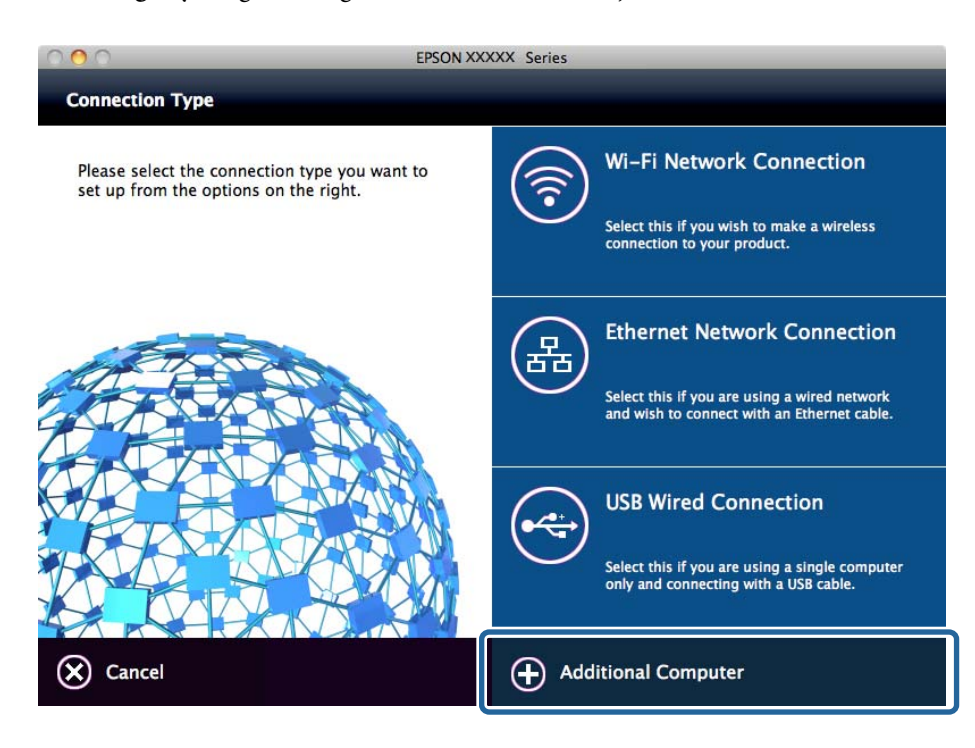

5. Ekrandaki talimatları izleyin.

# **Yazdırma Temel Ayarları**

Kağıt boyutu veya yazdırma hatası gibi yazı ayarlarını yapın.

## **Kağıt Kaynağı Ayarları**

Her kağıt kaynağına yüklenecek kağıdın boyutunu ve türünü ayarlayın.

- 1. Web Config'e erişin ve **Yazdır** sekmesi > **Kağıt Kaynağı Ayarları** öğesini seçin.
- 2. Her öğeyi ayarlayın.

Görüntülenen öğeler duruma göre değişebilir.

❏ Kağıt kaynağı adı

**Arka Kağıt Besleme**, **Kaset 1** gibi hedef kağıt kaynak adını görüntüleyin.

❏ **Kağıt Boyutu**

Açılır menüden ayarlamak istediğiniz kağıt boyutunu seçin.

❏ **Birim**

Kullanıcı tanımlı boyut birimini seçin. **Kağıt Boyutu** öğesinde **Kullanıcı Tanımlı** öğesi seçildiğinde seçebilirsiniz.

#### ❏ **Genişlik**

Kullanıcı tanımlı boyutun yatay uzunluğunu ayarlayın. Burada girebileceğiniz aralık **Genişlik** tarafında gösterilen kağıt kaynağına bağlıdır. **Birim** içinde **mm** öğesini seçtiğinizde bir ondalık basamağa kadar girebilirsiniz. **Birim** içinde **inç** öğesini seçtiğinizde iki ondalık basamağa kadar girebilirsiniz.

#### ❏ **Yükseklik**

Kullanıcı tanımlı boyutun dikey uzunluğunu ayarlayın.

Burada girebileceğiniz aralık **Yükseklik** tarafında gösterilen kağıt kaynağına bağlıdır. **Birim** içinde **mm** öğesini seçtiğinizde bir ondalık basamağa kadar girebilirsiniz. **Birim** içinde **inç** öğesini seçtiğinizde iki ondalık basamağa kadar girebilirsiniz.

#### ❏ **Kağıt Türü**

Açılır menüden ayarlamak istediğiniz kağıt türünü seçin.

3. Ayarları kontrol edin ve sonra **Tamam** öğesini tıklatın.

#### **İlgili Bilgi**

& ["Web Config Erişimi" sayfa 28](#page-27-0)

### **Arabirim Ayarları**

Yazdırma işlerinin zaman aşımını veya her arayüze atanan yazdırma dilini ayarlayın. Bu öğe PCL veya PostScript uyumlu yazıcıda görüntülenir.

- 1. Web Config'e erişin ve **Yazdır** sekmesi > **Arabirim Ayarları** öğesini seçin.
- 2. Her öğeyi ayarlayın.

#### ❏ **Zaman Aşımı Ayarları**

USB yoluyla doğrudan gönderilen yazdırma işlerinin zaman aşımını ayarlayın. Saniye cinsinden 5 ve 300 saniye arası ayarlayabilirsiniz. Zaman aşımına uğramasını istemediğinizde 0 değerini girin.

❏ **Basım Dili**

Her USB arayüzü ve ağ arayüzü için yazdırma dilini seçin. **Otomatik** öğesini seçtiğinizde, yazdırma dili gönderilmekte olan yazdırma işleriyle otomatik algılanır.

3. Ayarları kontrol edin ve sonra **Tamam** öğesini tıklatın.

#### **İlgili Bilgi**

& ["Web Config Erişimi" sayfa 28](#page-27-0)

#### **Hata Ayarları**

Aygıtın görüntüleme hatasını ayarlayın.

1. Web Config'e erişin ve **Yazdır** sekmesi > **Hata Ayarları** öğesini seçin.

#### 2. Her öğeyi ayarlayın.

❏ Kağıt Byt Uyarısı

Belirtilen kağıt kaynağının kağıt boyutu yazdırma verilerinin kağıt boyutundan farklıyken kontrol panelinde bir hata görüntülenip görüntülenmeyeceğini ayarlayın.

❏ Kağıt Türü Uyarısı

Belirtilen kağıt türünün kağıt boyutu yazdırma verilerinin kağıt türünden farklıyken kontrol panelinde bir hata görüntülenip görüntülenmeyeceğini ayarlayın.

❏ Oto Hata Çzcü

Hatayı görüntüledikten sonra 5 saniye kadar kontrol panelinde hiç işlem yoksa hatayı otomatik olarak iptal edilip edilmeyeceğini ayarlayın.

3. Ayarları kontrol edin ve sonra **Tamam** öğesini tıklatın.

#### **İlgili Bilgi**

& ["Web Config Erişimi" sayfa 28](#page-27-0)

### **Genel Yazdırma Ayrları**

Yazıcı sürücüsü olamadan harici aygıtlardan ne zaman yazdıracağınızı ayarlayın.

Yazıcınızın yazdırma diline bağlı olarak bazı öğeler görüntülenmez.

- 1. Web Config'e erişin ve **Yazdır** sekmesi > **Genel Yazdırma Ayrları** öğesini seçin.
- 2. Her öğeyi ayarlayın.
- 3. Ayarları kontrol edin ve sonra **Tamam** öğesini tıklatın.

#### **İlgili Bilgi**

& ["Web Config Erişimi" sayfa 28](#page-27-0)

#### *Temel*

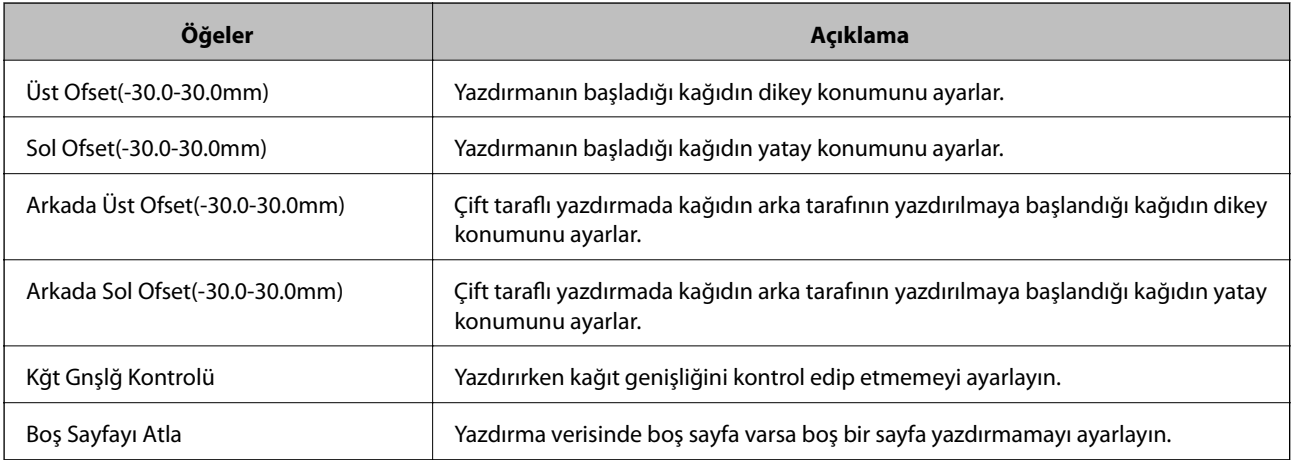
### *PDL Baskı Yplandırması*

PCL veya PostScript yazdırma için ayarları belirtebilirsiniz. Bu öğe PCL veya PostScript uyumlu bir yazıcıda görüntülenir.

### **Ortak Ayarlar**

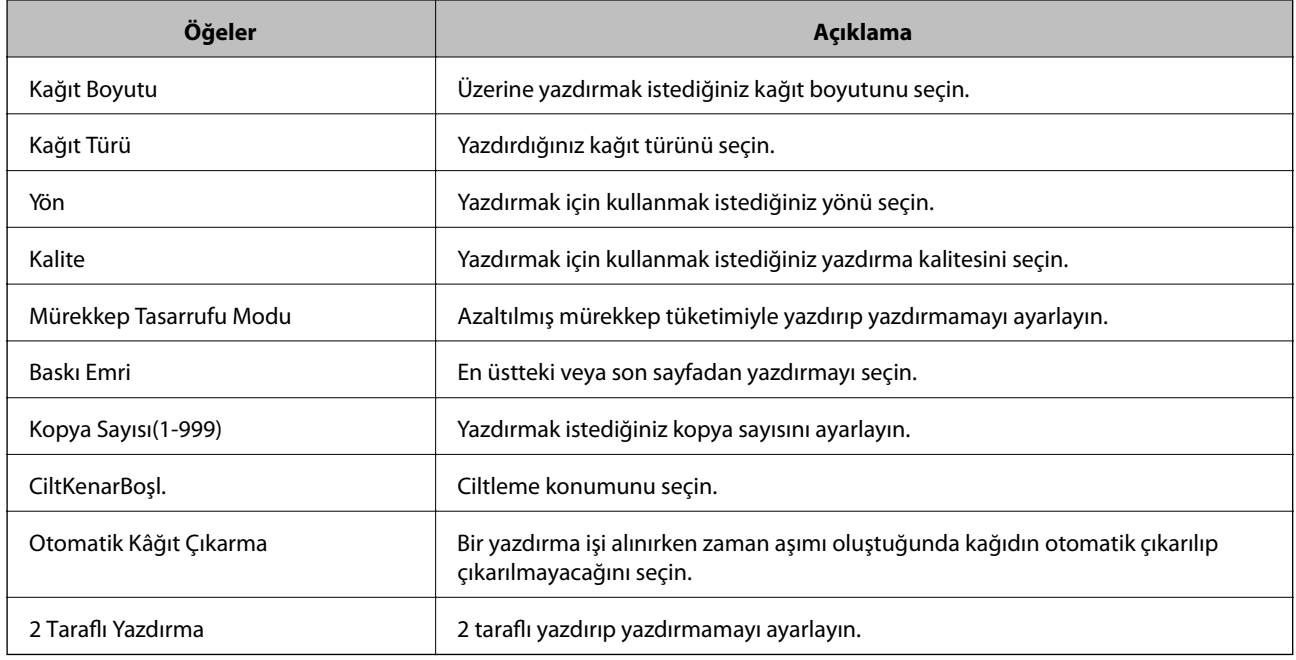

### **PCL Menüsü**

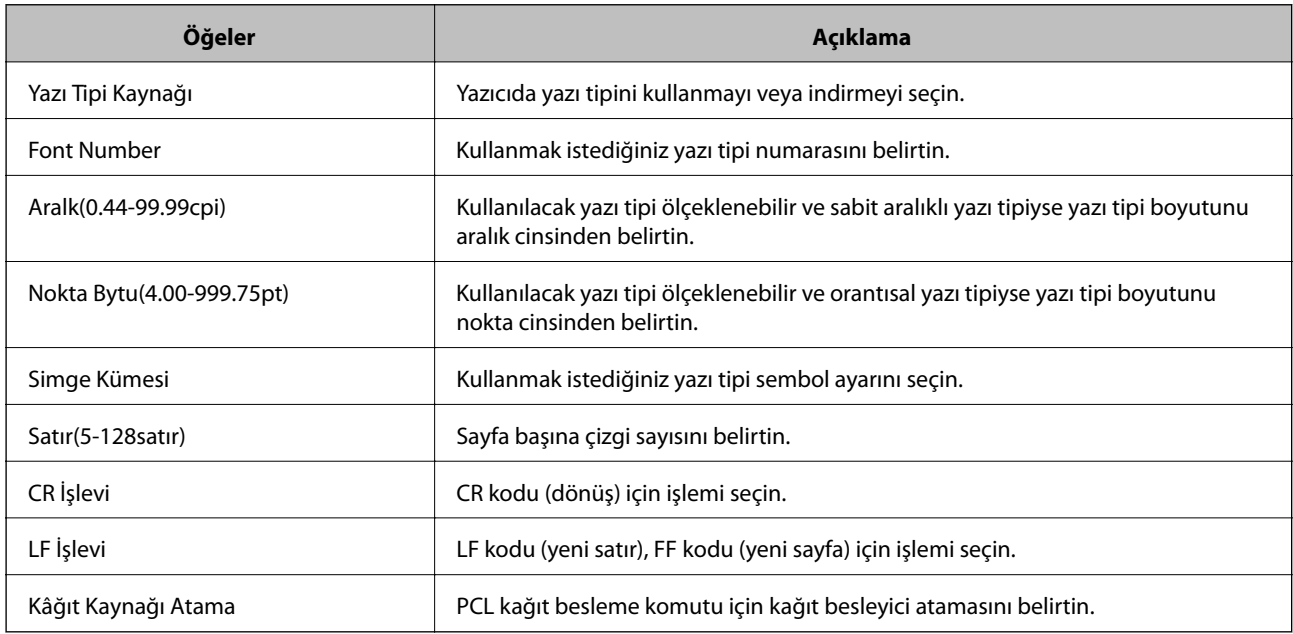

### **PS3 Menüsü**

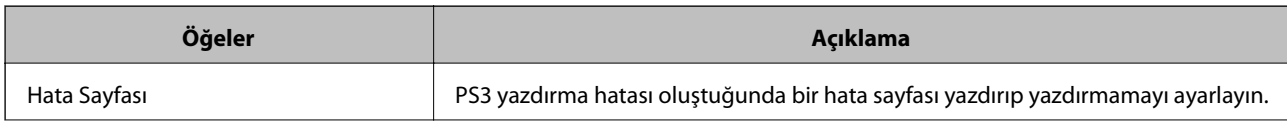

<span id="page-37-0"></span>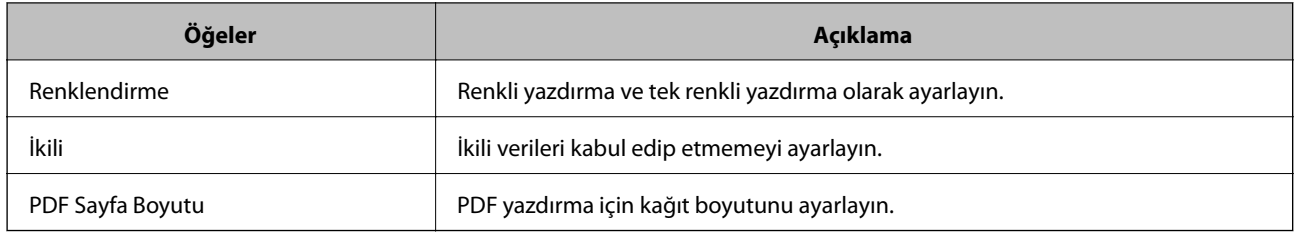

# **Sunucuyu veya Paylaşılan Klasörü Ayarlama**

E-posta veya tarama işlevini kullandığınızda sunucuyu veya gerekli paylaşılan klasörü ayarlayın.

### **İlgili Bilgi**

& "Sunucu ve Her İşlev Arasındaki İlişki" sayfa 38

## **Sunucu ve Her İşlev Arasındaki İlişki**

Yazıcının işlevi ve sunucu arasındaki ilişki aşağıdaki gibidir.

Her işlevi kullandığınızda sunucu veya paylaşılan klasörü ayarlayın.

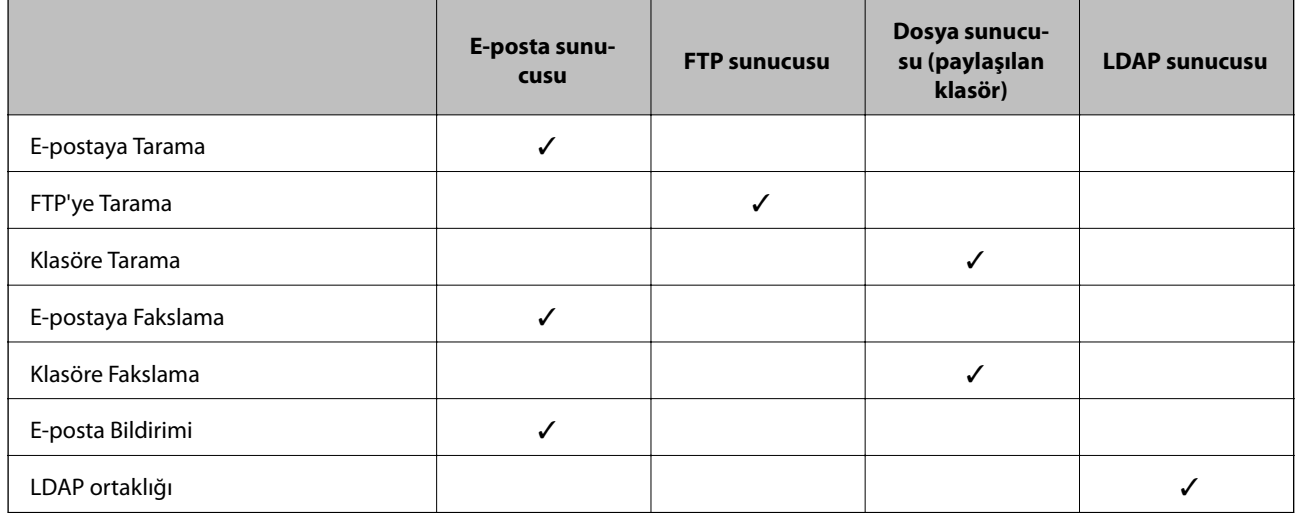

### **İlgili Bilgi**

- & "Posta Sunucusu Yapılandırma" sayfa 38
- & ["Paylaşılan Klasör Ayarları" sayfa 43](#page-42-0)
- & ["LDAP Sunucusu ve Kullanıcılar Arasındaki Ortaklık" sayfa 67](#page-66-0)

## **Posta Sunucusu Yapılandırma**

Web Config'den posta sunucusunu ayarlayın.

Yazıcı posta sunucusunu ayarlayarak e-postayı gönderebildiğinde, aşağıdaki mümkündür.

❏ E-posta kullanarak tarama sonuçlarını aktarır

### **İşlev Ayarları**

- ❏ Yazıcıdan e-posta bildirimini alır
- Ayarlamadan önce kontrol edin.
- ❏ Yazıcı posta sunucusuna erişebileceği ağa bağlı.
- ❏ Yazıcıyla aynı posta sunucusunu kullanan bilgisayarın e-posta ayarı bilgileri.

#### *Not:*

- ❏ *Internet'te posta sunucusunu kullanırken, ayar bilgilerini sağlayıcıdan veya web sitesinden onaylayın.*
- ❏ *Posta sunucusunu yazıcının kontrol panelinden de ayarlayabilirsiniz. Aşağıdaki gibi erişin. Ayarlar > Genel Ayarlar > Ağ Ayarları > Gelişmiş > E-posta Sncsu > Sncu Ayarları*
- 1. Web Config'e erişin ve **Ağ** sekmesi > **E-posta Sncsu** > **Temel** öğesini seçin.
- 2. Her öğe için bir değer girin.
- 3. **Tamam** öğesini seçin.
	- Seçtiğiniz ayarlar görüntülenir.
	- Kurulum tamamlandığında, bağlantı kontrolü işlemini gerçekleştirin.

### **İlgili Bilgi**

- & ["Posta Sunucusu Bağlantı Kontrolü" sayfa 41](#page-40-0)
- & ["Posta Sunucusu Ayarlama Öğeleri" sayfa 40](#page-39-0)
- & ["Web Config Erişimi" sayfa 28](#page-27-0)

## <span id="page-39-0"></span>**Posta Sunucusu Ayarlama Öğeleri**

 $\langle$  OK  $\rangle$ 

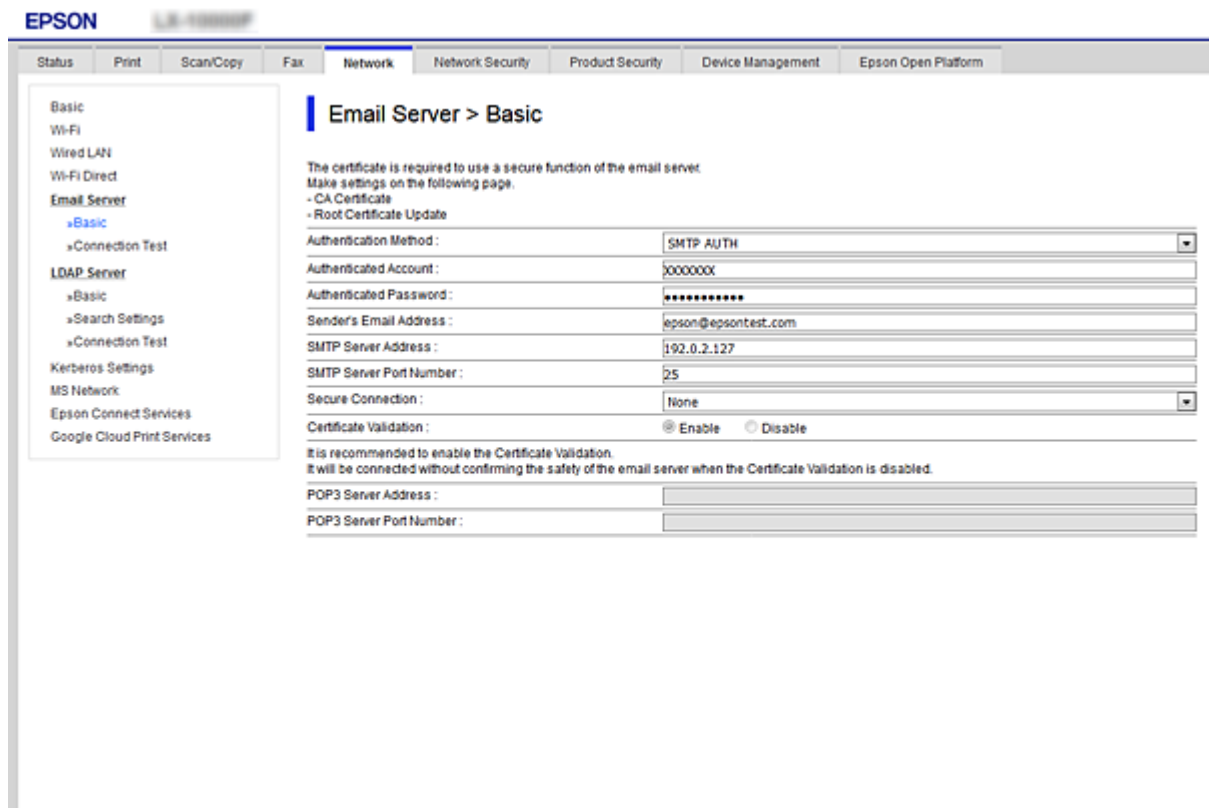

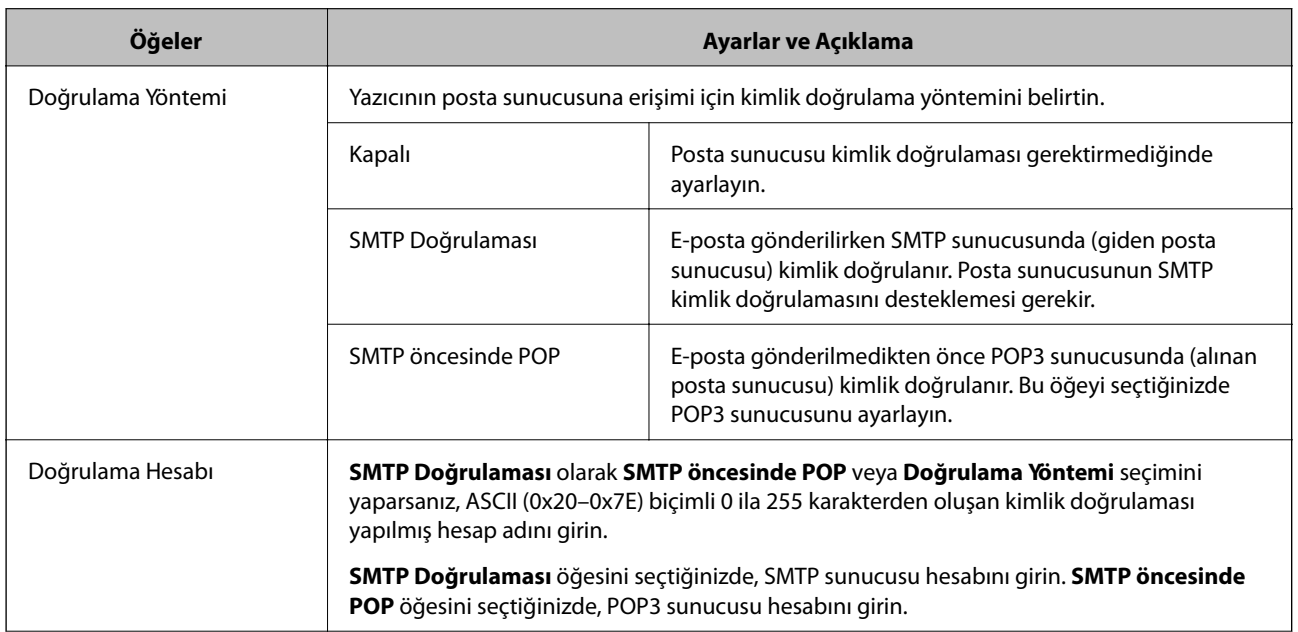

<span id="page-40-0"></span>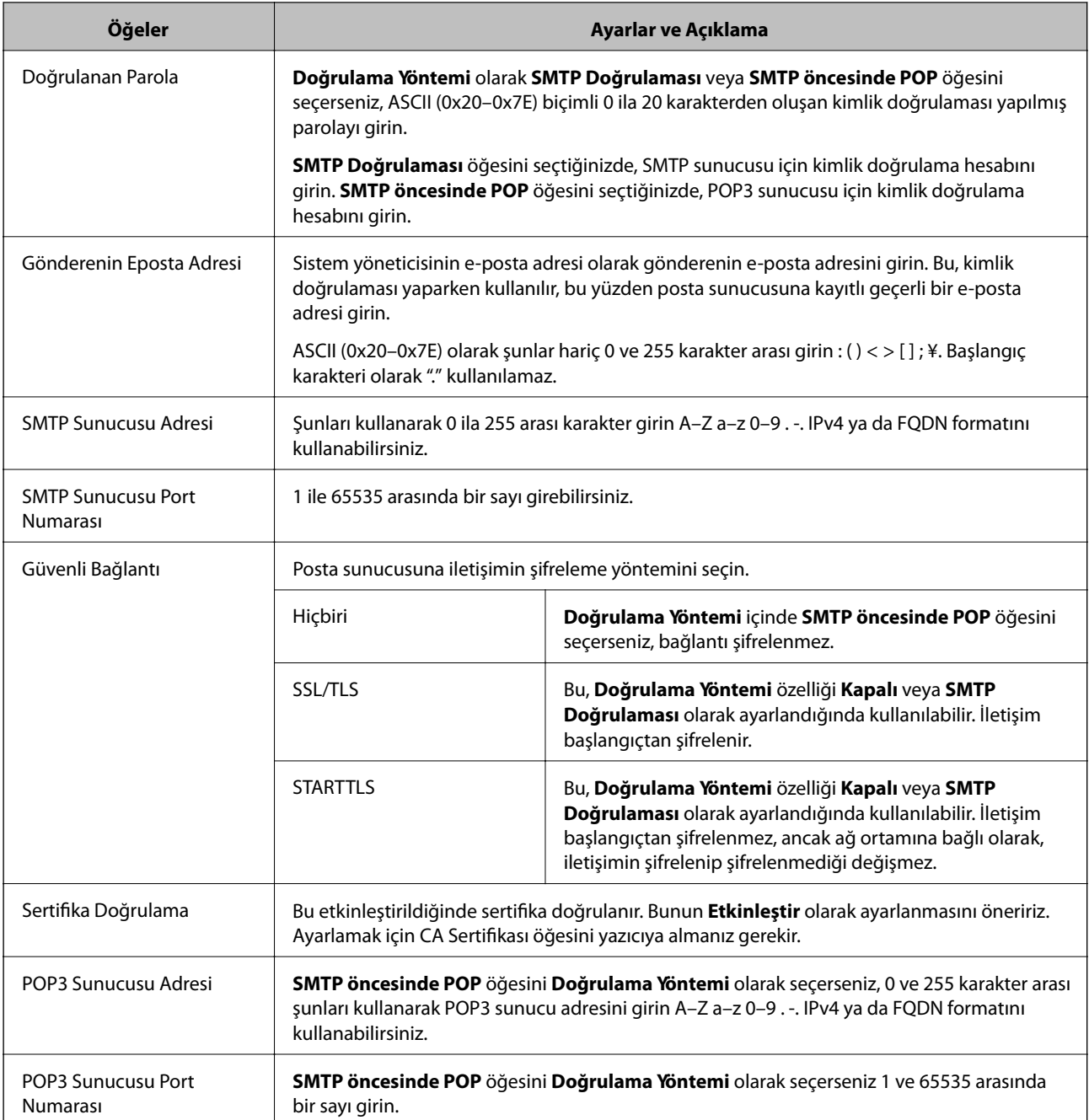

### **İlgili Bilgi**

& ["Posta Sunucusu Yapılandırma" sayfa 38](#page-37-0)

## **Posta Sunucusu Bağlantı Kontrolü**

Bağlantı kontrolünü gerçekleştirerek posta sunucusuna olan bağlantıyı kontrol edebilirsiniz.

- 1. Web Config'e erişin ve **Ağ** sekmesi > **E-posta Sncsu** > **Bağlantı Testi** öğesini seçin.
- 2. **Başlat** öğesini seçin.

Posta sunucusuna bağlantı testi başlatılır. Testten sonra kontrol raporu görüntülenir.

#### *Not:*

*Yazıcının kontrol panelinden posta sunucusuna olan bağlantıyı da kontrol edebilirsiniz. Aşağıdaki gibi erişin. Ayarlar > Genel Ayarlar > Ağ Ayarları > Gelişmiş > E-posta Sncsu > Bağlantı Kontrolü*

### **İlgili Bilgi**

& ["Web Config Erişimi" sayfa 28](#page-27-0)

& "Posta Sunucusu Bağlantı Kontrolü Referansları" sayfa 42

### *Posta Sunucusu Bağlantı Kontrolü Referansları*

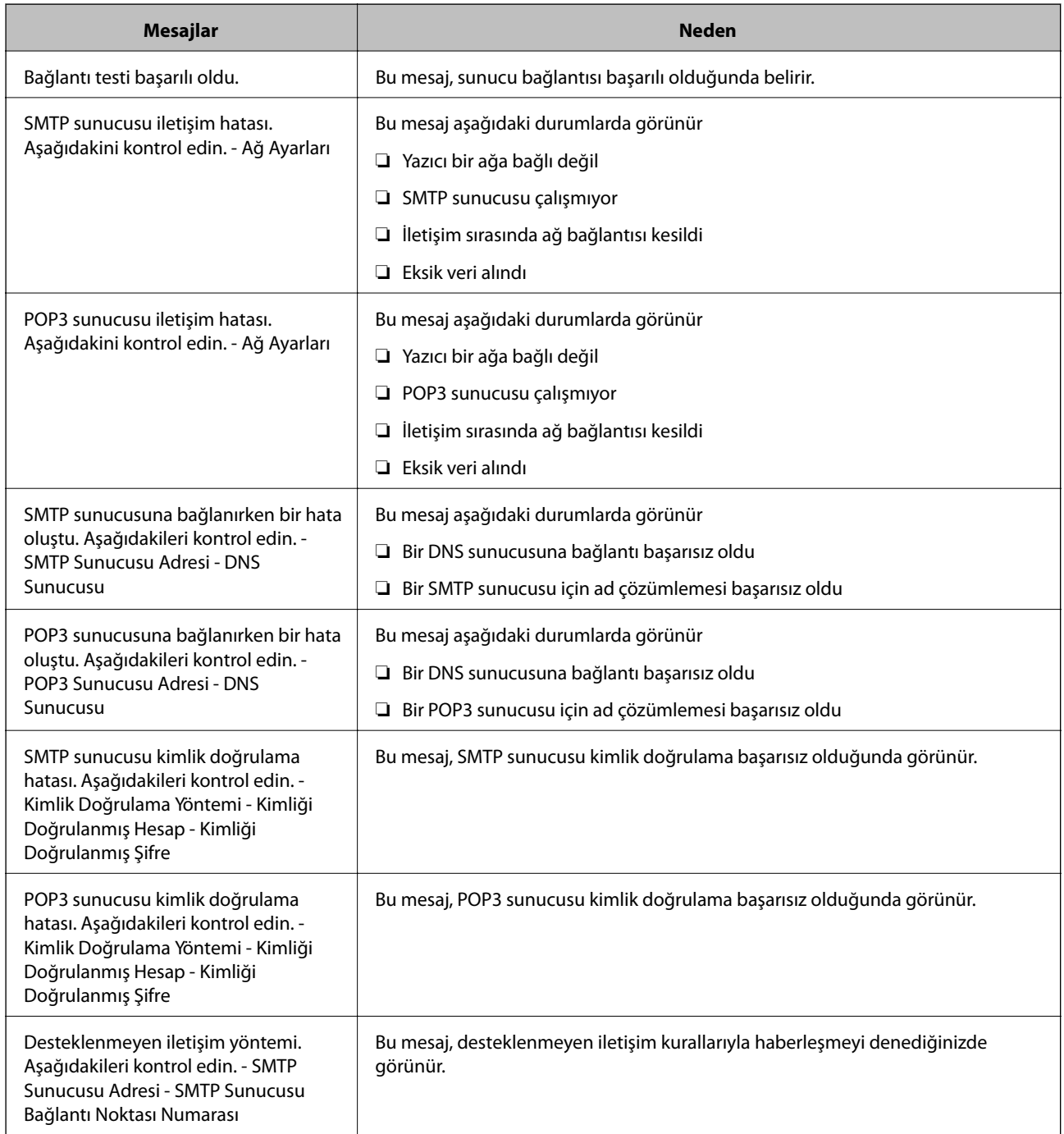

<span id="page-42-0"></span>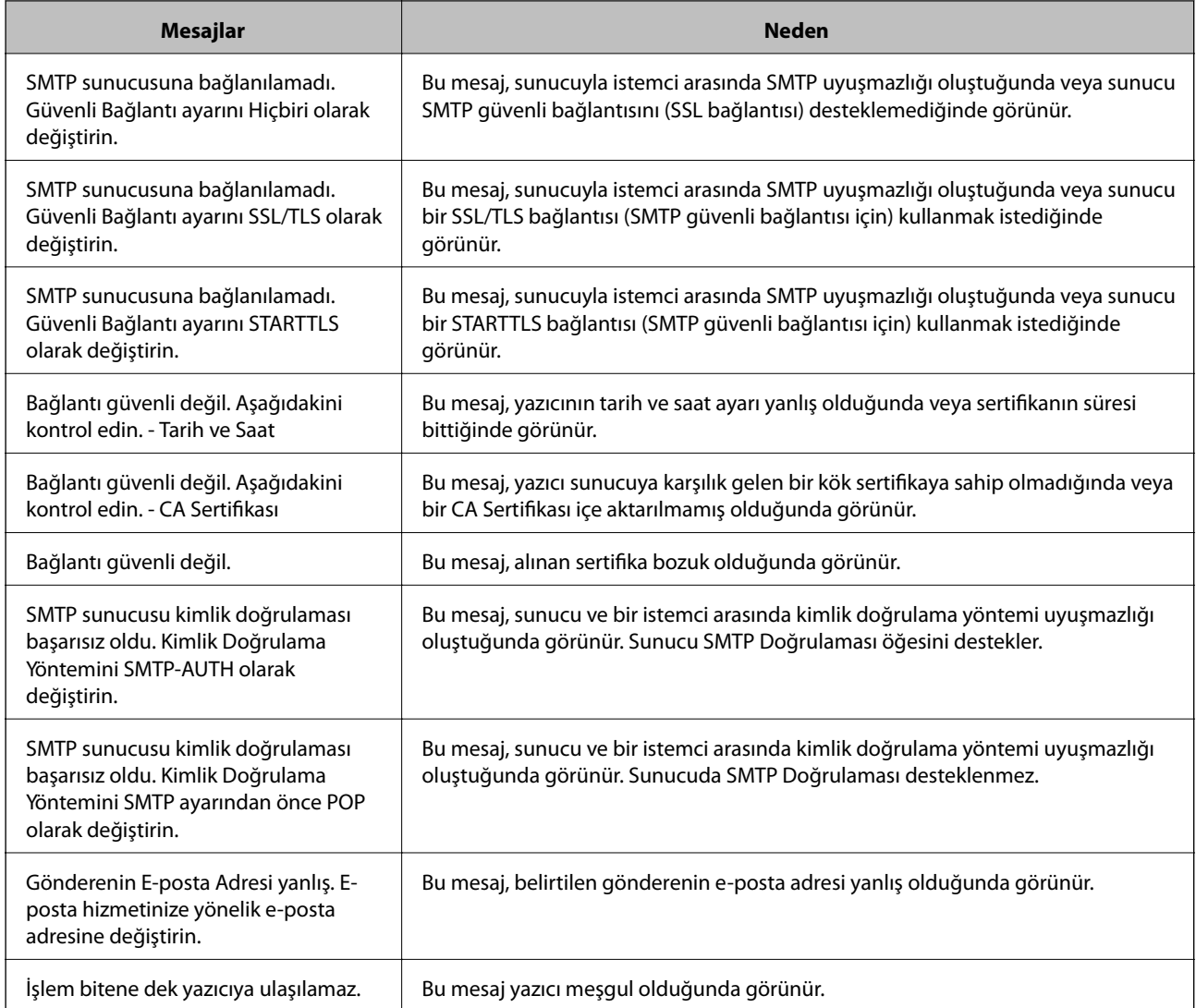

### **İlgili Bilgi**

& ["Posta Sunucusu Bağlantı Kontrolü" sayfa 41](#page-40-0)

## **Paylaşılan Klasör Ayarları**

Tarama veya faks sonucunu kaydetmek için paylaşılan klasörü ayarlayın.

Yazıcı, kullanıcı olarak bilgisayarda oturum açarak verileri paylaşılan klasöre yazar.

Paylaşılan klasörle birlikte MS Ağını ayarlayın.

Burada ayarlanan paylaşılan klasör tarama veya faks hedefi olarak belirtilebilir.

## **Paylaşılan Klasör Oluşturma**

### *Paylaşılan Klasör Oluşturmadan Önce*

Paylaşılan klasör oluşturmadan önce aşağıdakileri kontrol edin.

❏ Yazıcı, paylaşılan klasörün oluşturulacağı bilgisayara erişebileceğiniz bir ağa bağlı.

❏ Bir çok baytlı karakter paylaşılan klasörün oluşturulacağı bilgisayarın adına eklenir.

### c*Önemli:*

*Birden fazla baytlı karakter bilgisayar adına eklendiğinde, dosyayı paylaşılan klasöre kaydetme başarısız olabilir.*

*Bu durumda, Çok baytlı karakter ada eklenmeyecek veya bilgisayar adı değiştirilmeyecek şekilde bilgisayarı değiştirin.*

*Bilgisayar adını değiştirirken, bilgisayar yönetimi, kaynak erişimi vb. gibi bazı ayarları etkileyebileceğinden yöneticiyle önceden onayladığınızdan emin olun.*

### *Ağ Profilini Kontrol Etme*

Paylaşılan klasörün oluşturulacağı bilgisayarda, klasör paylaşımının mümkün olup olmadığını kontrol edin.

- 1. Yönetici yetkisi kullanıcı hesabı ile paylaşılan klasörün oluşturulacağı bilgisayarda oturum açın.
- 2. **Denetim Masası** > **Ağ ve Internet** > **Ağ ve Paylaşım Merkezi**'ni seçin.
- 3. **Gelişmiş paylaşım ayarları** öğesini tıklatın ve sonra görüntülenen ağ profillerinde **(geçerli profil)** ile profil için öğesini tıklatın.
- 4. **Dosya ve yazıcı paylaşımını aç** öğesinin **Dosya ve Yazıcı Paylaşımı** öğesinde seçili olup olmadığını kontrol edin.

Zaten seçilmediyse **İptal** öğesini tıklatın ve pencereyi kapatın.

Ayarları değiştirdiğinizde, **Değişiklikleri Kaydet** öğesini tıklatın ve pencereyi tıklatın.

### *Paylaşılan Klasörün Oluşturulduğu Konum ve Güvenlik Örneği*

Paylaşılan klasörün oluşturulduğu konuma bağlı olarak, güvenlik ve uygunluk değişir.

Yazıcılardan veya başka bilgisayarlardan paylaşılan klasörü çalıştırmak için klasör için aşağıdaki okuma ve izinleri değiştirme gerekir.

#### ❏ **Paylaşım** sekmesi > **Gelişmiş Paylaşım** > **İzinler**

Paylaşılan klasörün ağ erişim iznini kontrol eder.

❏ **Güvenlik** sekmesinin erişim izni

Paylaşılan klasörün ağ erişiminin ve yerel erişiminin iznini kontrol eder.

Masaüstünde oluşturulan **Herkes** öğesini paylaşılan klasöre ayarladığınızda, paylaşılan bir klasör oluşturma örneği olarak bilgisayara erişebilen tüm kullanıcıların erişimine izin verilecektir.

Ancak, masaüstü (klasör) kullanıcı klasörünün kontrolü altında olduğundan yetkisi olmayan kullanıcı bunlara erişemez ve sonra kullanıcı klasörünün güvenlik ayarları ona geçirilir. **Güvenlik** sekmesine erişim izni olan kullanıcı (oturum açan kullanıcı ve bu durumda yönetici) klasörü çalıştırabilir.

Uygun konum oluşturmak için aşağıya bakın.

Bu örnek [tarama\_klasörü] oluşturmayı gösterir.

### **Dosya Sunucuları İçin Yapılandırma Örneği**

Bu açıklama, aşağıdaki koşul altında dosya sunucusu gibi paylaşılan bilgisayarda sürücünün klasöründe paylaşılan klasör oluşturma örneğidir.

Paylaşılan bir klasör oluşturmak için bilgisayarın aynı etki alanına sahip kişi gibi erişimi kontrol edilebilir kullanıcılar paylaşılan klasöre erişebilir.

Herhangi bir kullanıcının dosya sunucusu ve paylaşılan bilgisayar gibi bilgisayardaki paylaşılan klasörü okumasına ve yazmasına izin verdiğinizde bu yapılandırmayı ayarlayın.

- ❏ Paylaşılan klasör oluşturma yeri: Sürücünün kökü
- ❏ Klasör yolu: C:\tarama\_klasörü
- ❏ Ağ yoluyla erişim izni (Paylaşım İzinleri): Herkes
- ❏ Dosya sistemindeki erişim izni (Güvenlik): Kimliği Doğrulanan Kullanıcılar
- 1. Yönetici yetkisi kullanıcı hesabı ile paylaşılan klasörün oluşturulacağı bilgisayarda oturum açın.
- 2. Gezgini başlatın.
- 3. Sürücünün kökünde klasör oluşturun ve sonra "scan\_folder" olarak adlandırın.

Klasör adı için 1 ve 12 alfasayısal karakter arasında bir değer girin. Klasör adının karakter sınırı aşılırsa değişen ortamda ona normal olarak erişemezsiniz.

4. Klasörü sağ tıklatın ve sonra **Özellikler** öğesini seçin.

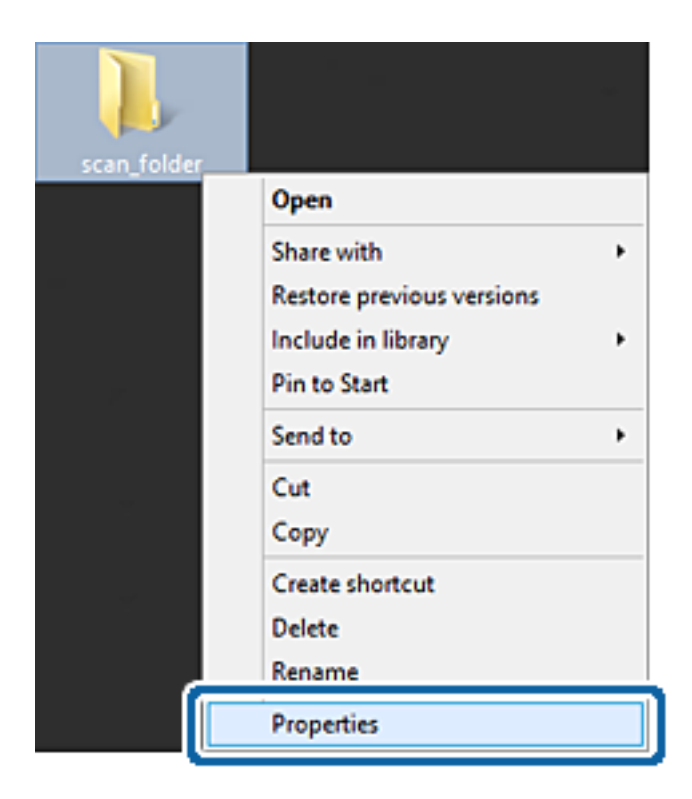

5. **Paylaşım** sekmesinde **Gelişmiş Paylaşım** öğesini tıklatın.

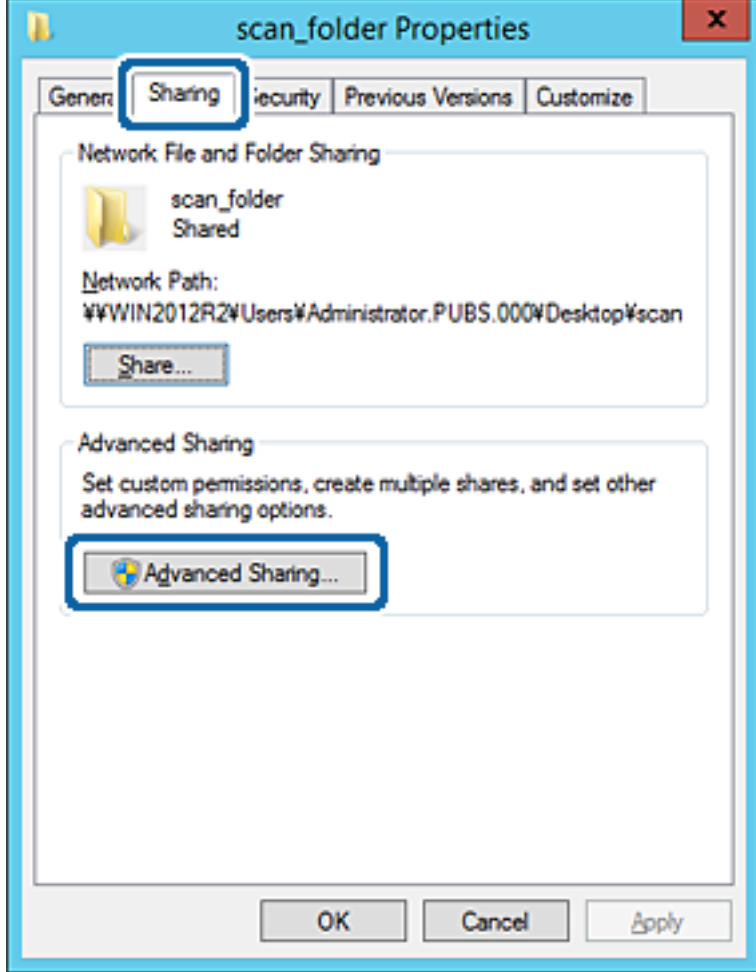

6. **Bu klasörü paylaş** öğesini seçin ve sonra **İzinler** öğesini tıklatın.

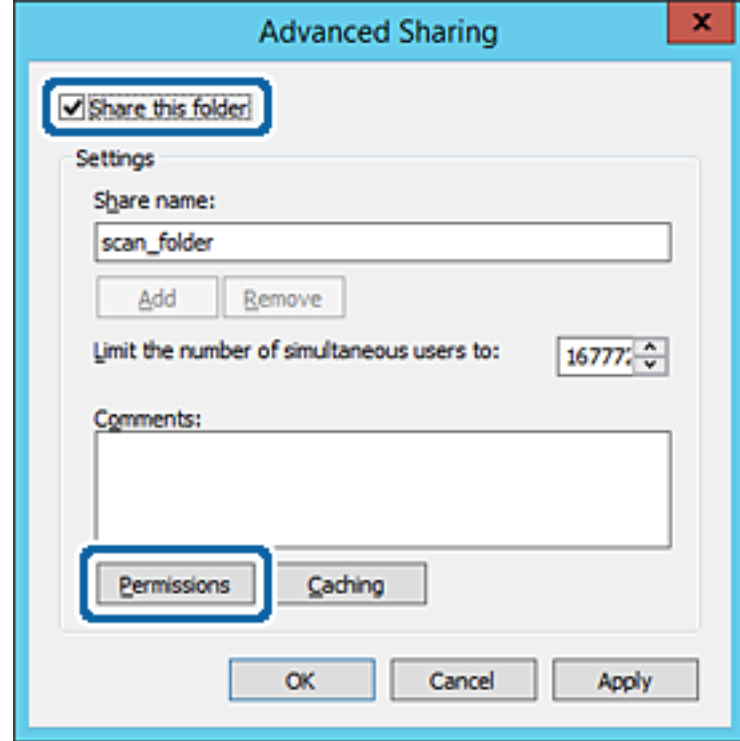

7. **Grup veya kullanıcı adları** öğesinin **Herkes** grubunu seçin, **İzin Ver** üzerinde **Değiştir** öğesini seçin ve sonra **Tamam** öğesini tıklatın.

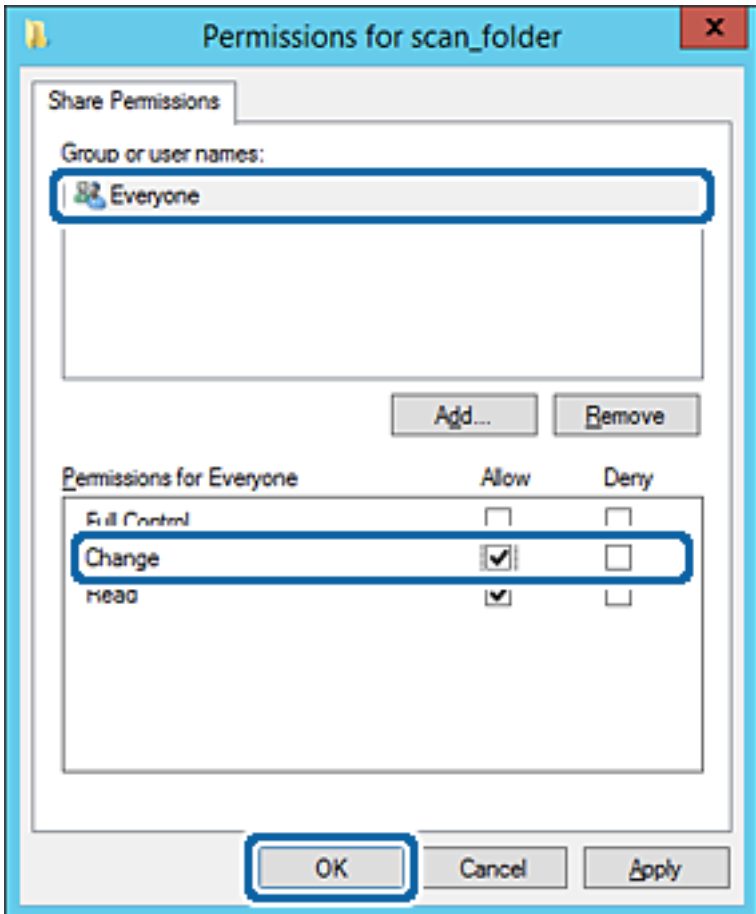

8. **Tamam**'ı tıklatın.

9. **Güvenlik** sekmesini seçin ve sonra **Grup veya kullanıcı adları** öğesinde **Kimliği Doğrulanan Kullanıcılar** öğesini seçin.

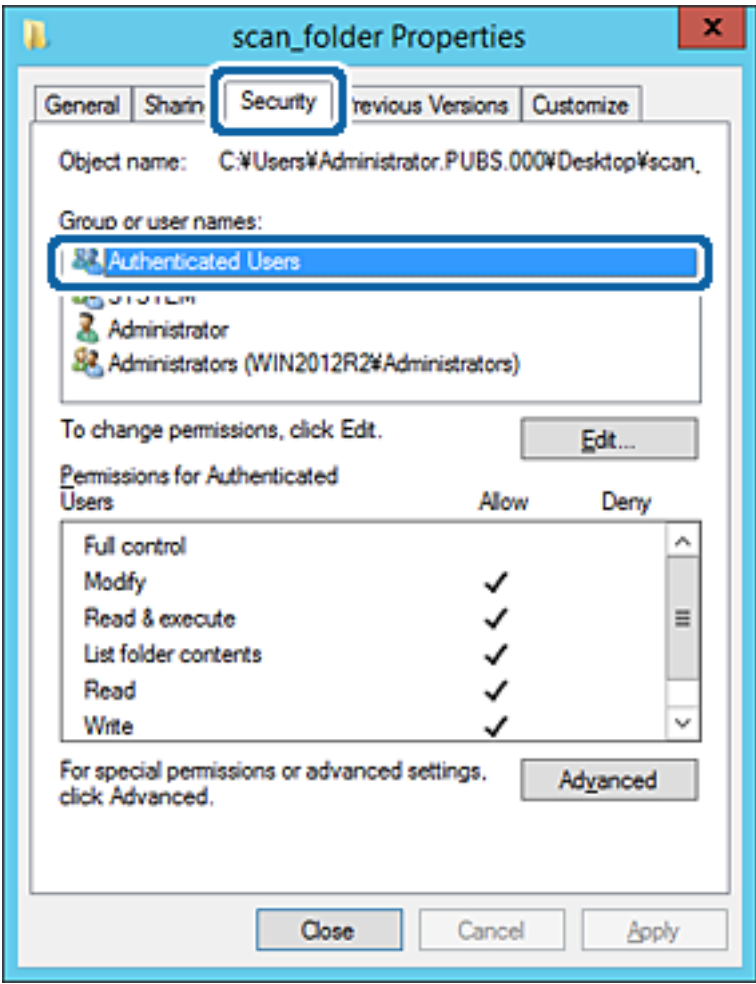

"Kimliği Doğrulanan Kullanıcılar" tüm kullanıcıları içeren etki alanında veya bilgisayarda oturum açabilen özel gruptur. Bu grup yalnızca klasör kök klasörün hemen altında oluşturulduğunda görüntülenir.

Görüntülenmezse **Düzenle** öğesini tıklatarak ekleyebilirsiniz. Daha fazla ayrıntı için İlgili Bilgiler'e bakın.

10. **Kimliği Doğrulanan Kullanıcılar İçin İzinler** içinde **Değiştir** öğesinde **İzin Ver** öğesinin seçili olduğunu kontrol edin.

Seçilmezse **Kimliği Doğrulanan Kullanıcılar** öğesini seçin, **Düzenle** öğesini tıklatın, **Kimliği doğrulanan Kullanıcılar İçin İzinler** içindeki **Değiştir** öğesinde **İzin Ver** öğesini seçin ve sonra **Tamam** öğesini tıklatın.

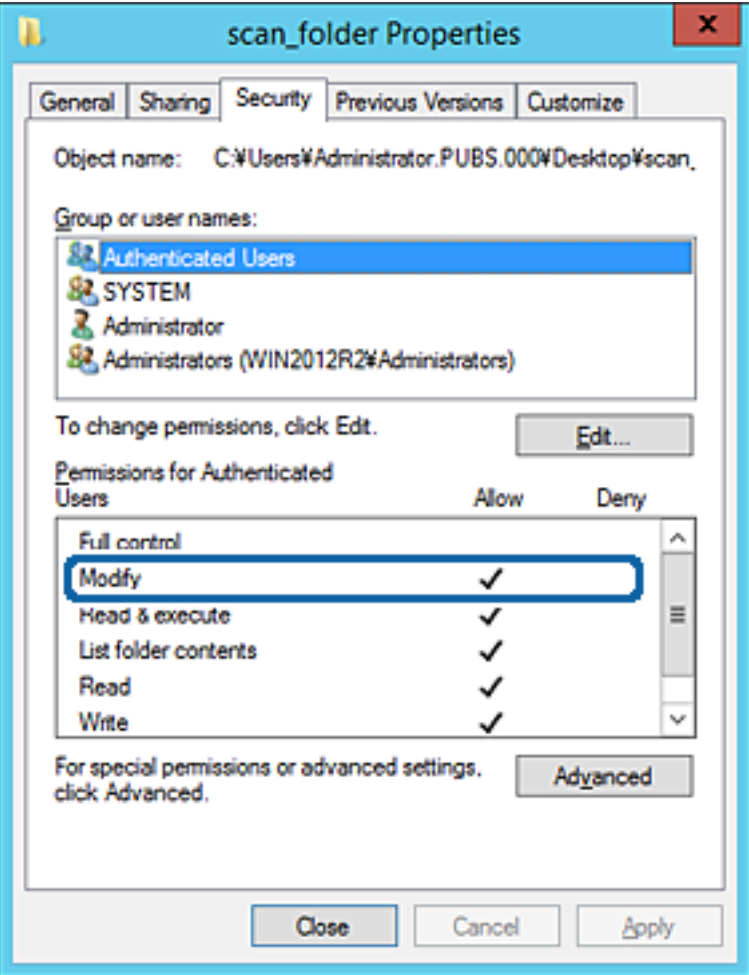

#### 11. **Paylaşım** sekmesini seçin.

Paylaşılan klasörün ağ yolu görüntülenir. Bu, yazıcının kişilerini kaydederken kullanılır. Lütfen yazın.

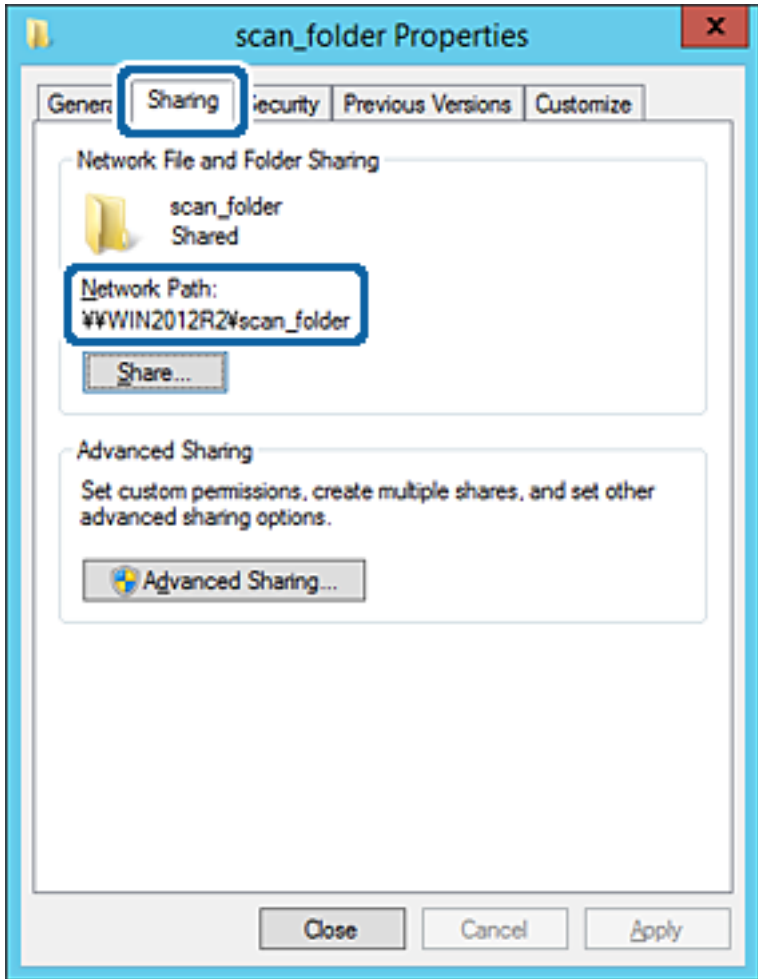

12. Ekranı kapatmak için **Tamam** veya **Kapat** öğesini tıklatın.

Dosyanın, bazı etki alanlarının bilgisayarından paylaşılan klasöre yazılabildiğini veya okunabildiğini kontrol edin.

### **İlgili Bilgi**

& ["Erişime İzin Verilen Grup veya Kullanıcı Ekleme" sayfa 57](#page-56-0)

### **Kişisel Bilgisayar İçin Yapılandırma Örneği**

Bu açıklama bilgisayarda geçerli olarak oturum açan kullanıcının masaüstünde paylaşılan klasör oluşturma örneğidir.

Bilgisayarda oturum açan ve yönetici yetkisine sahip kullanıcı Kullanıcı klasörü altındaki belge klasörüne ve masaüstü klasörüne erişebilir.

Başka bir kullanıcının kişisel bilgisayardaki paylaşılan klasöre okuma ve yazma yetkisi VERMEDİĞİNİZDE bu yapılandırmayı ayarlayın.

- ❏ Paylaşılan klasör oluşturma yeri: Masaüstü
- ❏ Klasör yolu: C:\Users\xxxx\Desktop\scan\_folder
- ❏ Ağ yoluyla erişim izni (Paylaşım İzinleri): Herkes
- ❏ Dosya sisteminde erişim izni (Güvenlik): erişime izin vermek için Kullanıcı/Grup adları ekleyin veya eklemeyin
- 1. Yönetici yetkisi kullanıcı hesabı ile paylaşılan klasörün oluşturulacağı bilgisayarda oturum açın.
- 2. Gezgini başlatın.
- 3. Masaüstünde klasör oluşturun ve sonra "scan\_folder" olarak adlandırın.

Klasör adı için 1 ve 12 alfasayısal karakter arasında bir değer girin. Klasör adının karakter sınırı aşılırsa değişen ortamda ona normal olarak erişemezsiniz.

4. Klasörü sağ tıklatın ve sonra **Özellikler** öğesini seçin.

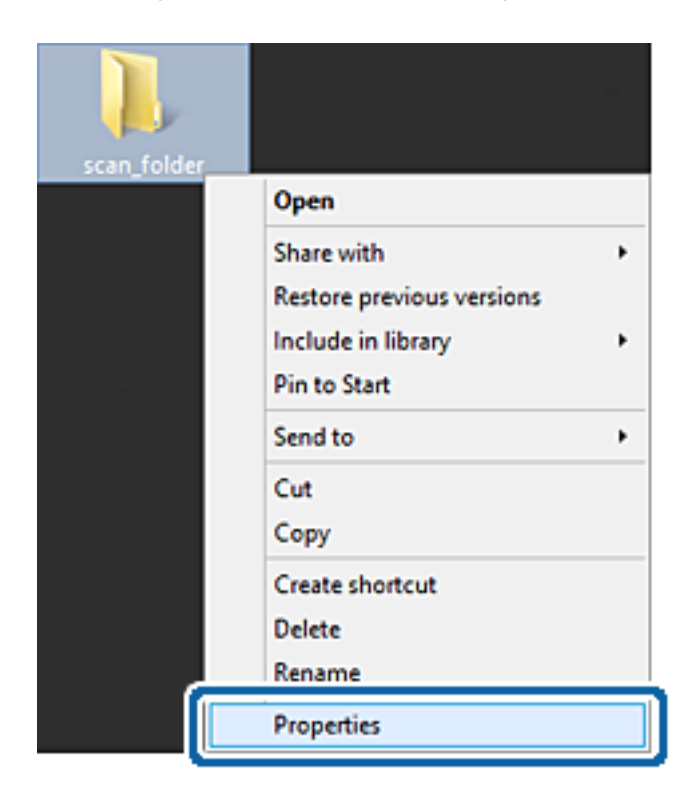

5. **Paylaşım** sekmesinde **Gelişmiş Paylaşım** öğesini tıklatın.

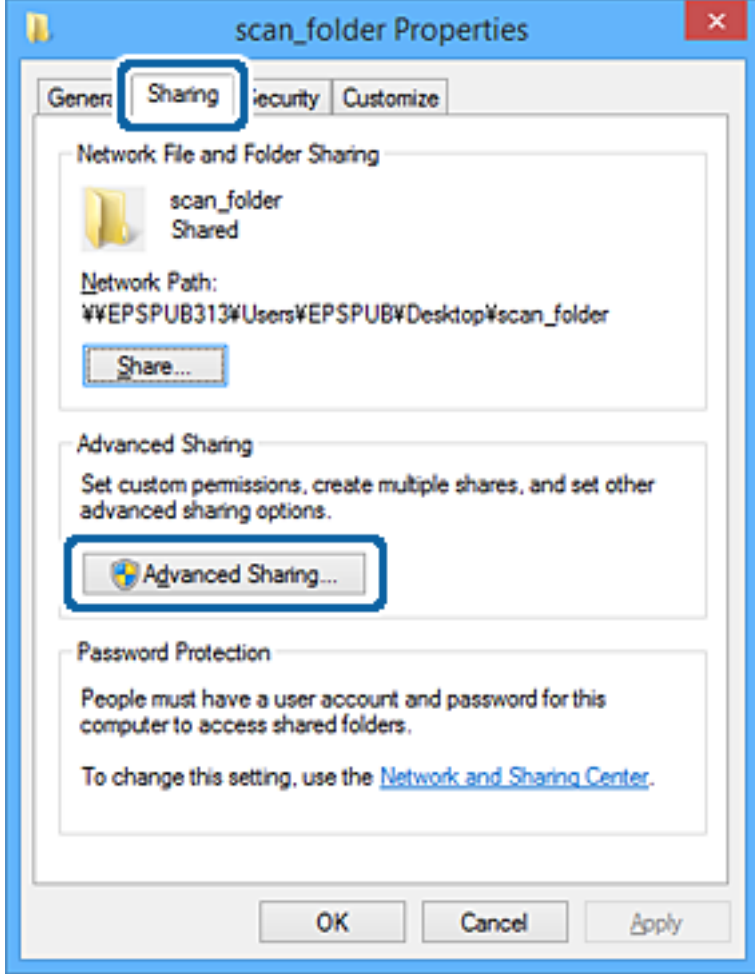

6. **Bu klasörü paylaş** öğesini seçin ve sonra **İzinler** öğesini tıklatın.

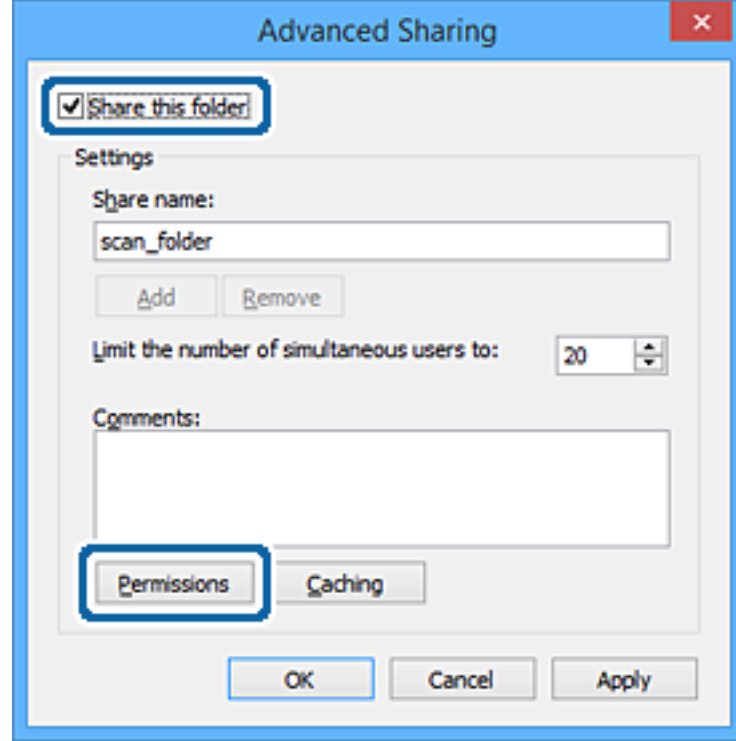

7. **Grup veya kullanıcı adları** öğesinin **Herkes** grubunu seçin, **İzin Ver** üzerinde **Değiştir** öğesini seçin ve sonra **Tamam** öğesini tıklatın.

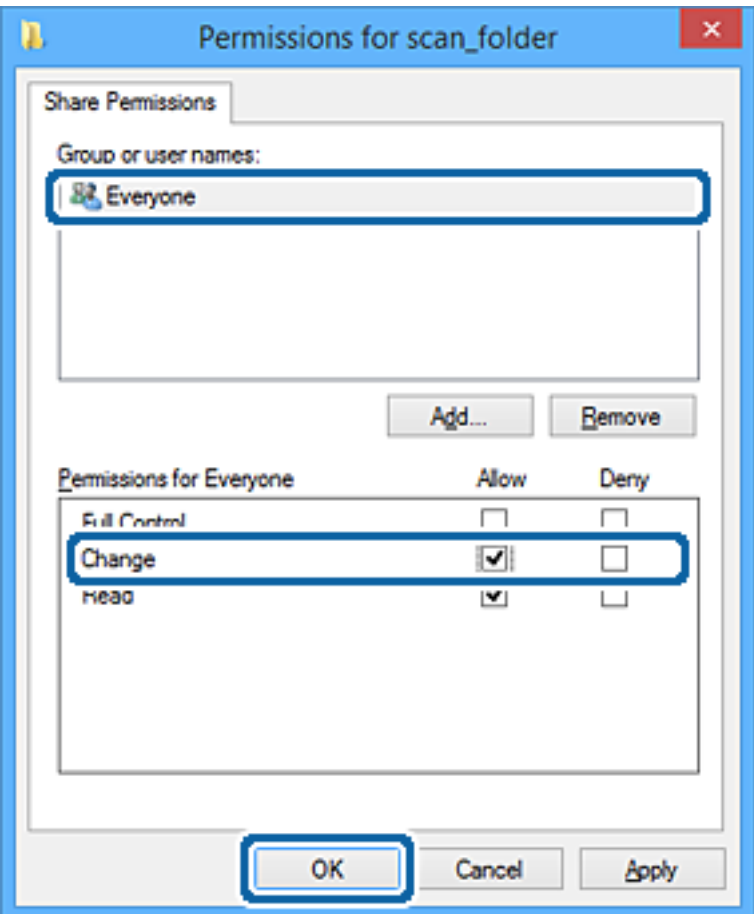

- 8. **Tamam**'ı tıklatın.
- 9. **Güvenlik** sekmesini seçin.
- 10. **Grup veya kullanıcı adları** içinde grup veya kullanıcıyı işaretleyin.

Burada görüntülenen grup veya kullanıcı paylaşılan klasöre erişebilir.

Bu durumda, bu bilgisayarda oturum açan kullanıcı ve Yönetici paylaşılan klasöre erişebilir.

Gerekirse erişim izni ekleyin. **Düzenle** öğesini tıklatarak ekleyebilirsiniz. Daha fazla ayrıntı için İlgili Bilgiler'e bakın.

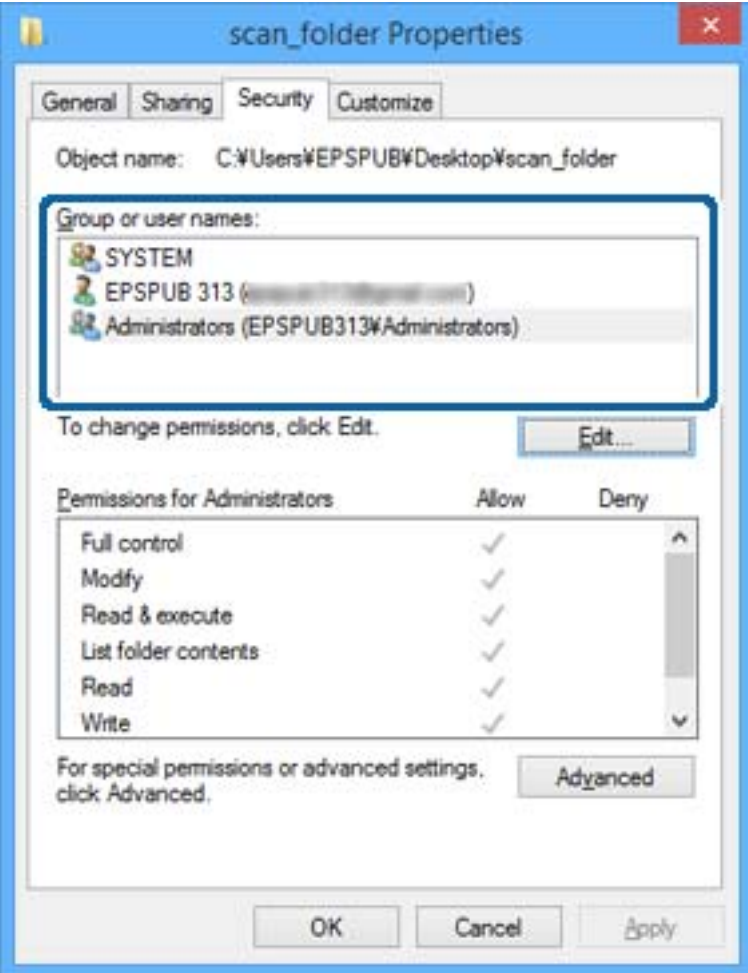

#### <span id="page-56-0"></span>11. **Paylaşım** sekmesini seçin.

Paylaşılan klasörün ağ yolu görüntülenir. Bu, yazıcının kişisi kaydedilirken kullanılır. Lütfen yazın.

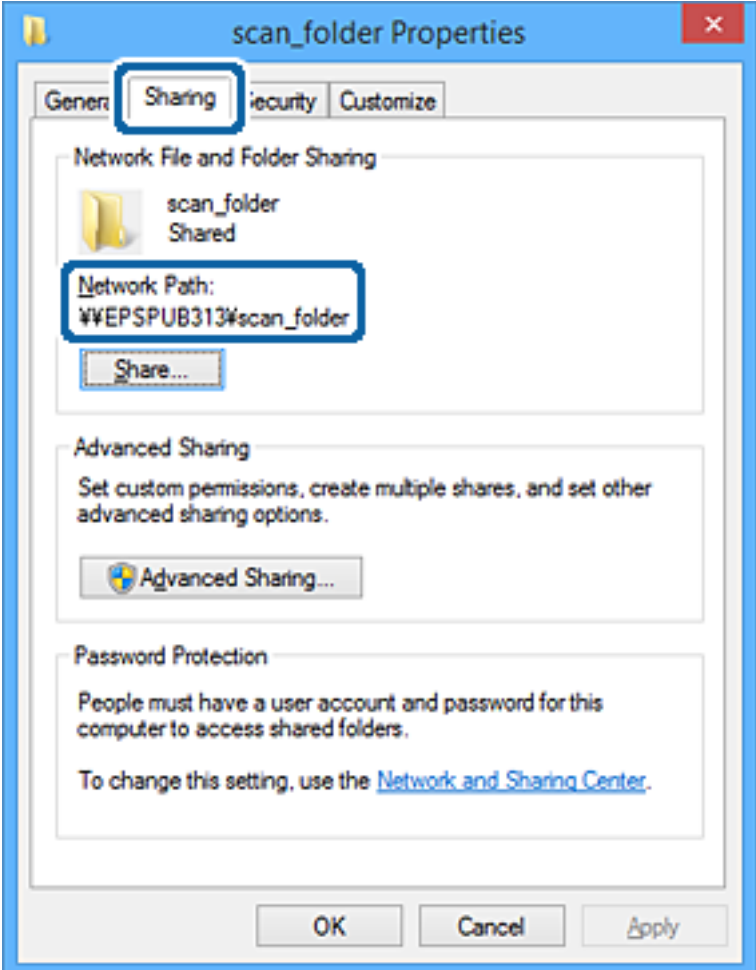

12. Ekranı kapatmak için **Tamam** veya **Kapat** öğesini tıklatın.

Erişim izni olan kullanıcı veya grup bilgisayarlarından paylaşılan klasörde dosyanın yazılabilir veya okunabilir olduğunu kontrol edin.

### **İlgili Bilgi**

& "Erişime İzin Verilen Grup veya Kullanıcı Ekleme" sayfa 57

### *Erişime İzin Verilen Grup veya Kullanıcı Ekleme*

Erişime izin veren grup veya kullanıcı ekleyebilirsiniz.

- 1. Klasörü sağ tıklatın ve **Özellikler** öğesini seçin.
- 2. **Güvenlik** sekmesini seçin.

3. **Düzenle**'yi tıklatın.

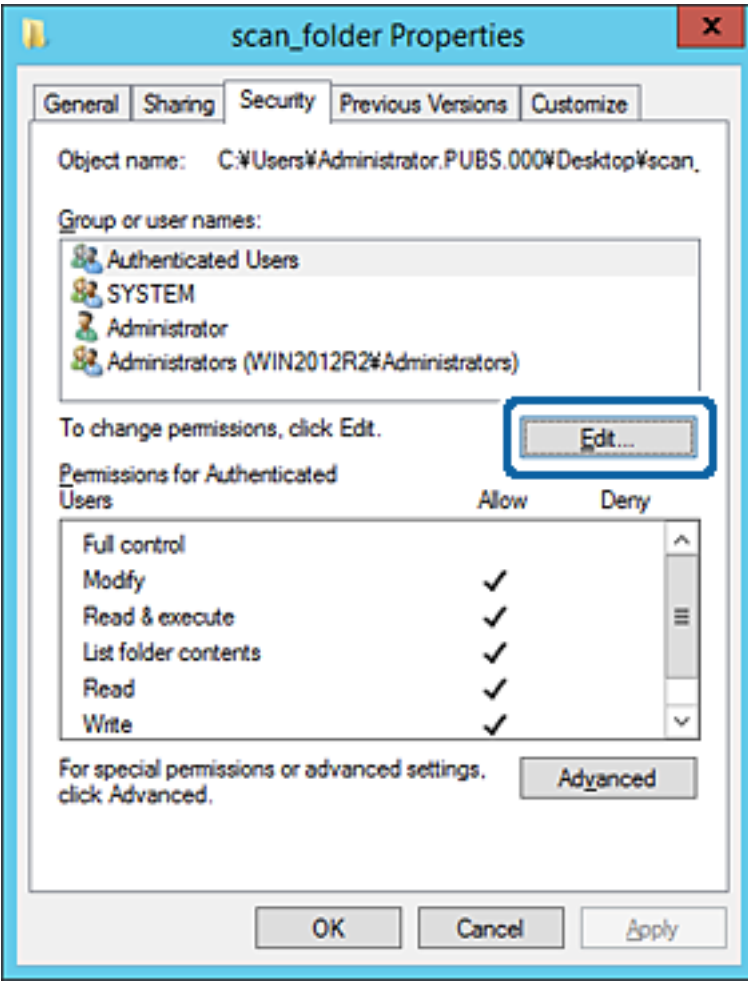

4. **Grup veya kullanıcı adları** altındaki **Ekle**'yi tıklatın.

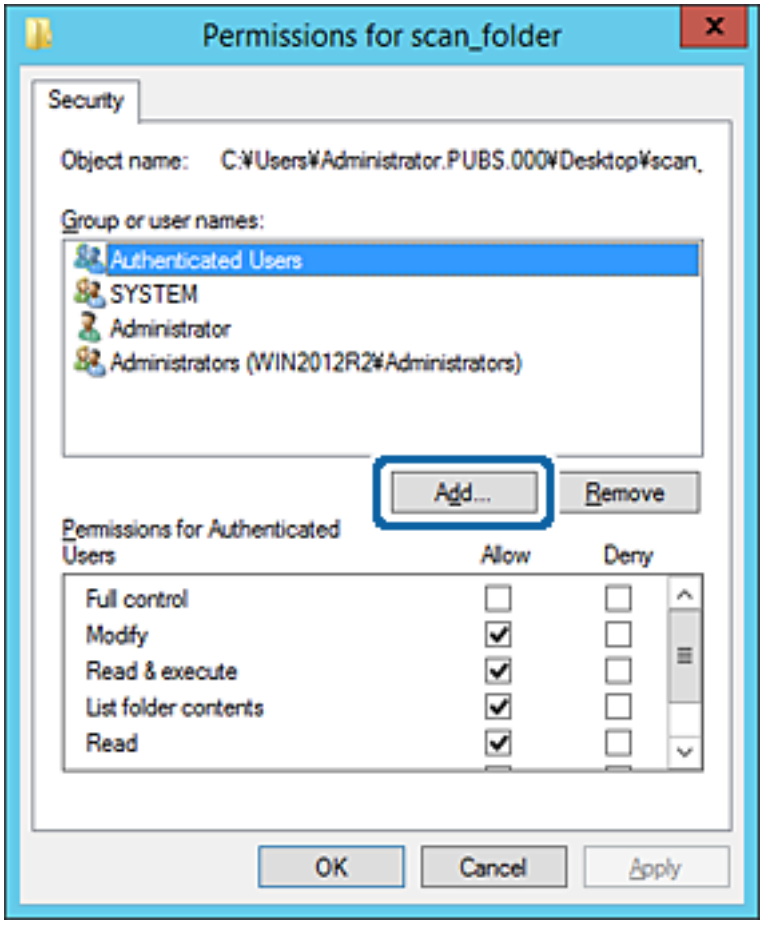

5. Erişime izin vermek istediğiniz grup veya kullanıcı adını girin ve sonra **Adları Kontrol Et** öğesini tıklatın. Bir alt çizgi ada eklenir.

*Not:*

*Grup veya kullanıcının tam adını bilmiyorsanız, adın bir kısmını girin ve sonra Adları Kontrol Et öğesini tıklatın. Adın bir bölümüyle eşleşen grup adları ve kullanıcı adları listelenir ve sonra listeden tam adı seçebilirsiniz.*

*Yalnızca bir ad eşleşirse altı çizili tam ad Seçmek için nesne adını girin içinde görüntülenir.*

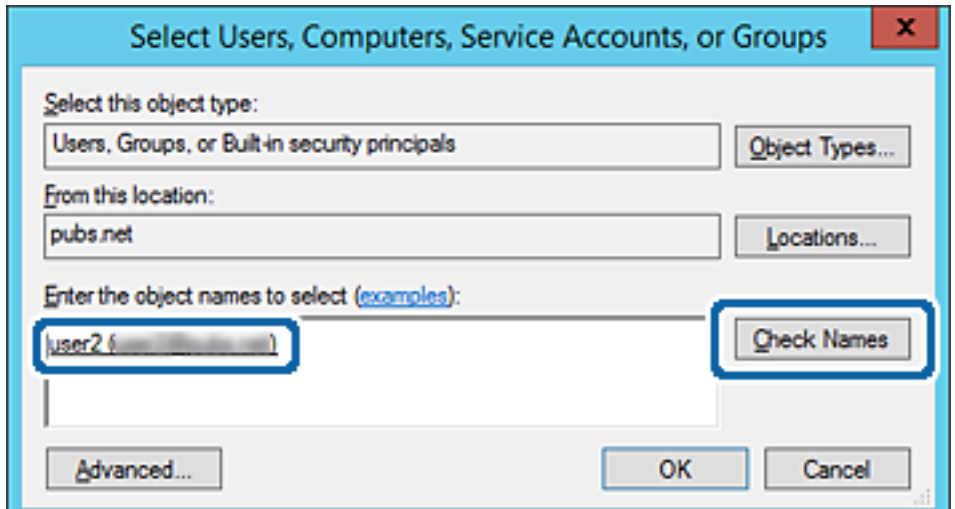

#### 6. **Tamam**'ı tıklatın.

7. İzin ekranında, **Grup veya kullanıcı adları** içinde girilen kullanıcı adını seçin, **Değiştir** öğesinde erişim iznini seçin ve sonra **Tamam** öğesini tıklatın.

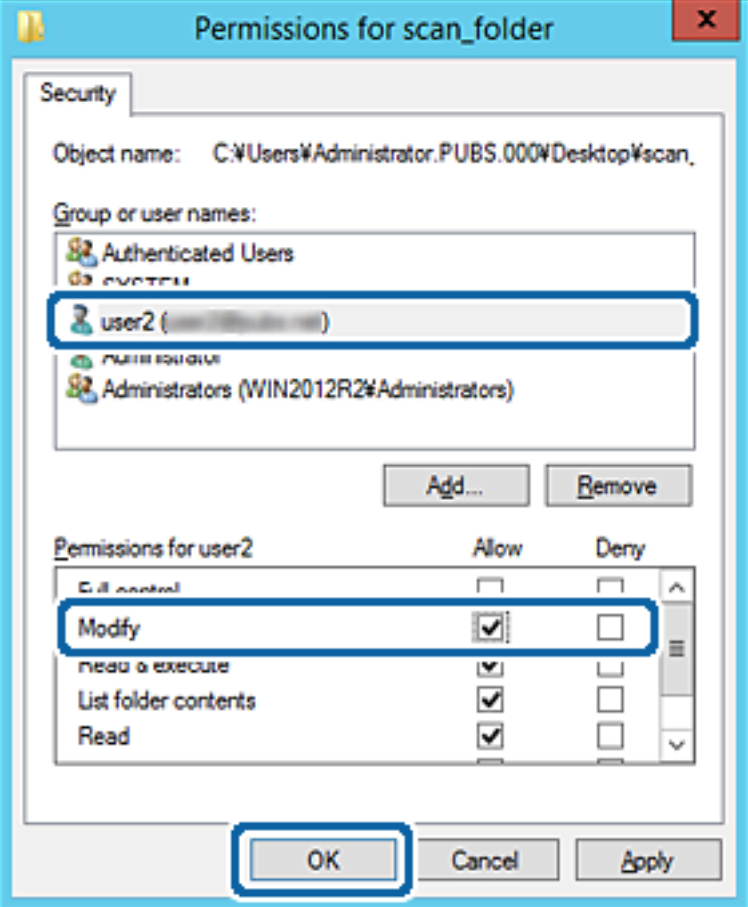

8. Ekranı kapatmak için **Tamam** veya **Kapat** öğesini tıklatın.

Erişim izni olan kullanıcı veya grup bilgisayarlarından paylaşılan klasörde dosyanın yazılabilir veya okunabilir olduğunu kontrol edin.

### **İlgili Bilgi**

& ["Kişileri Kullanma" sayfa 62](#page-61-0)

## **Microsoft Ağ Paylaşımını Kullanma**

Etkinleştirirken aşağıdakiler mümkündür.

- ❏ Yazıcıya bağlı USB depolama alanını ağ üzerinden paylaşır.
- ❏ Tarama sonucunu veya alınan faksı bilgisayardaki paylaşılan klasöre iletir.
- 1. Web Config'e erişin ve **Ağ** sekmesi > **MS Ağı** öğesini seçin.
- 2. **Microsoft ağ paylaşımı kullan** öğesini seçin.
- 3. Her öğeyi ayarlayın.
- 4. **İleri** öğesine tıklayın.
- 5. Ayarları onaylayın ve sonra **Tamam** öğesine tıklayın.
- 6. Bilgisayarın gezginine aşağıdakini girin ve sonra Enter tuşuna basın.

Bir ağ klasörü olup olmadığını ve ona erişebildiğinizi kontrol edin. \\Yazıcının IP adresi Örnek: \\192.0.2.111

- **İlgili Bilgi**
- & ["Web Config Erişimi" sayfa 28](#page-27-0)

### *MS Ağ Ayarı öğeleri*

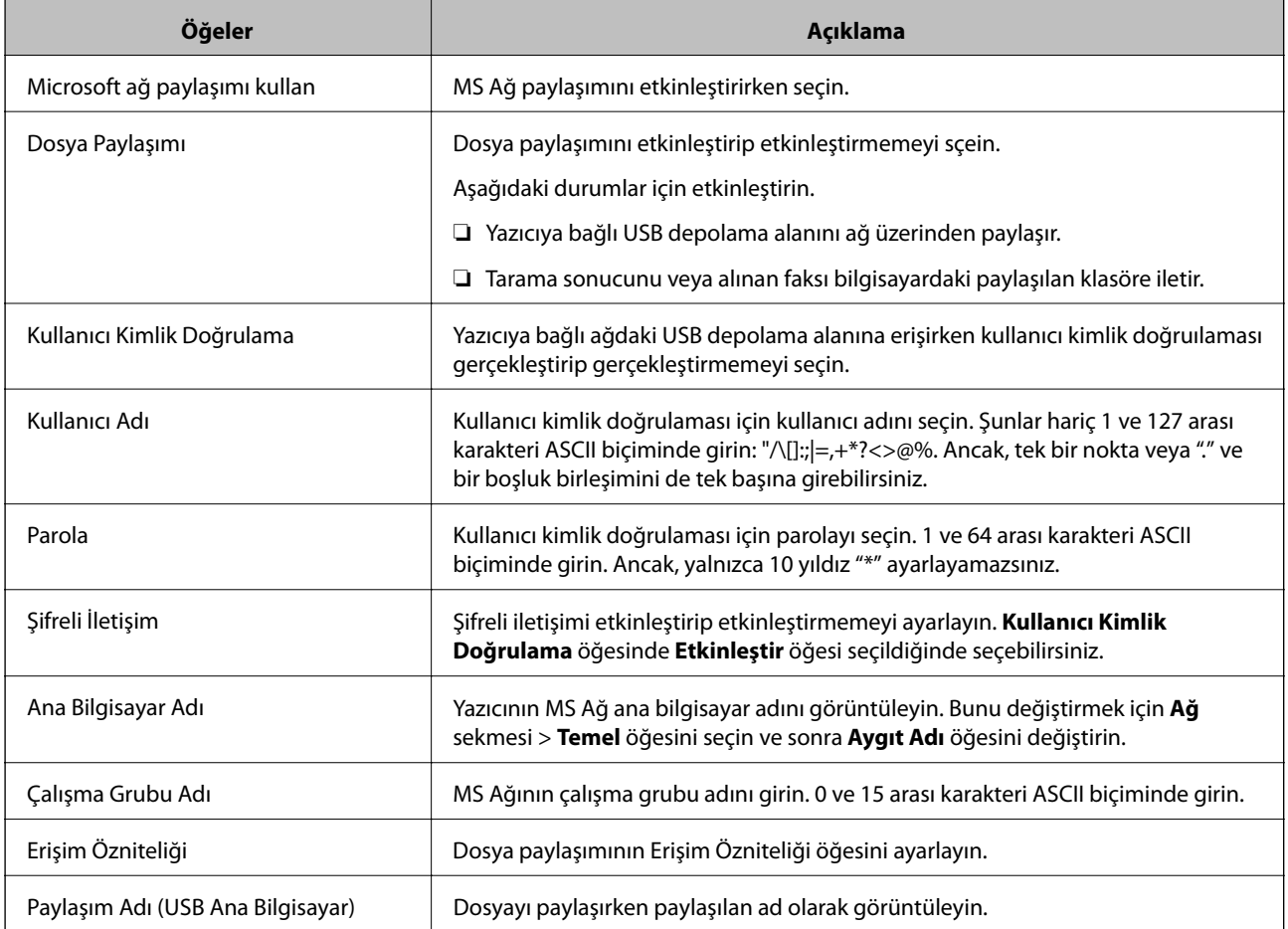

# <span id="page-61-0"></span>**Kişileri Kullanma**

## **Hedef Ayarlama Özellikleri**

Tarama ve faks özellikleri için hedef olarak yazıcının kişi listesini kullanabilirsiniz. Ve LDAP sunucusu bilgilerini de kullanabilirsiniz.

*Not:*

- ❏ *Yazıcının kontrol panelini kullanarak yazıcınızın kişiler listesi ve LDAP sunucusu arasında geçiş yapabilirsiniz.*
- ❏ *E-posta özelliklerini kullanmak için bir posta sunucusu yapılandırmalısınız.*

### **İlgili Bilgi**

- $\blacktriangleright$  "Kişilerin Yapılandırılması" sayfa 62
- & ["LDAP Sunucusu ve Kullanıcılar Arasındaki Ortaklık" sayfa 67](#page-66-0)
- & ["Posta Sunucusu Yapılandırma" sayfa 38](#page-37-0)

## **Kişilerin Yapılandırılması**

Kişiler listesi aşağıdaki türde hedefleri içerebilir:

- ❏ **Faksla**: Faks hedefi
- ❏ **E-posta**: E-posta hedefi
- ❏ **Ağ Klasörü (SMB)**/**FTP**: Tarama verisi ve faks gönderme verisi hedefi

## **Kişiler Yapılandırma Karşılaştırması**

Yazıcının kişilerini yapılandırmak için üç araç mevcuttur: Web Config, Epson Device Admin ve yazıcının kontrol paneli. Bu üç araç arasındaki farklar aşağıdaki tabloda listelenmiştir.

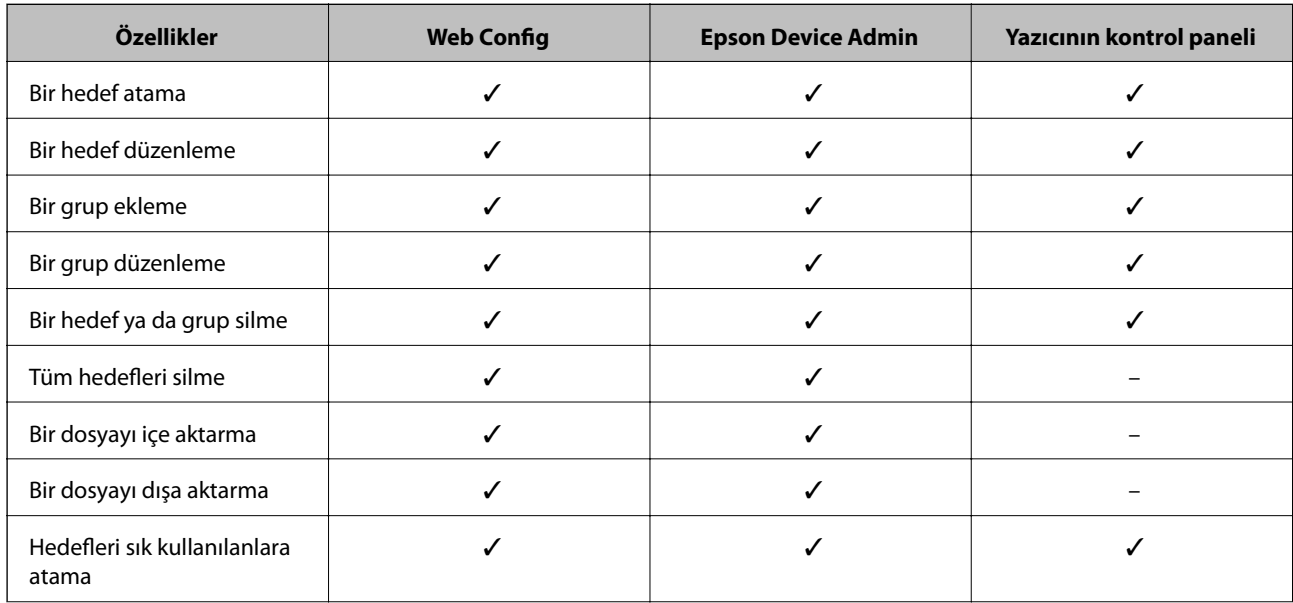

<span id="page-62-0"></span>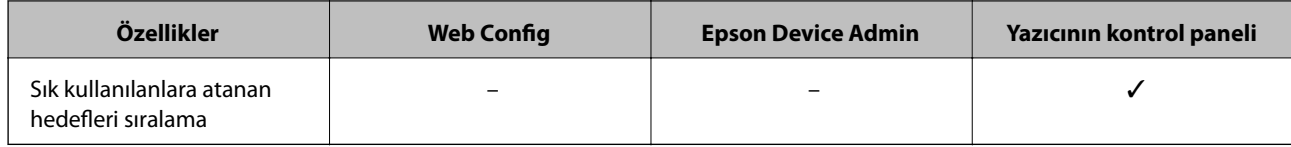

*Not:*

*FAX Utility öğesini kullanarak faks hedefini de yapılandırabilirsiniz.*

## **Web Config Kullanarak Kişileri Hedefe Kaydetme**

#### *Not:*

*Yazıcının kontrol panelinde de kişileri kaydedebilirsiniz.*

- 1. Web Config'e erişin ve **Tara/Kopyala** veya **Faksla** sekmesi > **Kişiler** öğesini seçin.
- 2. Kaydetmek istediğiniz numarayı seçin ve sonra **Dğşt** öğesini tıklatın.
- 3. **Adı** ve **Dizin Sözcüğü** öğelerini girin.
- 4. Hedef türünü **Tür** seçeneği olarak seçin.

#### *Not:*

*Tür seçeneğini kayıt tamamlandıktan sonra seçemezsiniz. Türü değiştirmek istiyorsanız, hedefi silin ve sonra yeniden kaydedin.*

5. Her öğe için bir değer girin ve sonra **Uygula** öğesini tıklatın.

### **İlgili Bilgi**

- $\rightarrow$  ["Web Config Erişimi" sayfa 28](#page-27-0)
- & ["Hedef Ayar Öğeleri" sayfa 64](#page-63-0)
- & ["Ayarları Yedekleme" sayfa 98](#page-97-0)

## <span id="page-63-0"></span>*Hedef Ayar Öğeleri*

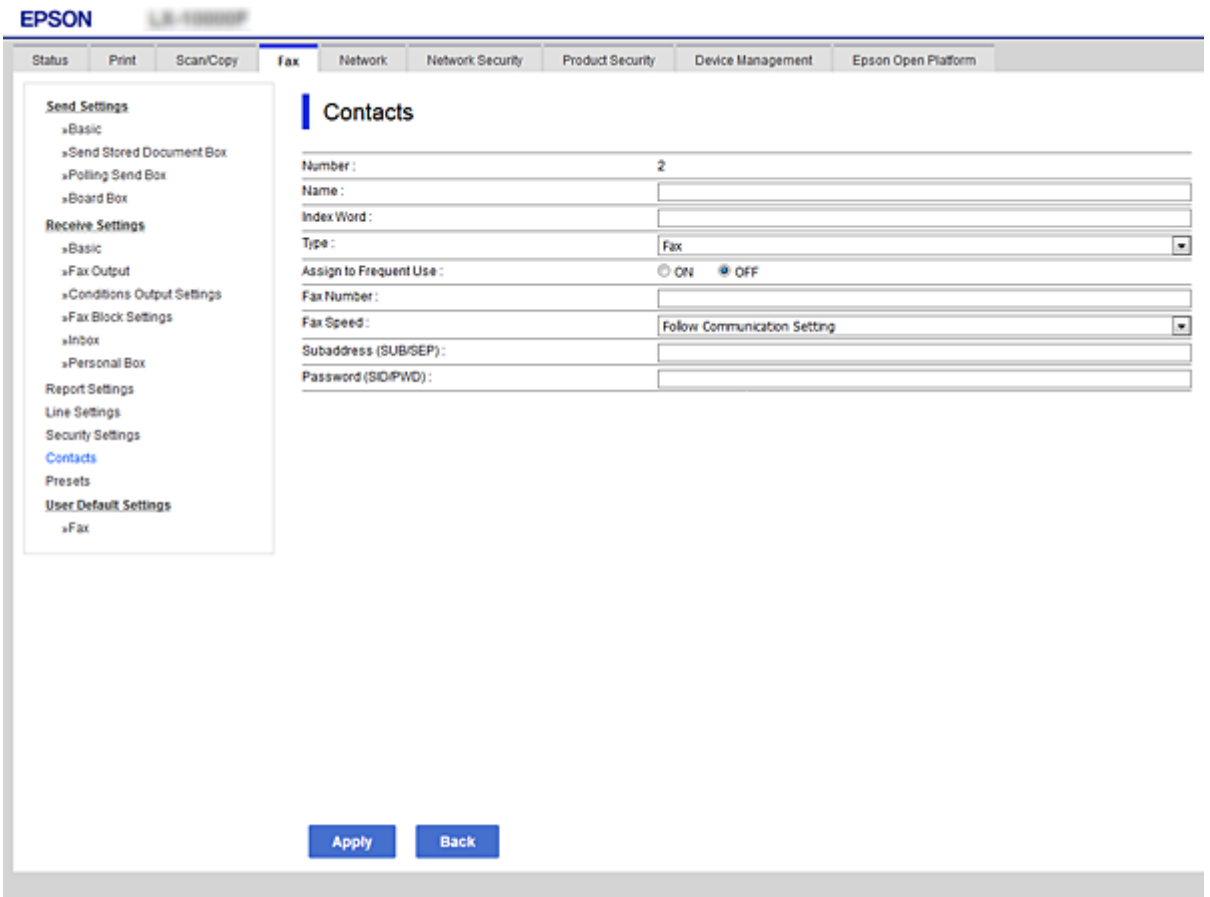

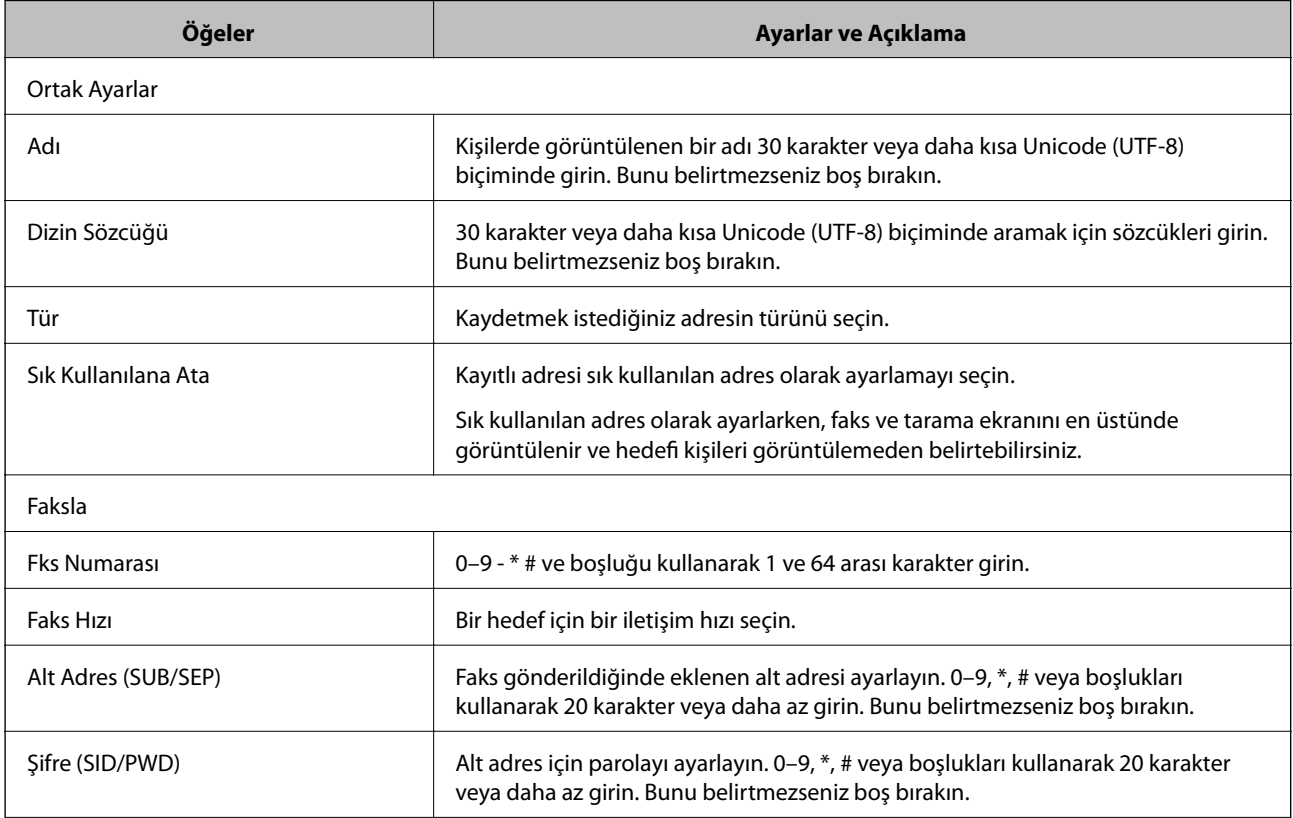

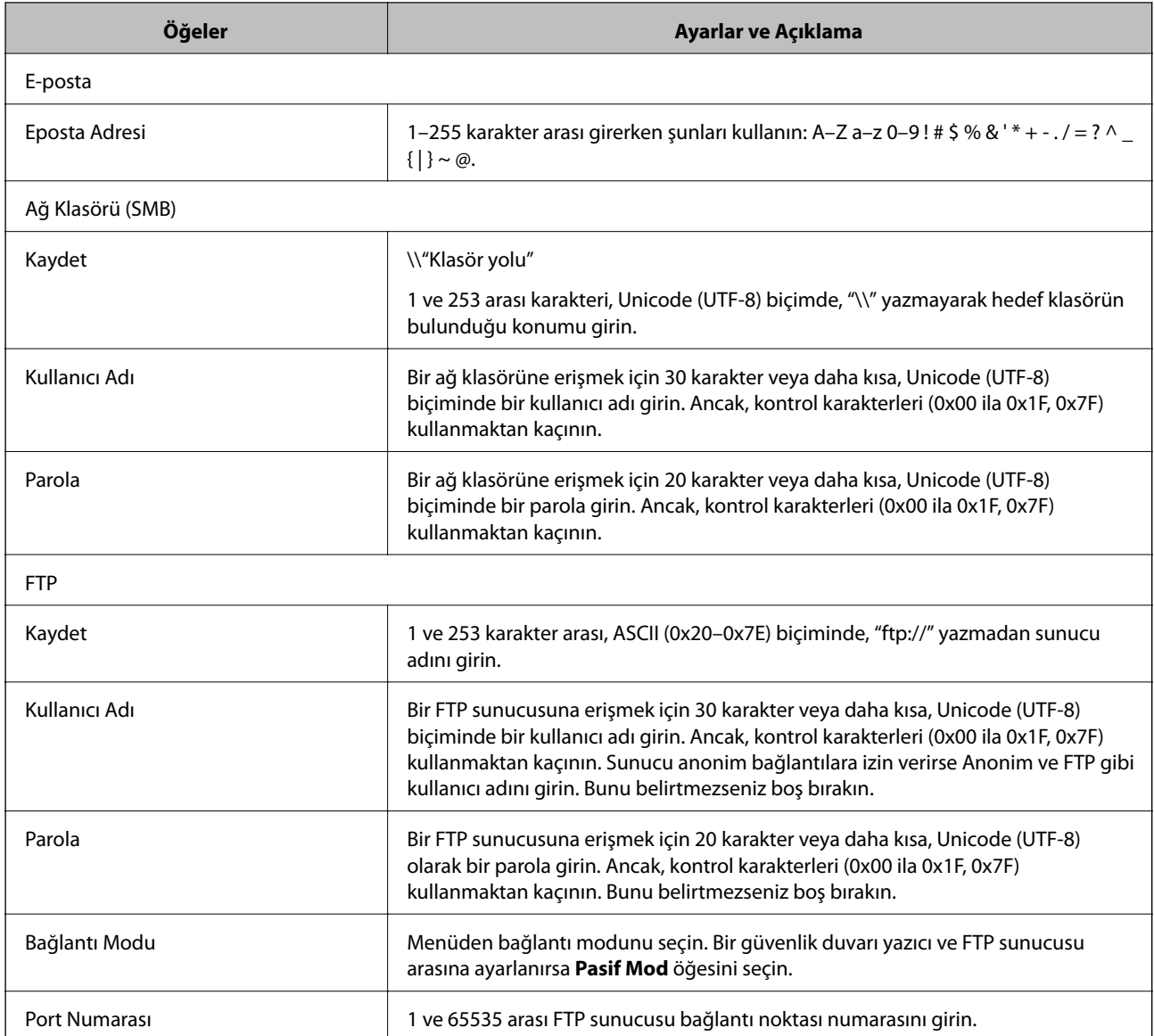

### **İlgili Bilgi**

& ["Web Config Kullanarak Kişileri Hedefe Kaydetme" sayfa 63](#page-62-0)

### **Hedefleri Grup Olarak Atama**

Hedef türü **Faksla** ya da **E-posta** olarak ayarlandığında, hedefleri grup olarak atayabilirsiniz.

- 1. Web Config'e erişin ve **Tara/Kopyala** veya **Faksla** sekmesi > **Kişiler** öğesini seçin.
- 2. Kaydetmek istediğiniz numarayı seçin ve sonra **Dğşt** öğesine tıklayın.
- 3. **Tür** kısmında bir grup seçin.
- 4. **Grup için kişiler** için **Seç** öğesine tıklayın. Mevcut hedefler görüntülenir.

5. Gruba kaydetmek istediğiniz hedefi seçin ve sonra **Seç** öğesine tıklayın.

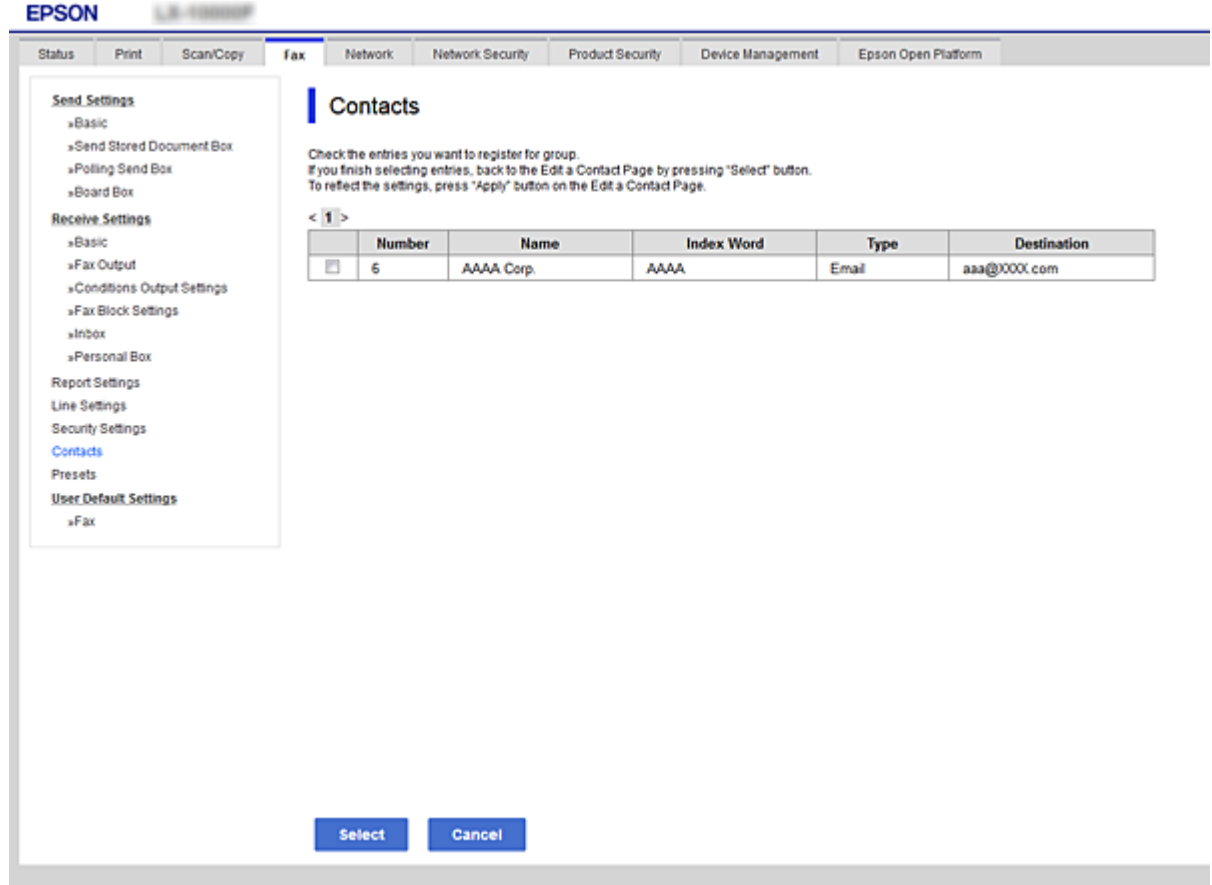

- 6. Bir **Adı** ve **Dizin Sözcüğü** girin.
- 7. Kayıtlı grubu sık kullanılan gruba atayıp atamamayı seçin.

## *Not:*

*Hedefler birden fazla gruptan seçilebilir.*

8. **Uygula** öğesine tıklayın.

### **İlgili Bilgi**

- & ["Web Config Erişimi" sayfa 28](#page-27-0)
- & ["Ayarları Yedekleme" sayfa 98](#page-97-0)

## **Kişileri Yedekleme ve Alma**

Web Config veya başka aletleri kullanarak kişileri yedekleyebilir ve alabilirsiniz.

Web Config için kişileri içeren yazıcı ayarlarını vererek kişileri yedekleyebilirsiniz. İkili dosya olarak verildiğinden verilen dosya düzenlenemez.

Yazıcı ayarlarını yazıcıya alırken kişilerin üzerine yazılır.

<span id="page-66-0"></span>Epson Device Admin için aygıtın özellik ekranından yalnızca kişiler verilebilir. Ayrıca, güvenlikle ilgili öğeleri vermezseniz, SYLK dosyası veya CSV dosyası olarak kullanabileceğinizden verilen kişileri düzenleyebilir ve alabilirsiniz.

## **LDAP Sunucusu ve Kullanıcılar Arasındaki Ortaklık**

LDAP sunucusuyla birlikte çalışırken, LDAP sunucusuna kayıtlı adres bilgilerini e-posta veya faksın hedefi olarak kullanabilirsiniz.

### **İlgili Bilgi**

& "LDAP Sunucusunu Yapılandırma" sayfa 67

### **LDAP Sunucusunu Yapılandırma**

LDAP sunucusu bilgilerini kullanmak için yazıcıda kaydedin.

- 1. Web Config'e erişin ve **Ağ** sekmesi > **LDAP Sunucusu** > **Temel** öğesini seçin.
- 2. Her öğe için bir değer girin.
- 3. **Tamam** öğesini seçin.

Seçtiğiniz ayarlar görüntülenir.

### **İlgili Bilgi**

- & ["Web Config Erişimi" sayfa 28](#page-27-0)
- & ["LDAP Sunucusu Ayar Öğeleri" sayfa 68](#page-67-0)

## <span id="page-67-0"></span>*LDAP Sunucusu Ayar Öğeleri*

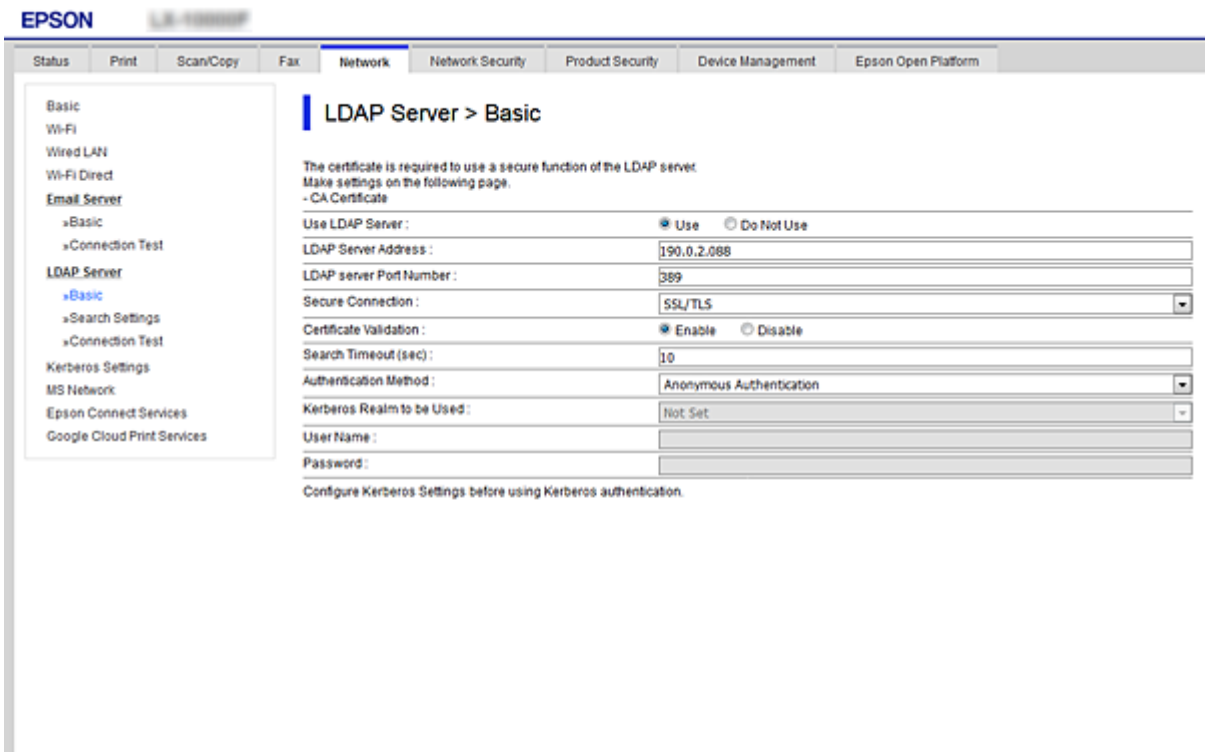

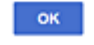

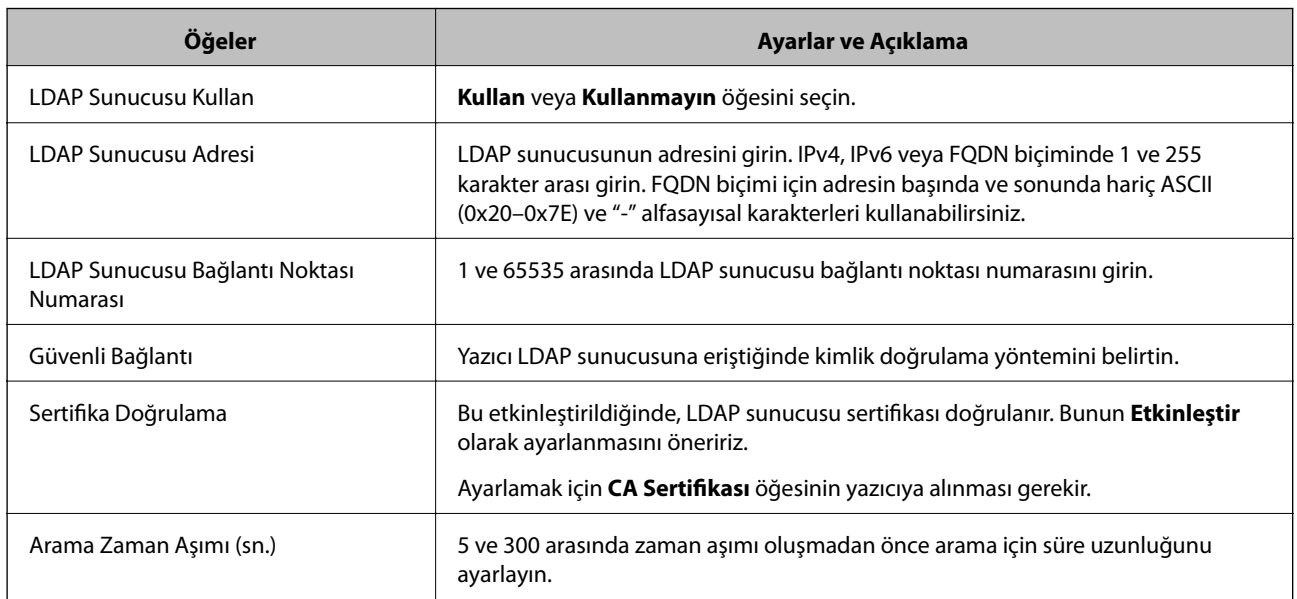

<span id="page-68-0"></span>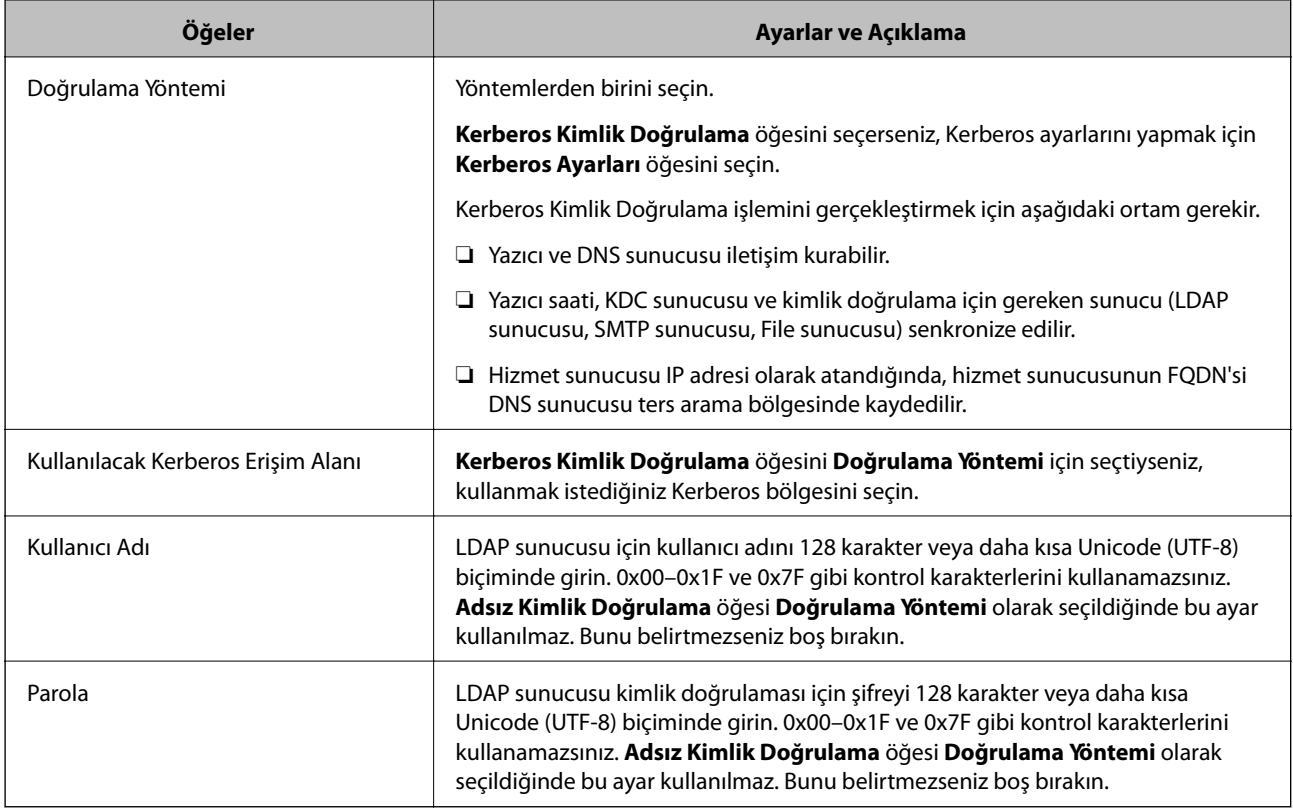

### **İlgili Bilgi**

- & ["LDAP Sunucusunu Yapılandırma" sayfa 67](#page-66-0)
- & "Kerberos Ayarları" sayfa 69

### *Kerberos Ayarları*

**LDAP Sunucusu** > **Temel** öğesinin **Doğrulama Yöntemi** için **Kerberos Kimlik Doğrulama** öğesini seçerseniz, **Ağ** sekmesi > **Kerberos Ayarları** öğesinden aşağıdaki Kerberos ayarlarını yapabilirsiniz. Kerberos ayarları için en fazla 10 ayar kaydedebilirsiniz.

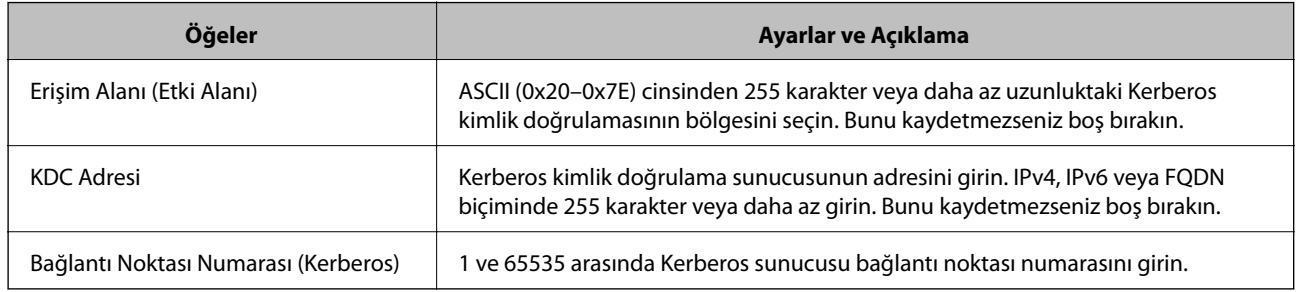

### **LDAP Sunucusu Arama Ayarlarını Yapılandırma**

Arama ayarlarını ayarlarken, LDAP sunucusuna kayıtlı e-posta adresi ve faks numarasını kullanabilirsiniz.

- 1. Web Config'e erişin ve **Ağ** sekmesi > **LDAP Sunucusu** > **Arama Ayarları** öğesini seçin.
- 2. Her öğe için bir değer girin.

3. Ayar sonucunu görüntülemek için **Tamam** öğesini tıklatın.

Seçtiğiniz ayarlar görüntülenir.

### **İlgili Bilgi**

- & ["Web Config Erişimi" sayfa 28](#page-27-0)
- & "LDAP Sunucusu Arama Ayarı Öğeleri" sayfa 70

## *LDAP Sunucusu Arama Ayarı Öğeleri*

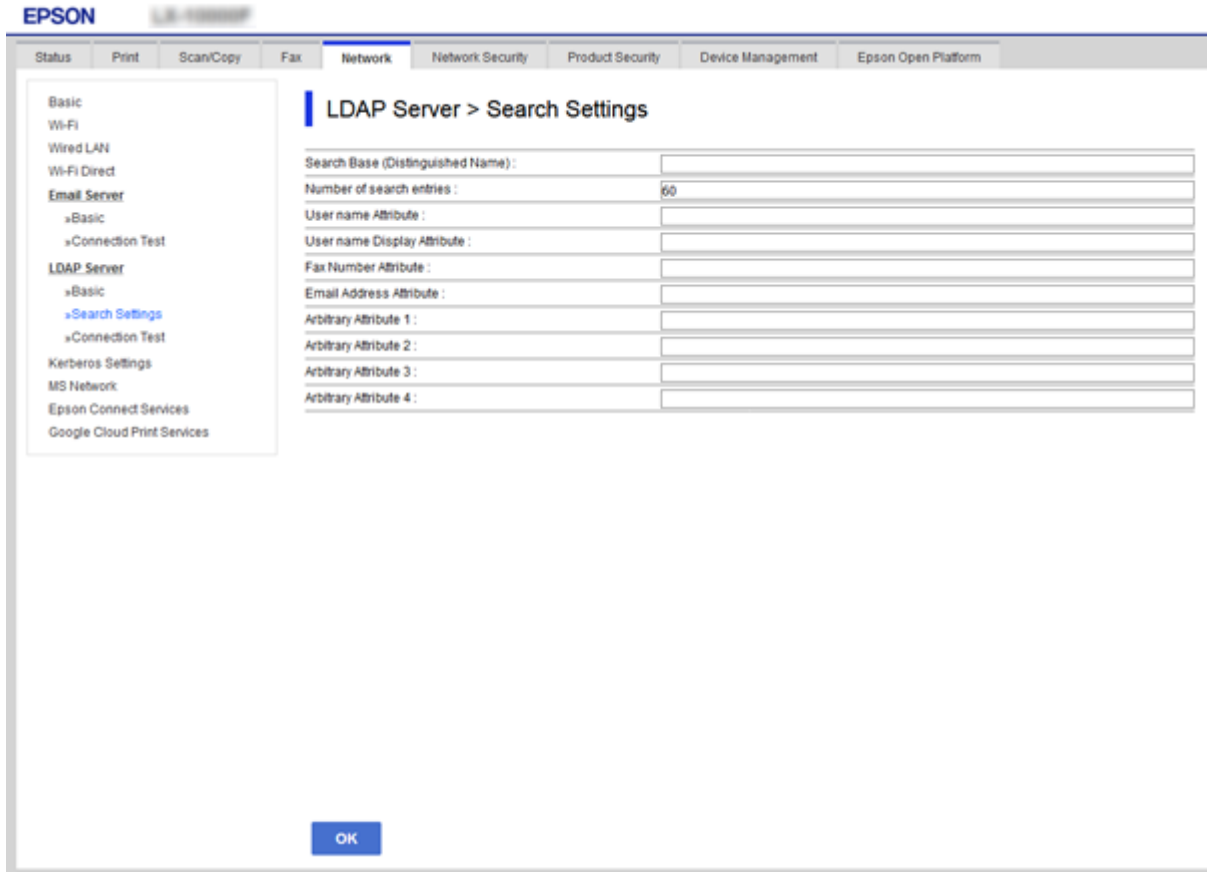

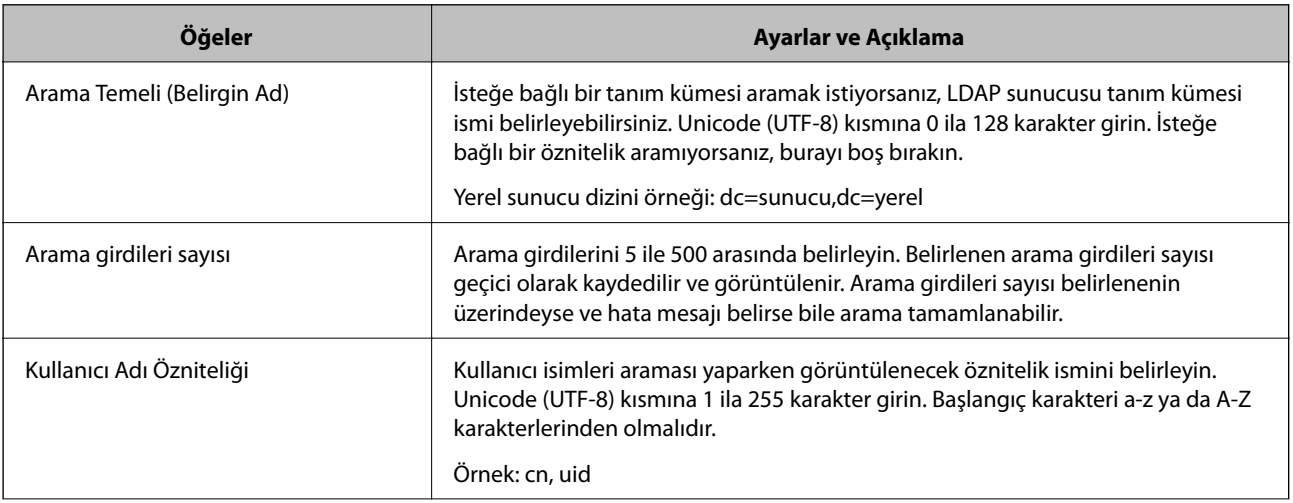

<span id="page-70-0"></span>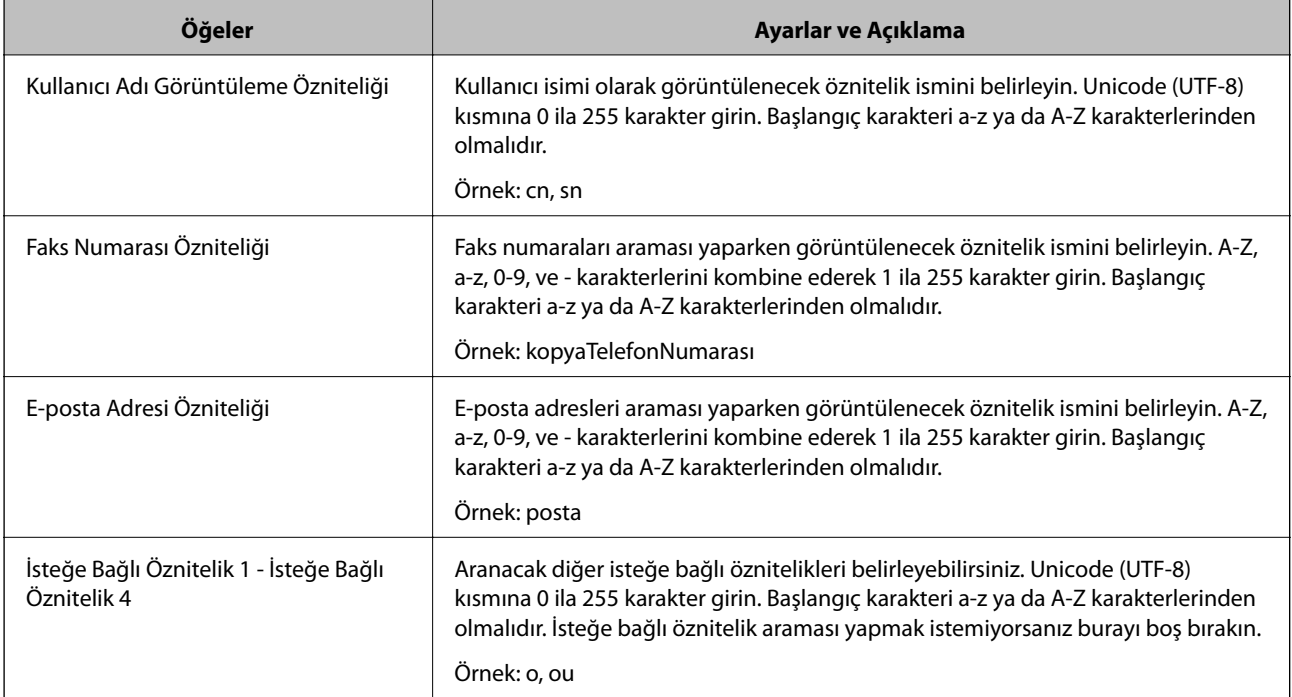

### **İlgili Bilgi**

& ["LDAP Sunucusu Arama Ayarlarını Yapılandırma" sayfa 69](#page-68-0)

## **LDAP Sunucusu Bağlantısını Kontrol Etme**

**LDAP Sunucusu** > **Arama Ayarları** öğesinde ayarlanan parametreyi kullanarak LDAP sunucusuna bağlantı testini gerçekleştirir.

- 1. Web Config'e erişin ve **Ağ** sekmesi > **LDAP Sunucusu** > **Bağlantı Testi** öğesini seçin.
- 2. **Başlat** öğesini seçin.

Bağlantı testi başlar. Testten sonra kontrol raporu görüntülenir.

### **İlgili Bilgi**

- & ["Web Config Erişimi" sayfa 28](#page-27-0)
- & "LDAP Sunucusu Bağlantı Kontrolü Referansları" sayfa 71

### *LDAP Sunucusu Bağlantı Kontrolü Referansları*

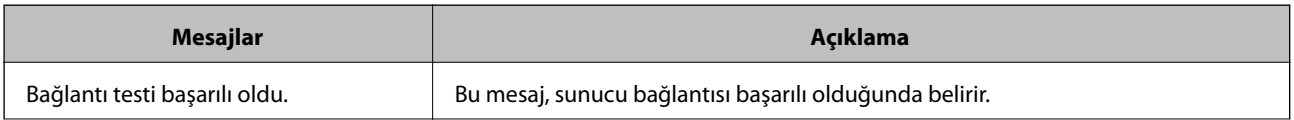

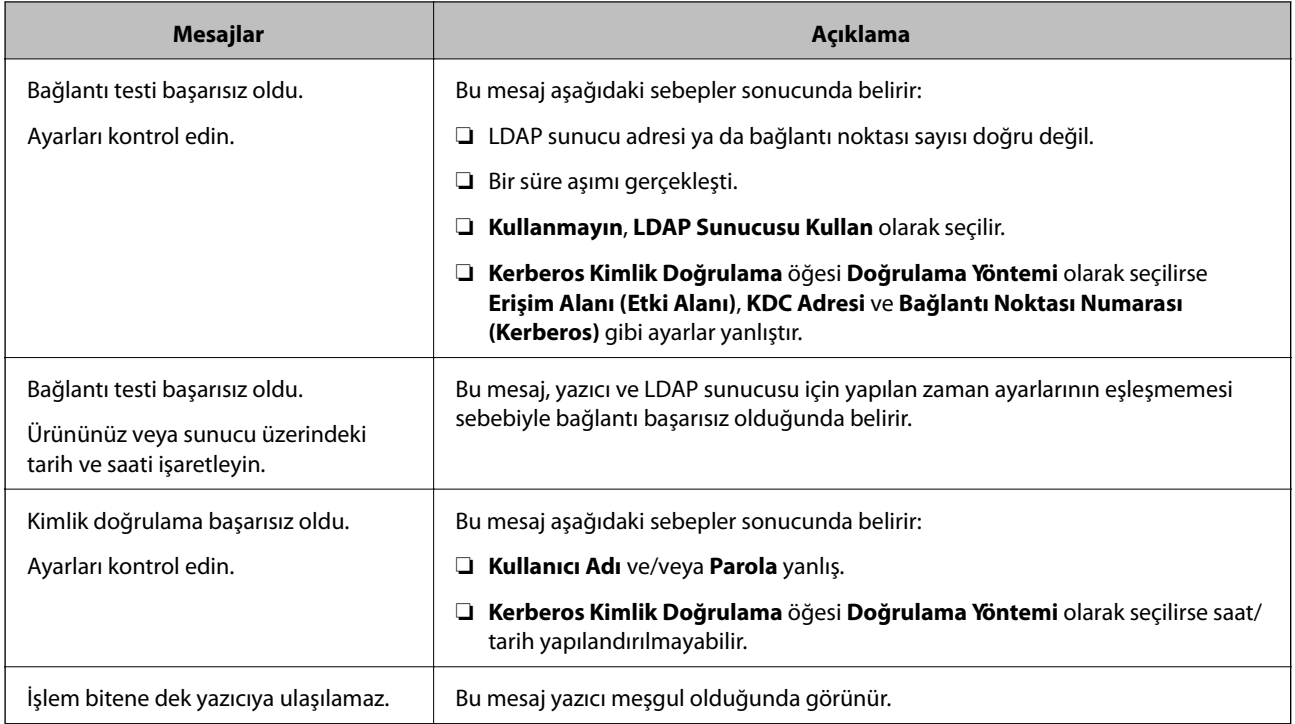

### **İlgili Bilgi**

& ["LDAP Sunucusu Bağlantısını Kontrol Etme" sayfa 71](#page-70-0)

# **Tarama İşlevlerini Kullanma**

Bilgisayardan veya yazıcının kontrol panelini kullanarak tarama işlevlerini kullanabilirsiniz.

## **Bilgisayardan Tarama**

Yazılımı yükleyin ve bilgisayardan bir ağ yoluyla taramak için ağ tarama hizmetinin etkinleştirildiğini kontrol edin.

### **İlgili Bilgi**

- & "Yüklenecek yazılım" sayfa 72
- & ["Ağ Taramasının Etkin Olduğunu Onaylama" sayfa 73](#page-72-0)

## **Yüklenecek yazılım**

❏ Epson Scan 2

Bu bir tarayıcı sürücüsüdür.Cihazı bilgisayardan kullanıyorsanız, her istemci bilgisayarına sürücüyü yükleyin.Document Capture Pro/Document Capture yüklüyse cihazın düğmelerine atanan işlemleri gerçekleştirebilirsiniz.

EpsonNet SetupManager kullanılırsa yazıcı sürücüsü de paket olarak dağıtılır.
❏ Document Capture Pro (Windows)/Document Capture (Mac OS)

İstemci bilgisayarına yüklenir.Document Capture Pro/Document Capture'ın yüklü olduğu ağ bilgisayarında kayıtlı işler cihazın kontrol panelinden çağrılabilir ve çalıştırılabilir.

Bir bilgisayardan ağ üzerinden tarama yapabilirsiniz.Taramak için Epson Scan 2 gerekir.

### **İlgili Bilgi**

& ["EpsonNet SetupManager" sayfa 123](#page-122-0)

### **Ağ Taramasının Etkin Olduğunu Onaylama**

Ağ üzerinden bir istemci bilgisayarından taradığınızda ağ tarama hizmetini ayarlayabilirsiniz.Varsayılan ayar etkinleştirilir.

- 1. Web Config'e erişin ve **Tara/Kopyala** sekmesi > **Ağ Tarama** öğesini seçin.
- 2. **EPSON Scan**, **Taramayı etkinleştir** öğesinin seçildiğinden emin olun.

Seçiliyse bu görev tamamlanır.Web Config'i kapatın.

İşareti silinmişse seçin ve sonraki adıma gidin.

- 3. **İleri** öğesine tıklayın.
- 4. **Tamam** öğesine tıklayın.

Ağ yeniden bağlanır ve sonra ayarlar etkinleştirilir.

### **İlgili Bilgi**

& ["Web Config Erişimi" sayfa 28](#page-27-0)

### **Kontrol panelini kullanarak tarama**

Yazıcının kontrol panelini kullanarak klasöre tarama işlevi ve postaya tarama işlevi ve tarama sonuçlarını postaya, klasörlere vb. aktarma, bilgisayardan bir iş yürütülerek gerçekleştirilir.

### **İlgili Bilgi**

& ["Sunucu ve Klasörleri Ayarlama" sayfa 74](#page-73-0)

### <span id="page-73-0"></span>**Sunucu ve Klasörleri Ayarlama**

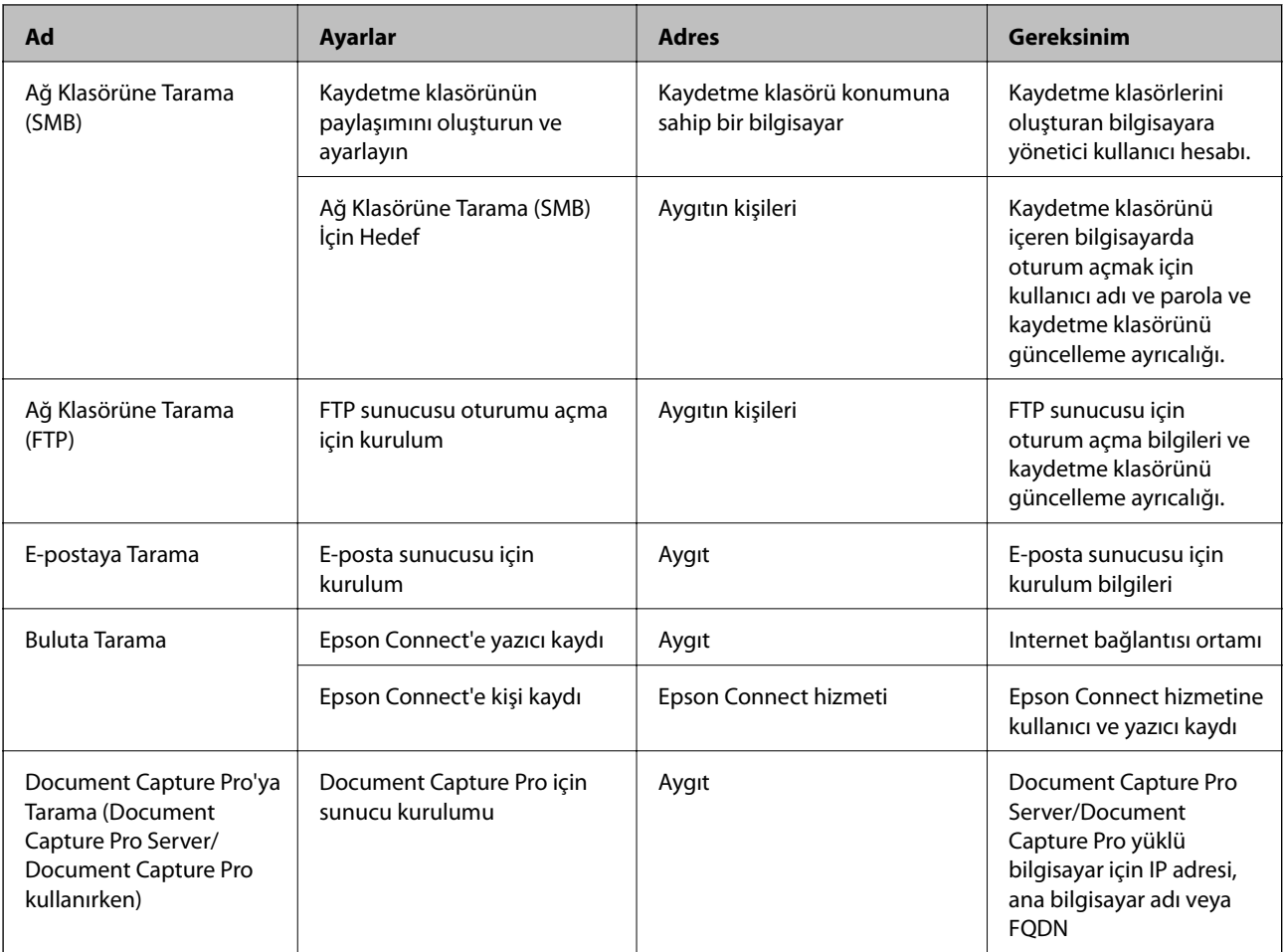

### **İlgili Bilgi**

- & ["Posta Sunucusu Yapılandırma" sayfa 38](#page-37-0)
- & "Document Capture Pro Server/Document Capture Pro Kullanma" sayfa 74

## **Document Capture Pro Server/Document Capture Pro Kullanma**

Document Capture Pro Server/Document Capture Pro (sunucu modu) kullanarak yazıcının kontrol panelinden yürütülen bir tarama sonucunun sıralama yöntemini, kaydetme biçimini ve iletim hedefini yönetebilirsiniz. Yazıcının kontrol panelinden önceden sunucuya kaydedilmiş bir işi çağırabilir ve yönetebilirsiniz.

Sunucu bilgisayarına yükleyin.

Document Capture Pro Server hakkında daha fazla bilgi için yerel Epson ofisinize başvurun.

### **İlgili Bilgi**

& "Sunucu Modunu Ayarlama" sayfa 74

### **Sunucu Modunu Ayarlama**

Document Capture Pro Server öğesini şu şekilde ayarlayın.

- 1. Web Config'e erişin ve **Tara/Kopyala** sekmesi > **Document Capture Pro** öğesini seçin.
- 2. **Sunucu Modu** için **Mod** seçimini yapın.
- 3. **Sunucu Adresi** için Document Capture Pro Server yüklü sunucunun adresini girin.

IPv4, IPv6, ana bilgisayar adı ya da FQDN formatında 2 ila 255 karakter girin. FQDN formatında, ASCII (0x20–0x7E) kısmında alfasayısal karakterler ve adresin başlangıcı ve sonu hariç "- " karakterini de kullanabilirsiniz.

4. **Tamam** öğesine tıklayın.

Ağ yeniden bağlanır ve sonra ayarlar etkinleştirilir.

### **İlgili Bilgi**

& ["Web Config Erişimi" sayfa 28](#page-27-0)

# **Sistem Ayarlarını Yapma**

### **Kontrol Panelini Ayarlama**

Yazıcının kontrol panelini ayarlayın. Aşağıdaki gibi ayarlayabilirsiniz.

- 1. Web Config'e erişin ve **Aygıt Yönetimi** sekmesi > **Kontrol Paneli** öğesini seçin.
- 2. Aşağıda öğeleri gerektiği gibi ayarlayın.

❏ Dil

Kontrol panelinde görüntülenen dili seçin.

❏ Panel Kilidi

**Açık** öğesini seçerseniz, yöneticinin yetkisini gerektiren öğeleri seçemezsiniz. Bunları seçmek için yazıcıda yönetici olarak oturum açın. Yönetici parolası ayarlanmazsa panel kilidi devre dışı bırakılır.

❏ Çalışma Zaman Aşımı

**Açık** öğesini seçerseniz, erişim kontrolü kullanıcısı veya yönetici olarak oturum açtığınızda, oturumunuz otomatik kapanır ve belirli bir süre bir işlem yapmazsanız başlangıç ekranına gidersiniz.

10 saniye ve 240 dakika arasında saniye cinsinden ayarlayabilirsiniz.

```
Not:
```
*Yazıcının kontrol panelinden de ayarlayabilirsiniz.*

- ❏ *Dil: Ayarlar > Genel Ayarlar > Temel Ayarlar > Dil/Language*
- ❏ *Panel Kilidi: Ayarlar > Genel Ayarlar > Sistem Yöneticisi > Güvenlik Ayarları > Yntci Ayarları > Kilit Ayarları*
- ❏ *Çalışma Zaman Aşımı: Ayarlar > Genel Ayarlar > Temel Ayarlar > Çalışma Zaman Aşımı (Açık veya Kapalı değerini belirtebilirsiniz.)*
- 3. **Tamam** öğesine tıklayın.

### **İlgili Bilgi**

& ["Web Config Erişimi" sayfa 28](#page-27-0)

## **İşlem Yapılmadığında Güç Tasarrufu Ayarları**

Yazıcının kontrol paneli belirli bir süre çalışmazsa güç kaydırma modundan geçişi veya gücü kapatmayı ayarlayabilirsiniz. Kullanım ortamınıza göre zamanı ayarlayın.

- 1. Web Config'e erişin ve **Aygıt Yönetimi** sekmesi > **Güç Tasarrufu** öğesini seçin.
- 2. İşlem yapılmadığında güç tasarrufu moduna geçmek için **Uyku Zamanlayıcı** için zamanı girin.

Dakika olarak en fazla 240 dakikaya ayarlayabilirsiniz.

*Not: Yazıcının kontrol panelinden de ayarlayabilirsiniz. Ayarlar > Genel Ayarlar > Temel Ayarlar > Uyku Zmnlaycsı*

3. **Kapanma Zamanlayıcı** için kapanma süresini seçin. Faks işlevini kullanıyorsanız, **Hiçbiri** olarak ayarlayın.

*Not: Yazıcının kontrol panelinden de ayarlayabilirsiniz. Ayarlar > Genel Ayarlar > Temel Ayarlar > Kapanma Zamanı*

4. **Tamam** öğesine tıklayın.

### **İlgili Bilgi**

& ["Web Config Erişimi" sayfa 28](#page-27-0)

### **Sesi Ayarlama**

Kontrol panelini çalıştırırken, yazdırırken, faks işlemi yaparken vb. çıkacak ses ayarlarını yapın.

*Not:*

*Yazıcının kontrol panelinden de ayarlayabilirsiniz.*

### *Ayarlar > Genel Ayarlar > Temel Ayarlar > Ses*

- 1. Web Config'e erişin ve **Aygıt Yönetimi** sekmesi > **Ses** öğesini seçin.
- 2. Aşağıda öğeleri gerektiği gibi ayarlayın.
	- ❏ Normal mod

Yazıcı **Normal mod** olarak ayarlandığında çıkacak sesi ayarlayın.

❏ Sessiz Mod

Yazıcı **Sessiz Mod** olarak ayarlandığında çıkacak sesi ayarlayın. Aşağıdaki öğelerden biri etkinleştirildiğinde bu etkinleşir.

- ❏ Yazıcının kontrol paneli:
	- **Ayarlar** > **Genel Ayarlar** > **Yzc Ayarları** > **Sessiz Mod**

```
Ayarlar > Genel Ayarlar > Faks Ayarları > Ayarları Al > Yazdırma Ayarları > Sessiz Mod
```
- ❏ Web Config: **Faksla** sekmesi > **Ayarları Al** > **Faks Çıktısı** > **Sessiz Mod**
- 3. **Tamam** öğesine tıklayın.

### **İlgili Bilgi**

& ["Web Config Erişimi" sayfa 28](#page-27-0)

## **Zaman Sunucusuyla Tarih ve Saati Eşitleme**

Zaman sunucusu (NTP sunucusu) ile senkronize ederken, yazıcının saatini ve ağdaki bilgisayarı senkronize edebilirsiniz. Zaman sunucusu kuruluş içinde çalışabilir veya Internet'te yayınlanabilir.

CA sertifikasını veya Kerberos kimlik doğrulamasını kullanırken, zamanla ilgili sorun giderme zaman sunucusu senkronize edilerek önlenebilir.

- 1. Web Config'e erişin ve **Aygıt Yönetimi** sekmesi > **Tarih ve Saat** > **Zaman Sunucusu** öğesini seçin.
- 2. **Kullan** için **Zaman Sunucusu Kullan** seçimini yapın.
- 3. **Zaman Sunucusu Adresi** için zaman sunucusu adresini girin.

IPv4, IPv6 ya da FQDN formatını kullanabilirsiniz. 252 karakter veya daha az girin. Bunu belirtmezseniz boş bırakın.

4. **Güncelleme Aralığı (dk.)** girin.

Dakika olarak en fazla 10.800 dakikaya ayarlayabilirsiniz.

5. **Tamam** öğesine tıklayın.

*Not: Zaman Sunucusu Durumu üzerinde zaman sunucusuyla bağlantı durumunu onaylayabilirsiniz.*

### **İlgili Bilgi**

& ["Web Config Erişimi" sayfa 28](#page-27-0)

## **Tarama ve Kopyalama İçin Varsayılan Değeri Ayarlama (Kullanıcı Varsayılan Ayarları)**

İşlevler için varsayılan değeri ayarlayabilirsiniz.

- Aşağıdaki işlevleri ayarlayabilirsiniz.
- ❏ Ağ Klasörüne/FTP Sunucusuna Tara
- ❏ E-postaya Tara
- ❏ Bellek Aygıtına Tara
- ❏ Buluta Tara
- ❏ Kopyala
- ❏ Faksla
- 1. Web Config'e erişin ve **Tara/Kopyala** sekmesi > **Vrsylan Kull Ayarları** için varsayılan değeri ayarlamak için ayarlamak istediğiniz işlevleri seçin.

Faks için varsayılan değeri ayarlamak için **Faksla** sekmesi > **Vrsylan Kull Ayarları** öğesini seçin.

2. Her öğeyi ayarlayın.

3. **Tamam** öğesine tıklayın.

Değerin kombinasyonu geçersiz ise otomatik değiştirilir ve sonra geçerli bir değer ayarlanır.

### **İlgili Bilgi**

& ["Web Config Erişimi" sayfa 28](#page-27-0)

# **AirPrint Kurulumu**

AirPrint yazdırma ve taramanın ne zaman kullanılacağını ayarlayın.

Web Config'e erişin ve **Ağ** sekmesi > **AirPrint Kurulumu** öğesini seçin.

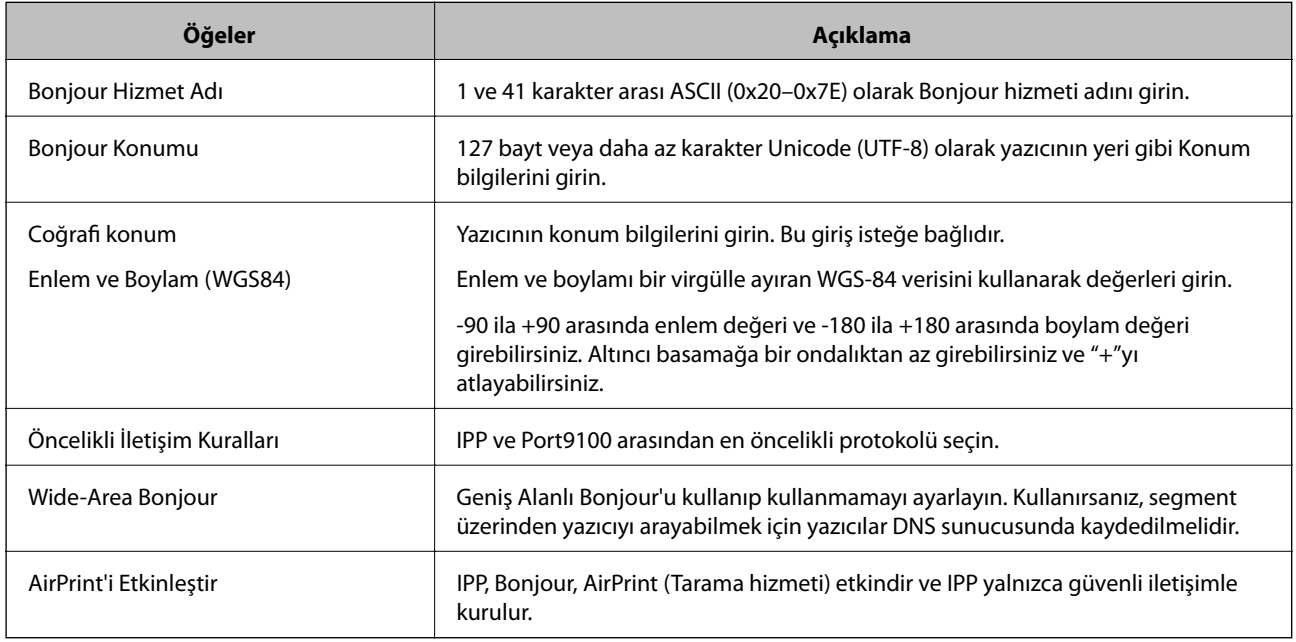

# **Epson Connect Hizmetini Kullanma**

Epson Connect'i İnternet üzerinden kullanarak herhangi bir zamanda ve herhangi bir yerden akıllı telefonunuz, tablet bilgisayarınız veya dizüstü bilgisayarınızla kolayca yazdırma yapabilirsiniz.

İnternet'te bulunan özellikler şu şekildedir.

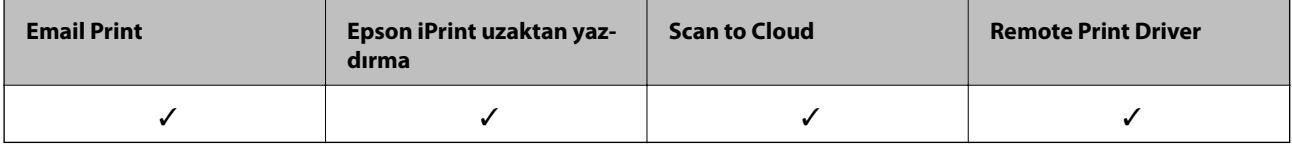

Ayrıntılar için Epson Connect portal web sitesine bakın.

<https://www.epsonconnect.com/>

```
http://www.epsonconnect.eu (yalnızca Avrupa)
```
# **Epson Open Platform Kullanma**

## **Epson Open Platform'a Genel Bakış**

Epson Open Platform, kimlik doğrulama sisteminin sunucusunun sağladığı işlevle Epson yazıcılarını kullanmak için bir platformdur.

Sunucuyla birlikte çalışan her aygıtın ve kullanıcının günlüklerini alabilirsiniz ve her kullanıcı ve grup için kullanılabilen işlevlerdeki ve aygıttaki kısıtlamaları yapılandırabilirsiniz. Epson Print Admin (Epson Kimlik Doğrulama Sistemi) ile veya üçüncü taraf bir kimlik doğrulama sistemi ile kullanılabilir.

Bir kimlik doğrulama aygıtını bağlarsanız, kimlik kartını kullanarak kullanıcı kimlik doğrulaması işlemini gerçekleştirebilirsiniz.

## **Epson Open Platform Yapılandırma**

Epson Open Platform öğesini etkinleştirin, böylece aygıtı kimlik doğrulama sisteminden kullanabilirsiniz.

- 1. Web Config'e erişin ve sonra **Epson Open Platform** sekmesi > **Ürün anahtarı** öğesini seçin.
- 2. Her öğe için bir değer girin.
	- ❏ Seri Numarası

Aygıtın seri numarası görüntülenir.

❏ Epson Open Platform Sürümü

Epson Open Platform sürümünü seçin.İlgili sürüm kimlik doğrulama sistemine göre değişir.

❏ Ürün anahtarını gir

İlgili Web sitesinden alınan ürün anahtarını girin.Ürün anahtarının nasıl alınacağı gibi ayrıntılar için Epson Open Platform kılavuzuna bakın.

3. **İleri** öğesine tıklayın.

Bir doğrulama mesajı görüntülenir.

4. **Tamam** öğesine tıklayın.

Yazıcı güncelleştirilmiştir.

## **Kimlik Doğrulama Aygıtını Yapılandırma**

**Aygıt Yönetimi** sekmesi > **Kart Okuyucu** öğesinden kimlik doğrulama sisteminde kullanılan kimlik doğrulama aygıtını yapılandırabilirsiniz.

Daha fazla bilgi için kimlik doğrulama sisteminin kılavuzuna bakın.

# **Ürün Güvenlik Ayarları**

Bu bölümde aygıtın güvenlik ayarları açıklanmaktadır.

# **Ürün Güvenlik Özelliklerine Giriş**

Bu kısım Epson Aygıtlarının güvenlik işlevine giriş yapar.

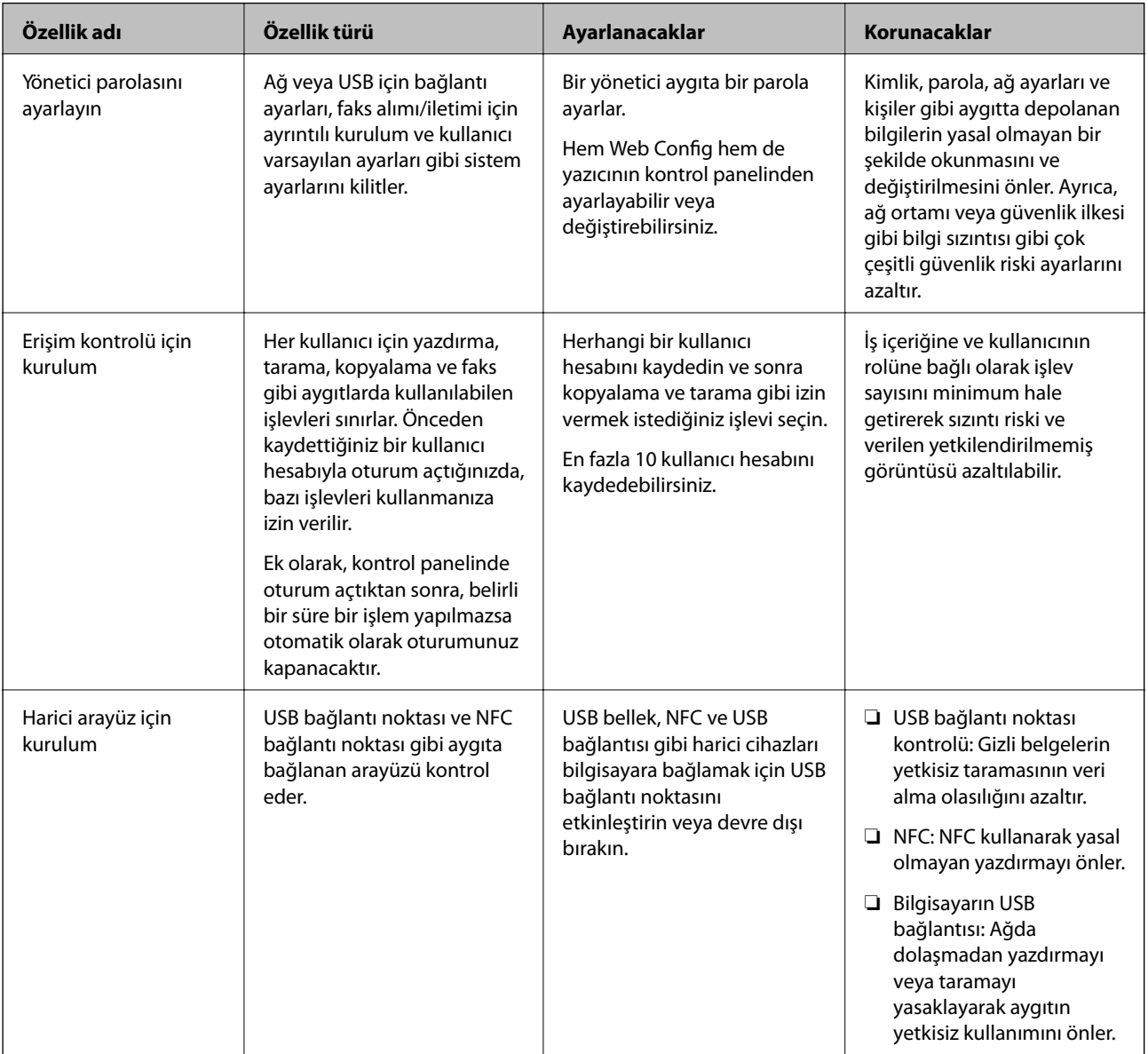

### **İlgili Bilgi**

- & ["Web Config Hakkında" sayfa 27](#page-26-0)
- & ["EpsonNet Config" sayfa 122](#page-121-0)
- & ["Yönetici Şifresi Yapılandırma" sayfa 81](#page-80-0)
- & ["Kullanılabilir Özellikleri Kısıtlama" sayfa 88](#page-87-0)

<span id="page-80-0"></span>& ["Harici Arayüzü Devre Dışı Bırakma" sayfa 90](#page-89-0)

# **Yönetici Şifresi Yapılandırma**

Yönetici parolasını ayarladığınızda, kullanıcıların sistem yönetim ayarlarını değiştirmesini önleyebilirsiniz. Web Config, yazıcının kontrol paneli veya yazılımı (Epson Device Admin) kullanarak yönetici parolasını ayarlayabilir ve değiştirebilirsiniz. Yazılımı kullanırken, her yazılım için belgelere bakın.

### **İlgili Bilgi**

- & "Kontrol Panelinden Yönetici Parolasını Yapılandırma" sayfa 81
- & "Web Config'i Kullanarak Yönetici Parolasını Yapılandırma" sayfa 81
- & ["Epson Device Admin" sayfa 122](#page-121-0)

### **Kontrol Panelinden Yönetici Parolasını Yapılandırma**

Yönetici parolasını yazıcının kontrol panelinden ayarlayabilirsiniz.

- 1. Yazıcının kontrol panelinde **Ayarlar** öğesini seçin.
- 2. **Genel Ayarlar** > **Sistem Yöneticisi** > **Güvenlik Ayarları** öğesini seçin.
- 3. **Yntci Ayarları** öğesini seçin.
- 4. **Yönetici Parolası** > **Kayıt ol** seçeneklerini seçin.
- 5. Yeni parolayı girin.
- 6. Parolayı tekrar girin.
- 7. Onay ekranını kapatın.

Yönetici ayarları ekranı görüntülenir.

#### *Not:*

*Yönetici Parolası ekranındaki Değiştir veya Sıfırla öğesini seçtiğinizde yönetici parolasını değiştirebilir veya silebilirsiniz ve yönetici parolası girebilirsiniz.*

### **Web Config'i Kullanarak Yönetici Parolasını Yapılandırma**

Web Config'i kullanarak yönetici parolasını ayarlayabilirsiniz.

1. Web Config'e erişin ve **Ürün Güvenliği** sekmesi > **Yönetici Şifresini Değiştir** öğesini seçin.

2. **Yeni parola** ve **Yeni Parolayı Doğrula** kısmına bir şifre girin. Gerekirse kullanıcı adını girin. Şifreyi yenisiyle değiştirmek istiyorsanız, geçerli bir şifre yazın.

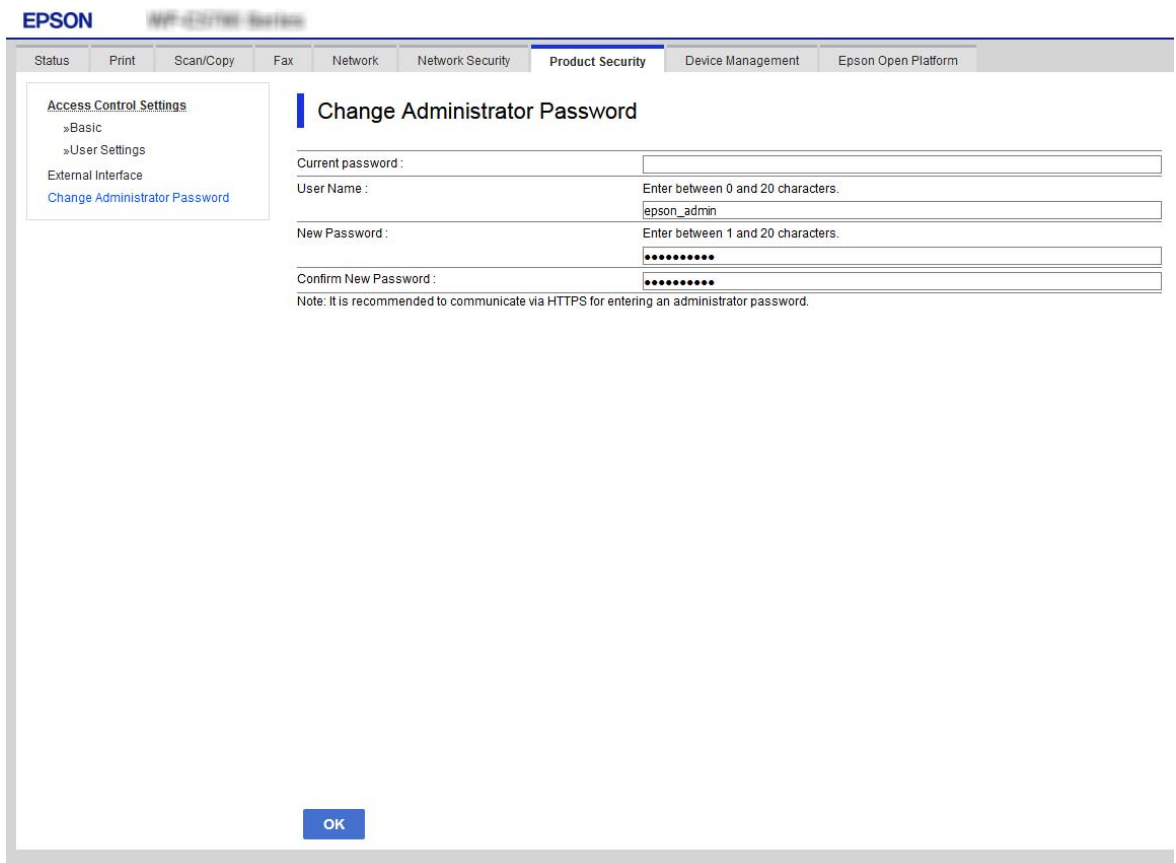

3. **Tamam** öğesini seçin.

*Not:*

- ❏ *Kilitli menü öğelerini ayarlamak ve değiştirmek için Yönetici Oturumu öğesine tıklayın ve sonra yönetici parolasını girin.*
- ❏ *Yönetici parolasını silmek için Ürün Güvenliği sekmesi > Yönetici Şifresini Sil öğesini tıklatın ve sonra yönetici parolasını girin.*

### **İlgili Bilgi**

& ["Web Config Erişimi" sayfa 28](#page-27-0)

# **Panel Çalışmasını Kontrol Etme**

Yönetici parolasını ayarlarsanız ve Kilit Ayarları öğesini etkinleştirirseniz, yazıcının sistem ayarlarıyla ilgili öğeleri kilitleyebilirsiniz, böylece kullanıcılar bunları değiştiremez.

## **Kilit Ayarları Öğesini Etkinleştirme**

Parolanın ayarlandığı yazıcı için Kilit Ayarları öğesini etkinleştirin.

Önce bir yöneticinin parolasını belirtin.

### **Kontrol Panelinden Kilit Ayarları Öğesini Etkinleştirme**

- 1. Yazıcının kontrol panelinde **Ayarlar** öğesini seçin.
- 2. **Genel Ayarlar** > **Sistem Yöneticisi** > **Güvenlik Ayarları** öğesini seçin.
- 3. **Yntci Ayarları** öğesini seçin.
- 4. **Kilit Ayarları** öğesinde **Açık** öğesini seçin.
- 5. Onay ekranında **Evet** öğesini seçin.
- 6. öğesini seçin.

Ana ekranda öğesinin görüntülendiğini kontrol edin.

### **Web Config'den Kilit Ayarları Öğesini Ayarlama**

- 1. Web Config'e erişim ve **Yönetici Oturumu** öğesini tıklatın.
- 2. Kullanıcı adı ve parola girin ve sonra **Tamam** öğesini tıklatın.
- 3. **Aygıt Yönetimi** sekmesi > **Kontrol Paneli** öğesini seçin.
- 4. **Panel Kilidi** öğesinde **Açık** öğesini seçin.
- 5. **Tamam** öğesine tıklayın.
- 6. Yazıcının kontrol panelindeki ana ekranda öğesinin görüntülendiğini kontrol edin.

## **Genel Ayarlar Menüsü İçin Kilit Ayarları Öğeleri**

Bu, kontrol panelinde **Ayarlar** > **Genel Ayarlar** içinde Kilit Ayarları öğesi listesidir.

Bazı işlevler tek tek etkinleştirilebilir veya devre dışı bırakılabilir.

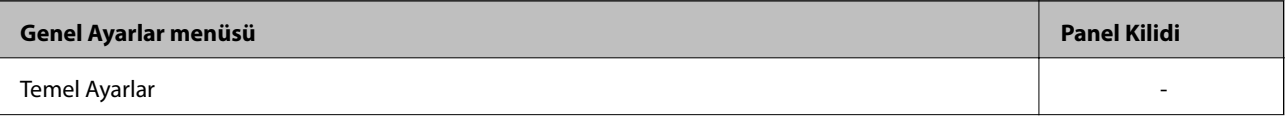

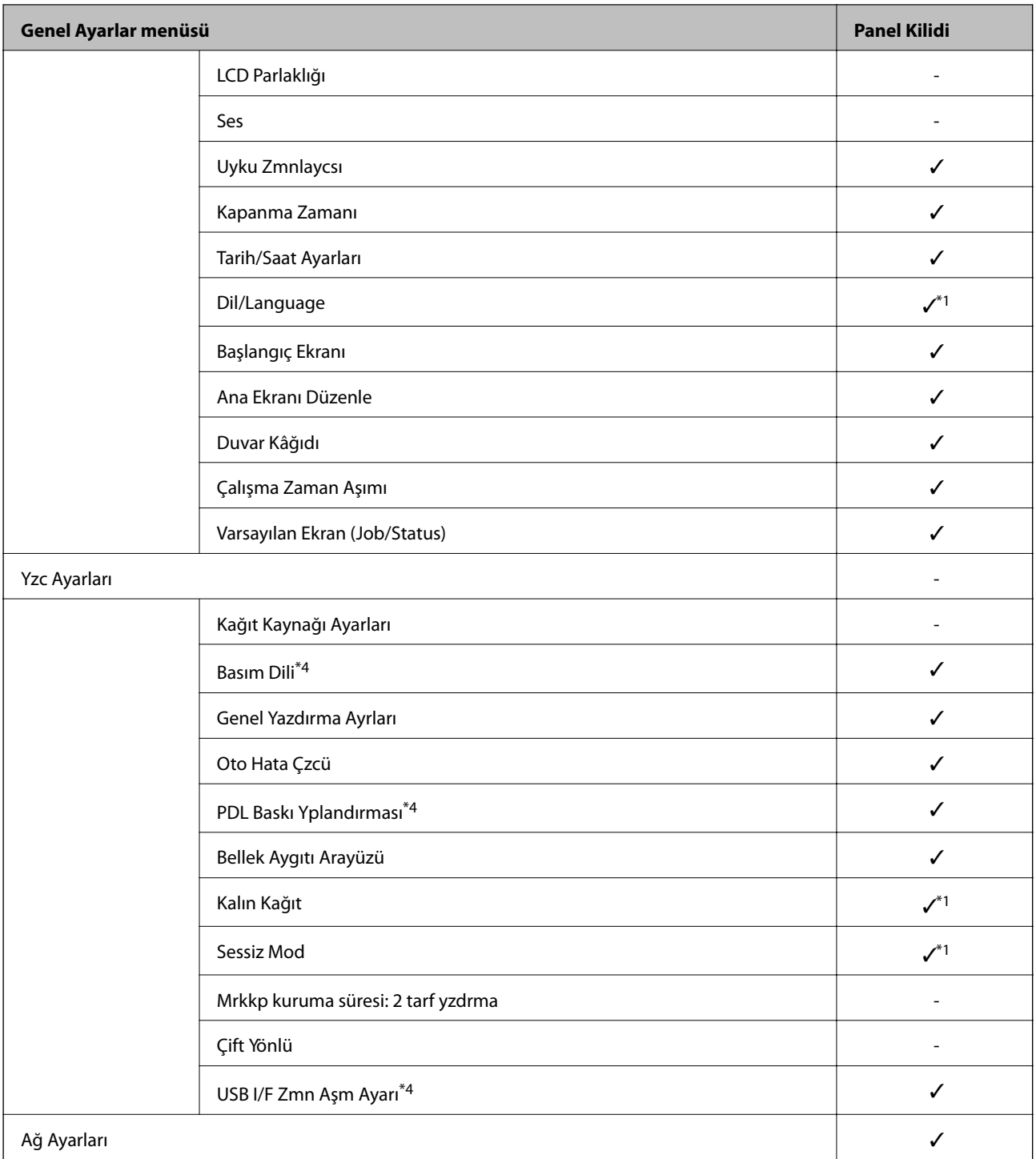

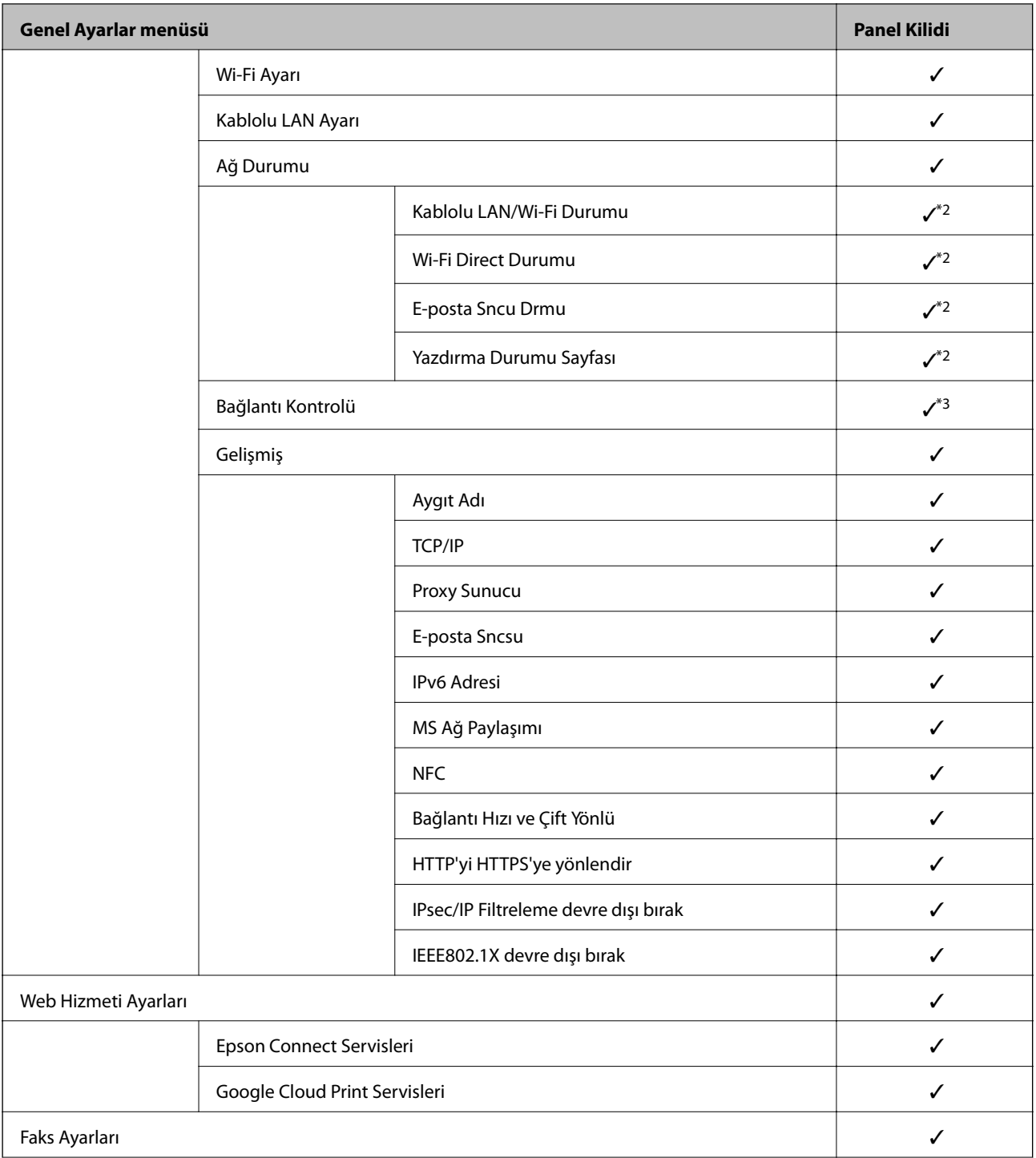

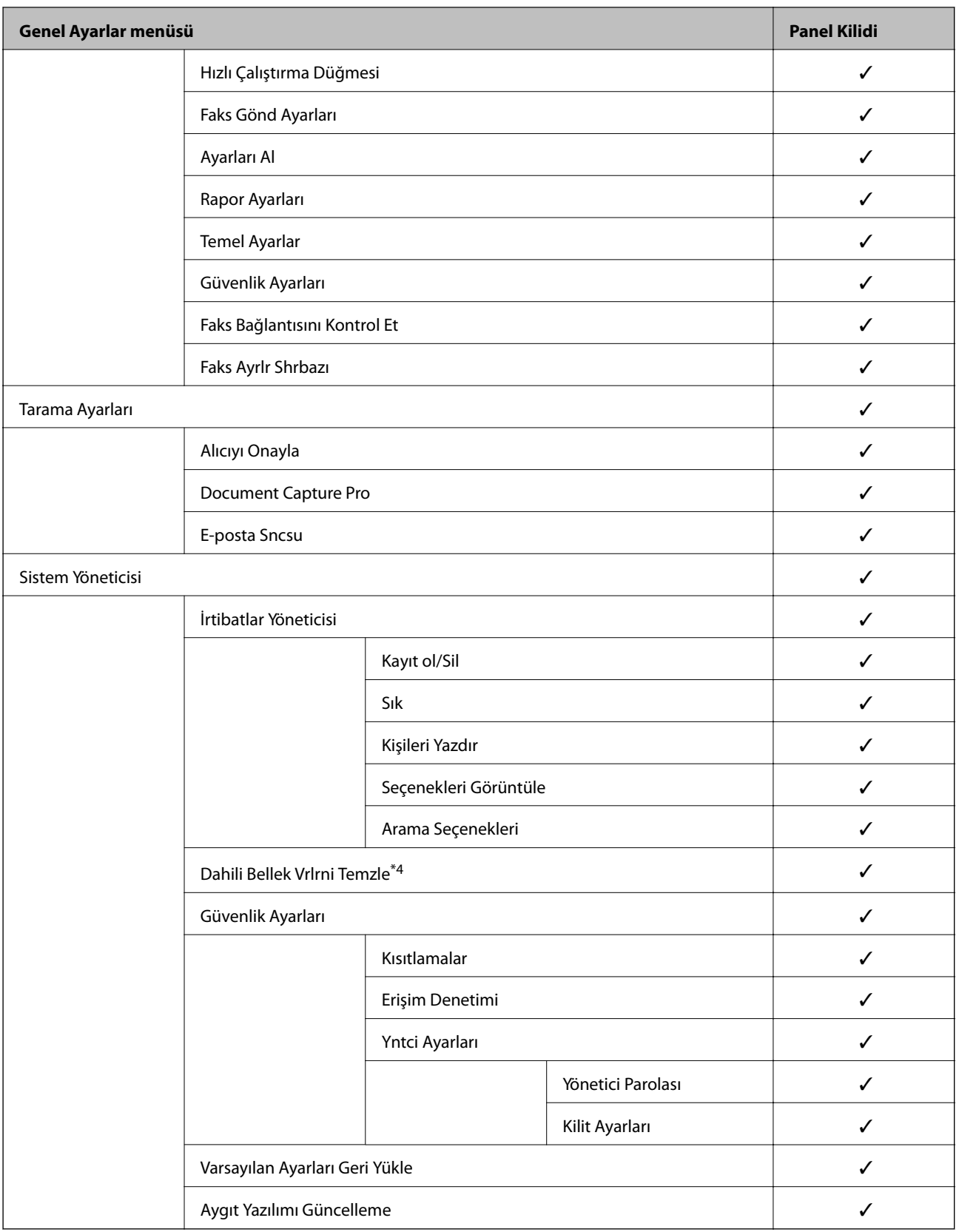

 $\checkmark$  = Kilitlenecek.

- = Kilitlenmeyecek.

\*1 : Kilidi **Genel Ayarlar** > **Sistem Yöneticisi** > **Güvenlik Ayarları** > **Kısıtlamalar** öğesinden etkinleştirebilir veya devre dışı bırakabilirsiniz.

- <span id="page-86-0"></span>\*2 : Üst düzeydeki öğeler yönetici kilidi tarafından kilitlenebilse de bunlara hala aynı **Ayarlar** > **Yazıcı Durumu/Yazdır** ad menüsünden erişebilirsiniz.
- \*3 : Üst düzeydeki öğeler yönetici kilidiyle ayarlanabilse de bunlara Ana Sayfa > > **Açıklama** > **Ağa bağlanamadığınızda** öğesinden erişebilirsiniz.
- \*4 : Bu öğe PCL veya PostScript uyumlu yazıcıda görüntülenir.

### **İlgili Bilgi**

- & ["Sistem Yöneticisi İçin Menü Seçenekleri" sayfa 140](#page-139-0)
- & "Tek Tek Ayarlanabilen Öğeler" sayfa 87

## **Diğer Kilit Ayarları Öğeleri**

Genel Ayarlar menüsünden başka, aşağıdaki öğeler için Kilit Ayarları öğesinin etkinleştirilmesi gerekir.

- ❏ Ön ayrlar
	- ❏ Yeni Ekle
	- ❏ Sil
	- ❏ Yeniden Adlandır
	- ❏ Ana ekran ekleme veya kaldırma
	- ❏ Kullanıcı ayarlarını değiştirme
- ❏ **Ayarlar** > **Kullanıcı Ayarları**.

### **İlgili Bilgi**

- & ["Ön Ayar Yapmak İçin Ayarları Kaydetme" sayfa 98](#page-97-0)
- & ["Kullanıcı Ayarları İçin Menü Seçenekleri" sayfa 145](#page-144-0)

### **Ekran ve İşlev Ayarını Tek Tek Çalıştırma**

Kilit Ayarları öğesinin bazı hedef öğeleri için etkin veya devre dışı olmasını tek tek ayarlayabilirsiniz.

Kişileri kaydetme veya değiştirme, iş geçmişini görüntüleme vb. gibi her kullanıcının müsaitliğini gerektiği gibi ayarlayabilirsiniz.

- 1. Yazıcının kontrol panelinde **Ayarlar** öğesini seçin.
- 2. **Genel Ayarlar** > **Sistem Yöneticisi** > **Güvenlik Ayarları** öğesini seçin.
- 3. **Kısıtlamalar** öğesini seçin.
- 4. Ayarını değiştirmek istediğiniz işlevin öğesini seçin ve sonra **Açık** veya **Kplı** olarak ayarlayın.

### **Tek Tek Ayarlanabilen Öğeler**

Yönetici, ayarları tek tek görüntülemek ve değiştirmek için aşağıdaki öğelere izin verebilir.

<span id="page-87-0"></span>❏ İş günlüğü erişimi: **Job/Status** > **Günlük**

Durum monitörünün iş geçmişi ekranını kontrol edin. Görüntülemek için iş geçmişine izin vermek için **Açık** öğesini seçin.

❏ İrtibatlar Kaydetmeye/ Silmeye Erişim: **Ayarlar** > **İrtibatlar Yöneticisi** > **Kayıt ol/Sil**

Kişileri kaydetme ve değiştirmeyi kontrol edin. Kişileri kaydetmek veya değiştirmek için **Açık** öğesini seçin.

❏ Son erişimi Faksla: **Faksla** > **Alıcı** > **Yakında**

Bir faks gönderirken ve alırken hedefin görüntüsünü kontrol edin. Hedefi görüntülemek için **Açık** öğesini seçin.

❏ Aktarım Kaydı erişimini Faksla: **Faksla** > **Menü** > **İletim Günlüğü**

Bir faksın iletişim geçmişinin görüntüsünü kontrol edin. İletişim geçmişini görüntülemek için **Açık** öğesini seçin.

❏ Rapor Faksla erişimi: **Faksla** > **Menü** > **Faks Raporu**

Faks raporunu yazdırmayı kontrol edin. Yazdırmaya izin vermek için **Açık** öğesini seçin.

❏ Ağ Klasörüne/FTP'ye Tara Yazım Kaydetme Geçmişi erişimi: **Tara** > **Ağ Klasörü/FTP** > **Menü** > **Kayıt Geçmişini Yazdır**

Klasör işlevine taramak için kayıt geçmişini yazdırmayı kontrol edin. Yazdırmaya izin vermek için **Açık** öğesini seçin.

❏ Son E-postaya Tara erişimi: **Tara** > **E-posta** > **Alıcı** > **Geçmiş**

Postaya tarama işlevi için geçmişin görüntüsünü kontrol edin. Geçmişi görüntülemek için **Açık** öğesini seçin.

- ❏ E-postaya Tara Gönderilen Geçmişini Göster erişimi: **Tara** > **E-posta** > **Menü** > **Gönderme Geçmişini Göster** Postaya tarama işlevi için e-posta gönderme geçmişinin görüntüsünü kontrol edin. E-posta gönderme geçmişini görüntülemek için **Açık** öğesini seçin.
- ❏ E-postaya Tara Yazım Gönderilen Geçmişi erişimi: **Tara** > **E-posta** > **Menü** > **Gönderi Geçmişini Yazdır** Postaya tarama işlevi için e-posta gönderme geçmişini yazdırmayı kontrol edin. Yazdırmaya izin vermek için **Açık** öğesini seçin.
- ❏ Dile erişim: **Ayarlar** > **Dil/Language**

Kontrol panelinde görüntülenen dili değiştirmeyi kontrol edin. Dili değiştirmek için **Açık** öğesini seçin.

❏ Kalın Kağıt erişimi: **Ayarlar** > **Genel Ayarlar** > **Yzc Ayarları** > **Kalın Kağıt**

Kalın Kağıt işlevinin ayarlarını değiştirmeyi kontrol edin. Ayarları değiştirmek için **Açık** öğesini seçin.

❏ Sessiz Mod erişimi: **Ayarlar** > **Genel Ayarlar** > **Yzc Ayarları** > **Sessiz Mod**

Sessiz Mod işlevinin ayarlarını değiştirmeyi kontrol edin. Ayarları değiştirmek için **Açık** öğesini seçin.

❏ Kişisel Verilerin Korunması:

Hızlı arama kaydında hedef bilgilerinin görüntüsünü kontrol edin. Hedefi (\*\*\*) olarak görüntülemek için **Açık** öğesini seçin.

### **İlgili Bilgi**

& ["Diğer Kilit Ayarları Öğeleri" sayfa 87](#page-86-0)

# **Kullanılabilir Özellikleri Kısıtlama**

Yazıcıda kullanıcı hesaplarını kaydedebilir, işlevlere bağlayabilir ve kullanıcıların kullanabileceği işlevleri kontrol edebilirsiniz.

Parolayı yazıcının kontrol panelinde girerek ve yazıcıda oturum açarak erişim kontrolünü etkinleştirirken, kullanıcı kopyalama, fakslama vb. gibi işlevleri kullanabilir.

Kullanılamayan işlevler grileştirilecek ve seçilemeyecektir.

Bilgisayardan, kimlik doğrulama bilgilerini yazıcı sürücüsüne veya tarayıcı sürücüsüne kaydederken yazdırabilir veya tarayabilirsiniz. Sürücü ayarları hakkında ayrıntılar için sürücünün yardımına veya kılavuzuna bakın.

## **Erişim Kontrolünü Yapılandırma**

Erişim kontrolünü kullanmak için kullanıcı hesabını oluşturun ve erişim kontrolü işlevini etkinleştirin.

### **Kullanıcı Hesabını Oluşturma**

Erişim kontrolü için kullanıcı hesabını oluşturun.

- 1. Web Config'e erişin ve **Ürün Güvenliği** sekmesi > **Erişim Denetimi Ayarları** > **Kullnc Ayrları** öğesini seçin.
- 2. Kaydetmek istediğiniz numara için **Ekle** öğesini tıklatın.

### c*Önemli:*

*Yazıcıyı Epson veya başka şirketlerin kimlik doğrulama sistemiyle kullanırken, numara 2 – numara 10 arasında kısıtlama ayarının kullanıcı adını kaydedin.*

*Kimlik doğrulama sistemi gibi uygulama yazılımı numara biri kullanır, böylece kullanıcı adı yazıcının kontrol panelinde görüntülenmez.*

- 3. Her öğeyi ayarlayın.
	- ❏ Kullanıcı Adı:

Alfasayısal karakterler kullanarak 1 ve 14 karakter uzunluğu arası kullanıcı adı listesinde görüntülenen adı girin.

❏ Parola:

ASCII (0x20–0x7E) biçiminde 0 ve 20 karakter uzunluğu arasında bir parola girin. Parolayı iletirken boş bırakın.

❏ Her bir işlevi etkinleştirmek veya devre dışı bırakmak için onay kutusunu seçin.

Kullanmak istediğiniz işlevi seçin.

4. **Uygula** öğesine tıklayın.

Belirli bir süreden sonra kullanıcı ayarı listesine dönün.

**Kullanıcı Adı** öğesinde kaydettiğiniz kullanıcı adının görüntülendiğini ve **Ekle** öğesinin **Dğşt** olarak değiştiğini kontrol edin.

#### *Kullanıcı Hesabını Düzenleme*

Kontrole erişmek için kayıtlı hesabı düzenleyin.

- 1. Web Config'e erişin ve **Ürün Güvenliği** sekmesi > **Erişim Denetimi Ayarları** > **Kullnc Ayrları** öğesini seçin.
- 2. Düzenlemek istediğiniz numara için **Dğşt** öğesini tıklatın.
- <span id="page-89-0"></span>3. Her öğeyi tıklatın.
- 4. **Uygula** öğesine tıklayın.

Belirli bir süreden sonra kullanıcı ayarı listesine dönün.

#### *Kullanıcı Hesabını Silme*

Kontrole erişmek için kayıtlı hesabı silin.

- 1. Web Config'e erişin ve **Ürün Güvenliği** sekmesi > **Erişim Denetimi Ayarları** > **Kullnc Ayrları** öğesini seçin.
- 2. Silmek istediğiniz numara için **Dğşt** öğesini tıklatın.
- 3. **Sil** öğesine tıklayın.

#### c*Önemli:*

*Sil öğesi tıklatıldığında, bir onay mesajı olmadan kullanıcı hesabı silinecektir. Hesabı silerken dikkatli olun.*

Belirli bir süreden sonra kullanıcı ayarı listesine dönün.

### **Erişim Kontrolünü Etkinleştirme**

Erişim kontrolünü etkinleştirirken, yalnızca kayıtlı kullanıcı yazıcıyı kullanabilir.

- 1. Web Config'e erişim ve **Ürün Güvenliği** sekmesi > **Erişim Denetimi Ayarları** > **Temel** öğesini seçin.
- 2. **Erişim Denetimini Etkinleştirir** öğesini seçin.

**Kimlik doğrulama bilgileri olmadan yazdırmayı ve taramayı sağlar.** öğesini seçerseniz, kimlik doğrulama bilgileriyle ayarlanan sürücülerden yazdırabilir veya tarayabilirsiniz. Yalnızca yazıcının kontrol panelinden çalışmayı kontrol etmek istediğinizde ve bilgisayarlardan yazdırmaya ve taramaya izin vermek için ayarlayın.

3. **Tamam** öğesine tıklayın.

Tamamlama mesajı belirli bir süreden sonra görüntülenir.

Kopyalama ve tarama gibi simgelerin yazıcının kontrol panelinde grileştiğini onaylayın.

# **Harici Arayüzü Devre Dışı Bırakma**

Aygıtı yazıcıya bağlamak için kullanılan arayüzü devre dışı bırakabilirsiniz. Ağ yoluyla hariç yazdırmayı ve taramayı kısıtlamak için kısıtlama ayarlarını yapın.

#### *Not:*

*Yazıcının kontrol panelinde kısıtlama ayarlarını yaptığınızdan da emin olabilirsiniz.*

- ❏ *Hafıza Aygıtı: Ayarlar > Genel Ayarlar > Yzc Ayarları > Bellek Aygıtı Arayüzü > Bellek Aygıtı*
- ❏ *NFC: Ayarlar > Genel Ayarlar > Ağ Ayarları > Gelişmiş > NFC*
- ❏ *PC Bğlntsı USB üzerinden: Ayarlar > Genel Ayarlar > Yzc Ayarları > PC Bğlntsı USB üzerinden*
- 1. Web Config'e erişin ve **Ürün Güvenliği** sekmesi > **Harici Arabirim** öğesini seçin.

2. Ayarlamak istediğiniz işlevler için **Devre dışı bırak** öğesini seçin.

Kontrol etmeyi iptal etmek istediğinizde **Etkinleştir** öğesini seçin.

❏ Hafıza Aygıtı

Harici aygıt bağlantısı için verileri harici belleğe USB bağlantı noktası yoluyla kaydetmeyi yasaklayın.

❏ NFC

Kontrol panelinde dahili bulunan NFC arayüzünü devre dışı bırakın.

❏ PC Bğlntsı USB üzerinden

Bilgisayardan USB bağlantısının kullanımını kısıtlayabilirsiniz. Bunu kısıtlamak istiyorsanız, **Devre dışı bırak** öğesini seçin.

- 3. **Tamam** öğesine tıklayın.
- 4. Devre dışı bırakılan bağlantı noktasının kullanılamadığını kontrol edin.
	- ❏ Hafıza Aygıtı

USB belleği gibi bir depolama aygıtını harici arayüz USB bağlantı noktasına bağlanırken bir yanıt olmadığını onaylayın.

❏ NFC

Yazıcı üzerinden akıllı telefon gibi NFC işlevini destekleyen aygıtın yanıt verdiğini onaylayın.

❏ PC Bğlntsı USB üzerinden

Sürücü bilgisayara yüklenmiş

Yazıcıyı bilgisayara bir USB kablosu kullanarak bağlayın ve sonra yazcının yazdırmadığını ve taramadığını onaylayın.

Sürücü bilgisayara yüklenmemiş

Windows:

Aygıt yöneticisini açın ve açık tutun, yazıcıyı bilgisayara bir USB kablosu kullanarak bağlayın ve sonra aygıt yöneticisi ekranı içeriğinin değişmeden kaldığını onaylayın.

MacOS:

Yazıcıyı bilgisayara bir USB kablosu kullanarak bağlayın ve sonra yazıcıyı **Yazıcılar ve Tarayıcılar** öğesinden eklemek istiyorsanız yazıcının listelenmediğini onaylayın.

### **İlgili Bilgi**

◆ ["Web Config Erişimi" sayfa 28](#page-27-0)

# **Çalıştırma ve Yönetim Ayarları**

Bu bölümde günlük işlemler ve aygıtın yönetimiyle ilgili öğeler açıklanmaktadır.

# **Yazıcıda Yönetici Olarak Oturum Açma**

Yönetici parolası yazıcıya ayarlanmışsa kilitli menü öğelerini çalıştırmak için bir yönetici olarak oturum açmanız gerekir.

## **Kontrol Panelini Kullanarak Yazıcıda Oturum Açma**

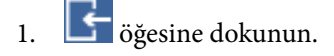

- 2. **Yönetici** öğesine dokunun.
- 3. Yönetici parolasını girin.
- 4. **Tamam** öğesine dokunun.

Kimlik doğrulanırken  $\Box$ görüntülenir, sonra kilitli menü öğelerini çalıştırabilirsiniz.

Oturumu kapatmak için **ö**ğesine dokunun.

#### *Not:*

*Ayarlar > Genel Ayarlar > Temel Ayarlar > Çalışma Zaman Aşımı için Açık öğesini seçtiğinizde, kontrol panelinde bir etkinlik yoksa belirli bir süreden sonra otomatik oturum kapatın.*

## **Web Config'i Kullanarak Yazıcıda Oturum Açma**

Web Config'de bir yönetici olarak oturum açtığınızda Kilit Ayarları içindeki öğeleri çalıştırabilirsiniz.

- 1. Web Config'i çalıştırmak için bir tarayıcıya yazıcının IP adresini girin.
- 2. **Yönetici Oturumu** öğesine tıklayın.
- 3. **Kullanıcı Adı** ve **Mevcut parola** içinde kullanıcı adı ve yönetici parolasını girin.
- 4. **Tamam** öğesine tıklayın.

Kimlik doğrulaması yapılırken kilitli öğeler ve **Yönetici Oturum Kpt** görüntülenir.

Oturumu kapatmak için **Yönetici Oturum Kpt** öğesini tıklatın.

*Not:*

*Aygıt Yönetimi sekmesi > Kontrol Paneli > Çalışma Zaman Aşımı öğesi için Açık öğesini seçtiğinizde, kontrol panelinde bir etkinlik yoksa belirli bir süre sonra otomatik olarak oturumu kapatabilirsiniz.*

# **Yazıcının Bilgilerini Onaylama**

## **Kontrol Panelinden Bilgileri Kontrol Etme**

Aşağıdaki bilgileri kontrol panelinden kontrol edebilir ve yazdırabilirsiniz.

- ❏ Yazdırılan sayfa sayısı
	- **Ayarlar** > **Yazdırma Sayacı**

Toplam yazdırılan sayfa sayısını ve renkli/tek renkli yazdırma sayfası sayısını kontrol edebilirsiniz.

❏ Besleme

### **Ayarlar** > **Besleme Durumu**

Mürekkep ve bakım kutusu bilgilerini kontrol edebilirsiniz.

❏ Ürünün durum sayfası

### **Ayarlar** > **Yazıcı Durumu/Yazdır** > **Yazdırma Durumu Sayfası**

Yazıcı bilgileri ve sarf malzemesi bilgileri gibi bir durum sayfası yazdırabilirsiniz.

❏ Ağ bilgileri

### **Ayarlar** > **Genel Ayarlar** > **Ağ Ayarları** > **Ağ Durumu**

### **Ayarlar** > **Yazıcı Durumu/Yazdır** > **Ağ**

Ağ bağlantı durumu, posta sunucusu ayarları vb. gibi ağla ilgili bilgileri kontrol edebilirsiniz ve ağ durum sayfasını yazdırabilirsiniz.

❏ Ağ bağlantısı raporu

### **Ayarlar** > **Genel Ayarlar** > **Ağ Ayarları** > **Bağlantı Kontrolü**

## Ana Sayfa > > **Açıklama** > **Ağa bağlanamadığınızda**

Yazıcının ağ bağlantısı durumunu tanılayabilirsiniz ve raporu yazdırabilirsiniz.

❏ Ağ bağlantısı durumu

### Ana Sayfa > > **Yönlendirici**

Kablolu/Kablosuz LAN için bağlantı durumunu kontrol edebilirsiniz.

## **Web Config'den Bilgileri Kontrol Etme**

Web Config öğesini kullanarak **Durum** öğesinden çalıştırma yazıcısının aşağıdaki bilgilerini kontrol edebilirsiniz.

❏ Ürün Durumu

Dil, durum, bulut hizmeti, ürün numarası, MAC adresi vb.'yi kontrol edin.

❏ Ağ Durumu

Ağ bağlantısı durumu, IP adresi, DNS sunucusu vb. bilgilerini kontrol edin.

❏ Bakım

Yazdırma ilk gününü, mürekkep değiştirme sayısını, yazdırılan sayfaları, her dil için yazdırma sayısını, tarama sayısını vb. kontrol edin.

❏ Donanım Durumu

Her Wi-Fi ve NFC'nin durumunu kontrol edin.

### <span id="page-93-0"></span>❏ İş Geçmişi

Bir yazdırma işi, alım işi ve iletim işi için iş günlüğünü kontrol edin.

❏ Panel Anlık Görüntüsü

Aygıtın kontrol panelinde görüntülenen bir ekran görüntüsü görüntüleyin.

# **Olaylar Meydana Geldiğinde E-posta Bildirimi Alma**

## **E-posta Bildirimleri Hakkında**

Bu, yazdırmanın durdurulması ve yazıcı hatası oluşması, e-postanın belirtilen adrese gönderilmesi gibi olaylar olduğunda bildirim fonksiyonudur.

Beş kadar hederi kaydedebilir ve her hedef için bildirim ayarlarını yapabilirsiniz.

Bu işlevi kullanmak için bildirimleri ayarlamadan önce posta sunucusunu ayarlamanız gerekir.

### **İlgili Bilgi**

& ["Posta Sunucusu Yapılandırma" sayfa 38](#page-37-0)

### **E-posta Bildirimini Yapılandırma**

Web Config'i kullanarak e-posta bildirimini yapılandırın.

- 1. Web Config'e erişin ve **Aygıt Yönetimi** sekmesi > **E-posta Bildirimi** öğesini seçin.
- 2. E-posta bildiriminin konusunu ayarlayın.

İki aşağı açılır menüden konuda görüntülenen içeriği seçin.

- ❏ Seçili içerik **Konu** yanında görüntülenir.
- ❏ Aynı içerik sol ve sağda ayarlanamaz.
- ❏ **Konum** içindeki karakter sayısı 32 baytı aştığında, 32 baytı aşan karakterler atlanır.
- 3. Bildirim e-postasını göndermek için e-posta adresini girin. Sunları kullanın: A–Z a–z 0–9 ! # \$ % & ' \* + - . / = ? ^  $\{ | \} \sim \varpi$  ve 1 ve 255 arası karakter girin.
- 4. E-posta bildirimleri için dili seçin.
- 5. Bir bildirim almak istediğiniz olayın onay kutusunu seçin.

**Bildirim Ayarları** sayısı **E-posta Adresi Ayarları** hedef numarasına bağlayın. Örnek:

Yazıcıda kağıt bittiğinde **E-posta Adresi Ayarları** içinde numara 1 için ayarlanan e-posta adresine gönderilen bir bildirim istiyorsanız, **Kâğıt çıkışı** satırında onay kutusu sütun **1**'i seçin.

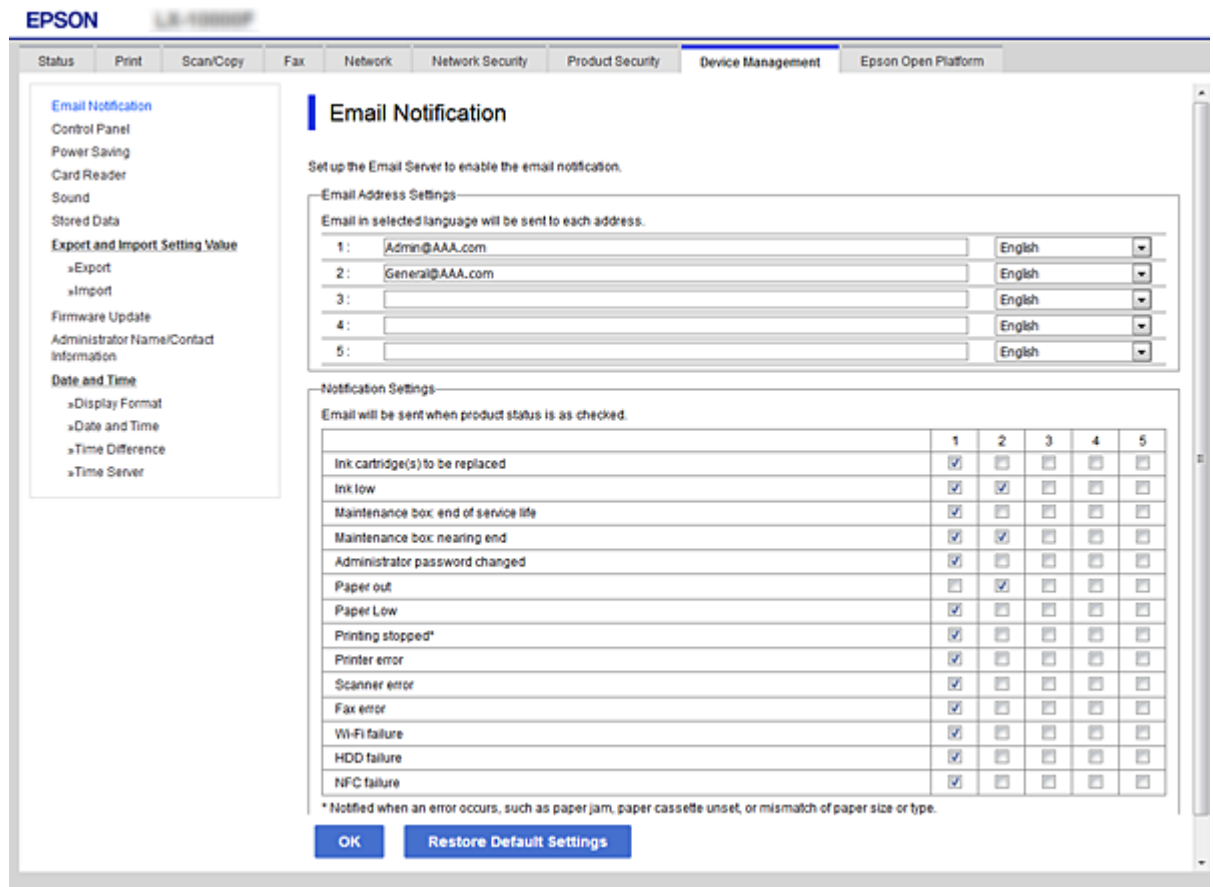

### 6. **Tamam** öğesine tıklayın.

Bir olaya neden olan bir e-posta bildiriminin gönderileceğini onaylayın.

Örnek: Kağıdın ayarlanmadığı Kağıt Kaynağı öğesini belirterek yazdırın.

### **İlgili Bilgi**

- & ["Web Config Erişimi" sayfa 28](#page-27-0)
- & ["Posta Sunucusu Yapılandırma" sayfa 38](#page-37-0)

### **E-posta Bildirimi İçin Öğeler**

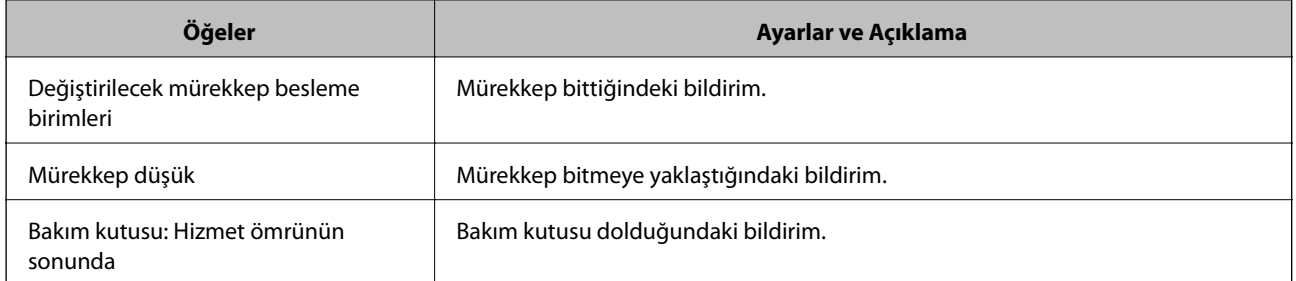

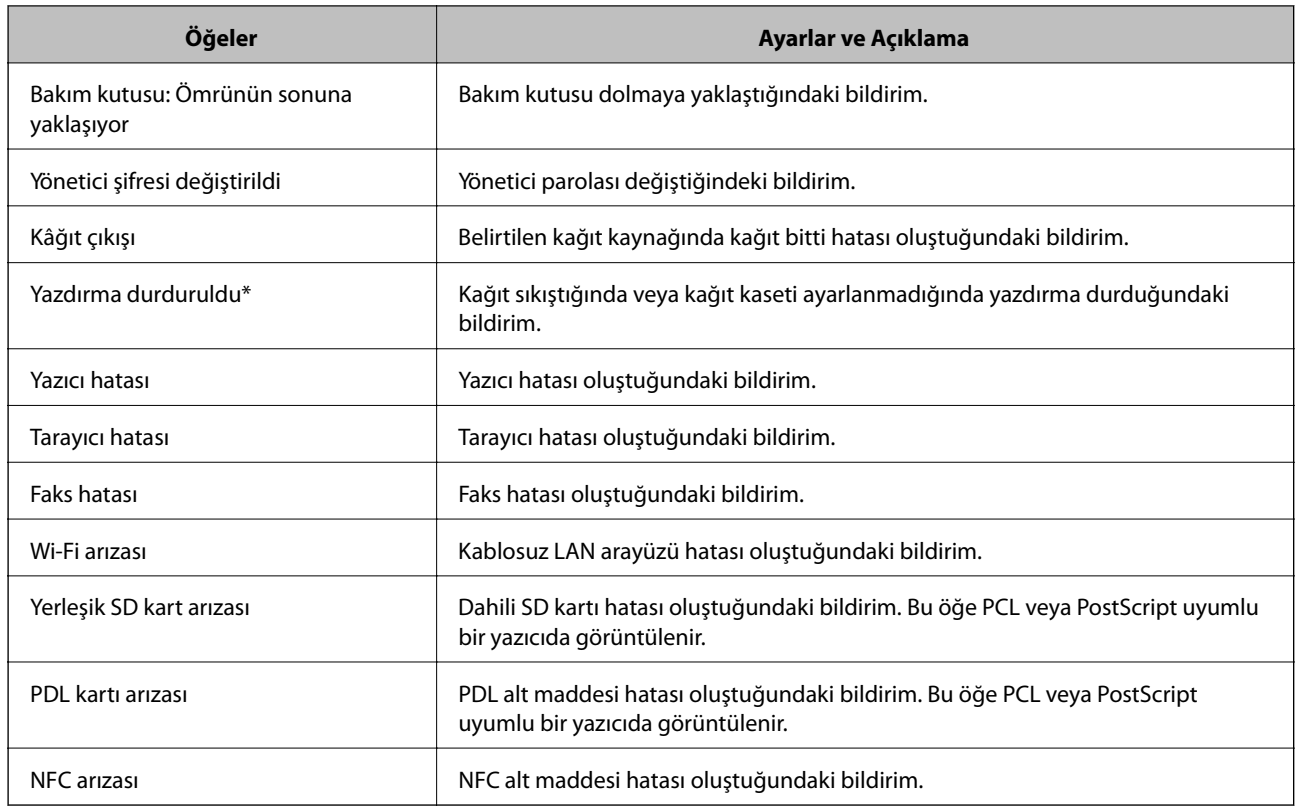

# **Bellenimi Güncelleme**

Yeni bellenim kullanılabilir olduğunda yazıcının bellenimini güncelleme işlevi iyileştirir veya sorunu çözer.

## **Kontrol Panelini Kullanarak Yazıcının Bellenimini Güncelleme**

Yazıcı Internet'e bağlanabilirse kontrol panelini kullanarak yazıcının bellenimini güncelleyebilirsiniz. Bellenim güncellemelerini düzenli kontrol etmek için de yazıcıyı ayarlayabilirsiniz, varsa size bildirilir.

1. Ana ekranda **Ayarlar** öğesini seçin.

### 2. **Genel Ayarlar** > **Sistem Yöneticisi** > **Aygıt Yazılımı Güncelleme** > **Güncelle** öğesini seçin.

*Not:*

*Yazıcıyı kullanılabilir bellenim güncellemelerini düzenli kontrol etmeye ayarlamak için Bildirim > Açık öğesini seçin.*

3. **Denetlemeyi Başlat** öğesini seçin.

Yazıcı kullanılabilir güncellemeleri aramaya başlar.

4. Bir bellenim güncellemesinin kullanılabilir olduğu bilgisini veren bir mesaj LCD ekranda görüntülenirse güncellemeyi başlatmak için ekran talimatlarını izleyin.

#### c*Önemli:*

- ❏ *Güncelleme tamamlanana kadar yazıcıyı kapatmayın veya fişini çıkarın; aksi halde yazıcı arızalanabilir.*
- ❏ *Bellenim güncellemesi tamamlanmadıysa veya başarısız olursa yazıcı normal başlamaz ve yazıcı bir sonraki kez açıldığında LCD ekranda "Recovery Mode" görüntülenir. Bu durumda, bir bilgisayar kullanarak bellenimi yeniden güncellemeniz gerekir. Yazıcıyı bir USB kablosu ile bilgisayara bağlayın. Yazıcıda "Recovery Mode" görüntülenirken, bir ağ bağlantısı üzerinden bellenimi güncelleyemezsiniz. Bilgisayarda, yerel Epson web sitesine erişin ve sonra en son yazıcı bellenimini indirin. Sonraki adımlar için web sitesindeki talimatlara bakın.*

## **Web Config Kullanarak Bellenimi Güncelleme**

Yazıcı Internet'e bağlanabildiğinde, bellenimi Web Config'den güncelleyebilirsiniz.

- 1. Web Config'e erişin ve **Aygıt Yönetimi** sekmesi > **Firmware Güncellemesi** öğesini seçin.
- 2. **Başlat** öğesine tıklayın.

Bellenim onayı başlar ve güncellenen bellenim varsa bellenim bilgileri görüntülenir.

3. **Başlat** öğesine tıklayın ve ekrandaki talimatları izleyin.

#### *Not:*

*Bellenimi ayrıca Epson Device Admin kullanarak da güncelleyebilirsiniz. Aygıt listesinde bellenim bilgilerini görsel olarak onaylayın. Birden fazla aygıtın bellenimini güncellemek istiyorken bu kullanışlıdır. Daha fazla ayrıntı için Epson Device Admin kılavuzu veya yardıma bakın.*

### **İlgili Bilgi**

- & ["Web Config Erişimi" sayfa 28](#page-27-0)
- & ["Epson Device Admin" sayfa 122](#page-121-0)

### **Internet'e Bağlanmadan Bellenimi Güncelleme**

Aygıtın bellenimini bilgisayardaki Epson web sitesinden indirebilirsiniz ve sonra bellenimi güncellemek için USB kablosu ile aygıtı ve bilgisayarı bağlayın. Ağ üzerinden güncelleyemiyorsanız bu yöntemi deneyin.

- 1. Epson web sitesine erişin ve bellenimi indirin.
- 2. USB kablosuyla indirilen bellenimi içeren bilgisayarı yazıcıya bağlayın.
- 3. İndirilen .exe dosyasına çift tıklayın.

Epson Firmware Updater başlar.

4. Ekrandaki talimatları izleyin.

# <span id="page-97-0"></span>**Ön Ayar Yapmak İçin Ayarları Kaydetme**

Bir adla tarama, kopyalama ve faks gibi ayarları kaydedebilirsiniz. Burada kaydedilen ayarlar yazıcının kontrol panelinde **Ön ayrlar** içinde görüntülenir. Her işlev için ayarları bitirdikten sonra kaydedin.

Aşağıdaki işlevleri ayarlayabilirsiniz.

- ❏ Ağ Klasörüne/FTP Sunucusuna Tara
- ❏ E-postaya Tara
- ❏ Bellek Aygıtına Tara
- ❏ Buluta Tara
- ❏ Kopyala
- ❏ Faksla
- 1. Web Config'e erişin ve **Tara/Kopyala** veya **Faksla** sekmesi > **Ön ayrlar** öğesini seçin.
- 2. Kayıtlı numarayı seçin ve **Dğşt** öğesine tıklayın.
- 3. **Tür** öğesini seçin.
	- *Not: Kaydettikten sonra Tür öğesini değiştirmek isterseniz, kayıtlı ön ayarı silin ve sonra yeniden kaydedin.*
- 4. **İleri** öğesine tıklayın.
- 5. Her öğeyi ayarlayın.

1 ve 30 karakter arasında Unicode (UTF-8) bir **Adı** girin.

6. **Tamam** öğesine tıklayın.

Değerin kombinasyonu geçersiz ise otomatik değiştirilen geçerli bir değer uygulanır.

### **İlgili Bilgi**

& ["Web Config Erişimi" sayfa 28](#page-27-0)

# **Ayarları Yedekleme**

Web Config'den dosyaya ayarlanan değeri verebilirsiniz. Kişi, ayar değerlerini yedeklemek, yazıcıyı değiştirmek vb. için kullanabilirsiniz.

İkili dosya olarak verildiğinden verilen dosya düzenlenemez.

## **Ayarları dışa aktarın**

Yazıcı için ayarı verin.

1. Web Config'e erişin ve sonra **Aygıt Yönetimi** sekmesi > **Ayar Değerini Dışa ve İçe Aktar** > **Dışa Aktar** öğesini seçin.

2. Dışa aktarmak istediğiniz ayarları seçin.

Dışa aktarmak istediğiniz ayarları seçin. Ana kategoriyi seçerseniz alt kategoriler de seçilir. Ancak, aynı ağ içinde yinelemeden dolayı (IP adresleri gibi) hatalara neden olan alt kategoriler seçilemez.

3. Verilen dosyayı şifrelemek için bir parola girin.

Dosyayı almak için şifre gerekir. Dosyayı şifrelemek istemiyorsanız bunu boş bırakın.

4. **Dışa Aktar** öğesine tıklayın.

### c*Önemli:*

*Yazıcının aygıt adı ve IPv6 adresi gibi ağ ayarlarını vermek istiyorsanız, Aygıtın ayarlarını birbirinden bağımsız olarak seçmek için etkinleştirin öğesini seçin ve daha fazla öğe seçin. Yedek yazıcı için yalnızca seçilen değerleri kullanın.*

### **İlgili Bilgi**

& ["Web Config Erişimi" sayfa 28](#page-27-0)

## **Ayarları içe aktarın**

Dışa aktarılan Web Config dosyasını yazıcıya içe aktarın.

### c*Önemli:*

*Yazıcı adı veya IP adresi gibi bağımsız bilgiler içeren değerleri içe aktarırken, aynı ağda aynı IP adresinin olmadığından emin olun.IP adresi çakışırsa, yazıcı değeri yansıtmaz.*

- 1. Web Config'e erişin ve sonra **Aygıt Yönetimi** sekmesi > **Ayar Değerini Dışa ve İçe Aktar** > **İçe Aktar** öğesini seçin.
- 2. Dışa aktarılan dosyayı seçip şifreleme şifresini girin.
- 3. **İleri** öğesine tıklayın.
- 4. Almak istediğiniz ayarları seçin ve sonra **İleri** öğesine tıklayın.
- 5. **Tamam** öğesine tıklayın.

Ayarlar yazıcıya uygulanır.

# **Sorunların Çözümleri**

# **Sorunları Çözme İpuçları**

❏ Hata mesajını kontrol etme

Sorun oluştuğunda, önce yazıcının kontrol panelinde veya sürücü ekranında herhangi bir mesaj olup olmadığını kontrol edin. Olaylar oluştuğunda bildirim e-postasına ayarlandıysa durumu hemen öğrenebilirsiniz.

❏ Ağ bağlantısı raporu

Ağı ve yazıcı durumunu tanılayın ve sonra sonucu yazdırın.

Yazıcı tarafından tanılanan hatayı bulabilirsiniz.

❏ İletişim durumunu kontrol etme

Ping ve ipconfig gibi komutları kullanarak sunucu bilgisayarının veya istemci bilgisayarın iletişim durumunu kontrol edin.

❏ Bağlantı testi

Yazıcıdan posta sunucusuna olan bağlantıyı kontrol etmek için yazıcıdan bağlantı testini gerçekleştirin. Ayrıca, iletişim durumunu kontrol etmek için istemci bilgisayarından sunucuya olan bağlantıyı kontrol edin.

❏ Ayarları ilkleme

Ayarlar ve iletişim durumu hiç sorun göstermiyorsa sorunlar yazıcının ağ ayarları devre dışı bırakılarak veya ilklenerek ve sonra ve yeniden ayarlanarak çözülebilir.

# **Yazıcı Durumunu Kontrol Etme**

Sorunun nedenini tanımlamak için yazıcının ve ağın durumunu kontrol edin.

### **Hata Mesajını Kontrol Etme**

### **E-posta Bildiriminden Hata Mesajını Kontrol Etme**

E-posta bildirimini ayarlarken, hata mesajının yazıcıdan gönderildiğini kontrol edin.

E-posta bildiriminde sorunu işleme talimatları varsa izleyin.

#### **İlgili Bilgi**

& ["Olaylar Meydana Geldiğinde E-posta Bildirimi Alma" sayfa 94](#page-93-0)

### **LCD Ekrandaki Mesajları Kontrol Etme**

LCD ekranda bir hata mesajı görüntülenirse sorunu çözmek için ekrandaki talimatları veya aşağıdaki çözümleri izleyin.

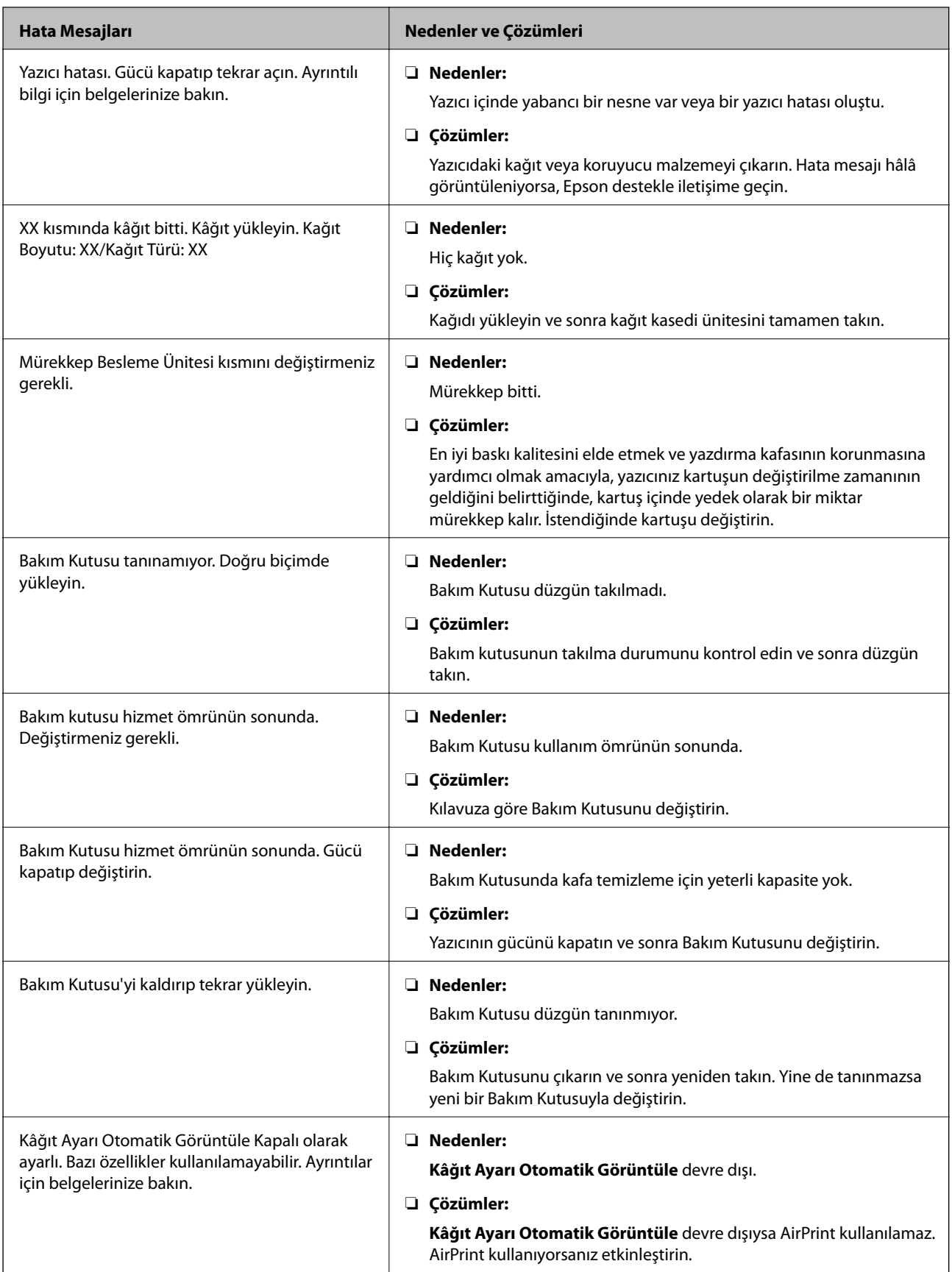

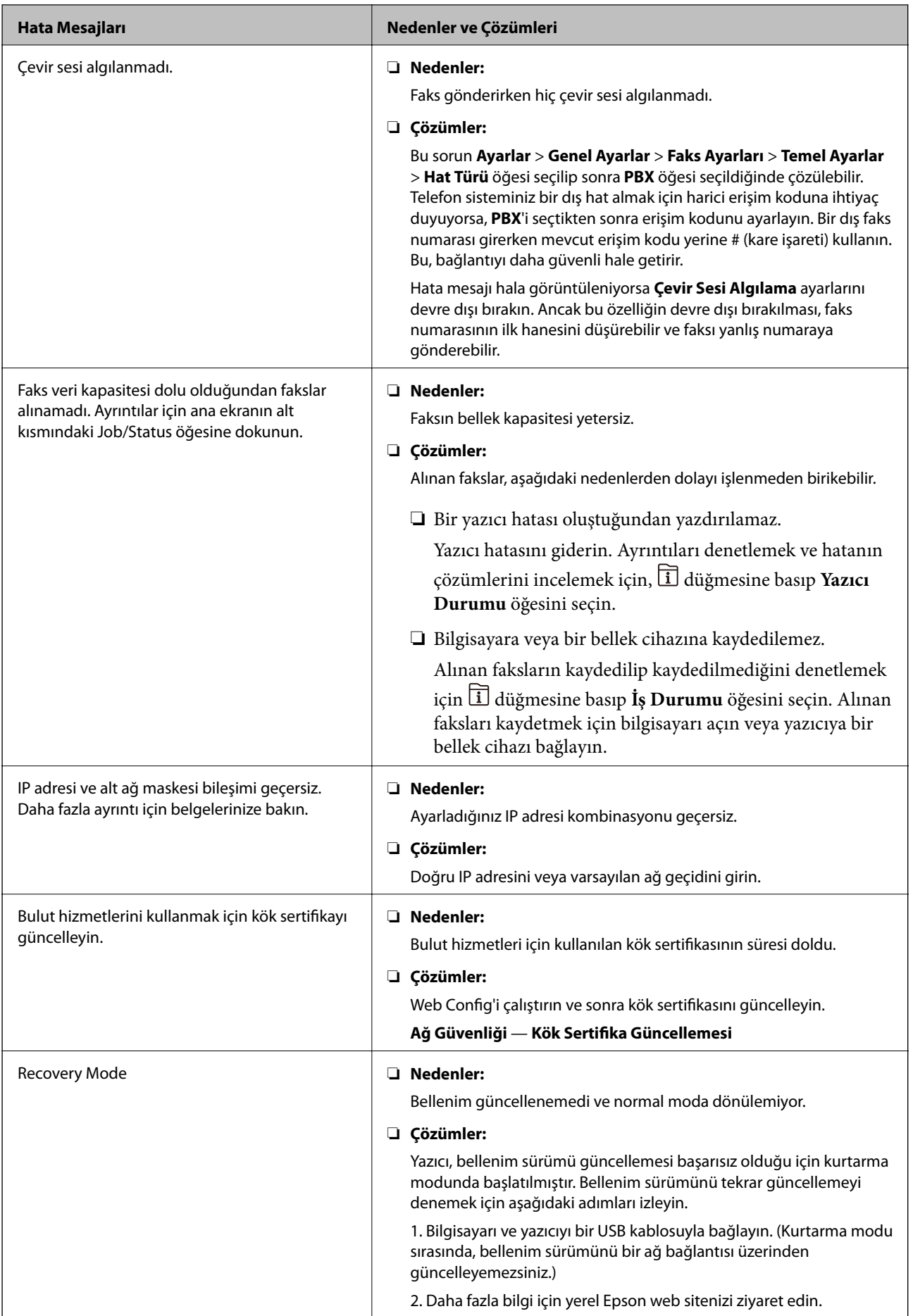

### **Durum Menüsündeki Hata Kodu**

Bir iş başarılı bir şekilde tamamlanmazsa her bir işin geçmişinde görüntülenen hata kodunu kontrol edin. düğmesine basarak ve **İş Durumu** seçeneğini seçerek hata kodunu kontrol edebilirsiniz. Sorunu ve çözümünü bulmak için aşağıdaki tabloya bakın.

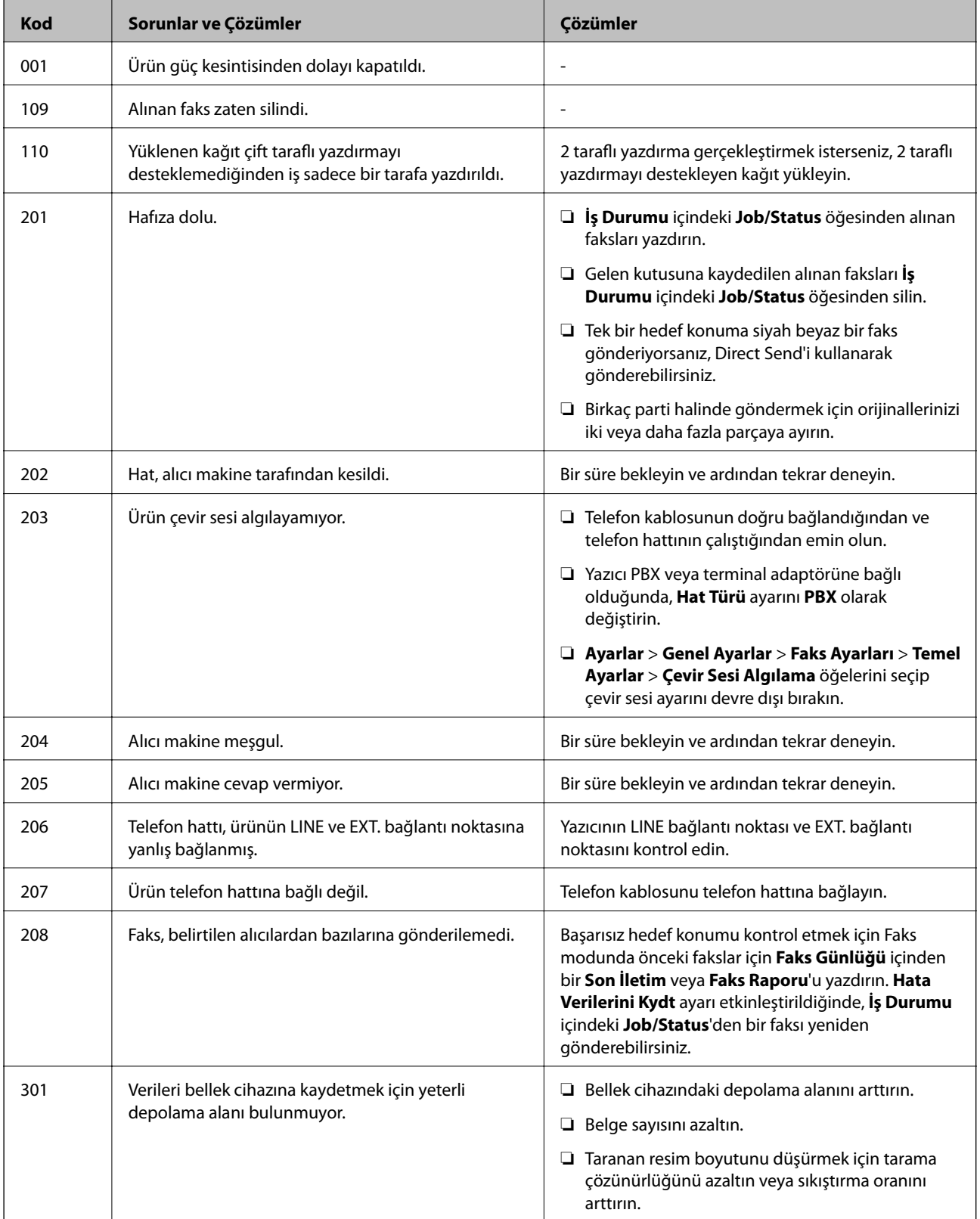

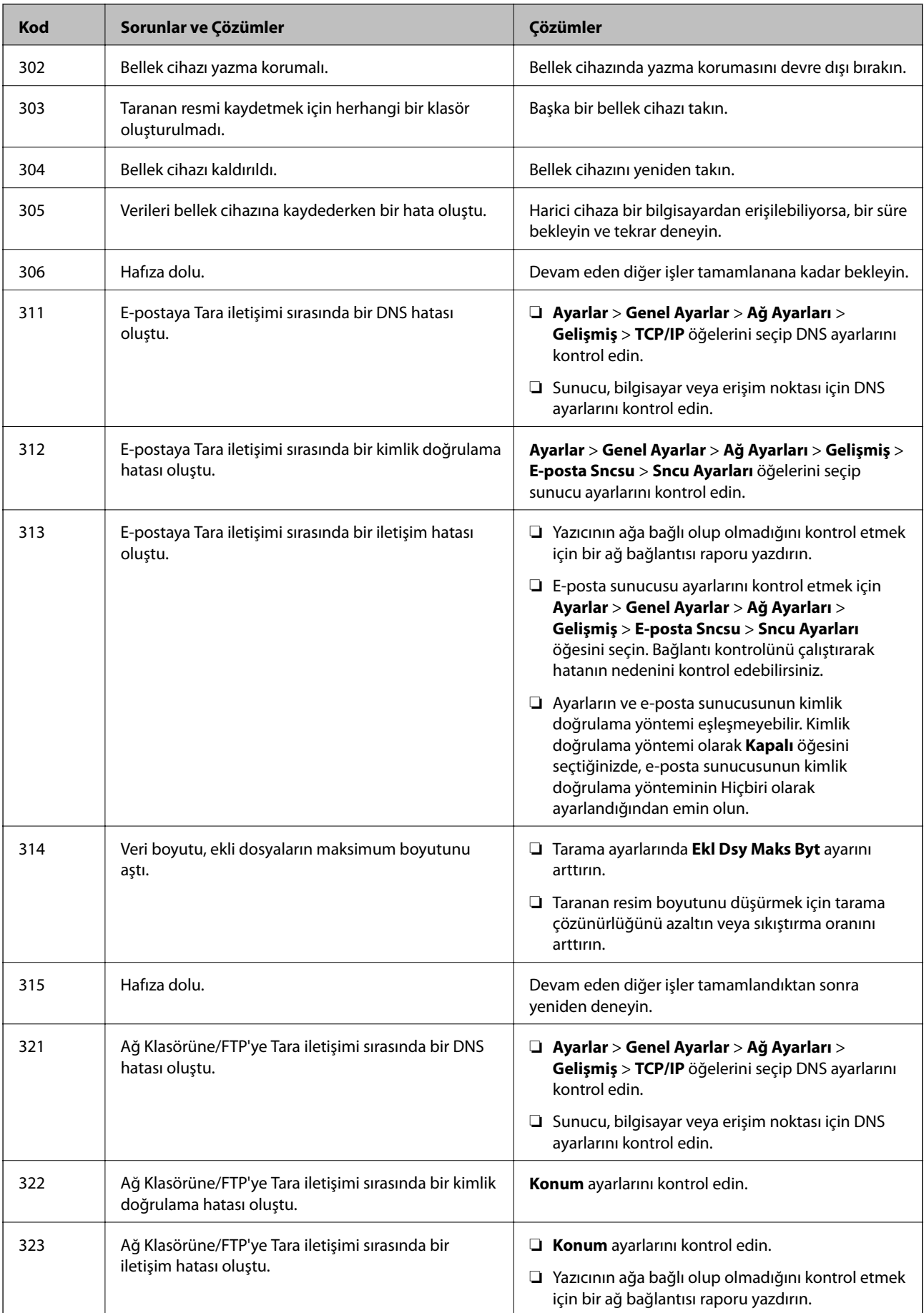

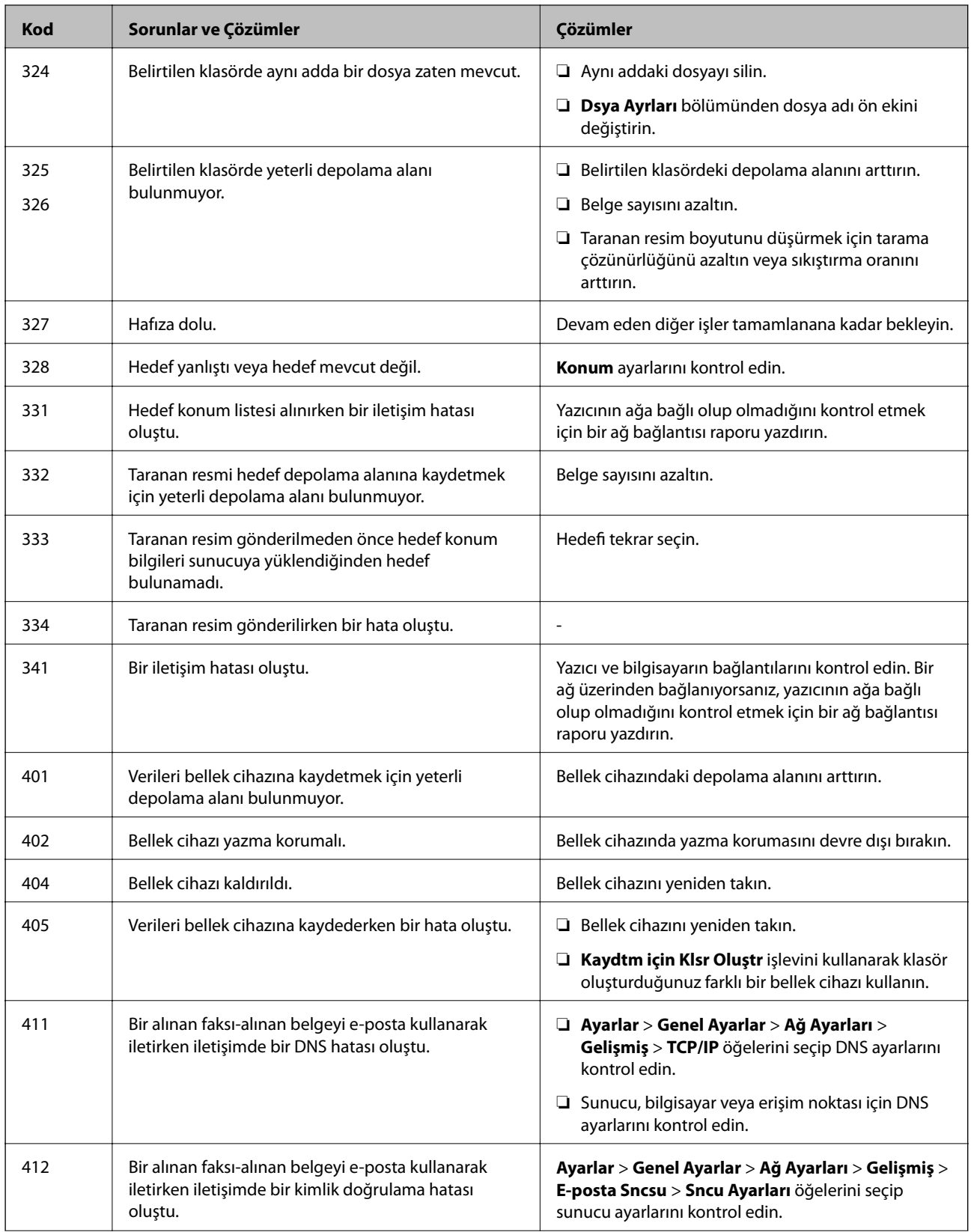

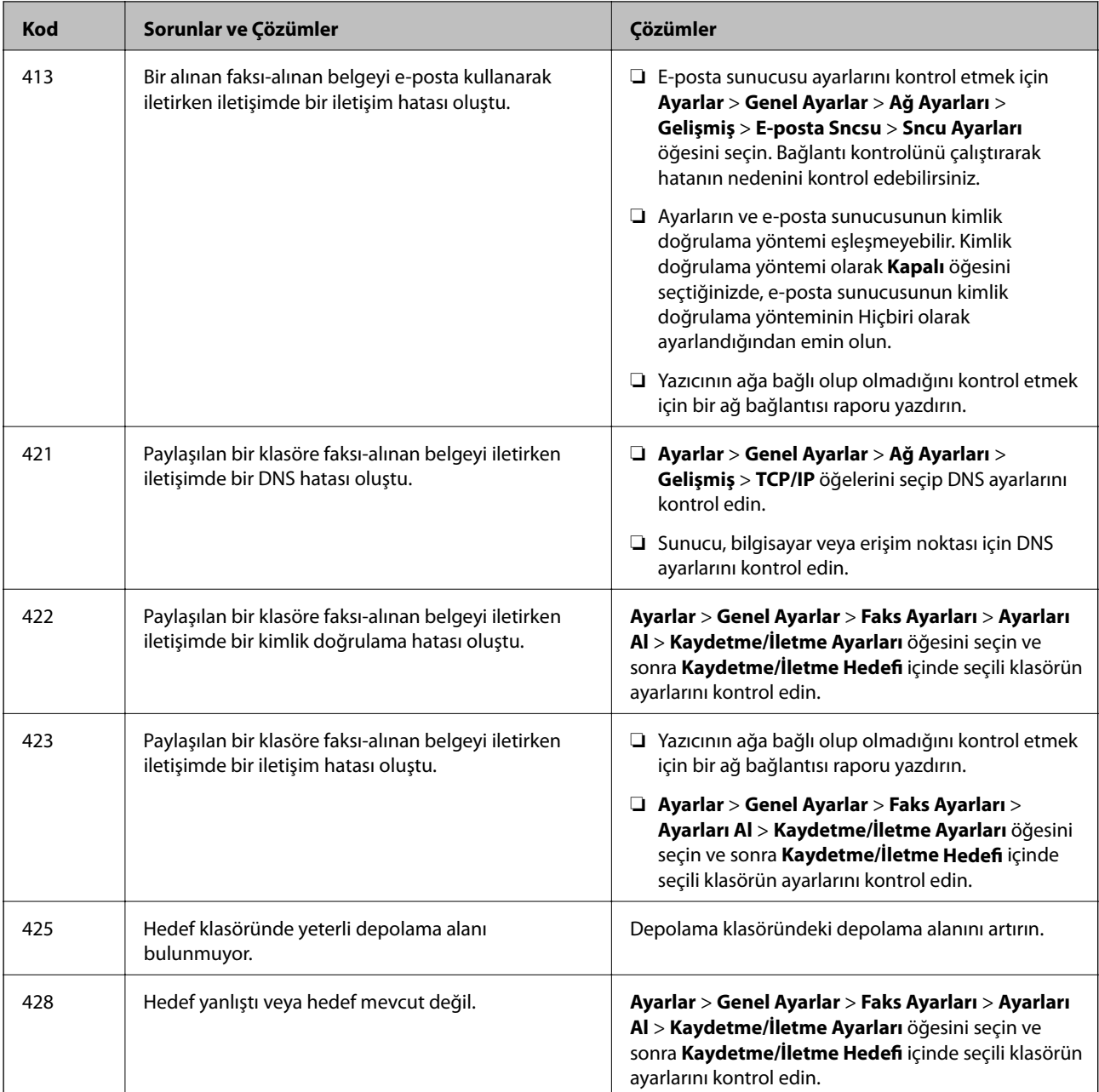

### **Uzak Yazıcının Panel Ekranını Kontrol Etme**

Web Config öğesini kullanarak uzak yazıcının panel ekranını kontrol edebilirsiniz.

1. Kontrol etmek istediğiniz yazıcının Web Config'ini çalıştırın.

E-posta bildirimini aldığınızda, e-postadaki Web Config'i URL'den çalıştırabilirsiniz.

2. **Durum** sekmesi > **Panel Anlık Görüntüsü** öğesini seçin.

Geçerli yazıcı paneli Web Config'de görüntülenir.

Güncellemek için **Yenile** öğesini tıklatın.

### **Ağ Bağlantısı Raporu Yazdırma**

Yazıcı ve erişim noktası arasındaki durumu kontrol etmek için bir ağ bağlantısı raporu yazdırabilirsiniz.

- 1. Kağıtları yükleyin.
- 2. Ana ekranda **Ayarlar** öğesini seçin.
- 3. **Genel Ayarlar** > **Ağ Ayarları** > **Bağlantı Kontrolü** öğesini seçin. Bağlantı kontrolü başlar.
- 4. **Kontrol Raporu Yazdır** öğesini seçin.
- 5. Ağ bağlantısı raporu yazdırın.

Bir hata oluşursa ağ bağlantı raporunu kontrol edin ve sonra yazdırılan çözümleri izleyin.

6. Ekranı kapatın.

#### **İlgili Bilgi**

& "Ağ Bağlantısı Raporu Hakkında Mesaj ve Çözümler" sayfa 107

### **Ağ Bağlantısı Raporu Hakkında Mesaj ve Çözümler**

Ağ bağlantısı raporundaki mesaj ve hata kodlarını kontrol edin ve sonra çözümleri izleyin.

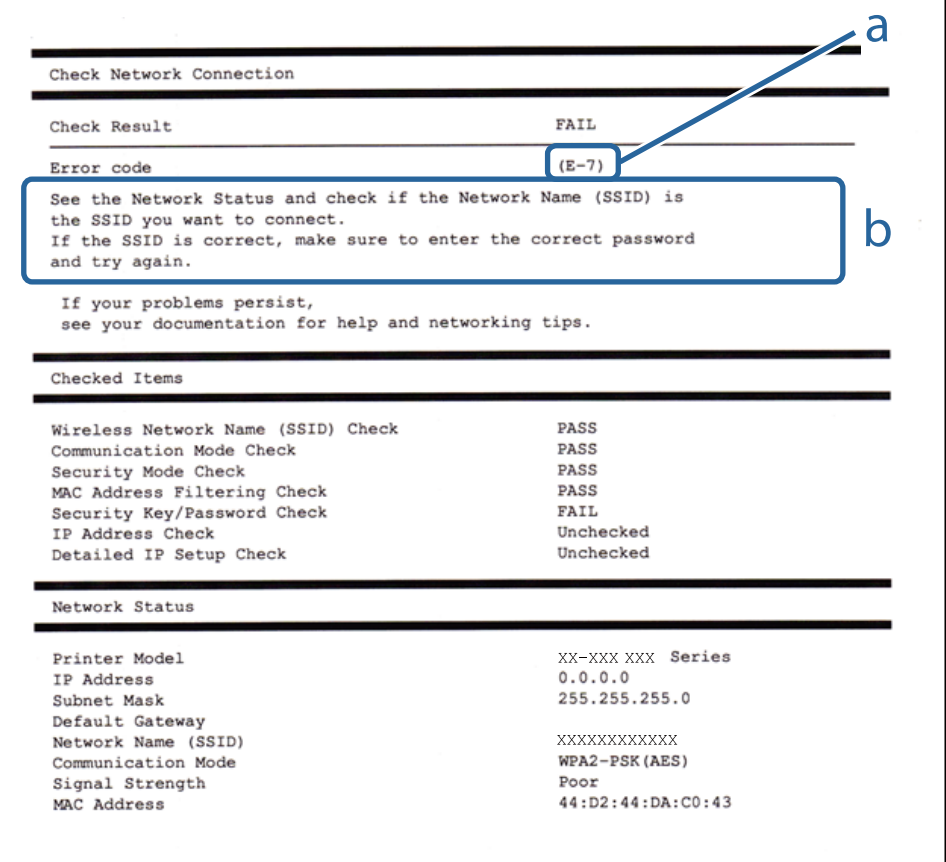

#### a. Hata kodu

b. Ağ Ortamındaki Mesajlar

### **E-1**

### **Mesaj:**

Ağ kablosunun bağlı olduğunu ve ağ hub, router veya erişim noktası gibi gereçlerin açık olduğunu teyit edin.

### **Çözümler:**

- ❏ Ethernet kablosunun yazıcınıza, bir hub'a veya diğer ağ cihazlarına tam olarak bağlandığından emin olun.
- ❏ Hub veya diğer ağ aygıtlarının açık olduğundan emin olun.

❏ Yazıcıyı Wi-Fi ile bağlamak istiyorsanız, devre dışı bırakılacağından yazıcı için Wi-Fi ayarlarını yeniden yapın.

### **E-2, E-3, E-7**

#### **Mesaj:**

Kablosuz ağ adları (SSID) bulunamadı. Router/erişim noktasının açık olduğunu ve kablosuz ağın (SSID) doğru ayarlandığını onaylayın. Yardım için ağ yöneticinize başvurun.

Kablosuz ağ adı (SSID) bulunamadı. Bağlanmak istediğiniz PC'nin kablosuz ağ adının (SSID) doğru ayarlandığını onaylayınız. Yardım için ağ yöneticinize başvurun.

Girilen güvenlik anahtarı/şifre router/erişim noktanızın ayarlarından biriyle uyuşmuyor. Güvenlik anahtarı/şifreyi onaylayın. Yardım için ağ yöneticinize başvurun.

### **Çözümler:**

- ❏ Erişim noktanızın açık olduğundan emin olun.
- ❏ Bilgisayarınızın veya diğer aygıtların erişim noktasına düzgün bağlandığını kontrol edin.
- ❏ Erişim noktasını kapatın. Yaklaşık 10 saniye bekleyin ve sonra açın.
- ❏ Yazıcıyı erişim noktasına yakın bir yere koyun ve aralarındaki engelleri kaldırın.
- ❏ SSID'yi el ile girdiyseniz, doğru olup olmadığını kontrol edin. SSID'yi ağ bağlantı raporundaki **Ağ Durumu** bölümünden kontrol edin.
- ❏ Bir erişim noktasında birden fazla SSID varsa görüntülenen SSID'yi seçin. SSID uyumlu olmayan bir frekans kullanırken, yazıcı bunları görüntülemez.
- ❏ Ağ bağlantısını kurmak için düğme ayarını kullanıyorsanız erişim noktanızın WPS desteklediğinden emin olun. Erişim noktanız WPS desteklemiyorsa düğme ayarını kullanamazsınız.
- ❏ SSID'nin yalnızca ASCII karakterlerini (alfasayısal karakterler ve semboller) kullandığından emin olun. Yazıcı ASCII dışı karakterler içeren bir SSID'yi görüntüleyemez.
- ❏ Erişim noktasına bağlamadan önce SSID'nizi ve parolanızı bildiğinizden emin olun. Varsayılan ayarlarıyla bir erişim noktası kullanıyorsanız, SSID ve parola erişim noktasındaki etiket üzerindedir. SSID'nizi ve parolanızı bilmiyorsanız, erişim noktasını ayarlayan kişiye başvurun veya erişim noktasıyla sağlanan belgelere bakın.
- ❏ İnternet paylaşımlı bir aygıttan üretilen bir SSID'ye bağlanmak istiyorsanız, akıllı cihazla sağlanan belgelerdeki SSID ve parolayı kontrol edin.
❏ Wi-Fi bağlantınız aniden kesilirse aşağıdaki durumları kontrol edin. Bu durumlardan herhangi biri varsa aşağıdaki web sitesinden yazılımı indirerek ve çalıştırarak ağ ayarlarınızı sıfırlayın.

#### [http://epson.sn](http://epson.sn/?q=2) > **Kurulum**

- ❏ Düğme ayarı kullanılarak başka bir akıllı cihaz ağa eklendi.
- ❏ Düğme ayarı dışında bir yöntem kullanılarak Wi-Fi ağı ayarlandı.

### **E-5**

#### **Mesaj:**

Güvenlik modu (örneğin WEP, WPA) geçerli yazıcı ayarıyla uyuşmuyor. Güvenlik modunu onaylayın. Yardım için ağ yöneticinize başvurun.

#### **Çözümler:**

Erişim noktasının güvenlik türünün aşağıdakilerden birine ayarlandığından emin olun.Aksi halde, erişim noktasındaki güvenlik türünü değiştirin ve sonra yazıcının ağ ayarlarını sıfırlayın.

- ❏ WEP-64 bit (40 bit)
- ❏ WEP-128 bit (104 bit)
- ❏ WPA PSK (TKIP/AES)\*
- ❏ WPA2 PSK (TKIP/AES)\*
- ❏ WPA (TKIP/AES)
- ❏ WPA2 (TKIP/AES)
- \* WPA PSK, WPA Kişisel olarak da bilinir.WPA2 PSK, WPA2 Kişisel olarak da bilinir.

## **E-6**

#### **Mesaj:**

Yazıcınızın MAC adresi filtrelenmiş olabilir. Router/erişim noktanızın MAC adresi filtreleme gibi kısıtlamalara sahip olup olmadığını kontrol edin. Router/erişim noktası belgelerine bakın ya da yardım için ağ yöneticinize başvurun.

#### **Çözümler:**

- ❏ MAC adresi filtresinin devre dışı bırakılıp bırakılmadığını kontrol edin.Etkinse yazıcının MAC adresini kaydedin, böylece filtrelenmez.Ayrıntılar için erişim noktasıyla sağlanan belgelere bakın.Yazıcının MAC adresini ağ bağlantısı raporunda **Ağ Durumu** bölümünden kontrol edebilirsiniz.
- ❏ Erişim noktanız WEP güvenliği ile paylaşılan kimlik doğrulamasını kullanıyorsa kimlik doğrulama anahtarının ve dizinin doğru olduğundan emin olun.
- ❏ erişim noktasındaki bağlanabilir cihazların sayısı bağlamak istediğiniz ağ cihazlarının sayısından azsa bağlanabilir aygıtların sayısını artırmak için erişim noktasında ayarlamaları yapın.Ayarları yapmak için erişim noktasıyla sağlanan belgelere bakın.

### **E-8**

#### **Mesaj:**

Yazıcıya hatalı IP adresi atanmış. Ağ cihazınızın IP adresi ayarlarını (hub, router ya da erişim noktası) onaylayın. Yardım için ağ yöneticinize başvurun.

#### **Çözümler:**

- ❏ Yazıcının IP Adresi Al **Otomatik** olarak ayarlandığında erişim noktasında DHCP'yi etkinleştirin.
- ❏ Yazıcının IP Adresi Al ayarı Manual olarak ayarlanırsa, el ile ayarladığınız IP adresi aralık dışında olur (örneğin: 0.0.0.0).Geçerli bir IP adresini yazıcının kontrol panelinden veya Web Config kullanarak ayarlayın.

### **E-9**

#### **Mesaj:**

Bilgisayarınızın veya diğer cihazın bağlantı ve ağ ayarlarını teyit edin. EpsonNet Ayarlar'ı kullanarak bağlantı yapılabilir. Yardım için ağ yöneticinize başvurun.

#### **Çözümler:**

Aşağıdakileri kontrol edin.

- ❏ Cihazlar açık.
- ❏ Yazıcıya bağlamak istediğiniz cihazlardan Internet'e ve aynı ağdaki diğer bilgisayarlara veya ağ cihazlarına erişebiliyorsunuz.

Yukarıdakiler doğrulandıktan sonra yazıcınız ve ağ aygıtlarınız hala bağlanmıyorsa erişim noktasını kapatın.Yaklaşık 10 saniye bekleyin ve sonra açın.Ardından aşağıdaki web sitesinden yükleyiciyi indirerek ve çalıştırarak ağ ayarlarınızı sıfırlayın.

#### [http://epson.sn](http://epson.sn/?q=2) > **Kurulum**

### **E-10**

#### **Mesaj:**

IP adresini, subnet maskesini ve varsayılan ağ geçidi ayarlarını teyit edin. EpsonNet Ayarlar kullanarak bağlantı yapılabilir. Yardım için ağ yöneticinize başvurun.

#### **Çözümler:**

Aşağıdakileri kontrol edin.

- ❏ Ağdaki diğer cihazlar açık.
- ❏ Ağ adresleri (IP adresi, alt ağ maskesi ve varsayılan ağ geçidi) yazıcının IP Adresi Al değeri Manüel olarak ayarlanırsa doğrudur.

Bunlar yanlışsa ağ adresini sıfırlayın.IP adresi, alt ağ maskesi ve varsayılan ağ geçidini ağ bağlantı raporunda **Ağ Durumu** bölümünden kontrol edebilirsiniz.

DHCP DHCP etkinse, yazıcının IP Adresi Al ayarını **Otomatik** olarak değiştirin.IP adresini manüel ayarlamak istiyorsanız, yazıcının IP adresini ağ bağlantısı raporundaki **Ağ Durumu** bölümünden kontrol edin ve sonra ağ ayarları ekranında Manüel'i seçin.Alt ağ maskesini [255.255.255.0] olarak ayarlayın.

Yazıcınız ve ağ aygıtlarınız hala bağlanmıyorsa erişim noktasını kapatın.Yaklaşık 10 saniye bekleyin ve sonra açın.

## **E-11**

#### **Mesaj:**

Ayarlar tamamlanmamış. Varsayılan ağ geçidi ayarlarını teyit edin. EpsonNet Ayarlar kullanarak bağlantı yapılabilir. Yardım için ağ yöneticinize başvurun.

#### **Çözümler:**

Aşağıdakileri kontrol edin.

❏ Yazıcının TCP/IP Ayarını Manüel olarak ayarladığınızda varsayılan ağ geçidi adresi doğrudur.

❏ Varsayılan ağ geçidi olarak ayarlanan cihaz açık.

Varsayılan ağ geçidi adresini doğru ayarlayın.Varsayılan ağ geçidi adresini ağ bağlantısı raporunda **Ağ Durumu** bölümünden kontrol edebilirsiniz.

### **E-12**

#### **Mesaj:**

Aşağıdakileri doğrulayın -Girilen güvenlik anahtarı/parola doğru mu? -Güvenlik anahtarı/parola dizini ilk numaraya mı ayarlanmış? -IP adresi, alt ağ maskesi veya varsayılan ağ geçidi ayarları doğru mu? Yardım için ağ yöneticinize başvurun.

#### **Çözümler:**

Aşağıdakileri kontrol edin.

- ❏ Ağdaki diğer cihazlar açık.
- ❏ El ile giriyorsanız ağ adresleri (IP adresi, alt ağ maskesi ve varsayılan ağ geçidi) doğru.
- ❏ Diğer cihazlar için ağ adresleri (alt ağ maskesi ve varsayılan ağ geçidi) aynı.
- ❏ IP adresi diğer cihazlarla çakışmıyor.

Yukarıdakiler doğrulandıktan sonra yazıcınız ve ağ aygıtlarınız hala bağlanmıyorsa aşağıdakileri deneyin.

- ❏ Erişim noktasını kapatın.Yaklaşık 10 saniye bekleyin ve sonra açın.
- ❏ Yükleyiciyi kullanarak ağ ayarlarını tekrar yapın.Aşağıdaki web sitesinden çalıştırabilirsiniz. [http://epson.sn](http://epson.sn/?q=2) > **Kurulum**
- ❏ WEP güvenlik türünü kullanan bir erişim noktasında birçok parolayı kaydedebilirsiniz.Birçok parola kaydedildiyse ilk kaydedilen parolanın yazıcıda ayarlanıp ayarlanmadığını kontrol edin.

# **E-13**

#### **Mesaj:**

Aşağıdakileri doğrulayın -Girilen güvenlik anahtarı/parola doğru mu? -Güvenlik anahtarı/parola dizini ilk numaraya mı ayarlanmış? -PC'nin veya diğer aygıtın bağlantı ve ağ ayarları doğru mu? Yardım için ağ yöneticinize başvurun.

#### **Çözümler:**

Aşağıdakileri kontrol edin.

- ❏ Bir erişim noktası, hub ve yönlendirici gibi ağ cihazları açık.
- ❏ Ağ cihazları için TCP/IP Ayarı manüel yapılmadı.(Yazıcının TCP/IP Ayarı otomatik ayarlanırken diğer ağ cihazları için TCP/IP Ayarı manüel gerçekleştirilirse yazıcının ağı diğer cihazların ağından farklı olabilir.)

Yukarıdakileri kontrol ettikten sonra hala çalışmıyorsa aşağıdakileri deneyin.

- ❏ Erişim noktasını kapatın.Yaklaşık 10 saniye bekleyin ve sonra açın.
- ❏ Yükleyiciyi kullanarak yazıcıyla aynı ağdaki bilgisayarda ağ ayarlarını yapın.Aşağıdaki web sitesinden çalıştırabilirsiniz.

[http://epson.sn](http://epson.sn/?q=2) > **Kurulum**

❏ WEP güvenlik türünü kullanan bir erişim noktasında birçok parolayı kaydedebilirsiniz.Birçok parola kaydedildiyse ilk kaydedilen parolanın yazıcıda ayarlanıp ayarlanmadığını kontrol edin.

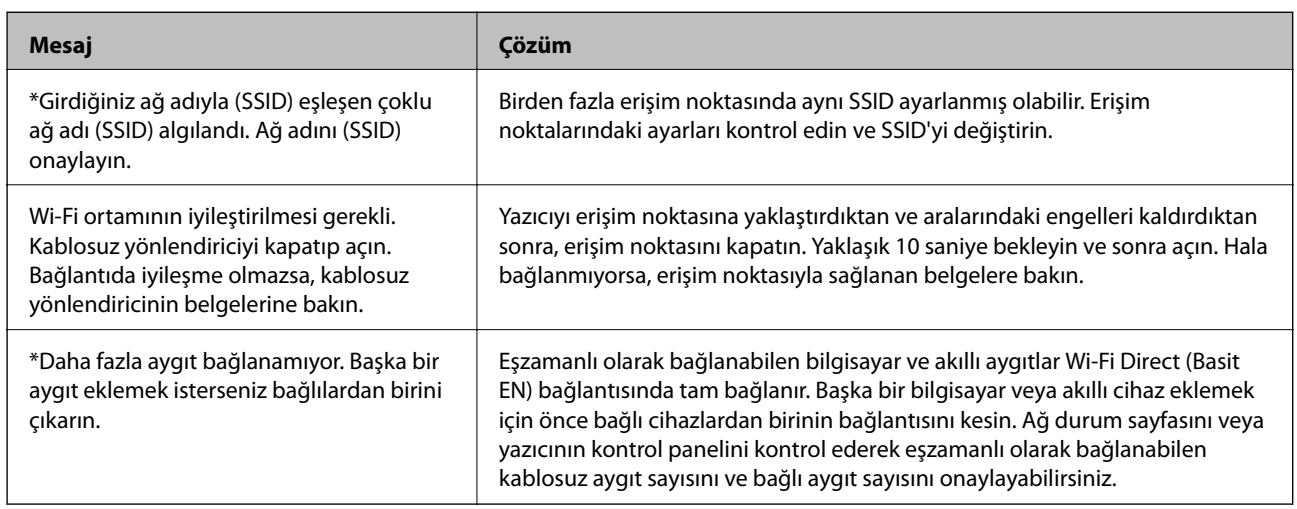

# **Ağ Ortamındaki Mesaj**

# **İletişim Durumunu Kontrol Etme**

Yazıcı ve bilgisayar arasındaki iletişimin doğruluğunu kontrol edin ve sorunları çözmeye çalışın.

# **Sunucu ve Ağ Aygıtı İçin Günlüğü Kontrol Etme**

Ağ bağlantısında sorun oluşursa posta sunucusu veya LDAP sunucusu için günlüğü kontrol ederek veya yönlendirici veya komutlar gibi ağ aygıtı için sistem günlüğünü kullanarak durumun nedenini belirleyebilirsiniz.

# **Ağ Durumu Sayfası Yazdırma**

Ayrıntılı ağ bilgilerini yazdırarak kontrol edebilirsiniz.

- 1. Kağıtları yükleyin.
- 2. Ana ekranda **Ayarlar** öğesini seçin.
- 3. **Genel Ayarlar** > **Ağ Ayarları** > **Ağ Durumu** öğesini seçin.
- 4. **Yazdırma Durumu Sayfası** öğesini seçin.
- 5. Mesajı kontrol edin ve ardından ağ durumu sayfasını yazdırın.
- 6. Ekranı kapatın.

Belirli bir süreden sonra ekran otomatik kapanır.

# **Aygıtlar ve Bilgisayarlar Arasında İletişimi Kontrol Etme**

#### *Ping Komutu Kullanarak İletişimi Kontrol Etme — Windows*

Bilgisayarın yazıcıya bağlı olduğundan emin olmak için bir Ping komutu kullanabilirsiniz. Bir Ping komutu kullanarak iletişimi kontrol etmek için aşağıdaki adımları izleyin.

1. Kontrol etmek istediğiniz iletişim için yazıcının IP adresini işaretleyin.

Bunu, yazıcının kontrol panelinde Ağ Durumu ekranından, bir bağlantı raporundan veya bir ağ durumu sayfasının **IP Address** sütunundan işaretleyebilirsiniz.

2. Bilgisayarın komut istemi ekranını görüntüleyin.

Uygulama ekranını görüntülenir ve sonra **Komut İstemi** öğesini seçin.

3. "ping xxx.xxx.xxx.xxx" yazın ve sonra Enter tuşuna basın.

xxx.xxx.xxx.xxx için yazıcının IP adresini girin.

4. İletişim durumunu kontrol edin.

Yazıcı ve bilgisayar iletişim halindeyse, aşağıdaki mesaj görüntülenir.

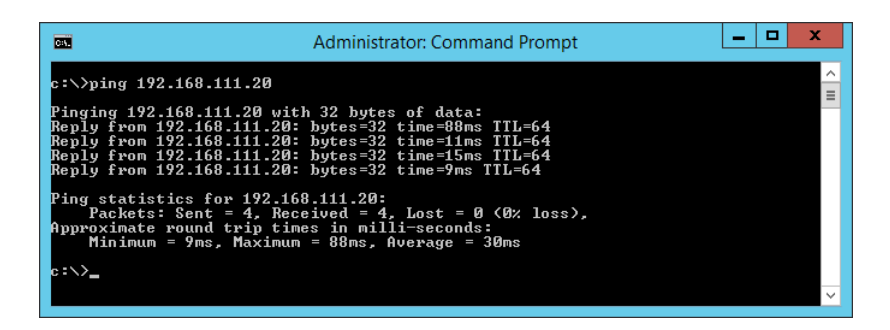

Yazıcı ve bilgisayar iletişim halinde değilse, aşağıdaki mesaj görüntülenir.

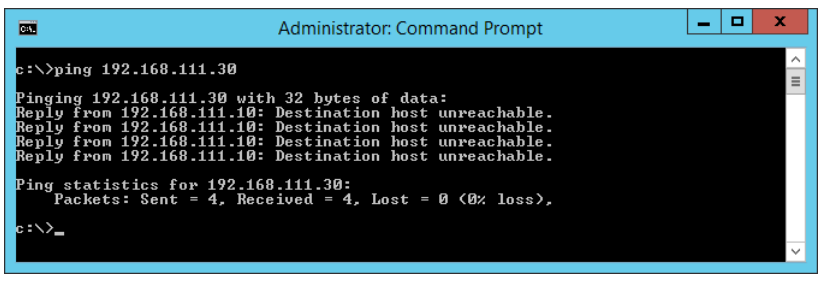

#### *Ping Komutu Kullanarak İletişimi Kontrol Etme — Mac OS*

Bilgisayarın yazıcıya bağlı olduğundan emin olmak için bir Ping komutu kullanabilirsiniz. Bir Ping komutu kullanarak iletişimi kontrol etmek için aşağıdaki adımları izleyin.

1. Kontrol etmek istediğiniz iletişim için yazıcının IP adresini işaretleyin.

Bunu, yazıcının kontrol panelinde Ağ Durumu ekranından, bir bağlantı raporundan veya bir ağ durumu sayfasının **IP Address** sütunundan işaretleyebilirsiniz.

2. Ağ Yardımcı Programını çalıştırın.

**Spotlight**'nda "Ağ Yardımcı Programı" girin.

3. **Ping** sekmesini tıklatın, adım 1'de işaretlediğiniz IP adresini girin ve sonra **Ping**'i tıklatın.

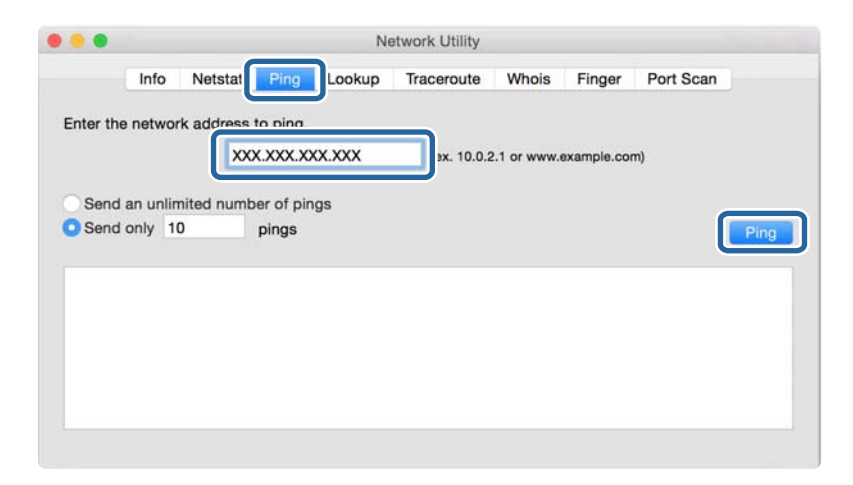

4. İletişim durumunu kontrol edin.

Yazıcı ve bilgisayar iletişim halindeyse, aşağıdaki mesaj görüntülenir.

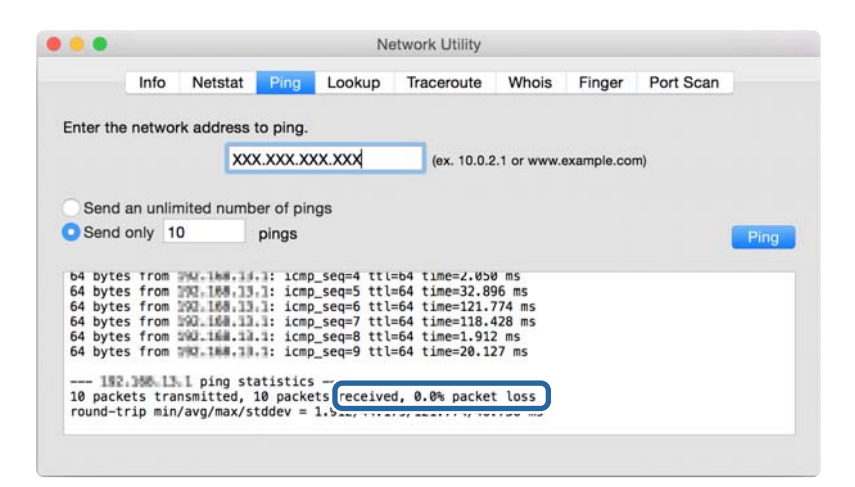

Yazıcı ve bilgisayar iletişim halinde değilse, aşağıdaki mesaj görüntülenir.

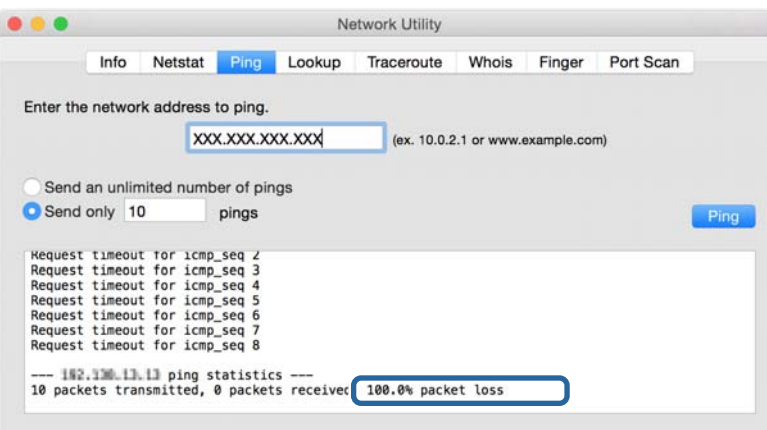

### **Bilgisayarın Ağını Kontrol Etme — Windows**

Komut istemini kullanarak, bilgisayarın bağlantı durumunu ve yazıcıya olan bağlantı yolunu kontrol edin. Bu, sorunları çözmeniz için sizi yönlendirecektir.

❏ ipconfig komutu

Bilgisayarın geçerli olarak kullandığı ağ arayüzünün bağlantı durumunu görüntüleyin.

Ayar bilgilerini gerçek iletişimle karşılaştırarak bağlantının doğru olup olmadığını kontrol edebilirsiniz. Aynı anda birden fazla DHCP sunucuyu olduğunda, bilgisayara atanan gerçek adresi, başvurulan DNS sunucusunu vb. bulabilirsiniz.

❏ Biçim: ipconfig /all

❏ Örnekler:

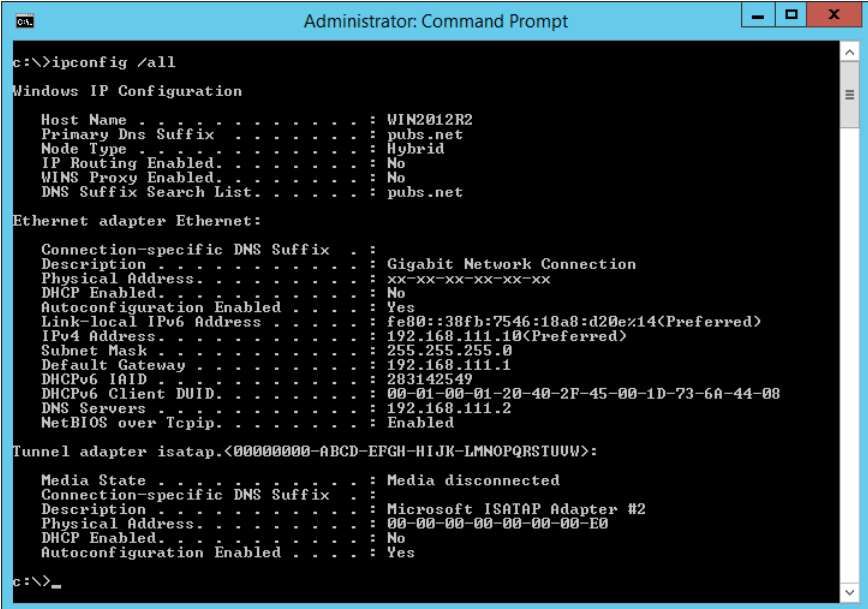

❏ pathping komutu

Hedef ana bilgisayardan geçerek ve iletişimi yönlendirerek yönlendirici listesini onaylayabilirsiniz.

- $\Box$  Biçim: pathping xxx.xxx.xxx.xxx
- ❏ Örnekler: pathping 192.0.2.222

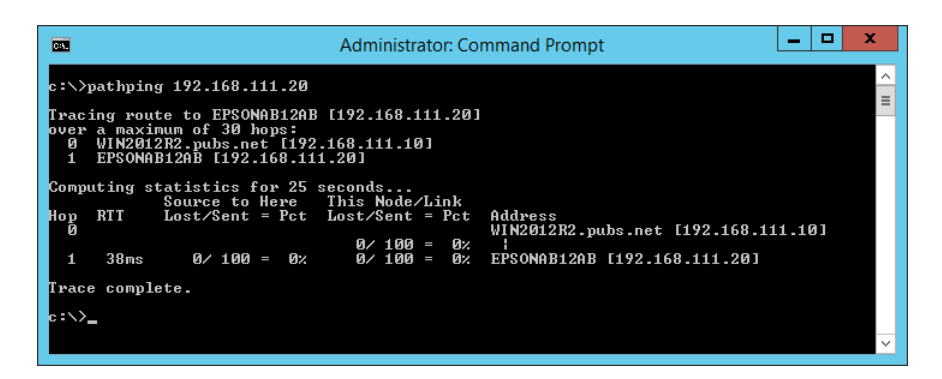

# **Bağlantı Testini Gerçekleştirme**

Yazıcıyla aynı segmente bağlı yazıcıdan veya bilgisayardan, sunucu ve klasörle olan bağlantının doğru olup olmadığını kontrol edin. Bu, sorunları çözmeniz için sizi yönlendirecektir.

### **Posta Sunucusu**

Yazıcının bağlantı test işlevini kullanarak yazıcı ve posta sunucusu arasındaki bağlantıyı kontrol edin.

#### **İlgili Bilgi**

& ["Posta Sunucusu Bağlantı Kontrolü" sayfa 41](#page-40-0)

#### **LDAP Sunucusu**

Yazıcının bağlantı test işlevini kullanarak yazıcı ve LDAP sunucusu arasındaki bağlantıyı kontrol edin.

#### **İlgili Bilgi**

& ["LDAP Sunucusu Bağlantısını Kontrol Etme" sayfa 71](#page-70-0)

#### **FTP Sunucusu**

Aynı segmentte bilgisayardan FTP sunucusunun bağlantısını kontrol edin. Yazıcıyla aynı segmentin ağındaki bilgisayarın Gezgininden kişilerde kayıtlı FTP sunucusuna erişip erişemeyeceğinizi kontrol edin.

- ❏ Yol belirtme örneği:
	- ❏ FTP sunucusu adı: epsonftp
	- ❏ Klasör adı: manüel
	- ❏ ftp://epsonftp/manual/

Bu durumda, anonim olarak oturum açın. Kullanıcı adı ve parolayı ayarladığınızda, kimlik doğrulama başarısız olduğunda görüntülenen iletişim kutusuna girin veya aşağıdaki gibi ekleyin.

ftp://username:password@epsonftp (Kullanıcı adı "ftpusername" olduğunda, parola "ftppassword".)

- ❏ Aynı ağ segmentinin bir örneği.
	- ❏ Yazıcının IP adresi: 192.168.111.12, Alt ağ maskesi: 255.255.255.0
	- ❏ IP adresinin 192.168.111.2 ila 192.168.111.255 arasında olduğunu bilgisayardan onaylayın.

#### **İlgili Bilgi**

& ["Web Config Kullanarak Kişileri Hedefe Kaydetme" sayfa 63](#page-62-0)

# **Paylaşılan Klasör**

Aynı segmentte bilgisayardan paylaşılan klasörün bağlantısını kontrol edin. Yazıcıyla aynı segmentin ağındaki bilgisayarın Gezgininden kişilerde kayıtlı paylaşılan klasöre erişip erişemeyeceğinizi kontrol edin.

#### **İlgili Bilgi**

& ["Web Config Kullanarak Kişileri Hedefe Kaydetme" sayfa 63](#page-62-0)

### **DNS Sunucusu**

Bilgisayarın gösterdiği DNS sunucusunu kontrol edin. Yazıcıyla aynı ağ segmentindeki bilgisayarın ağ adaptörünün durumunu onaylayın ve yazıcının DNS ayarıyla aynı olup olmadığını onaylayın.

Bilgisayarın DNS ayarının şu şekilde olduğunu kontrol edebilirsiniz.

- ❏ Windows: **Denetim Masası** > **Ağ ve Internet** > **Ağ ve Paylaşım Merkezi** > **Adaptör ayarlarını değiştir** Birden fazla ağ arayüzü olduğunda, komut isteminde "ipconfig/all" girerek kontrol edebilirsiniz.
- ❏ Mac OS: **Sistem Tercihi** > **Ağ** > **Gelişmiş...** > **DNS**

#### **İlgili Bilgi**

& ["Web Config Kullanarak Kişileri Hedefe Kaydetme" sayfa 63](#page-62-0)

# **Ağ Ayarlarını İlkleme**

### **Wi-Fi'yi Web Config'den Devre Dışı Bırakma**

Wi-Fi'yi Web Config'den devre dışı bırakın. Bazı aygıtlar Wi-Fi ile bağlandığında Wi-Fi'yi devre dışı bırakırsanız bağlantıları kesilir.

- 1. Web Config öğesine erişin ve **Ağ** sekmesi > **Wi-Fi** öğesini seçin ve sonra **Wi-Fi engelle** öğesini seçin.
- 2. Mesajı kontrol edin ve sonra **Tamam** öğesini seçin.

## **Web Config'den Wi-Fi Direct (Basit EN) Bağlantısını Kesme**

Web Config'den Wi-Fi Direct'in (Basit EN) bağlantısını kesin.

- 1. Web Config'e erişin ve **Ağ** sekmesi > **Wi-Fi Direct** öğesini seçin.
- 2. **Devre dışı bırak** için **Wi-Fi Direct** seçimini yapın.
- 3. **İleri** öğesine tıklayın
- 4. Mesajı kontrol edin ve sonra **Tamam** öğesini seçin.

## **W-Fi'yi Kontrol Panelinden Devre Dışı Bırakma**

Wi-Fi devre dışı bırakıldığında, Wi-Fi bağlantısı kesilir.

- 1. Ana ekranda **öğesine dokunun.**
- 2. **Yönlendirici** öğesini seçin. Ağ durumu görüntülenir.
- 3. **Ayarları Değiştir** öğesine dokunun.
- 4. **Diğerleri** > **Wi-Fi'ı Devre Dışı Bırak** seçeneklerini seçin.
- 5. Mesajı kontrol edin ve sonra kurulumu başlatın.
- 6. Bir tamamlanma mesajı görüntülendiğinde ekranı kapatın. Belirli bir süreden sonra ekran otomatik kapanır.
- 7. Ağ Bağlantısı Ayarları ekranını kapatın.
- 8. **f** düğmesine basın.

## **Kontrol Panelinden Wi-Fi Direct (Basit EN) Bağlantısını Kesme**

#### *Not:*

*Wi-Fi Direct (Basit EN) bağlantısı devre dışı bırakıldığında, tüm bilgisayarlar ve Wi-Fi Direct (Basit EN) bağlantısında yazıcıya bağlı akıllı cihazların bağlantısı kesilir. Belirli bir cihazın bağlantısını kesmek istiyorsanız, bağlantıyı yazıcıdan kesmek yerine cihazdan kesin.*

- 1. Ana ekranda **öğesine dokunun.**
- 2. **Wi-Fi Direct** öğesini seçin.

Wi-Fi Direct bilgileri görüntülenir.

- 3. **Ayarları Değiştir** öğesine dokunun.
- 4. **Wi-Fi Direct işlevini devre dışı bırak** öğesini seçin.
- 5. **Ayarları devre dışı bırak** öğesine dokunun.
- 6. Bir tamamlanma mesajı görüntülendiğinde ekranı kapatın. Belirli bir süreden sonra ekran otomatik kapanır.

# **Kontrol Panelinden Ağ Ayarlarını Geri Yükleme**

Tüm ağ ayarlarını varsayılanlarına geri yükleyebilirsiniz.

- 1. Ana ekranda **Ayarlar** öğesini seçin.
- 2. **Genel Ayarlar** > **Sistem Yöneticisi** > **Varsayılan Ayarları Geri Yükle** > **Ağ Ayarları** öğesini seçin.
- 3. Mesajı kontrol edin ve sonra **Evet** öğesini seçin.
- 4. Bir tamamlanma mesajı görüntülendiğinde ekranı kapatın. Belirli bir süreden sonra ekran otomatik kapanır.

# **Sorun Giderme**

# **Web Config'e Erişilemiyor**

#### **IP adresi yazıcıya atanmamış.**

Geçerli bir IP adresi yazıcıya atanmamış olabilir. Yazıcının kontrol panelini kullanarak IP adresini yapılandırın. Ağ durum sayfası ile ya da yazıcının kontrol panelinden mevcut ayar bilgilerini onaylayabilirsiniz.

#### **Web tarayıcısı SSL/TLS için Şifreleme Gücü öğesini desteklemiyor.**

SSL/TLS'de Şifreleme Gücü bulunur. Web Config, toplu şifrelemeleri destekleyen web tarayıcısıyla şu şekilde açılabilir. Web tarayıcınızın şifreleme desteğini kontrol edin.

- ❏ 80 bit: AES256/AES128/3DES
- ❏ 112 bit: AES256/AES128/3DES
- ❏ 128 bit: AES256/AES128
- ❏ 192 bit: AES256
- ❏ 256 bit: AES256

#### **CA İmzalı Sertifika süresi doldu.**

Sertifikanın sona erme tarihiyle ilgili bir sorun varsa SSL/TLS iletişimiyle (https) Web Config'e bağlanırken "Sertifikanın süresi doldu" görüntülenir. Süre aşımı tarihinden önce bu mesaj beliriyorsa, yazıcının tarih ayarının doğru yapılandırıldığından emin olun.

#### **Sertifika ve yazıcının ortak adı eşleşmiyor.**

Sertifika ve yazıcının ortak adı eşleşmiyorsa SSL/TLS iletişimi (https) kullanılarak Web Config'e erişirken "Güvenlik sertifikası adı eşleşmiyor···" mesajı görüntülenir. Bu, aşağıdaki IP adresleri eşleşmediğinde oluşur.

- ❏ Kendinden İmzalı Sertifika veya CSR oluşturmak için yazıcının IP adresi ortak ada girilir
- ❏ Web Config çalıştırılırken web tarayıcısına girilen IP adresi

Kendinden İmzalı Sertifika için yazıcının adını değiştirin. Sertifika güncellenir ve yazıcı bağlanabilir.

CA İmzalı Sertifika için yazıcı için sertifikayı yeniden alın.

#### **Yerel adresin proxy sunucusu ayarı web tarayıcısına ayarlanır.**

Yazıcı bir proxy sunucusu kullanmaya ayarlandığında, web tarayıcısını proxy sunucusu yoluyla yerel adrese bağlanmamak üzere yapılandırın.

❏ Windows:

**Kontrol Paneli** > **Ağ ve Internet** > **Internet Seçenekleri** > **Bağlantılar** > **LAN ayarları** > **Proxy sunucusu** öğesini seçin ve ardından LAN (yerel adresler) için proxy sunucusu kullanmamak üzere yapılandırın.

#### ❏ Mac OS:

**Sistem Tercihleri** > **Ağ** > **İleri Düzey** > **Proxy** öğesini seçin ve ardından **Şu Ana Bilgisayarlar ve Etki Alanları için proxy ayarlarını atla** için yerel adresi kaydedin.

Örnek:

192.168.1.\*: Yerel adres 192.168.1.XXX, alt ağ maskesi 255.255.255.0

192.168.\*.\*: Yerel adres 192.168.XXX.XXX, alt ağ maskesi 255.255.0.0

#### **İlgili Bilgi**

- & ["Web Config Erişimi" sayfa 28](#page-27-0)
- & ["IP Adresi Atama" sayfa 21](#page-20-0)

# <span id="page-121-0"></span>**Ek**

# **Ağ Yazılımına Giriş**

Aşağıda aygıtları yapılandıran ve yöneten yazılım açıklanmaktadır.

# **Epson Device Admin**

Epson Device Admin, ağdaki aygıtı yöneten çok işlevli bir uygulama yazılımıdır.

Aşağıdaki işlevler kullanılabilir.

- ❏ 2.000 kadar yazıcıyı veya tarayıcıyı segment üzerinden izleyin veya yönetin
- ❏ Sarf malzemesi veya ürün durumu gibi ayrıntılı bir rapor yapın
- ❏ Ürünün bellenimini güncelleyin
- ❏ Aygıtı ağa tanıtın
- ❏ Birleştirilmiş ayarları birden fazla aygıta uygulayın.

Epson Device Admin uygulamasını Epson destek web sitesinden indirebilirsiniz. Daha fazla bilgi için Epson Device Admin belgesine ya da yardıma başvurun.

## **Epson Device Admin'i Çalıştırma (yalnızca Windows)**

**Tüm Programlar** > **EPSON** > **Epson Device Admin** > **Epson Device Admin** öğesini seçin.

*Not: Güvenlik duvarı uyarısı görünürse Epson Device Admin erişimine izin verin.*

# **EpsonNet Config**

EpsonNet Config ağdaki aygıtta ayarlar yapabilen bir uygulama yazılımıdır. Aygıtlar Ethernet yoluyla ağa bağlandığında, IP adresini ayarlama, IP adresine atanmayan aygıtlar için bile bağlantı yöntemini değiştirme vb. gibi ayarları yapabilirsiniz. Bu ayrıca kontrol paneli olmadan aygıtlara ağ ayarları yapmak için de kullanılabilir.

**Ek**

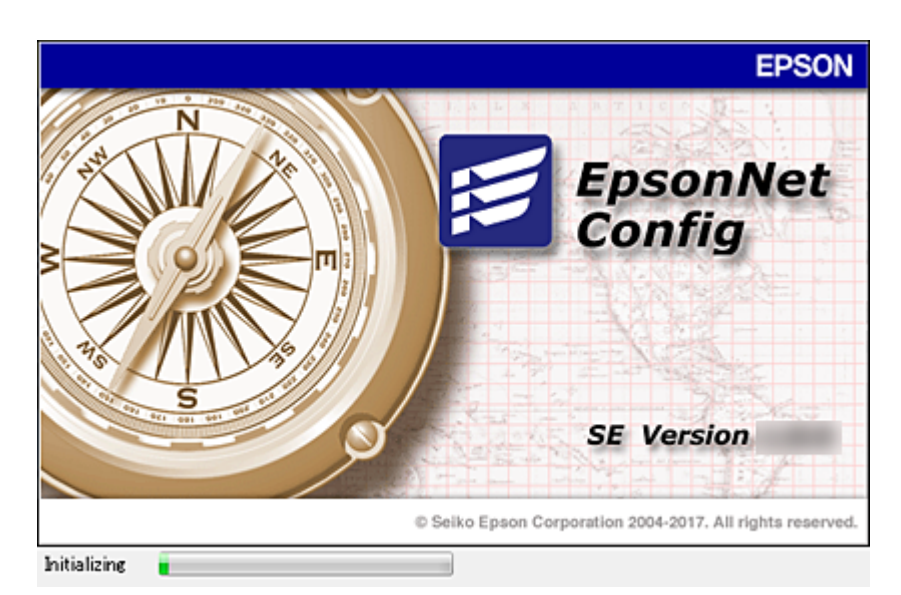

Daha fazla bilgi için EpsonNet Config belgesine ya da yardıma başvurun.

# **EpsonNet Config — Windows Çalıştırma**

**Tüm Programlar** > **EpsonNet** > **EpsonNet Config SE** > **EpsonNet Config** öğesini seçin.

*Not: Güvenlik duvarı uyarısı görünürse EpsonNet Config erişimine izin verin.*

# **EpsonNet Config — Mac OS Çalıştırma**

**Git** > **Uygulamalar** > **Epson Software** > **EpsonNet** > **EpsonNet Config SE** > **EpsonNet Config** öğesini seçin.

# **EpsonNet Print (Sadece Windows)**

EpsonNet Print, TCP/IP ağı üzerinde yazdırmaya yönelik bir yazılımdır. Bu, yazıcı sürücüsüyle birlikte yükleyiciden yüklenir. Ağdan yazdırma işlemini gerçekleştirmek için bir EpsonNet Print bağlantı noktası oluşturun. Özellikleri ve kısıtlamaları aşağıda listelenmiştir.

- ❏ Yazıcı durumu, baskı kuyruğu ekranında görüntülenir.
- ❏ Yazıcının IP adresi DHCP tarafından değiştirilmişse yazıcı hala tespit edilebilir.
- ❏ Farklı bir ağ bölümünde yer alan bir yazıcı kullanabilirsiniz.
- ❏ Çeşitli iletişim kurallarından birini kullanarak yazdırabilirsiniz.
- ❏ IPv6 adresi desteklenmemektedir.

# **EpsonNet SetupManager**

EpsonNet SetupManager, yazıcı sürücüsü ve EPSON Status Monitor kurulumu ve yazıcı bağlantı noktası oluşturma gibi kolay yazıcı kurulumu için bir paket oluşturmak için bir yazılımdır. Bu yazılım sayesinde yönetici benzersiz yazılım paketleri oluşturabilir ve gruplar arasında dağıtabilir.

Daha fazla bilgi için, bölgeniz için olan Epson web sitesini ziyaret edin.

# **Aracı Kullanarak Kişileri Verme Ve Toplu Kaydetme**

Epson Device Admin öğesini kullanıyorsanız, yalnızca kişileri yedekleyebilir ve verilen dosyaları düzenleyebilirsiniz, sonra hepsini bir kerede kaydedin.

Yalnızca kişileri yedeklemek istediğinizde veya yazıcıyı değiştirdiğinizde ve kişileri eskisinden yenisine aktarmak istediğinizde kullanışlıdır.

### **Kişileri Verme**

Kişi bilgilerini dosyaya kaydedin.

Elektronik tablo uygulaması veya metin düzenleyici kullanarak dosyaları sylk biçiminde veya csv biçiminde düzenleyebilirsiniz. Bilgileri sildikten ve ekledikten sonra hepsini bir kerede kaydedebilirsiniz.

Parola ve kişisel bilgi gibi güvenlik öğelerini içeren bilgi bir parolayla ikili biçimde kaydedilebilir. Dosyayı kaydedemezsiniz. Bu, güvenlik öğeleri dahil bilgilerin yedek dosyası olarak kullanılabilir.

- 1. Epson Device Admin programını başlatın.
- 2. Yan çubuk görev menüsünde **Devices** öğesini seçin.
- 3. Aygıt listesinden yapılandırmak istediğiniz aygıtı seçin.
- 4. Şerit menüsündeki **Home** sekmesinde **Device Configuration** öğesini tıklatın.

Yönetici parolası ayarlandığında, parolayı girin ve **OK** öğesini tıklatın.

- 5. **Common** > **Contacts** öğesine tıklayın.
- 6. **Export** >**Export items** öğesinden verme biçimini seçin.
	- ❏ All Items

Şifreli ikili dosyayı verin. Parola ve kişisel bilgiler gibi güvenlik öğelerini eklemek istediğinizde seçin. Dosyayı kaydedemezsiniz. Seçerseniz, parolayı ayarlamanız gerekir. **Configuration** öğesini tıklatın ve 8 ve 63 karakter arası uzunlukta ASCII biçiminde bir parola ayarlayın. İkili dosyayı alırken bu parola gerekir.

❏ Items except Security Information

Sylk biçimi veya csv biçimi dosyalarını verin. Verilen dosyanın bilgilerini düzenlemek istediğiniz seçin.

- 7. **Export** öğesine tıklayın.
- 8. Dosyayı kaydedeceğiniz yeri belirtin, dosya türünü seçin ve sonra **Save** öğesini tıklatın.

Tamamlanma mesajı görüntülenir.

9. **OK** öğesine tıklayın.

Dosyanın belirtilen yere kaydedilmediğini kontrol edin.

### **Kişileri Alma**

Dosyadan kişi bilgilerini alın.

Sylk biçiminde veya csv biçiminde kaydedilecek dosyaları veya güvenlik öğelerini içeren yedeklenen ikili dosyayı alabilirsiniz.

**Ek**

- 1. Epson Device Admin programını başlatın.
- 2. Yan çubuk görev menüsünde **Devices** öğesini seçin.
- 3. Aygıt listesinden yapılandırmak istediğiniz aygıtı seçin.
- 4. Şerit menüsündeki **Home** sekmesinde **Device Configuration** öğesini tıklatın. Yönetici parolası ayarlandığında, parolayı girin ve **OK** öğesini tıklatın.
- 5. **Common** > **Contacts** öğesine tıklayın.
- 6. **Import** öğesinde **Browse** öğesini tıklatın.
- 7. Almak istediğiniz dosyayı seçin ve sonra **Open** öğesini tıklatın. İkili dosyayı seçtiğinizde, dosyayı verirken **Password** içinde ayarladığınız parolayı girin.
- 8. **Import** öğesine tıklayın.

Onay ekranı görüntülenir.

9. **OK** öğesine tıklayın.

Doğrulama sonucu görüntülenir.

- ❏ Edit the information read Bilgileri tek tek düzenlemek istediğinizde tıklatın.
- ❏ Read more file Birden fazla dosyayı almak istediğinizde tıklatın.
- 10. **Import** öğesini tıklatın ve sonra alma tamamlama ekranında **OK** öğesini tıklatın. Aygıtın özellik ekranına dönün.
- 11. **Transmit** öğesine tıklayın.
- 12. Onay mesajında **OK** öğesini tıklatın. Ayarlar yazıcıya gönderilir.
- 13. Gönderme tamamlama ekranında, **OK** öğesini tıklatın.

Yazıcının bilgileri güncelleştirilmiştir.

Web Config veya yazıcının kontrol panelinden kişileri açın ve sonra kişinin güncellendiğini kontrol edin.

# **Kontrol Panelinden (WPS) Wi-Fi Ayarlarını Yapma**

Wi-Fi'ye yazıcının kontrol panelinden WPS işlevini kullanarak bağlanabilirsiniz.

#### **İlgili Bilgi**

- & ["Basmalı Düğme Kurulumu \(WPS\) ile Wi-Fi Ayarlarını Yapma" sayfa 126](#page-125-0)
- & ["PIN Kodu Ayarına \(WPS\) göre Wi-Fi Ayarlarını Yapma" sayfa 127](#page-126-0)

**Ek**

# <span id="page-125-0"></span>**Basmalı Düğme Kurulumu (WPS) ile Wi-Fi Ayarlarını Yapma**

Erişim noktasında bir düğmeye basarak bir Wi-Fi ağını otomatik ayarlayabilirsiniz. Aşağıdaki koşullar karşılandığında, bu yöntemi kullanarak ayarlayabilirsiniz.

❏ Erişim noktası WPS (Wi-Fi Korumalı Kurulumu) ile uyumludur.

❏ Erişim noktasında bir düğmeye basarak geçerli Wi-Fi bağlantısı kurulmuştur.

#### *Not:*

*Düğmeyi bulamıyorsanız veya yazılımı kullanarak ayarlarsanız, erişim noktasıyla sağlanan belgelere bakın.*

- 1. Ana ekranda  $\mathbb{R}$   $\mathbb{G}$  öğesine dokunun.
- 2. **Yönlendirici** öğesini seçin.
- 3. **Ayarı Başlat** öğesine dokunun.

Ağ bağlantısı zaten ayarlandıysa bağlantı ayrıntıları görüntülenir. Ayarları değiştirmek için **Wi-Fi bağlantısına değiştirin.** veya **Ayarları Değiştir** öğesine dokunun.

- 4. **Düğme Kurulumu (WPS)** öğesini seçin.
- 5. Güvenlik ışıkları yanıp sönene kadar erişim noktasında [WPS] düğmesini basılı tutun.

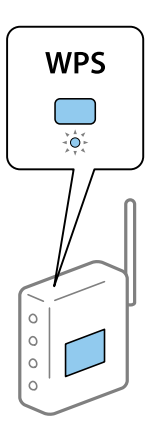

[WPS] düğmesinin nerede olduğunu bilmiyorsanız veya erişim noktasında hiç düğme yoksa ayrıntılar için erişim noktanızla sağlanan belgelere bakın.

#### 6. **Ayarı Başlat** öğesine dokunun.

7. Ekranı kapatın.

Belirli bir süreden sonra ekran otomatik kapanır.

*Not:*

*Bağlantı başarısız olursa erişim noktasını yeniden başlatın, yazıcıya yaklaştırın ve yeniden deneyin. Hala çalışmıyorsa bir ağ bağlantısı raporu yazdırın ve durumu kontrol edin.*

8. Ağ bağlantısı ayarları ekranını kapatın.

# <span id="page-126-0"></span>**PIN Kodu Ayarına (WPS) göre Wi-Fi Ayarlarını Yapma**

Bir erişim noktasına bir PIN kodu kullanarak otomatik bağlanabilirsiniz. Bir erişim noktası WPS (Wi-Fi Korumalı Kurulumu) özellikliyse ayarlamak için bu yöntemi kullanabilirsiniz. Erişim noktasına bir PIN kodu girmek için bir bilgisayar kullanın.

**Ek**

- 1. Ana ekranda **in 1. St**öğesine dokunun.
- 2. **Yönlendirici** öğesini seçin.
- 3. **Ayarı Başlat** öğesine dokunun.

Ağ bağlantısı zaten ayarlandıysa bağlantı ayrıntıları görüntülenir. Ayarları değiştirmek için **Wi-Fi bağlantısına değiştirin.** veya **Ayarları Değiştir** öğesine dokunun.

- 4. **Diğerleri** > **PIN Kodu Kurulumu (WPS)** öğesini seçin
- 5. Bilgisayarınızı iki dakika içinde yazıcının kontrol panelinde bulunan PIN kodunu (sekiz basamaklı bir sayı) erişim noktasına girmek için kullanın.

*Not:*

*Bir PIN kodu girme hakkında ayrıntılar için erişim noktanızla sağlanan belgelere bakın.*

- 6. **Ayarı Başlat** öğesine dokunun.
- 7. Ekranı kapatın.

**Kapat** öğesini seçmezseniz belirli bir süre sonra ekran otomatik kapanır.

*Not:*

*Bağlantı başarısız olursa erişim noktasını yeniden başlatın, yazıcıya yaklaştırın ve yeniden deneyin. Hala çalışmıyorsa bir bağlantı raporu yazdırın ve durumu kontrol edin.*

8. Ağ bağlantısı ayarları ekranını kapatın.

# **Wi-Fi Direct (Basit EN) Bağlantısını Kullanma**

Wi-Fi Direct (Basit EN) bağlantısı yazıcıyı ve aygıtları doğrudan bağlar.

Yazıcı doğrudan, bağlı ağ olmadan bağlanabileceğinden, erişim yetkisi olmadan aygıtın ağa bağlı yazıcıya geçici bağlantısı olarak kullanılabilir.

Ayrıca yazıcının NFC işlevi Wi-Fi Direct (Basit EN) etkinleştirildiğinde kullanılabilir.

# **Kontrol Panelinden Wi-Fi Direct (Basit EN) Öğesini Etkinleştirme**

- 1. Yazıcının kontrol panelinde **ille s** öğesini seçin.
- 2. **Wi-Fi Direct** öğesini seçin.

Wi-Fi Direct (Basit EN) bağlantısı etkinleştirildiğinde, Wi-Fi bağlantısı bilgileri görüntülenir.

3. **Ayarı Başlat** öğesini seçin.

#### 4. **Ayarı Başlat** öğesini seçin.

Wi-Fi Direct (Basit EN) bağlantısı etkinleştirildiğinde, ağ (SSID) ve parola görüntülenir.

5. Ekranı kapatın.

*Not:*

*Akıllı aygıtlar için yazıcıyı, yazıcının kontrol panelinde ağ (SSID) ve parola kullanarak bağlayın.*

# **Wi-Fi Direct (Basit EN) Ayarlarını Değiştirme**

Wi-Fi Direct (Basit EN) bağlantısı etkinleştirildiğinde, ayarları > **Wi-Fi Direct** > **Ayarları Değiştir** öğesinden değiştirebilirsiniz, sonra aşağıdaki menü öğeleri görüntülenir.

#### **Parolayı değiştirme**

Yazıcıya bağlanmak için Wi-Fi Direct (Basit EN) parolasını istediğiniz değere değiştirin. Parolayı kontrol panelindeki yazılım klavyesinde görüntülenen ASCII karakterine ayarlayabilirsiniz.

Parola değiştirilirken, bağlı tüm aygıtların bağlantıları kesilir. Aygıtı yeniden bağlamak istiyorsanız yeni parolayı kullanın.

#### **Wi-Fi Direct'i (Basit EN) devre dışı bırakma**

Yazıcının Wi-Fi Direct (Basit EN) ayarlarını devre dışı bırakın. Devre dışı bırakırken, Wi-Fi Direct (Basit EN) bağlantısındaki yazıcıya bağlı tüm aygıtların bağlantıları kesilir.

#### **Akıllı aygıtın bilgilerini silme**

Wi-Fi Direct (Basit EN) ile bağlanırken yazıcıya kayıtlı akıllı aygıtın (kayıtlı) bilgilerini silin.

Wi-Fi Direct işlevini destekleyen bir Android aygıtınız varsa o işlevi kullanarak yazıcıya bağlayabilirsiniz. Wi-Fi Direct işleviyle bağlanırken aygıtı izin verilen aygıt olarak veya reddedilen bir aygıt kaydederseniz yazıcı aygıt bilgilerini korur. Yazıcının kayıtlı bilgilerine bağlı olarak bir sonraki kez Wi-Fi Direct işleviyle bağlanırken kayıtlı aygıta izin verilir veya reddedilir.

#### *Not:*

*Wi-Fi Direct (Basit EN) öğesini etkinleştirmek/devre dışı bırakmak veya kayıtlı aygıtın bilgilerini silmek için Web Config'de Ağ sekmesi > Wi-Fi Direct öğesinden de ayarlayabilirsiniz.*

# **Bağlantı Yöntemini Değiştirme**

Bağlantı yöntemini değiştirin. Ağ etkinleştirildiğinde bu ayarı yapın.

IP adresi ataması ayarı manüelse ağ yöneticisiyle aynı IP adresinin yeni ağda kullanılabilip kullanılamadığını onaylayın.

#### *Not:*

*Wi-Fi bağlantısı etkinleştirildiğinde, Ethernet bağlantısı devre dışı bırakılır.*

#### **İlgili Bilgi**

& ["Ethernet Bağlantısını Wi-Fi Bağlantısına Değiştirme" sayfa 129](#page-128-0)

& ["Wi-Fi Bağlantısından Ethernet Bağlantısına Değiştirme" sayfa 129](#page-128-0)

# <span id="page-128-0"></span>**Ethernet Bağlantısını Wi-Fi Bağlantısına Değiştirme**

### **Kontrol Panelinden Wi-Fi Bağlantısına Değiştirme**

Yazıcının kontrol panelinden Ethernet bağlantısını Wi-Fi bağlantısına değiştirin. Bağlantı değiştirme yöntemi temel olarak Wi-Fi bağlantısı ayarlarıyla aynıdır. Yazıcının kontrol panelinden Wi-Fi bağlantısı ayarlarında bu kılavuzdaki konuya bakın.

**Ek**

#### **İlgili Bilgi**

& ["Kablosuz LAN'a Bağlanma \(Wi-Fi\)" sayfa 26](#page-25-0)

### **Web Config'i Kullanarak Wi-Fi Bağlantısını Değiştirme**

Web Config'i kullanarak Ethernet bağlantısını Wi-Fi bağlantısına değiştirin.

- 1. Web Config'e erişin ve **Ağ** sekmesi > **Wi-Fi** öğesini seçin. Yönetici parolası ayarlandığında, kullanıcı adı ve parolayı girerek yönetici olarak oturum açın.
- 2. **Ayarla** öğesine tıklayın.
- 3. Erişim noktasının SSID'sini seçin ve parolayı girin.

Bağlanmak istediğiniz SSID görüntülenmiyorsa **SSID Gir** öğesini seçin ve SSID'yi girin.

- 4. **İleri** öğesine tıklayın.
- 5. Görüntülenen mesajı onaylayın ve **Tamam** öğesine tıklayın.
- 6. Yazıcıdan Ethernet kablosunun bağlantısını kesin.

#### *Not:*

*Epson Device Admin öğesini kullanarak bağlantı yöntemini de değiştirebilirsiniz. Ayrıntılar için Epson Device Admin kılavuzuna veya yardımına bakın.*

#### **İlgili Bilgi**

- & ["Web Config Erişimi" sayfa 28](#page-27-0)
- & ["Epson Device Admin" sayfa 122](#page-121-0)

# **Wi-Fi Bağlantısından Ethernet Bağlantısına Değiştirme**

### **Kontrol Panelinden Ethernet'e Ağ Bağlantısını Değiştirme**

Kontrol panelini kullanarak ağ bağlantısını Wi-Fi'den Ethernet'e değiştirmek için aşağıdaki adımları izleyin.

- 1. Ana ekranda **Ayarlar** öğesini seçin.
- 2. **Genel Ayarlar** > **Ağ Ayarları** > **Kablolu LAN Ayarı** öğesini seçin.
- 3. **Ayarı Başlat** öğesine dokunun.
- 4. Mesajı kontrol edin ve sonra ekranı kapatın. Belirli bir süreden sonra ekran otomatik kapanır.
- 5. Yazıcıyı bir Ethernet kablosu kullanarak bir yönlendiriciye bağlayın.

#### **İlgili Bilgi**

& ["Ethernet'e Bağlama" sayfa 25](#page-24-0)

### **Web Config'i Kullanarak Ethernet Bağlantısına Değiştirme**

Web Config'i kullanarak Wi-Fi bağlantısını Ethernet bağlantısına değiştirin.

1. Web Config'e erişin ve **Ağ** sekmesi > **Wi-Fi** öğesini seçin.

Yönetici parolası ayarlandığında, kullanıcı adı ve parolayı girerek yönetici olarak oturum açın.

- 2. **Wi-Fi engelle** öğesine tıklayın.
- 3. Mesajı kontrol edin ve sonra **Tamam** öğesini seçin.
- 4. Yazıcı ve hub'ı (LAN anahtarı) Ethernet kablosuyla bağlayın.

#### *Not:*

*Epson Device Admin öğesini kullanarak bağlantı yöntemini de değiştirebilirsiniz. Ayrıntılar için Epson Device Admin kılavuzuna veya yardımına bakın.*

#### **İlgili Bilgi**

- ◆ ["Web Config Erişimi" sayfa 28](#page-27-0)
- & ["Epson Device Admin" sayfa 122](#page-121-0)

# **Yazıcı İçin Bağlantı Noktasını Kullanma**

Yazıcı aşağıdaki bağlantı noktasını kullanır. Bu bağlantı noktalarının gerektiğinde ağ yöneticisi tarafından kullanılabilir olmasına izin verilmelidir.

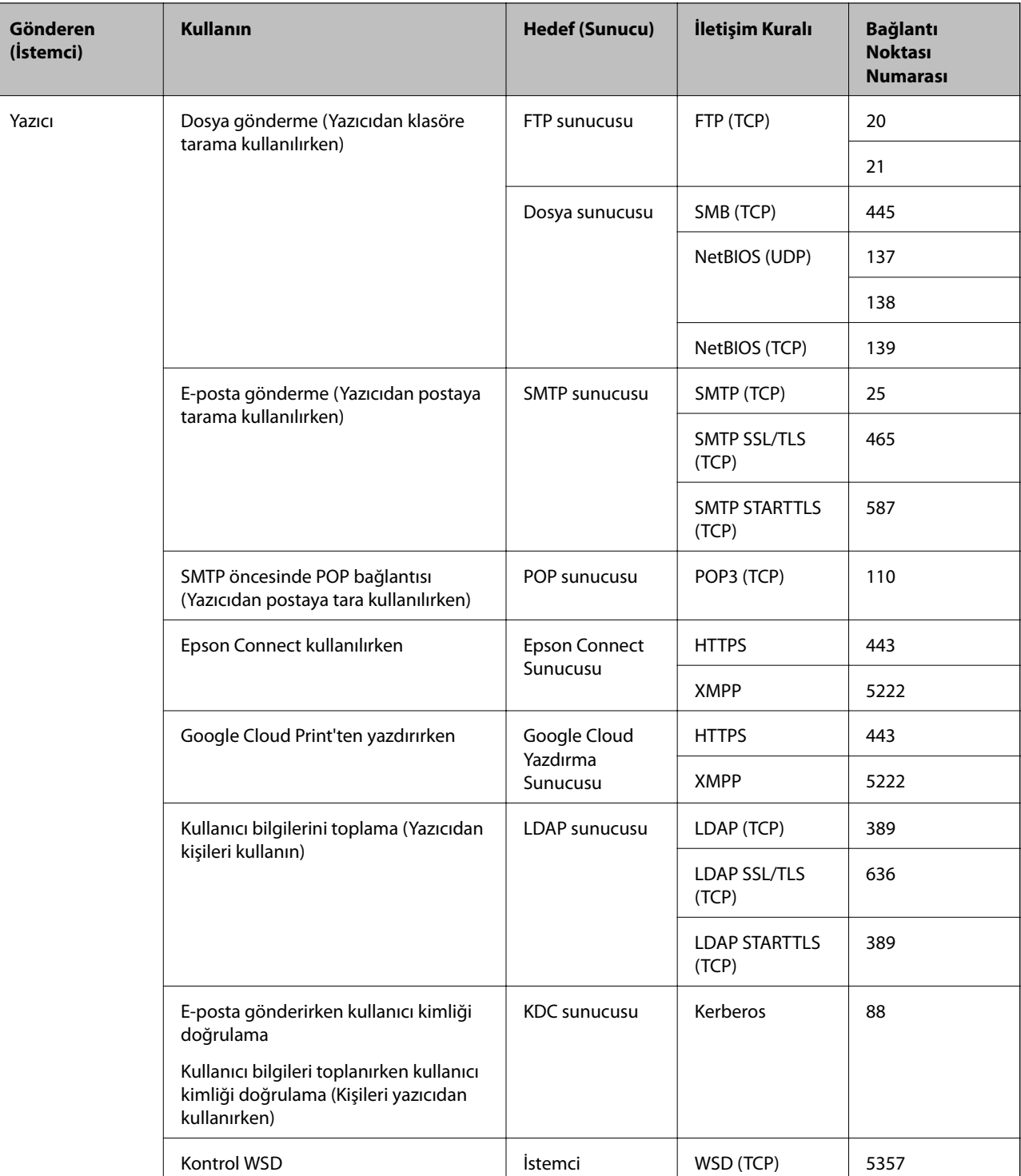

Document Capture Pro'dan itmeli tarama yaparken bilgisayarı arayın bilgisayarı

Ağdan İtmeli Tarama Bulma 2968

İstemci bilgisayarı

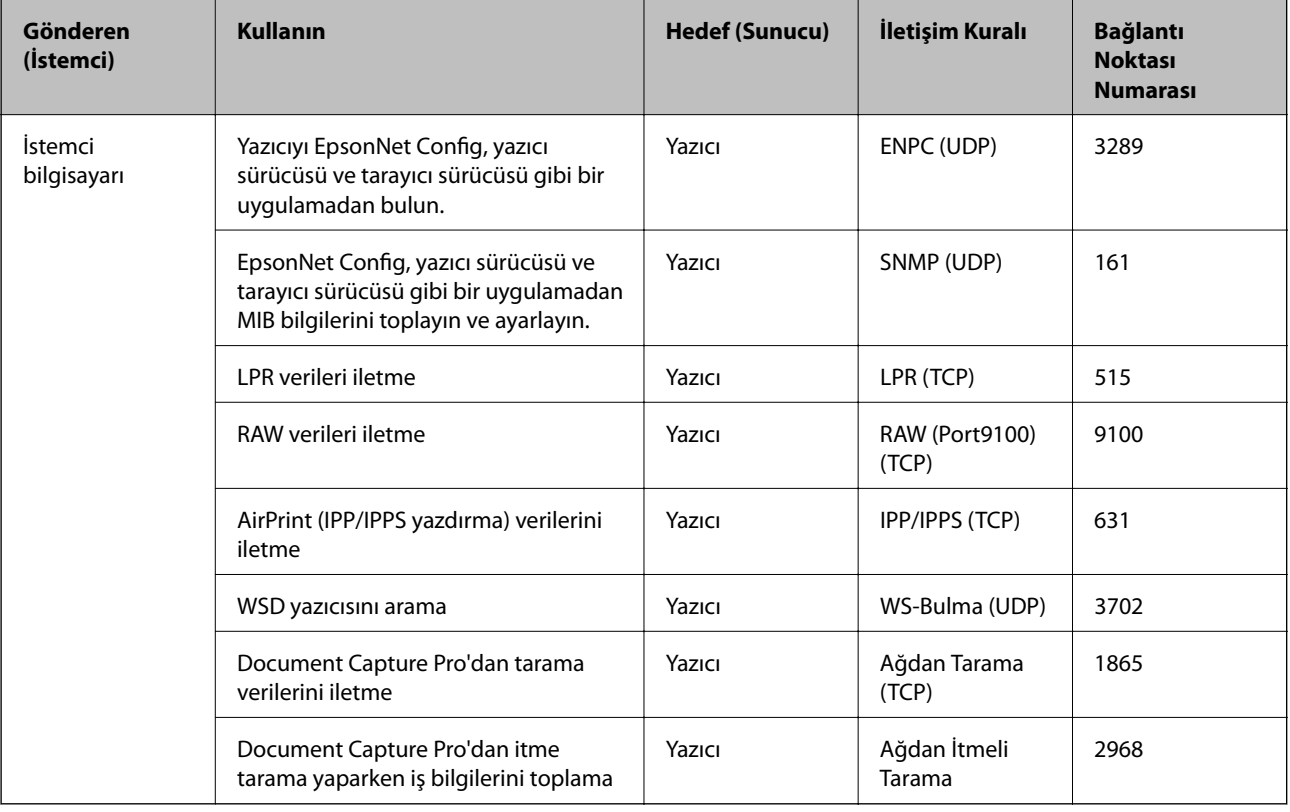

# **Ayarlar İçin Menü Seçenekleri**

Çeşitli ayarları yapmak için yazıcının ana ekranında **Ayarlar** öğesini seçin.

# **Genel Ayarlar İçin Menü Seçenekleri**

Kontrol panelindeki menüleri aşağıda açıklandığı gibi seçin.

**Ayarlar** > **Genel Ayarlar**

## **Temel Ayarlar**

Kontrol panelindeki menüleri aşağıda açıklandığı gibi seçin.

#### **Ayarlar** > **Genel Ayarlar** > **Temel Ayarlar**

Yöneticiniz tarafından kilitlenmiş ayarları değiştiremezsiniz.

LCD Parlaklığı:

LCD ekranın parlaklığını ayarlayın.

Ses:

Ses seviyesini ayarlayın ve ses türünü seçin.

**Ek**

#### Uyku Zmnlaycsı:

Yazıcı herhangi bir işlem gerçekleştirmediğinde uyku moduna (enerji tasarrufu modu) girmek için geçecek süreyi ayarlayın. Ayarlanan süre geçtiğinde LCD ekran kararır.

#### Kapatma Ayarları:

Ürününüz, satın alındığı konuma bağlı olarak bu özelliğe veya **Kapanma Zamanı** özelliğine sahip olabilir.

❏ Etkin Değilse Kapat

Bu ayarı belirtilen süre kadar kullanılmadığında yazıcıyı otomatik kapatmak için seçin. Herhangi bir artış, ürünün enerji verimliliğini düşürür. Herhangi bir değişiklik yapmadan önce lütfen çevreyi düşünün.

❏ Bağlantı Kesilirse Kapat

Bu ayarı LINE bağlantı noktasını da içermek üzere tüm ağ bağlantı noktalarının bağlantısı kesildikten 30 dakika sonra yazıcıyı kapatmak için seçin. Bu özellik bölgenize bağlı olarak kullanılamayabilir.

#### Tarih/Saat Ayarları:

❏ Tarih/Saat

Güncel tarih ve saati girin.

❏ Yaz Saati

Bölgeniz için geçerli yaz saati ayarını seçin.

❏ Zaman Farkı

Yerel saatiniz ile UTC (Koordineli Evresel Saat) arasındaki saat farkını girin.

#### Ülke/Bölge:

Yazıcınızı kullandığınız ülkeyi veya bölgeyi seçin. Ülkeyi veya bölgeyi değiştirirseniz, faks ayarlarınız varsayılanlarına döner ve onları yeniden seçmeniz gerekir.

#### Dil/Language:

LCD ekranda kullanılan dili seçin.

#### Başlangıç Ekranı:

Yazıcı açıldığında ve **Çalışma Zaman Aşımı** etkinleştirildiğinde LCD ekranda görüntülenen ilk menüyü belirtin.

#### Ana Ekranı Düzenle:

LCD ekrandaki simgelerin düzenini değiştirin. Ayrıca simgeler ekleyebilir, silebilir ve değiştirebilirsiniz.

#### Duvar Kâğıdı:

LCD ekranın arka plan rengini değiştirin.

#### Çalışma Zaman Aşımı:

Belirli bir süre için hiç işlem gerçekleştirilmediğinde başlangıç ekranına dönmek için **Açık** öğesini seçin. Kullanıcı kısıtlamaları uygulandığında ve belirtilen bir süre için hiç işlem gerçekleştirilmediğinde, oturumunuz kapatılır ve ilk ekrana dönersiniz.

**Ek**

#### Klavye:

LCD ekrandaki klavye düzenini değiştirin.

#### Varsayılan Ekran (Job/Status):

 $\boxed{\mathbf{i}}$ düğmesine bastığınızda görüntülemek istediğiniz varsayılan bilgileri seçin.

#### Yönetici Kilidi Öğeleri

Bu öğeler **Ayarlar** > **Genel Ayarlar** > **Sistem Yöneticisi** > **Güvenlik Ayarları** > **Yntci Ayarları** > **Kilit Ayarları** etkinleştirildiğinde kilitlenen öğelerdir.

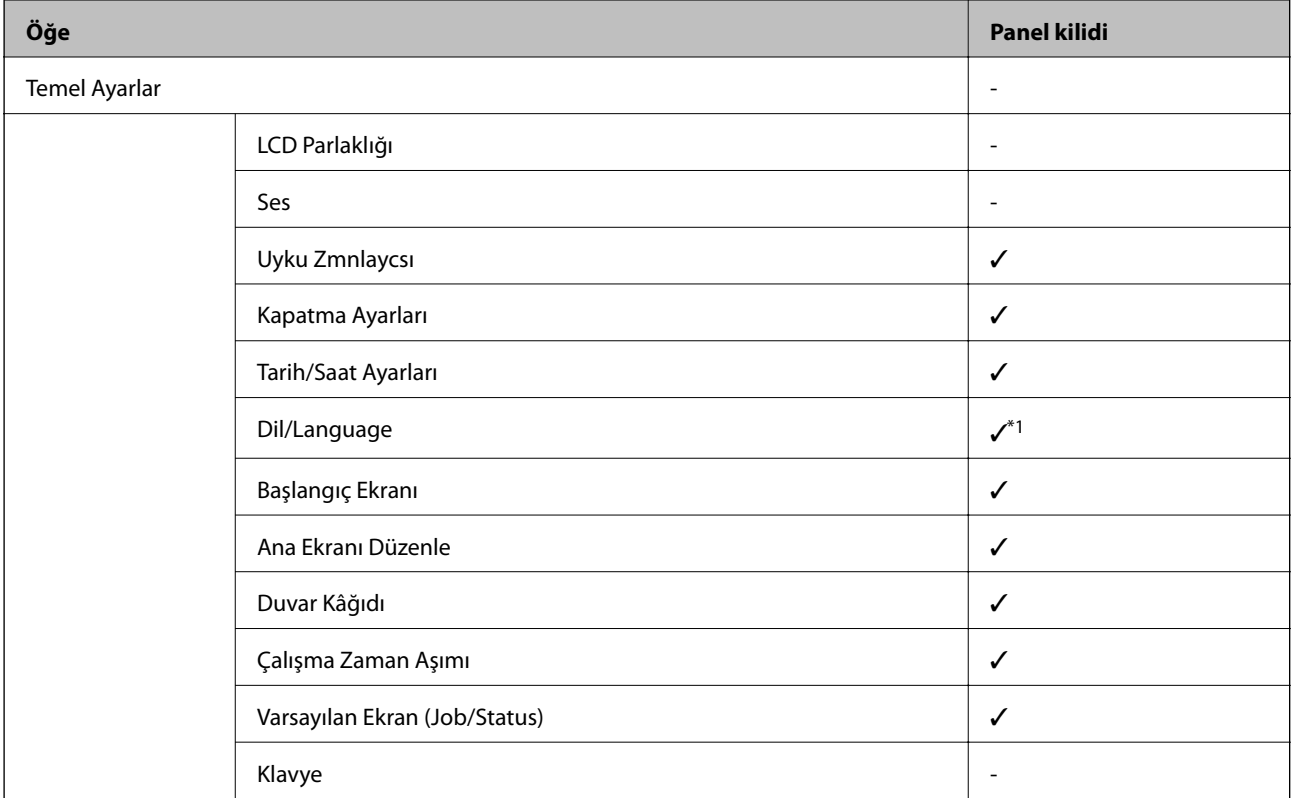

 $\checkmark$  = Kilitlenecek.

- = Kilitlenmeyecek.

\*1 Kilidi **Genel Ayarlar** > **Sistem Yöneticisi** > **Güvenlik Ayarları** > **Kısıtlamalar** öğesinden etkinleştirebilir veya devre dışı bırakabilirsiniz.

### **Yzc Ayarları**

Kontrol panelindeki menüleri aşağıda açıklandığı gibi seçin.

#### **Ayarlar** > **Genel Ayarlar** > **Yzc Ayarları**

Yöneticiniz tarafından kilitlenmiş ayarları değiştiremezsiniz.

#### Kağıt Kaynağı Ayarları:

#### Kâğıt Ayarı:

Kağıt kaynaklarına yüklediğiniz kağıt boyutu ve kağıt türünü seçin.

#### Arka Kağıt Besl. Önceliği:

**Açık** içinde yüklü kağıda yazdırma önceliği vermek için arka kağıt besleme öğesini seçin.

#### A4/Otomatik Kağıt Geçişi:

Letter olarak ayarlanmış kağıt kaynağı olmadığında A4 boyutta olarak ayarlanmış kağıt kaynağından kağıt beslemek için **Açık** öğesini seçin veya A4 olarak ayarlanmış kağıt kaynağı olmadığında Letter boyut olarak ayarlanmış kağıt kaynağından besleyin.

#### Oto Seçme Ayarları:

Kağıt ayarlarınızla eşleşen kağıt içeren bir kaynaktan kağıda otomatik yazdırmak için aşağıdaki ayarlardan biri için **Açık** öğesini seçin.

- ❏ Kopyala
- ❏ Faksla
- ❏ Diğer

#### Hata Uyarısı:

Seçili kağıt boyutu veya türü yüklenen kağıtla eşleşmediğinde bir hata mesajı görüntülemek için **Açık** öğesini seçin.

#### Kâğıt Ayarı Otomatik Görüntüle:

Kağıt kaynağında kağıt yüklerken **Açık** ekranını görüntülemek için **Kâğıt Ayarı** öğesini seçin. Bu özelliği devre dışı bırakırsanız, AirPrint kullanarak bir iPhone veya iPad'den yazdıramazsınız.

#### Basım Dili:

Bu öğe PCL veya PostScript uyumlu yazıcıda görüntülenir.

USB arayüzü veya ağ arayüzü için yazdırma dilini seçin.

#### Genel Yazdırma Ayrları:

Yazıcı sürücüsünü kullanmadan bir harici aygıtı ile yazdırma yaptığınızda bu yazdırma ayarları uygulanır.

#### Üst Ofset:

Kağıdın üst kenar boşluğunu ayarlayın.

#### Sol Ofset:

Kağıdın sol kenar boşluğunu ayarlayın.

#### Arkada Üst Ofset:

2 taraflı yazdırma gerçekleştirirken sayfanın arka kısmı için üst kenar boşluğunu ayarlayın.

#### Arkada Sol Ofset:

2 taraflı yazdırma gerçekleştirirken sayfanın arka kenar boşluğu için sol kenar boşluğunu ayarlayın.

#### Kğt Gnşlğ Kontrolü:

Yazdırmadan önce kağıt genişliğini kontrol etmek için **Açık** öğesini seçin. Bu, kağıt boyutu ayarı yanlış olduğunda kağıdın kenarları dışına yazdırmayı önler, ancak yazdırma hızını düşürebilir.

#### Boş Sayfayı Atla:

Yazdırma verilerinde boş sayfaları otomatik olarak atlar.

#### PDL Baskı Yplandırması:

Bu öğe PCL veya PostScript uyumlu yazıcıda görüntülenir.

PCL veya PostScript yazdırma için kullanmak istediğiniz PDL Baskı Yplandırması seçeneklerini seçin.

#### Genel Ayarlar:

❏ Kağıt Boyutu

PCL veya PostScript yazdırma için varsayılan kağıt boyutunu seçin.

❏ Kağıt Türü

PCL veya PostScript yazdırma için varsayılan kağıt türünü seçin.

❏ Yön

PCL veya PostScript yazdırma için varsayılan yönelimi seçin.

❏ Kalite

PCL veya PostScript yazdırma için yazdırma kalitesini seçin.

❏ Mürekkep Tasarrufu Modu

Yazdırma yoğunluğunu azaltarak mürekkep tasarrufu için **Açık** öğesini seçin.

❏ Baskı Emri

En Üstte Son Sayfa:

Dosyanın ilk sayfasından yazdırmaya başlar.

En Üstte İlk Sayfa:

Dosyanın son sayfasından yazdırmaya başlar.

❏ Kopya Sayısı

Yazdırılacak kopya sayısını ayarlayın.

❏ CiltKenarBoşl.

Ciltleme konumunu seçin.

❏ Otomatik Kâğıt Çıkarma

Yazdırma işi sırasında yazdırma durduğunda kağıdı otomatik çıkarmak için **Açık** öğesini seçin.

❏ 2 Taraflı Yazdırma

2 taraflı yazdırmayı gerçekleştirmek için **Açık** öğesini seçin.

#### PCL Menüsü:

❏ Yazı Tipi Kaynağı

Yerleşik

Yazıcıda önceden yüklü bir yazı tipini kullanmak için seçin.

İndirme

İndirdiğiniz bir yazı tipini kullanmak için seçin.

❏ Font Number

Varsayılan yazı tipi kaynağı için varsayılan yazı tipi numarasını seçin. Kullanılabilir numara, yaptığınız ayarlara bağlı olarak değişir.

❏ Aralk

Yazı tipi ölçeklenebilirse ve sabit karakter aralığına sahipse varsayılan yazı tipi karakter aralığını ayarlayın. 0,01 artışlarla 0,44 ile 99,99 cpi (inç başına karakter) arasında seçim yapabilirsiniz.

Yazı tipi kaynağına veya yazı tipi numarası ayarlarına bağlı olarak bu öğe görünmeyebilir.

❏ Nokta Bytu

Yazı tipi ölçeklenebilirse ve orantılıysa varsayılan yazı tipi yüksekliğini ayarlayın. 4,00 ile 999.75 nokta arasında seçim yapabilir ve 0,25 kademeli olarak artırabilirsiniz.

Yazı tipi kaynağına veya yazı tipi numarası ayarlarına bağlı olarak bu öğe görünmeyebilir.

❏ Simge Kümesi

Varsayılan sembol kümesini seçin. Yazı tipi kaynağında ve yazı tipi numarası ayarında seçtiğiniz yazı tipi yeni sembol kümesi ayarında kullanılamıyorsa, yazı tipi kaynağı ve yazı tipi numarası ayarları otomatik olarak varsayılan değer, IBM-US ile değiştirilir.

❏ Satır

Seçilen kağıt boyutu ve yönü için satır sayısını ayarlayın. Bu satır aralığı (VMI) değişimine neden olur ve yeni VMI değeri yazıcıya kaydedilir. Yani bu, sayfa boyutu veya yönü ayarlarında daha sonraki değişiklikler kayıtlı VMI'ya dayalı olarak Form değerinde değişimlere neden olur.

❏ CR İşlevi

Belirli bir işletim sisteminden bir sürücü ile yazdırırken satır besleme komutunu seçin.

❏ LF İşlevi

Belirli bir işletim sisteminden bir sürücü ile yazdırırken satır besleme komutunu seçin.

❏ Kâğıt Kaynağı Atama

Kağıt kaynağı seçme komutu atamasını ayarlayın. **4** seçildiğinde, komutlar HP LaserJet 4 ile uyumlu olarak ayarlanır. **4K** seçildiğinde, komutlar HP LaserJet 4000, 5000 ve 8000 ile uyumlu olarak ayarlanır. **5S** seçildiğinde, komutlar HP LaserJet 5S ile uyumlu olarak ayarlanır.

#### PS3 Menüsü:

❏ Hata Sayfası

PostScript veya PDF yazdırma sırasında bir hata oluşursa durumu gösteren bir sayfayı yazdırmak için **Açık** öğesini seçin.

❏ Renklendirme

Bu öğe renkli yazdırma işlevi olan yazıcıda görüntülenir.

PostScript yazdırma için renk modunu seçin.

#### ❏ İkili

İkili resimler içeren verileri yazdırırken **Açık** öğesini seçin. Yazıcı sürücüsü ayarı ASCII olarak ayarlansa bile uygulama ikili verileri gönderebilir ancak bu özellik etkinleştirildiğinde verileri yazdırabilirsiniz.

❏ PDF Sayfa Boyutu

Bir PDF dosyası yazdırırken kağıt boyutunu seçin. **Oto** seçilirse kağıt boyutu ilk sayfanın boyutuna göre belirlenir.

#### Oto Hata Çzcü:

2 taraflı yazdırma hatası veya bir bellek dolu hatası oluştuğunda gerçekleştirilecek eylemi seçin.

❏ Açık

Bellek dolu hatası oluştuğunda bir uyarı görüntüler ve 2 taraflı yazdırma hatası oluşursa tek taraflı modda yazdırır veya yalnızca yazıcının işleyebildiğini yazdırır.

❏ Kplı

Bir hata mesajı görüntüler ve yazdırmayı iptal eder.

#### Bellek Aygıtı Arayüzü:

#### ❏ Bellek Aygıtı:

Yazıcının takılı bir bellek cihazına erişmesini sağlamak için **Etkin** öğesini seçin. **Dvr dışı** seçilirse verileri yazıcıyla bellek cihazına kaydedemezsiniz. Bu, gizli belgilerin yasa dışı bir şekilde kaldırılmasını önleyecektir.

❏ Dosya Pylşmı:

USB bağlantılı bir bilgisayardan veya ağa bağlı bir bilgisayardan bellek cihazına yazma erişimi verilip verilmeyeceğini seçin.

#### Kalın Kağıt:

Çıktılarınıza mürekkep bulaşmasını önlemek için **Açık** öğesini seçin, ancak bu yazdırma hızını düşürebilir.

#### Sessiz Mod:

Yazdırma sırasında gürültüyü azaltmak için **Açık** öğesini seçin, ancak bu yazdırma hızını düşürebilir. Seçtiğiniz kağıt türüne ve yazdırma kalitesi ayarlarına bağlı olarak, yazıcının gürültü düzeyinde hiç fark olmayabilir.

#### Mrkkp kuruma süresi: 2 tarf yzdrma:

2 taraflı yazdırma işlemi gerçekleştirirken kullanmak istediğiniz mürekkep kurutma süresini seçin. Yazıcı bir tarafı yazdırdıktan sonra diğer tarafı yazdırır. Çıktınız bulaşırsa süre ayarını değiştirin.

#### Çift Yönlü:

Yazdırma yönünü değiştirmek için **Açık** öğesini seçin; Yazdırma kafası sola veya sağa hareket ettiğinde yazdırır. Çıktınızdaki dikey veya yatay çizgiler bulanık ya da yanlış hizalanmış görünürse bu özelliğin devre dışı bırakılması sorunu çözebilir; ancak bu işlem yazdırma hızını düşürebilir.

#### PC Bğlntsı USB üzerinden

Etkinleştirdiğinizde, USB yoluyla bağlı bilgisayar tarafından erişime izin verebilirsiniz.

Devre dışı bıraktığınızda ağ yoluyla olmayan yazdırmayı yasaklayabilirsiniz.

#### USB I/F Zmn Aşm Ayarı:

Bu öğe PCL veya PostScript uyumlu yazıcıda görüntülenir.

Yazıcı, bir PostScript yazıcı sürücüsünden veya PCL yazıcı sürücüsünden bir yazdırma işi aldıktan sonra bilgisayarla USB iletişimini sonlandırmadan önce geçmesi gereken saniye olarak süre uzunluğunu belirtin. PostScript yazıcı sürücüsünden veya PCL yazıcısı sürücüsünden iş sonlandırma açık bir şekilde tanımlanmadıysa sonsuz USB iletişimine neden olabilir. Bu durumda yazıcı, belirtilen süre geçtikten sonra iletişimi sonlandırır. İletişimi sonlandırmak istemiyorsanız 0 (sıfır) girin.

### **Ağ Ayarları**

Kontrol panelindeki menüleri aşağıda açıklandığı gibi seçin.

#### **Ayarlar** > **Genel Ayarlar** > **Ağ Ayarları**

Yöneticiniz tarafından kilitlenmiş ayarları değiştiremezsiniz.

#### Wi-Fi Ayarı:

Kablosuz ağ ayarlarını yapın veya değiştirin. Aşağıdan bağlantı yöntemini seçin ve sonra LCD paneldeki talimatları izleyin.

- ❏ Yönlendirici
- ❏ Wi-Fi Direct

#### Kablolu LAN Ayarı:

LAN kablosu ve yönlendirici kullanan ağ bağlantısını yapın veya değiştirin. Bu kullanılırken, Wi-Fi bağlantıları devre dışı bırakılır.

#### Ağ Durumu:

Mevcut ağ ayarlarını görüntüler veya yazdırır.

- ❏ Kablolu LAN/Wi-Fi Durumu
- ❏ Wi-Fi Direct Durumu
- ❏ E-posta Sncu Drmu
- ❏ Yazdırma Durumu Sayfası

#### Bağlantı Kontrolü:

Geçerli ağ bağlantısını kontrol eder ve bir rapor yazdırır. Bağlantıda herhangi bir sorun varsa sorunu çözmek için rapora bakın.

#### Gelişmiş:

Aşağıdaki ayrıntılı ayarları yapın.

- ❏ Aygıt Adı
- ❏ TCP/IP
- ❏ Proxy Sunucu
- ❏ E-posta Sncsu
- ❏ IPv6 Adresi
- ❏ MS Ağ Paylaşımı
- ❏ NFC
- ❏ Bağlantı Hızı ve Çift Yönlü
- ❏ HTTP'yi HTTPS'ye yönlendir
- ❏ IPsec/IP Filtreleme devre dışı bırak
- ❏ IEEE802.1X devre dışı bırak

### **Web Hizmeti Ayarları**

Kontrol panelindeki menüleri aşağıda açıklandığı gibi seçin.

#### **Ayarlar** > **Genel Ayarlar** > **Web Hizmeti Ayarları**

Yöneticiniz tarafından kilitlenmiş ayarları değiştiremezsiniz.

Epson Connect Servisleri:

Yazıcının Epson Connect hizmetine kayıtlı ve bağlı olup olmadığını görüntüler.

Hizmeti **Kayıt ol** öğesini seçerek ve talimatları izleyerek kaydedebilirsiniz.

Kaydettiğinizde, aşağıdaki ayarları değiştirebilirsiniz.

- ❏ Beklet/Sürdür
- ❏ Kaydı Kaldır

Ayrıntılar için aşağıdaki web sitesine bakın.

<https://www.epsonconnect.com/>

[http://www.epsonconnect.eu](http://www.epsonconnect.eu/) (yalnızca Avrupa)

#### Google Cloud Print Servisleri:

Yazıcının kayıtlı ve Google Cloud Print servislerine bağlı olup olmadığını görüntüler.

Kaydettiğinizde, aşağıdaki ayarları değiştirebilirsiniz.

❏ Etkin/Dvr dışı

❏ Kaydı Kaldır

Google Cloud Print hizmetine kaydetme hakkında ayrıntılar için aşağıdaki web sitesine bakın.

<https://www.epsonconnect.com/>

[http://www.epsonconnect.eu](http://www.epsonconnect.eu/) (yalnızca Avrupa)

### **Sistem Yöneticisi İçin Menü Seçenekleri**

Bu menüyü kullanarak, ürünü bir sistem yöneticisi olarak koruyabilirsiniz.İşinize veya ofis stilinize uyacak şekilde tek tek kullanıcılar için ürün özelliklerini kısıtlamanızı da sağlar.

Kontrol panelindeki menüleri aşağıda açıklandığı gibi seçin.

#### **Ayarlar** > **Genel Ayarlar** > **Sistem Yöneticisi**

#### İrtibatlar Yöneticisi:

Kişiler için aşağıdaki ayarları yapabilirsiniz.

#### Kayıt ol/Sil:

Faksla, E-postya Tara ve Ağ Klasörüne/FTP'ye Tara menüleri için kişileri kaydedin ve/veya silin.

#### Sık:

Hızlı bir şekilde erişmek için sık kullanılan kişileri kaydedin. Listenin sırasını da değiştirebilirsiniz.

#### Kişileri Yazdır:

Kişi listenizi yazdırın.

#### Seçenekleri Görüntüle:

Kişi listesinin görüntülenme şeklini değiştirin.

#### Arama Seçenekleri:

Kişileri arama yöntemini değiştirin.

#### Dahili Bellek Vrlrni Temzle:

Bu öğe PCL veya PostScript uyumlu yazıcıda görüntülenir.

İndirilmiş yazı tipi ve PCL yazdırma için makro ya da bir parolalı yazdırma işi gibi yazıcının dahili bellek verisini silin.

#### Güvenlik Ayarları:

Aşağıdaki güvenlik ayarlarını yapabilirsiniz.

#### Kısıtlamalar:

Panel kilidi etkinleştirildiğinde aşağıdaki öğelerin ayarlarını değiştirmeye izin verin.

- ❏ İş günlüğü erişimi
- ❏ İrtibatlar Kaydetmeye/ Silmeye Erişim
- ❏ Son erişimi Faksla
- ❏ Aktarım Kaydı erişimini Faksla
- ❏ Rapor Faksla erişimi
- ❏ Ağ Klasörüne/FTP'ye Tara Yazım Kaydetme Geçmişi erişimi
- ❏ Son E-postaya Tara erişimi
- ❏ E-postaya Tara Gönderilen Geçmişini Göster erişimi
- ❏ E-postaya Tara Yazım Gönderilen Geçmişi erişimi
- ❏ Dile erişim
- ❏ Kalın Kağıt erişimi
- ❏ Sessiz Mod erişimi
- ❏ Yazım Hızı Önceliği erişimi
- ❏ Çift Kağıt Tespiti erişimi

#### ❏ Kişisel Verilerin Korunması

#### Erişim Denetimi:

Ürün özelliklerini kısıtlamak için **Açık** öğesini seçin. Bu, kullanıcıların kontrol paneli özelliklerini kullanabilmeleri için kullanıcı adları ve parolalarıyla ürün kontrol panelinde oturum açmasını gerektirir. **Bilinmeyen Kullanıcı İşlerini Kabul Et** içinde, gerekli kimlik doğrulama bilgilerine sahip olmayan işlere izin verip vermemeyi seçebilirsiniz.

#### Yntci Ayarları:

❏ Yönetici Parolası

Bir yönetici parolasını ayarlayın, değiştirin ve silin.

❏ Kilit Ayarları

Kontrol panelinin, **Yönetici Parolası** kısmında kaydettirilen şifre kullanılarak kilitlenip kilitlenmeyeceğini seçin.

#### Varsayılan Ayarları Geri Yükle:

Aşağıdaki menülerdeki ayarları varsayılanlarına sıfırlayın.

- ❏ Ağ Ayarları
- ❏ Kopya Ayarları
- ❏ Tarama Ayarları
- ❏ Faks Ayarları
- ❏ Tüm Vrlri ve Ayarları Tmzle

#### Aygıt Yazılımı Güncelleme:

Geçerli sürümünüz ve kullanılabilir güncellemeler hakkında bilgi gibi bellenim bilgilerini alabilirsiniz.

#### Güncelle:

Bellenimin en son sürümünün ağ sunucusuna yüklenip yüklenmediğini kontrol edin. Bir güncelleme varsa, güncellemeyi başlatıp başlatmamayı seçebilirsiniz.

#### Bildirim:

Bellenim güncellemesi kullanılabiliyorsa bir bildirim almak için **Açık** öğesini seçin.

# **Yazdırma Sayacı İçin Menü Seçenekleri**

Kontrol panelindeki menüleri aşağıda açıklandığı gibi seçin.

#### **Ayarlar** > **Yazdırma Sayacı**

Yazıcıyı satın aldığınız zamandan itibaren toplam baskı, Siyah Beyaz baskı ve renkli baskı sayısını görüntüler.

# **Besleme Durumu İçin Menü Seçenekleri**

Kontrol panelindeki menüyü aşağıda açıklandığı gibi seçin.

#### **Ayarlar** > **Besleme Durumu**

Bakım kutusunun yaklaşık seviyesini ve hizmet ömrünü görüntüler.

! işareti görüntülendiğinde, mürekkep azalıyordur veya bakım kutusu hemen hemen dolmuştur. X işareti görüntülendiğinde, mürekkep tükendiğinden veya bakım kutusu dolu olduğundan öğeyi değiştirmeniz gerekir.

# **Bakım İçin Menü Seçenekleri**

Kontrol panelindeki menüleri aşağıda açıklandığı gibi seçin.

#### **Ayarlar** > **Bakım**

#### Yazdırma Kalitesi Ayarı:

Bu özelliği çıktılarınızda bir sorun varsa seçin. Tıkalı başlıkları kontrol edebilir ve gerekirse yazdırma kafasını temizleyebilirsiniz ve sonra yazdırma kalitesini iyileştirmek için bazı parametreleri ayarlayabilirsiniz.

#### Yzdrm Kafası Bşlk Kntrolü:

Bu özelliği yazdırma kafası başlıklarının tıkalı olup olmadığını kontrol etmek için seçin. Yazıcı bir başlık kontrol deseni yazdırır.

#### Yzdrm Kafası Tmzleme:

Bu özelliği yazdırma kafasındaki tıkalı başlıkları temizlemek için seçin.

#### Yazdırma Kafası Hizalama:

Bu özelliği yazdırma kalitesini iyileştirmek için yazdırma kafasını ayarlamak için seçin.

❏ Çizgili Hat Hizalama

Bu özelliği dikey çizgileri hizalamak için seçin.

❏ Yatay Hizalama

Bu özelliği seçin Çıktılarınızda düzenli aralıklarla yatay bant görünüyorsa bu özelliği seçin.

#### Kağıt Kılavznu Tmzleme:

Bu özelliği iç rulolarda mürekkep izleri varsa seçin. Yazıcı iç ruloları temizlemek için kağıdı besler.

#### Düzenli Temizleme:

Yazıcı belirli bir döneme göre otomatik olarak **Yzdrm Kafası Bşlk Kntrolü** ve **Yzdrm Kafası Tmzleme** işlemlerini gerçekleştirir. Üstün yazdırma kalitesini korumak için **Açık** öğesini seçin. Aşağıdaki koşullar altında, **Yzdrm Kafası Bşlk Kntrolü** ve **Yzdrm Kafası Tmzleme** işlemini kendiniz gerçekleştirin.

- ❏ Çıktı sorunları
- ❏ **Düzenli Temizleme** için **Kplı** seçildiğinde
- ❏ Fotoğraflar gibi yüksek kalitede yazdırırken
- ❏ LCD ekranda **Yzdrm Kafası Tmzleme** mesajı görüntülendiğinde

# **Dil/Language İçin Menü Seçenekleri**

Kontrol panelindeki menüleri aşağıda açıklandığı gibi seçin.

#### **Ayarlar** > **Dil/Language**

LCD ekranda kullanılan dili seçin.

# **Yazıcı Durumu/Yazdır İçin Menü Seçenekleri**

Kontrol panelindeki menüleri aşağıda açıklandığı gibi seçin.

#### **Ayarlar** > **Yazıcı Durumu/Yazdır**

#### Yazdırma Durumu Sayfası:

Yapılandırma Durum Sayfası:

Mevcut yazıcı durumu ve ayarlarını gösteren bilgi sayfalarını yazdırın.

#### Tedarik Durum Kğdı:

Sarf malzemelerinin durumunu gösteren bilgi sayfalarını yazdırın.

#### Kullanım Gçmş Syfsı:

Yazıcı kullanım geçmişini gösteren bilgi sayfalarını yazdırın.

#### PS3 Font Listesi:

Bu öğe PCL veya PostScript uyumlu yazıcıda görüntülenir. PostScript yazıcısı için kullanılabilecek yazı tiplerinin bir listesini yazdırın.

#### PCL Yazı Tipi Listesi:

Bu öğe PCL veya PostScript uyumlu yazıcıda görüntülenir. PCL yazıcısı için kullanılabilecek yazı tiplerinin bir listesini yazdırın.

#### Ağ:

Geçerli ağ ayarlarını görüntüler.

# **İrtibatlar Yöneticisi İçin Menü Seçenekleri**

Kontrol panelindeki menüleri aşağıda açıklandığı gibi seçin.

#### **Ayarlar** > **İrtibatlar Yöneticisi**

Kayıt ol/Sil:

Faksla, E-postya Tara ve Ağ Klasörüne/FTP'ye Tara menüleri için kişileri kaydedin ve/veya silin.

Sık:

Hızlı bir şekilde erişmek için sık kullanılan kişileri kaydedin. Listenin sırasını da değiştirebilirsiniz.

#### Kişileri Yazdır:

Kişi listenizi yazdırın.
<span id="page-144-0"></span>Seçenekleri Görüntüle:

Kişi listesinin görüntülenme şeklini değiştirin.

### Arama Seçenekleri:

Kişileri arama yöntemini değiştirin.

## **Kullanıcı Ayarları İçin Menü Seçenekleri**

Kontrol panelindeki menüleri aşağıda açıklandığı gibi seçin.

### **Ayarlar** > **Kullanıcı Ayarları**

Yöneticiniz tarafından kilitlenmiş ayarları değiştiremezsiniz.

Aşağıdaki menülerin varsayılan ayarlarını değiştirebilirsiniz.

- ❏ Ağ Klasörüne/FTP'ye Tara
- ❏ E-postya Tara
- ❏ Bellek Aygıtına Tara
- ❏ Buluta Tara
- ❏ Kopya Ayarları
- ❏ Faksla

# **Faks Ayarları**

## <span id="page-146-0"></span>**Faks Özelliklerini Kullanmadan Önce**

Faks özelliklerini kullanmak için aşağıdakileri ayarlayın.

- ❏ Yazıcıyı telefon hattına ve gerekirse bir telefona düzgün bağlayın
- ❏ Temel ayarlar yapmak için gereken **Faks Ayrlr Shrbazı** işlemini tamamlayın.

Aşağıdakileri gerektiği gibi ayarlayın.

- ❏ ağ ayarları ve posta sunucusu ayarları gibi çıkış hedefleri ve ilgili ayarlar
- ❏ **İrtibatlar** kaydı
- ❏ **Faksla** menüsü öğeleri için varsayılan değerleri tanımlayan **Kullanıcı Ayarları**
- ❏ Fakslar gönderildiğinde, alındığında veya iletildiğinde raporları yazdırmak için **Rapor Ayarları**

### **İlgili Bilgi**

- & "Bir Telefon Hattına Bağlama" sayfa 147
- & ["Faksları Göndermek ve Almak İçin Yazıcıyı Hazır Hale Getirme \(Faks Ayrlr Shrbazı'ı Kullanma\)" sayfa 151](#page-150-0)
- & ["Yazıcının Faks Özellikleri İçin Tek Tek Ayarları Yapma" sayfa 153](#page-152-0)
- & ["Faks Ayarları İçin Menü Seçenekleri" sayfa 164](#page-163-0)
- & ["Ağ Bağlantısı" sayfa 19](#page-18-0)
- & ["Sunucuyu veya Paylaşılan Klasörü Ayarlama" sayfa 38](#page-37-0)
- & ["Kişileri Kullanma" sayfa 62](#page-61-0)
- & ["Kullanıcı Ayarları İçin Menü Seçenekleri" sayfa 145](#page-144-0)
- & ["Rapor Ayarları Menüsü" sayfa 170](#page-169-0)

## **Bir Telefon Hattına Bağlama**

## **Uyumlu Telefon Hatları**

Yazıcıyı standart analog telefon hatlarında (PSTN = Public Switched Telephone Network) ve PBX (Private Branch Exchange) telefon sistemleriyle kullanabilirsiniz.

Yazıcıyı aşağıdaki telefon hatları veya sistemleriyle kullanamazsınız.

- ❏ DSL veya fiber optik dijital servis gibi VoIP telefon hattı
- ❏ Dijital telefon hattı (ISDN)
- ❏ Bazı PBX telefon sistemleri
- ❏ Terminal adaptörleri, VoIP adaptörleri, ayırıcılar veya DSL yönlendirici gibi adaptörler telefon duvar fişi ile yazıcı arasına bağlandığında

## **Yazıcıyı Bir Telefon Hattına Bağlama**

RJ-11 (6P2C) telefon kablosu kullanarak yazıcıyı bir telefon prizine bağlayın. Bir telefonu yazıcıya bağlarken ikinci bir RJ-11 (6P2C) telefon kablosu kullanın.

Bölgeye bağlı olarak yazıcıda bir telefon kablosu bulunabilir. Varsa o kabloyu kullanın.

Telefon kablosunu ülkeniz veya bölgeniz için sağlanan bir adaptöre bağlamanız gerekir.

#### *Not:*

*Yazıcının EXT. bağlantı noktasındaki kapağı sadece telefonu yazıcıya takarken kullanın. Telefonunuzu bağlamıyorsanız kapağı çıkarmayın.*

Şimşeklerin sık görüldüğü alanlarda, bir aşırı akım koruyucusu kullanmanızı tavsiye ederiz.

## **Bir Standart Telefon Hattı (PSTN) veya PBX'e Bağlama**

Telefon duvar fişinden veya PBX bağlantı noktasından gelen kabloyu yazıcının arkasındaki LINE bağlantı noktasına bağlayın.

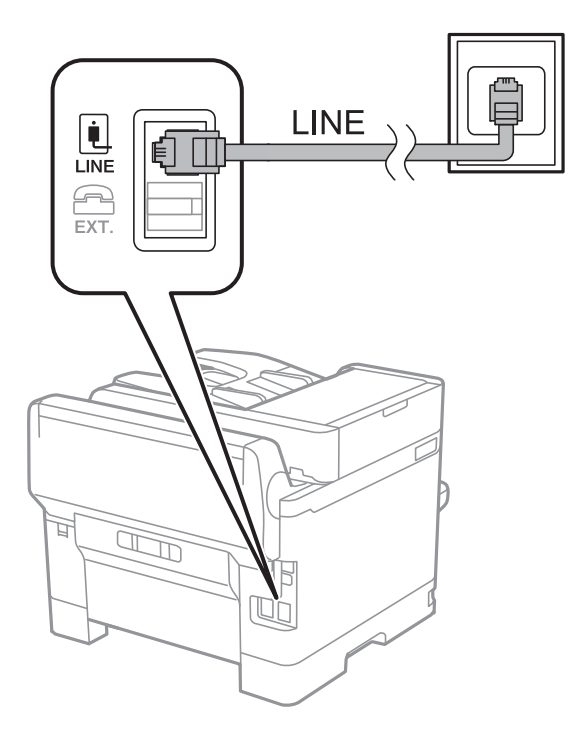

## **DSL veya ISDN'e Bağlama**

DSL modemden veya ISDN terminal adaptöründen bir telefon kablosunu, yazıcının arkasındaki LINE bağlantı noktasına bağlayın. Ayrıntılar için modem veya adaptörle birlikte gelen belgelere bakın.

### **Faks Ayarları**

<span id="page-148-0"></span>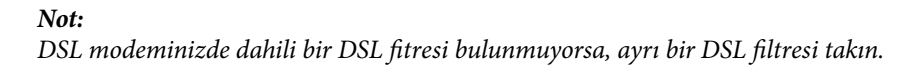

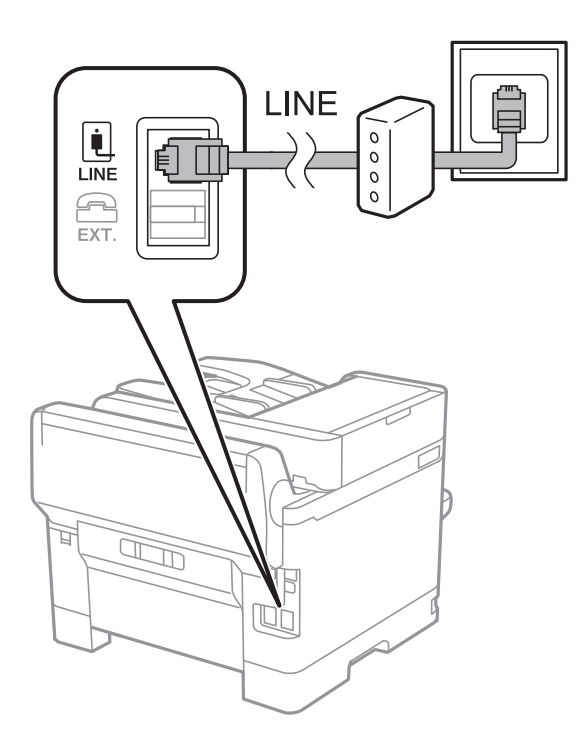

## **Telefon Cihazınızı Yazıcıya Bağlama**

Yazıcınızı ve telefonunuzu tek bir telefon hattında kullanırken, telefonu yazıcıya bağlayın.

### *Not:*

- ❏ *Telefon cihazınızın faks işlevi varsa, bağlamadan önce faks işlevini devre dışı bırakın.Ayrıntılar için telefon cihazınızla birlikte gelen kılavuzlara bakınız.*
- ❏ *Bir telesekreter bağlarsanız, yazıcının Yanıt İçin Zil Sayısı ayarının bir çağrıyı yanıtlamak için gerekli zil sayısından yüksek bir değere ayarlandığından emin olun.*

1. Yazıcının arkasındaki EXT. bağlantı noktasından kapağı çıkarın.

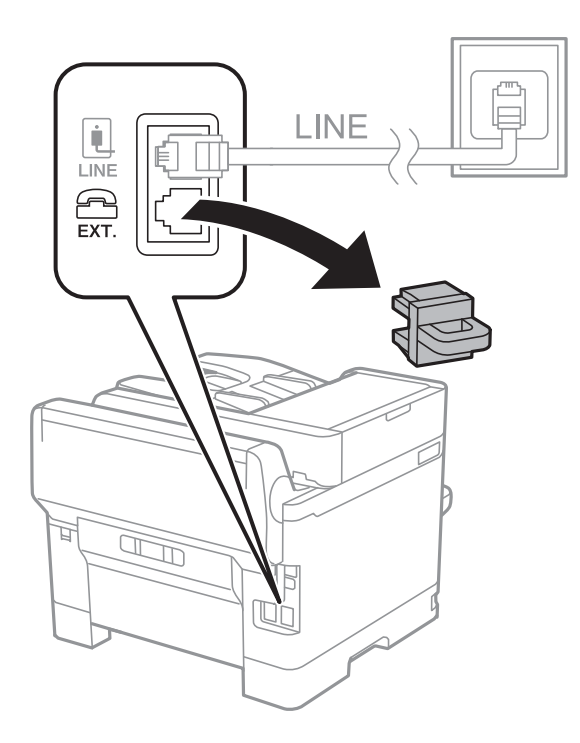

2. Telefon cihazını ve EXT. bağlantı noktasını bir telefon kablosuna bağlayın.

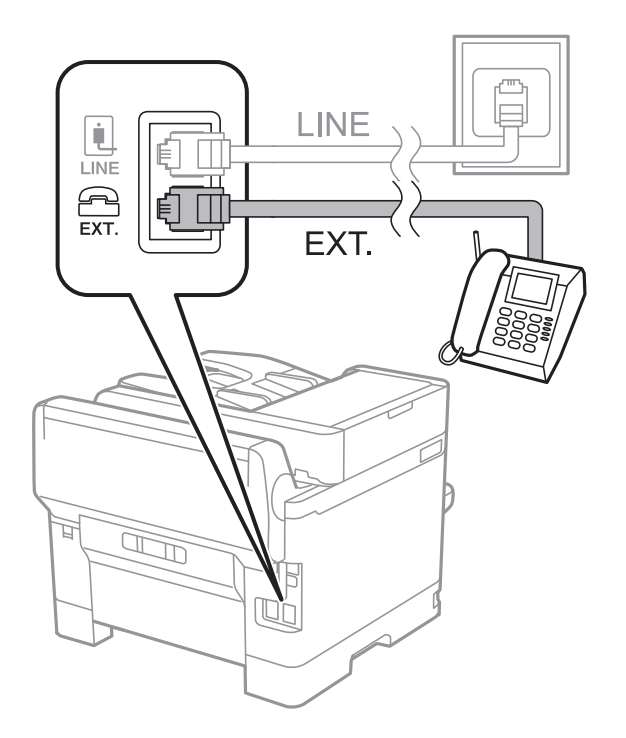

#### *Not:*

*Tek bir telefon hattını paylaşırken, telefon cihazının yazıcının EXT. bağlantı noktasına bağlı olduğundan emin olun.Hattı telefon cihazı ve yazıcıyı ayrı bağlayacak şekilde ayırırsanız, telefon ve yazıcı doğru çalışmaz.*

3. Ana ekranda **Faksla** öğesini seçin.

### <span id="page-150-0"></span>4. Ahizeyi kaldırın.

Aşağıdaki ekrandaki gibi x(**Gndr**) etkinleştirildiğinde bağlantı kurulur.

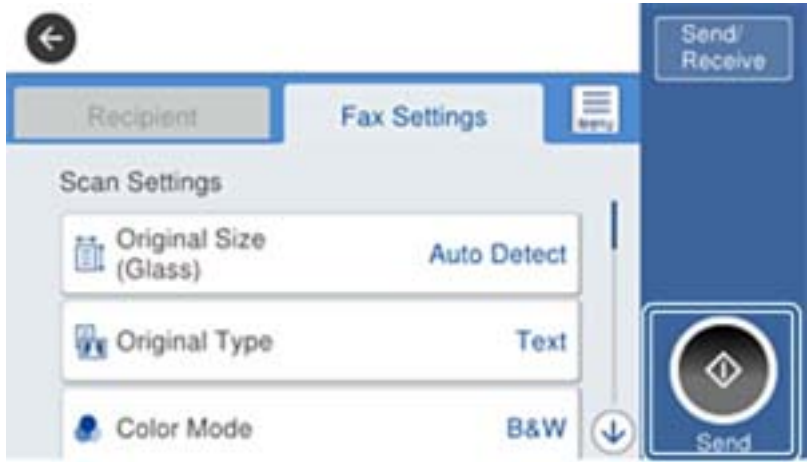

### **İlgili Bilgi**

- & "Faksları Göndermek ve Almak İçin Yazıcıyı Hazır Hale Getirme (Faks Ayrlr Shrbazı'ı Kullanma)" sayfa 151
- & ["Telesekreter Kullanma Ayarlarını Yapma" sayfa 155](#page-154-0)
- & ["Yalnızca Bağlı Telefonu Çalıştıran Faksları Alma Ayarı Yapma \(Uzaktan Alma\)" sayfa 155](#page-154-0)
- & ["Alma Modu Ayarlama" sayfa 153](#page-152-0)

## **Faksları Göndermek ve Almak İçin Yazıcıyı Hazır Hale Getirme (Faks Ayrlr Shrbazı'ı Kullanma)**

**Faks Ayrlr Shrbazı**, faks göndermek ve almak için yazıcıyı hazır hale getirmek için temel faks özelliklerini yapılandırır.

Yazıcı ilk kez açıldığında sihirbaz otomatik görüntülenir. Sihirbazı ayrıca yazıcının kontrol panelinden manüel olarak da görüntüleyebilirsiniz. Yazıcı ilk açıldığında veya bağlantı ortamı değiştiğinde sihirbaz atlandığında sihirbazı yeniden çalıştırmanız gerekir.

- ❏ Aşağıdaki öğeler sihirbaz yoluyla ayarlayabileceklerinizdir.
	- ❏ **Üstbilgi** (**Telefon Numaranız** ve **Fks Üstbilgisi**)
	- ❏ **Alma Modu** (**Oto** veya **Manuel**)

❏ Aşağıdaki öğeler bağlantı ortamına göre otomatik ayarlanır.

- ❏ **Çevirme Modu** (**Ton** veya **Duraklat** gibi)
- ❏ **Hat Türü** (**PSTN** veya **PBX**)
- ❏ **Çevir Sesi Algılama**
- ❏ **Distinctive Ring Detection (DRD) Ayarı**
- ❏ **Temel Ayarlar** içindeki diğer öğeler oldukları gibi kalır.

Ekrandaki talimatları izleyerek **Temel Ayarlar** işlemini yapmak için **Faks Ayrlr Shrbazı** öğesini başlatın.

1. Yazıcının telefon hattına bağlı olduğundan emin olun.

#### *Not:*

*Sihirbazın sonunda otomatik bir faks bağlantısı kontrolü çalıştığından, sihirbazı başlatmadan önce yazıcının telefon hattına bağlanması gerekir.*

- 2. Yazıcının kontrol panelindeki ana ekranda **Ayarlar** öğesini seçin ve sonra **Genel Ayarlar** > **Faks Ayarları** > **Faks Ayrlr Shrbazı** öğesini seçin.
- 3. **Faks Ayrlr Shrbazı** ekranında, **İlerle** öğesine dokunun.

Sihirbaz başlar.

4. Faks başlığı giriş ekranında, şirketinizin adı gibi gönderenin adını girin ve sonra **Tamam** öğesine dokunun.

#### *Not:*

*Gönderen adı ve faks numaranız giden fakslarda başlık olarak görülür.*

- 5. Telefon numarası giriş ekranında, faks numaranızı girin ve sonra **Tamam** öğesine dokunun.
- 6. **Distinctive Ring Detection (DRD) Ayarı** ekranında, aşağıdaki ayarları yapın.
	- ❏ Telefon şirketinizden bir ayırt edici zil hizmetine üye olduysanız: **Ayarlar** öğesini seçin ve sonra gelen fakslar için kullanılacak zil desenini seçin.
		- **Tümü** öğesini seçerseniz, adım 7'e gidin.
		- Başka bir ayar seçerseniz, **Alma Modu** öğesi otomatik olarak **Oto** ayarına getirilir. Adım 9'a gidin.
	- ❏ Bu seçeneği ayarlamanız gerekmiyorsa: **Atla** öğesine dokunun ve sonra adım 9'a gidin.

*Not:*

- ❏ *Pek çok telefon şirketi tarafından sağlanan ayırt edici zil servisleri (servis adı şirkete göre farklılık gösterir), bir telefon hattında birden fazla telefon numarasına sahip olmanızı sağlar. Her bir numaraya farklı bir zil düzeni atanır. Sesli aramalar için bir numara ve faks çağrıları için başka bir numara kullanabilirsiniz. DRD'de faks çağrılarına atanacak zil düzenini seçin.*
- ❏ *Bölgeye bağlı olarak Açık ve Kplı, DRD seçenekleri olarak görüntülenir. Ayırt edici zil özelliğini kullanmak için Açık seçeneğini seçin.*
- 7. **Alma Modu Ayarı** ekranında, yazıcıya bağlı telefon cihazınızı kullanıp kullanmadığınızı seçin.
	- ❏ Bağlandığında: **Evet** öğesini seçin ve sonraki adıma gidin.
	- ❏ Bağlanmadığında: **Hayır** öğesini seçin ve sonra adım 9'a gidin. **Alma Modu**, **Oto** olarak ayarlanmıştır.
- 8. **Alma Modu Ayarı** ekranında, faksları otomatik olarak almak isteyip istemediğinizi seçin.
	- ❏ Otomatik almak için: **Evet** öğesini seçin. **Alma Modu**, **Oto** olarak ayarlanmıştır.
	- ❏ Manuel almak için: **Hayır** öğesini seçin. **Alma Modu**, **Manuel** olarak ayarlanmıştır.
- 9. **İlerle** ekranında, yaptığınız ayarları kontrol edin ve ardından **İlerle** öğesine dokunun.

Ayarları düzeltmek veya değiştirmek için öğesine dokunun.

10. Faks bağlantı kontrolünü çalıştırmak için **Kontrolü Başlat** öğesini seçin ve ekranda kontrol sonuçlarını yazdırmanız istendiğinde, **Yazdır** öğesini seçin.

Bağlantı durumunu gösteren bir kontrol sonucu raporu yazdırılır.

<span id="page-152-0"></span>*Not:*

- ❏ *Bildirilen herhangi bir rapor varsa çözmek için rapordaki talimatları uygulayın.*
- ❏ *Hat Türünü Seç ekranı görüntülenirse, hat türünü seçin.*
	- *Yazıcıyı bir PBX telefon sistemine veya terminal adaptörüne bağlarken, PBX öğesini seçin.*

*- Yazıcıyı standart bir telefon hattına bağlarken PSTN öğesini seçin ve sonra, görüntülenen Dvr dışı ekranında Onay öğesini seçin. Ancak bu özelliğin Dvr dışı olarak ayarlanması, yazıcının faks numarasının ilk hanesini atlamasına ve faksı yanlış numaraya göndermesine neden olabilir.*

### **İlgili Bilgi**

- & ["Yazıcıyı Bir Telefon Hattına Bağlama" sayfa 147](#page-146-0)
- & "Alma Modu Ayarlama" sayfa 153
- & ["Telesekreter Kullanma Ayarlarını Yapma" sayfa 155](#page-154-0)
- & ["Yalnızca Bağlı Telefonu Çalıştıran Faksları Alma Ayarı Yapma \(Uzaktan Alma\)" sayfa 155](#page-154-0)
- & ["Temel Ayarlar Menüsü" sayfa 171](#page-170-0)

## **Yazıcının Faks Özellikleri İçin Tek Tek Ayarları Yapma**

Yazıcının kontrol panelini kullanarak yazıcının faks özelliklerini tek tek yapılandırabilirsiniz. **Faks Ayrlr Shrbazı** kullanılarak yapılan ayarlar da değiştirilebilir. Daha fazla ayrıntı için **Faks Ayarları** Menüsü açıklamalarına bakın.

#### *Not:*

- ❏ *Web Config'i kullanarak yazıcının faks özelliklerini yapılandırabilirsiniz.*
- ❏ *Faks Ayarları menüsünü görüntülemek için Web Config öğesini kullandığınızda, yazıcının kontrol paneliyle karşılaştırıldığında kullanıcı arayüzünde ve konumda biraz farklar olabilir.*

### **İlgili Bilgi**

& ["Faks Ayarları İçin Menü Seçenekleri" sayfa 164](#page-163-0)

## **Alma Modu Ayarlama**

**Alma Modu** içinde gelen faksları almak için iki seçenek vardır. Ayarları aşağıdaki menüde yapabilirsiniz.

#### **Ayarlar** > **Genel Ayarlar** > **Faks Ayarları** > **Temel Ayarlar** > **Alma Modu**

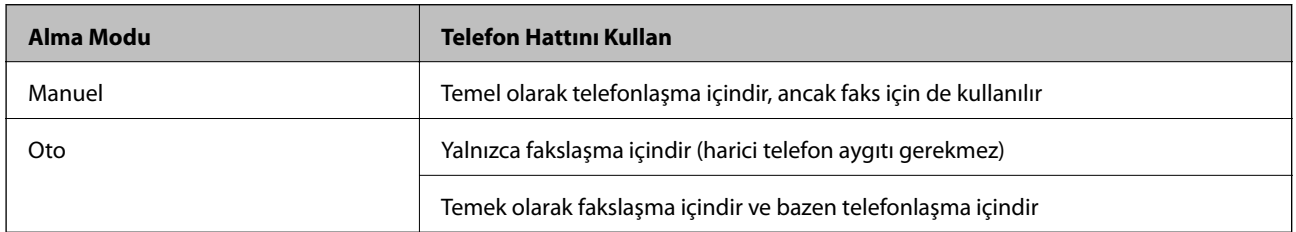

#### **İlgili Bilgi**

- & ["Oto Modunu Kullanma" sayfa 154](#page-153-0)
- & ["Manuel Modunu Kullanma" sayfa 154](#page-153-0)
- & ["Temel Ayarlar Menüsü" sayfa 171](#page-170-0)

### <span id="page-153-0"></span>**Manuel Modunu Kullanma**

### **Faks Alma**

Telefon çaldığında, çalmaya ahizeyi kaldırarak el ile yanıt verebilirsiniz.

❏ Bir faks sinyali duyduğunuzda (baud):

Yazıcının ana ekranında **Faksla** öğesini seçin, **Gönder/ Al** > **Al** öğesini seçin ve sonra x öğesine dokunun. Sonra ahizeyi kapatın.

❏ Çalma sesli arama içinse:

Telefona normal bir şekilde yanıt verebilirsiniz.

### **Yalnızca Bağlı Bir Telefon Kullanarak Faksları Alma**

**Uzaktan Alma** öğesi ayarlandığında, faksları **Bşlt Kodu** öğesini girerek alabilirsiniz.

Telefon çaldığında, ahizeyi kaldırın. Bir faks tonu (baud) duyduğunuzda, iki basamaklı **Bşlt Kodu** öğesini girin ve sonra ahizeyi kapatın.

### **İlgili Bilgi**

& ["Yalnızca Bağlı Telefonu Çalıştıran Faksları Alma Ayarı Yapma \(Uzaktan Alma\)" sayfa 155](#page-154-0)

### **Oto Modunu Kullanma**

### **Harici Telefon Aygıtı Olmadan Alınan Fakslar**

Yazıcı **Yanıt İçin Zil Sayısı** içinde ayarladığınız çalma sayısı tamamlandığında faksları almak için otomatik değişir. *Not:*

*Yanıt İçin Zil Sayısı öğesini mümkün oldukça düşük bir sayıya ayarlamanızı öneririz.*

### **Harici Telefon Aygıtı İle Alınan Fakslar**

Harici telefon cihazı olan bir yazıcı şu şekilde çalışır.

❏ Telefon aygıtınız telesekreterse ve **Yanıt İçin Zil Sayısı** içinde ayarlanan sayıda çalma sayısında yanıt veriyorsa:

- Çalma faks içinse: Yazıcı otomatik olarak faskları almaya geçer.
- Çalma sesli arama içinse: Telesekreter sesli aramaları alabilir ve sesli mesajları kaydedebilir.

❏ **Yanıt İçin Zil Sayısı** içinde ayarlanan çalma sayısında ahizeyi kaldırdığınızda:

- Çalma faks içinse: **Manuel** ile aynı adımları kullanarak faksı alabilirsiniz.
- Çalma sesli arama içinse: Telefona normal bir şekilde yanıt verebilirsiniz.
- ❏ Yazıcı otomatik olarak faksları almaya geçtiğinde:
	- Çalma faks içinse: Yazıcı faksları almaya başlar.
	- Çalma sesli arama içinse: Telefona yanıt veremezsiniz. Kişiden sizi geri aramasını isteyin.

### *Not:*

*Yazıcının Yanıt İçin Zil Sayısı ayarlarını, telesekreterin zil sesi sayısından daha yüksek bir sayıya ayarlayın. Yoksa telesekreter, sesli mesajları kaydetmek için sesli çağrıları kabul edemez. Telesekreteri ayarlama hakkında ayrıntılar için telesekreterle verilen kılavuza bakın.*

### <span id="page-154-0"></span>**İlgili Bilgi**

- & "Telesekreter Kullanma Ayarlarını Yapma" sayfa 155
- & ["Manuel Modunu Kullanma" sayfa 154](#page-153-0)

## **Harici Bir Telefon Aygıtını Bağladığınızda Ayarları Yapma**

### **Telesekreter Kullanma Ayarlarını Yapma**

Bir telesekreter kullanmak için ayarlara ihtiyaç duyarsınız.

- 1. Yazıcının kontrol panelinde ana ekranda **Ayarlar** öğesini seçin.
- 2. **Genel Ayarlar** > **Faks Ayarları** > **Temel Ayarlar** öğesini seçin.
- 3. **Alma Modu** seçeneğini **Oto** olarak ayarlayın.
- 4. Yazıcının **Yanıt İçin Zil Sayısı** ayarını, telesekreterin zil sesi sayısından daha yüksek bir sayıya ayarlayın.

**Yanıt İçin Zil Sayısı** öğesi telesekreter için çalma sayısından düşük bir sayıya ayarlanırsa telesekreter sesli mesajları kaydetmek için sesli aramaları alamaz. Ayarlar için telesekreterle birlikte gelen kılavuzlara bakın.

Bölgeye bağlı olarak yazıcının **Yanıt İçin Zil Sayısı** ayarı görüntülenmeyebilir.

### **İlgili Bilgi**

- & ["Oto Modunu Kullanma" sayfa 154](#page-153-0)
- & ["Temel Ayarlar Menüsü" sayfa 171](#page-170-0)

## **Yalnızca Bağlı Telefonu Çalıştıran Faksları Alma Ayarı Yapma (Uzaktan Alma)**

Yalnızca ahizeyi kaldırarak ve telefonu çalıştırarak, yazıcıyı hiç çalıştırmadan gelen faksları almayı başlatabilirsiniz. **Uzaktan Alma** özelliği, tonlu aramayı destekleyen telefonlarda kullanılabilir.

- 1. Yazıcının kontrol panelinde ana ekranda **Ayarlar** öğesini seçin.
- 2. **Genel Ayarlar** > **Faks Ayarları** > **Temel Ayarlar** > **Uzaktan Alma** öğesini seçin.
- 3. **Uzaktan Alma** öğesine dokunarak bunu **Açık** olarak ayarlayın.
- 4. **Bşlt Kodu** öğesini seçin, iki basamaklı bir kod girin (0–9, \* ve # girebilirsiniz) ve sonra **Tamam** öğesine dokunun.
- 5. Ayarları uygulamak için **Tamam** öğesini seçin.

### **İlgili Bilgi**

- & ["Manuel Modunu Kullanma" sayfa 154](#page-153-0)
- & ["Temel Ayarlar Menüsü" sayfa 171](#page-170-0)

## <span id="page-155-0"></span>**Faksları Almak İçin Yazdırma Ayarları Yapma**

## **Faks Almak İçin Kağıt Kaynağı Ayarlarını Yapma (İki veya Daha Fazla Kağıt Kaynağı Olan Modeller İçin)**

Alınan belgeleri ve faks raporlarını yazdırma için kullanılan kayıt kaynaklarını ayarlayabilirsiniz. Varsayılan olarak faks yazdırma için tüm kağıt kaynakları etkinleştirilmiştir. Bu özelliği belirli bir kağıt kaynağındaki kağıdı faks yazdırma için kullanmak istemediğinizde kullanın.

- 1. Yazıcının kontrol panelinde ana ekranda **Ayarlar** öğesini seçin.
- 2. **Genel Ayarlar** > **Yzc Ayarları** > **Kağıt Kaynağı Ayarları** > **Oto Seçme Ayarları** > **Faksla** öğesini seçin.
- 3. Faksları yazdırmak için kullanılmayan her kağıt kaynağı kutusuna dokunun.

Kağıt kaynağı ayarı **Kplı** olarak değişir ve faksları yazdırma özelliği devre dışı bırakılır.

### **İlgili Bilgi**

& ["Yzc Ayarları" sayfa 134](#page-133-0)

### **Faksları almak için 2 Taraflı gibi Yazdırma Ayarları Yapma**

Yazıcıyı alınan faksları her iki tarafa da yazdırmaya veya kağıda sığması için küçültülmüş boyutta yazdırmaya ayarlayarak kağıt sayısını azaltmasını ayarlayabilirsiniz. Örnek olarak, 2 Taraflı yazdırmayı ayarlamak için aşağıdaki adımları izleyin.

- 1. Yazıcının kontrol panelinde ana ekranda **Ayarlar** öğesini seçin.
- 2. **Genel Ayarlar** > **Faks Ayarları** > **Ayarları Al** öğesini seçin.
- 3. **Yazdırma Ayarları** öğesini seçin ve sonra **2 Taraflı** öğesini seçin.
- 4. Bunu **2 Taraflı** olarak ayarlamak için **Açık** kutusuna dokunun.
- 5. **CiltKenarBoşl.** içinde, **Kısa Taraf** veya **Uzun Taraf** öğesini seçin.
- 6. **Tamam** öğesini seçin.

### **İlgili Bilgi**

& ["Yazdırma Ayarları Menüsü" sayfa 169](#page-168-0)

## **Alınan Faksları Kaydetmek ve İletmek için Ayarları Yapma**

Yazıcı varsayılan olarak alınan faksları yazdırmak için ayarlanmıştır. Yazdırmanın yanı sıra yazıcıyı alınan faksları kaydetmeye ve/veya iletmeye de ayarlayabilirsiniz. Ayar yönteminin koşul ayarlarının var olup olmamasına bağlı olarak değişeceğini unutmayın.

❏ Faksları belirtilmemiş ortaklara kaydetme ve iletme — koşullar olmadan faksları kaydetme ve iletme özellikleri

❏ Faksları belirli ortaklara kaydetme ve iletme — koşullar ile faksları kaydetme ve iletme özellikleri

### <span id="page-156-0"></span>**İlgili Bilgi**

- & "Koşullu Olmayan Alınan Faksları Kaydetme ve İletme Özellikleri" sayfa 157
- & ["Koşullu Alınan Faksları Kaydetme ve İletme Özellikleri" sayfa 160](#page-159-0)

## **Koşullu Olmayan Alınan Faksları Kaydetme ve İletme Özellikleri**

Belirtilmemiş ortaklardan alınan faksları kaydedebilir ve yazcıdaki ve yazıcı dışındaki hedeflere iletebilirsiniz. Aşağıdaki hedefleri aynı anda seçebilirsiniz. Bunların hepsini aynı anda seçmezseniz, aynı alınan fakslar Gln kts, bilgisayar, harici bir bellek aygıtı içine kaydedilir ve e-posta adresi gibi bir hedefe gönderilir.

❏ Yazıcıdaki Gln kts

Alınan faksları Gln kts içine kaydedebilirsiniz. Bunları yazıcının kontrol panelinde görüntüleyebilirsiniz, böylece yalnızca yazdırmak istediğiniz faksları yazdırabilir veya gereksiz olanları silebilirsiniz.

- ❏ Yazıcının Dışı
	- ❏ Bir bilgisayar (PC-FAX alımı)
	- ❏ Harici bir bellek aygıtı
	- ❏ 5 kadar İletme hedefi
		- E-posta adresleri
		- Ağdaki paylaşılan klasörler
		- Başka faks makineleri

### **İlgili Bilgi**

- & "Alınan Faksları Kaydetme ve İletme Ayarı (Koşulsuz Kaydet/İlet)" sayfa 157
- & ["Kaydetme/İletme Ayarları Menüsü" sayfa 166](#page-165-0)
- & ["Bilgisayarda Faksları Göndermek ve Almak İçin Ayarları Yapma" sayfa 163](#page-162-0)

## **Alınan Faksları Kaydetme ve İletme Ayarı (Koşulsuz Kaydet/İlet)**

Belirtilmemiş gönderenlerden alınan faksları kaydedip iletmeye ayarları yapabilirsiniz. Alınan faksları iletme ayarları yaparsanız, önce iletme hedefleri kişi listesine ekleyin. Bir e-posta adresine iletmek için önceden e-posta sunucu ayarlarını da yapılandırmanız gerekir.

Aşağıdaki adımları izleyin. Alınan faksları PC-FAX özelliğini kullanan bir bilgisayara kaydetmek için ayarları yapmak için bu konudaki aşağıdaki ilgili bilgilere bakın.

- 1. Yazıcının kontrol panelinde ana ekranda **Ayarlar** öğesini seçin.
- 2. **Genel Ayarlar** > **Faks Ayarları** > **Ayarları Al** > **Kaydetme/İletme Ayarları** > **Koşulsuz Kaydet/İlet** öğesini seçin.

Mesaj görüntülendiğinde içeriği kontrol edin ve sonra **Tamam** öğesine dokunun.

3. Kaydetme ve iletme hedeflerine göre aşağıdaki ayarları yapın. Aşağıdaki seçenekler aynı zamanda kullanılabilir.

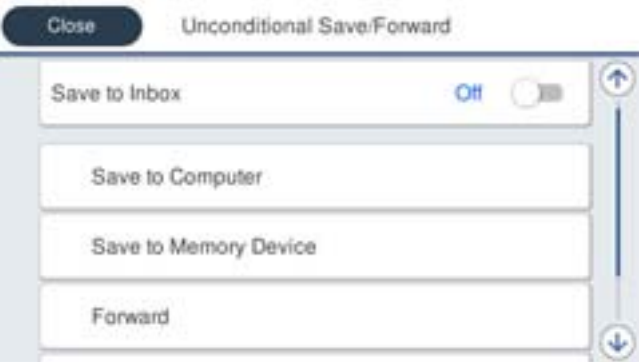

❏ Alınan faksları Gln kts içine kaydetmek için:

A Bunu **Açık** olarak ayarlamak için **Gln Ktsna Kydt** öğesini seçin.

B Mesaj görüntülenirse içeriği kontrol edin ve sonra **Tamam** öğesini seçin.

❏ Alınan faksları harici bir bellek aygıtına kaydetmek için:

A Yazıcının harici arayüz USB bağlantı noktasına bir bellek aygıtı takın.

B **Bellek Aygıtına Kaydet** öğesini seçin.

C **Evet** öğesini seçin. Belgeleri bellek cihazına kaydederken otomatik olarak yazdırmak için yerine **Evet Yazdır** öğesini seçin.

D Görüntülenen mesajı kontrol edin ve sonra **Olştur** öğesine dokunun.

Bellek cihazında, alınan belgelerin kaydedileceği bir klasör oluşturulur.

E Mesajı kontrol edin, **Kapat** öğesine dokunun veya mesaj temizlenene kadar bekleyin ve sonra **Kapat** öğesine dokunun.

F Sonraki mesaj görüntülendiğinde kontrol edin ve sonra **Kapat** öğesine dokunun.

### c*Önemli:*

*Alınan belgeler, yazıcıya bağlı bellek cihazına kaydedilmeden önce geçici olarak yazıcının belleğine kaydedilir. Bellek dolu hatası faks göndermeyi ve almayı devre dışı bıraktığından, bellek cihazını yazıcıya bağlı tutun.*

❏ Alınan faksları e-postalara, paylaşılan klasörlere ve diğer faks makinelerine iletmek için:

A **İlet** öğesini seçin.

B **Evet** öğesini seçin. Belgeleri iletirken otomatik olarak yazdırmak için yerine **Evet Yazdır** öğesini seçin.

C **Giriş Ekle**, öğesini seçin ve sonra kişi listesinden iletme hedeflerini seçin. En fazla beş iletme hedef konumu belirtebilirsiniz.

Hedefleri iletmeyi seçmeyi bitirmek için D **Kapat** öğesine dokunun ve sonra **Kapat** öğesine dokunun.

E **İletme Başarısız Olduğunda Seçenekler** içinde iletme başarısız olduğunda alınan belgeleri yazdırmayı veya yazıcının Gln kts öğesine kaydetmeyi seçin.

### c*Önemli:*

*Gln kts dolduğunda, faksları alma devre dışı bırakılır. Kontrol ettikten sonra belgeleri gelen kutusundan silmelisiniz.*

### *Not:*

*İletilemeyen belge sayısı, ana ekrandaki öğesinde diğer işlenmemiş işlerle birlikte görüntülenir.*

4. Yazıcıyı, e-postaları faksları işleme sonuçlarını bildirmek istediğiniz bir kişiye göndermesi için ayarlayabilirsiniz. **E-posta Bildirimleri** öğesini seçin, e-posta için bir alıcı belirtin ve sonra aşağıdaki seçenekleri ayarlayın.

Aşağıdaki seçenekler aynı zamanda kullanılabilir.

- ❏ Alındığında Bildir: yazıcı faksları almayı bitirdiğinde e-postaları alıcıya gönderir.
- ❏ Yazdırıldığında Bildir: yazıcı alınan faksları yazdırmayı bitirdiğinde e-postaları alıcıya gönderir.
- ❏ Bellek Aygıtına kaydedildiğinde bildir: yazıcı alınan belgeleri bellek cihazına kaydetmeyi bitirdiğinde epostaları alıcıya gönderir.
- ❏ İletildiğinde Bildir: yazıcı alınan faksları iletmeyi bitirdiğinde e-postaları alıcıya gönderir.
- 5. **Koşulsuz Kaydet/İlet** ayarlarını tamamlamak için **Kapat** öğesine dokunun.

Bu, alınan faksları iletmek için koşullu olmayan kaydetme ve iletme ayarlarını yapmanın sonudur.

6. Gerektiği gibi **Genel Ayarlar** öğesini seçin.

Ayrıntılar için **Ayarlar** > **Genel Ayarlar** > **Faks Ayarları** > **Ayarları Al** > **Kaydetme/İletme Ayarları** içindeki **Genel Ayarlar** için olan açıklamaya bakın.

#### *Not:*

*İletim hedefi olarak ağdaki paylaşılan bir klasörü veya bir e-posta adresini seçmişseniz, taranan görüntünün tarama moduna hedef konuma gönderilip gönderilemediğini test etmenizi öneririz. Ana ekrandan Tara > E-posta veya Tara > Ağ Klasörü/FTP öğesini seçin, hedefi seçin ve sonra taramaya başlayın.*

### **İlgili Bilgi**

- **→ ["Ağ Bağlantısı" sayfa 19](#page-18-0)**
- & ["Sunucuyu veya Paylaşılan Klasörü Ayarlama" sayfa 38](#page-37-0)
- & ["Koşullu Olmayan Alınan Faksları Kaydetme ve İletme Özellikleri" sayfa 157](#page-156-0)
- & ["Faksları Almak İçin Blgsyra Kaydet Ayarını Yapma" sayfa 164](#page-163-0)
- & ["Alınan Faksları Yazıcıdan da Yazdırmak İçin Blgsyra Kaydet Ayarını Yapma" sayfa 164](#page-163-0)
- & ["Faksları Almamak İçin Blgsyra Kaydet Ayarını Yapma" sayfa 164](#page-163-0)
- & ["Kaydetme/İletme Ayarları Menüsü" sayfa 166](#page-165-0)

### <span id="page-159-0"></span>**Koşullu Alınan Faksları Kaydetme ve İletme Özellikleri**

Faksları belirli ortaklardan alabilir veya faksları belirtilen bir sürede alabilir ve sonra kaydedip yazıcıdaki ve yazıcı dışındaki hedeflere iletebilirsiniz. Aşağıdaki hedefleri aynı anda seçebilirsiniz. Bunların tümünü aynı anda seçmezseniz, aynı alınan fakslar Gln kts, gizli kutusu veya harici bir bellek aygıtı içine kaydedilir ve sonra e-posta adresi gibi bir hedefe iletilir.

❏ Yazıcıdaki Gln kts ve Gizli Kutuları

Alınan faksları Gln kts veya gizli kutularına kaydedebilir koşullarına göre sıralayabilirsiniz. Bunları yazıcının kontrol panelinde görüntüleyebilirsiniz, böylece yalnızca yazdırmak istediğiniz faksları yazdırabilir veya gereksiz faksları silebilirsiniz.

- ❏ Yazıcının Dışı
	- ❏ Harici bir bellek aygıtı
	- ❏ İletme hedefi:
		- E-posta adresi
		- Ağdaki paylaşılan bir klasör
		- Başka bir faks makinesi

### **İlgili Bilgi**

- & "Alınan Faksları Kaydetme ve İletme Ayarı (Koşullu Kaydet/İlet)" sayfa 160
- & ["Kaydetme/İletme Ayarları Menüsü" sayfa 166](#page-165-0)

### **Alınan Faksları Kaydetme ve İletme Ayarı (Koşullu Kaydet/İlet)**

Belirtilen bir gönderenden veya belirtilen bir zamanda alınan faksları kaydedip iletmeye ayarları yapabilirsiniz. Alınan faksları iletme ayarları yaparsanız, önce iletme hedefi kişi listesine ekleyin. Bir e-posta adresine iletmek için önceden e-posta sunucu ayarlarını da yapılandırmanız gerekir.

*Not:*

- ❏ *Renkli belgeler başka bir faks makinesine iletilemez. Bunlar, iletilemeyen belgeler olarak işlenir.*
- ❏ *Alınan faksları belirtilen bir zamanda kaydetme ve iletme özelliğini kullanmadan önce, yazıcının Tarih/Saat ve Zaman Farkı ayarlarının doğru olduğundan emin olun. Menülere Ayarlar > Genel Ayarlar > Temel Ayarlar > Tarih/Saat Ayarları öğesinden erişin.*
- 1. Yazıcının kontrol panelinde ana ekranda **Ayarlar** öğesini seçin.
- 2. **Genel Ayarlar** > **Faks Ayarları** > **Ayarları Al** > **Kaydetme/İletme Ayarları** öğesini seçin.
- 3. **Kosullu Kaydet/İlet** altındaki kayıtlı bir kutu üzerinde **i** öğesine dokunun.
- 4. **Ad** kutusunu seçin ve kaydetmek istediğiniz adı girin.
- 5. Bir koşul ayarı yapmak için **Koşullar** kutusunu seçin.
	- ❏ Gönderen Fks Numarası uyuşması: Gelen faks numarası bu öğede seçtiğiniz koşullarla eşleşiyorsa yazıcı alınan faksları kaydeder ve iletir.

**Gönderen Fks Numarası uyuşması** koşulunu seçin ve **Fks Numarası** kutusunu seçerek faks numarasını (maks. 20 basamak) girin.

- ❏ Alt adres (SUB) tam uyum: Alt adres (SUB) tam eşleşiyorsa yazıcı alınan faksları kaydeder ve iletir. Alt adres (SUB) tam uyum ayarını etkinleştirin ve parolayı **Alt Adres (SUB)** kutusunu seçerek girin.
- ❏ Şifre (SID) tam uyum: Parola (SID) tam eşleşiyorsa yazıcı alınan faksları kaydeder ve iletir. Şifre (SID) tam uyum ayarını etkinleştirin ve parolayı **Şifre (SID)** kutusunu seçerek girin.
- ❏ Alma Zamanı: Yazıcı belirtilen zaman süresi sırasında alınan faksları kaydeder ve iletir. **Alma Zamanı** ayarını etkinleştirin ve sonra süreyi **Başlangıç zamanı** ve **Bitiş zamanı** içinde ayarlayın.
- 6. **Kaydetme/İletme Hedefi** kutusunu seçin.
- 7. Kaydetme ve iletme hedeflerine göre aşağıdaki ayarları yapın. Aşağıdaki seçenekler aynı zamanda kullanılabilir.

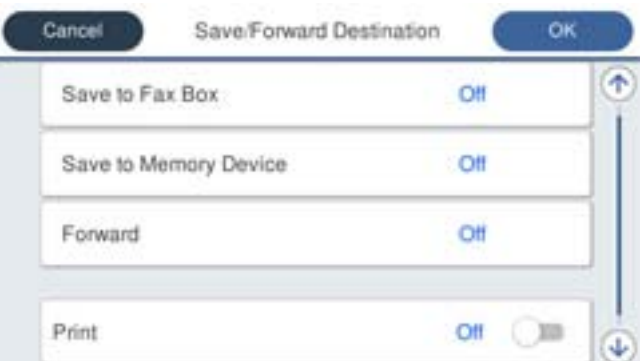

❏ Alınan faksları yazdırmak için:

**Yazdır** öğesine dokunarak bunu **Açık** olarak ayarlayın.

- ❏ Alınan faksları Gln kts veya gizli kutusuna kaydetmek için:
	- A **Faks Kutusuna Kaydet** öğesini seçin.
	- B **Faks Kutusuna Kaydet** öğesine dokunarak bunu **Açık** olarak ayarlayın.
	- C Belgeyi kaydettiğiniz kutuyu seçin.
- ❏ Alınan faksları harici bir bellek aygıtına kaydetmek için:
	- A Yazıcının harici arayüz USB bağlantı noktasına bir bellek aygıtı takın.
	- B **Bellek Aygıtına Kaydet** öğesini seçin.
	- C **Bellek Aygıtına Kaydet** öğesine dokunarak bunu **Açık** olarak ayarlayın.
	- D Görüntülenen mesajı kontrol edin ve sonra **Olştur** öğesine dokunun.

Bellek cihazında, alınan belgelerin kaydedileceği bir klasör oluşturulur.

### c*Önemli:*

*Alınan belgeler, yazıcıya bağlı bellek cihazına kaydedilmeden önce geçici olarak yazıcının belleğine kaydedilir. Bellek dolu hatası faks göndermeyi ve almayı devre dışı bıraktığından, bellek cihazını yazıcıya bağlı tutun.*

❏ Alınan faksları e-postalara, paylaşılan klasörlere ve başka bir faks makinesine iletmek için:

A **İlet** öğesini seçin.

B **İlet** öğesine dokunarak bunu **Açık** olarak ayarlayın.

C **Giriş Ekle**, öğesini seçin ve sonra kişi listesinden iletme hedeflerini seçin. Bir iletme hedefi belirtebilirsiniz.

D İletme hedeflerini seçmeyi tamamladığınızda **Kapat** öğesine dokunun.

E Seçtiğiniz iletme hedefinin doğru olduğunu kontrol edin ve sonra **Kapat** öğesini seçin.

F **İletme Başarısız Olduğunda Seçenekler** içinde iletme başarısız olduğunda alınan belgeleri yazdırmayı veya yazıcının Gln kts öğesine kaydetmeyi seçin.

### c*Önemli:*

*Gln kts veya gizli kutusu dolduğunda, fakları alma devre dışı bırakılır. Kontrol ettikten sonra belgeleri gelen kutusundan silmelisiniz.*

### *Not:*

*İletilemeyen belge sayısı, ana ekrandaki öğesinde diğer işlenmemiş işlerle birlikte görüntülenir.*

- 8. **Kaydetme/İletme Hedefi** ayarlarını tamamlamak için **Tamam** öğesine dokunun.
- 9. Yazıcıyı, e-postaları faksları işleme sonuçlarını bildirmek istediğiniz bir kişiye göndermesi için ayarlayabilirsiniz. **E-posta Bildirimleri** öğesini seçin, e-posta için bir alıcı belirtin ve sonra aşağıdaki seçenekleri ayarlayın.

Aşağıdaki seçenekler aynı zamanda kullanılabilir.

- ❏ Alındığında Bildir: yazıcı faksları almayı bitirdiğinde e-postaları alıcıya gönderir.
- ❏ Yazdırıldığında Bildir: yazıcı alınan faksları yazdırmayı bitirdiğinde e-postaları alıcıya gönderir.
- ❏ Bellek Aygıtına kaydedildiğinde bildir: yazıcı alınan belgeleri bellek cihazına kaydetmeyi bitirdiğinde epostaları alıcıya gönderir.
- ❏ İletildiğinde Bildir: yazıcı alınan faksları iletmeyi bitirdiğinde e-postaları alıcıya gönderir.
- 10. **Tamam** öğesini seçin ve **Koşullu Kaydet/İlet** ayarlarını tamamlamak için **Tamam** öğesini seçin.
- 11. Bir koşul ayarı yaptığınız kayıtlı kutuyu seçin ve sonra **Etkin** öğesini seçin.

Bu, alınan faksları iletmek için koşullu kaydetme ve iletme ayarlarını yapmanın sonudur.

12. Gerektiği gibi **Genel Ayarlar** öğesini seçin.

Ayrıntılar için **Ayarlar** > **Genel Ayarlar** > **Faks Ayarları** > **Ayarları Al** > **Kaydetme/İletme Ayarları** içindeki **Genel Ayarlar** için olan açıklamaya bakın.

*Not:*

*İletim hedefi olarak ağdaki paylaşılan bir klasörü veya bir e-posta adresini seçmişseniz, taranan görüntünün tarama moduna hedef konuma gönderilip gönderilemediğini test etmenizi öneririz. Ana ekrandan Tara > E-posta veya Tara > Ağ Klasörü/FTP öğesini seçin, hedefi seçin ve sonra taramaya başlayın.*

### **İlgili Bilgi**

- & ["Ağ Bağlantısı" sayfa 19](#page-18-0)
- & ["Sunucuyu veya Paylaşılan Klasörü Ayarlama" sayfa 38](#page-37-0)
- & ["Koşullu Alınan Faksları Kaydetme ve İletme Özellikleri" sayfa 160](#page-159-0)

<span id="page-162-0"></span>& ["Kaydetme/İletme Ayarları Menüsü" sayfa 166](#page-165-0)

## **İstenmeyen Faksları Engellemek İçin Ayarlar Yapma**

İstenmeyen faksları engelleyebilirsiniz.

- 1. Yazıcının kontrol panelinde ana ekranda **Ayarlar** öğesini seçin.
- 2. **Genel Ayarlar** > **Faks Ayarları** > **Temel Ayarlar** > **Faks Reddetme** öğesini seçin.
- 3. İstenmeyen faksları engellemek için koşulu ayarlayın.

**Faks Reddetme** öğesini seçin ve sonra aşağıdaki seçenekleri etkinleştirin.

- ❏ Numara Reddetme Listesi: Reddedilen Numara Listesi içindeki faksları reddeder.
- ❏ Faks Üstbilgisi Boş Engellendi: Boş başlık bilgisine sahip faksları reddeder.
- ❏ Kayıtlı Olmayan Kişiler: Kişi listesinde ekli olmayan faksları reddeder.
- 4. **Faks Reddetme** ekranına dönmek için öğesine dokunun.
- 5. **Numara Reddetme Listesi** öğesini kullanıyorsanız, **Numara Reddetme Listesini Düzenle** öğesini seçin ve sonra listeyi düzenleyin.

#### **İlgili Bilgi**

& ["Temel Ayarlar Menüsü" sayfa 171](#page-170-0)

## **Bilgisayarda Faksları Göndermek ve Almak İçin Ayarları Yapma**

Bir istemci bilgisayarına faks göndermek ve almak için FAX Utility ağ veya USB kablosuyla bağlanan bilgisayara yüklenmelidir.

### **Bilgisayardan Faksları Göndermeyi Etkinleştirme**

Web Config'i kullanarak aşağıdakini ayarlayın.

- 1. Web Config'e erişin, **Faksla** sekmesini tıklatın ve sonra **Gönderme Ayarları** > **Temel** öğesini tıklatın.
- 2. **PC FAKS İşlevi** için **Kullan** öğesini seçin.

*Not:*

*PC - FAKS İşlevi öğesinin varsayılan ayar değeri Kullan değeridir. Herhangi bir bilgisayardan faks göndermeyi devre dışı bırakmak için Kullanmayın öğesini seçin.*

3. **Tamam** öğesine tıklayın.

### **İlgili Bilgi**

& ["Gönderme Ayarları Menüsü" sayfa 165](#page-164-0)

## <span id="page-163-0"></span>**Faksları Almak İçin Blgsyra Kaydet Ayarını Yapma**

FAX Utility öğesini kullanarak bir bilgisayara faksları alabilirsiniz. FAX Utility öğesini istemci bilgisayarına yükleyin ve ayarları yapın. Ayrıntılar için FAX Utility yardımındaki (ana pencerede görüntülenen) Temel İşlemler konusuna bakın.

Yazıcının kontrol panelindeki aşağıdaki ayar öğesi **Evet** olarak ayarlanır ve alınan fakslar bilgisayara kaydedilebilir.

**Ayarlar** > **Genel Ayarlar** > **Faks Ayarları** > **Ayarları Al** > **Kaydetme/İletme Ayarları** > **Koşulsuz Kaydet/İlet** > **Blgsyra Kaydet**

### **İlgili Bilgi**

& ["Kaydetme/İletme Ayarları Menüsü" sayfa 166](#page-165-0)

## **Alınan Faksları Yazıcıdan da Yazdırmak İçin Blgsyra Kaydet Ayarını Yapma**

Yazıcıya alınan faksları yazdırma ve bilgisayara kaydetme ayarını yapabilirsiniz.

- 1. Yazıcının kontrol panelinde ana ekranda **Ayarlar** öğesini seçin.
- 2. **Genel Ayarlar** > **Faks Ayarları** > **Ayarları Al** öğesini seçin.
- 3. **Kaydetme/İletme Ayarları** > **Koşulsuz Kaydet/İlet** > **Blgsyra Kaydet** > **Evet Yazdır** öğesini seçin.

### **İlgili Bilgi**

& ["Kaydetme/İletme Ayarları Menüsü" sayfa 166](#page-165-0)

## **Faksları Almamak İçin Blgsyra Kaydet Ayarını Yapma**

Yazıcıyı alınan faksları bilgisayara kaydetmemek için ayarlamak için yazıcıdaki ayarları değiştirin.

*Not:*

*Ayarları FAX Utility öğesini kullanarak da değiştirebilirsiniz. Ancak, henüz bilgisayara kaydedilmemiş fakslar varsa özellik çalışmaz.*

- 1. Yazıcının kontrol panelinde ana ekranda **Ayarlar** öğesini seçin.
- 2. **Genel Ayarlar** > **Faks Ayarları** > **Ayarları Al** öğesini seçin.
- 3. **Kaydetme/İletme Ayarları** > **Koşulsuz Kaydet/İlet** > **Blgsyra Kaydet** > **Hayır** öğesini seçin.

### **İlgili Bilgi**

& ["Kaydetme/İletme Ayarları Menüsü" sayfa 166](#page-165-0)

## **Faks Ayarları İçin Menü Seçenekleri**

Yazıcının kontrol panelinden **Ayarlar** > **Genel Ayarlar** > **Faks Ayarları** öğesini seçme bu menüyü görüntüler.

#### <span id="page-164-0"></span>*Not:*

- ❏ *Ayrıca Web Config'in Faks Ayarları öğesinden de erişebilirsiniz. Web Config ekranında Faksla sekmesini tıklatın.*
- ❏ *Faks Ayarları menüsünü görüntülemek için Web Config öğesini kullandığınızda, yazıcının kontrol paneliyle karşılaştırıldığında kullanıcı arayüzünde ve konumda biraz farklar olabilir.*

## **Hızlı Çalıştırma Düğmesi Menüsü**

Aşağıda yazıcının kontrol panelinde menüyü bulabilirsiniz:

### **Ayarlar** > **Genel Ayarlar** > **Faks Ayarları** > **Hızlı Çalıştırma Düğmesi**

*Not:*

*Web Config ekranında bu öğeyi görüntüleyebilirsiniz.*

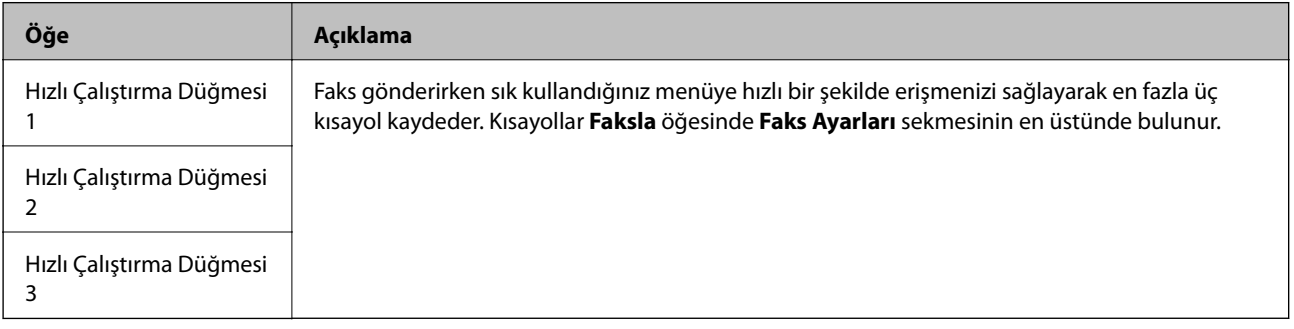

## **Gönderme Ayarları Menüsü**

Aşağıda yazıcının kontrol panelinde menüyü bulabilirsiniz:

### **Ayarlar** > **Genel Ayarlar** > **Faks Ayarları** > **Gönderme Ayarları**

*Not:*

*Web Config ekranında, aşağıdaki menüyü bulabilirsiniz:*

#### *Faksla sekmesi > Gönderme Ayarları > Temel*

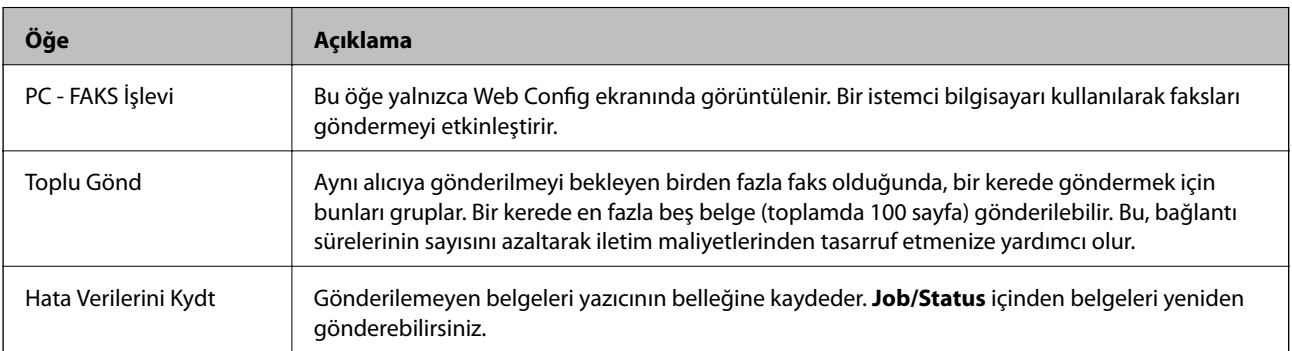

### **İlgili Bilgi**

& ["Bilgisayardan Faksları Göndermeyi Etkinleştirme" sayfa 163](#page-162-0)

## <span id="page-165-0"></span>**Ayarları Al Menüsü**

### **İlgili Bilgi**

- & "Kaydetme/İletme Ayarları Menüsü" sayfa 166
- & ["Yazdırma Ayarları Menüsü" sayfa 169](#page-168-0)

## **Kaydetme/İletme Ayarları Menüsü**

Aşağıda yazıcının kontrol panelinde menüyü bulabilirsiniz:

### **Ayarlar** > **Genel Ayarlar** > **Faks Ayarları** > **Ayarları Al** > **Kaydetme/İletme Ayarları**

### **Koşulsuz Kaydet/İlet**

### *Not: Web Config ekranında, aşağıdaki menüyü bulabilirsiniz:*

### *Faksla sekmesi > Ayarları Al > Faks Çıktısı*

Kaydetme ve iletme hedeflerini Gln kts, bilgisayar, harici bellek aygıtı, e-posta adresleri, paylaşılan klasörler ve başka faks makinelerine ayarlayabilirsiniz. Bu özellikleri aynı anda kullanabilirsiniz. Yazıcının kontrol panelindeki tüm öğeleri **Kplı** olarak ayarlarsanız, yazıcı alınan faksları yazdırmaya ayarlanır.

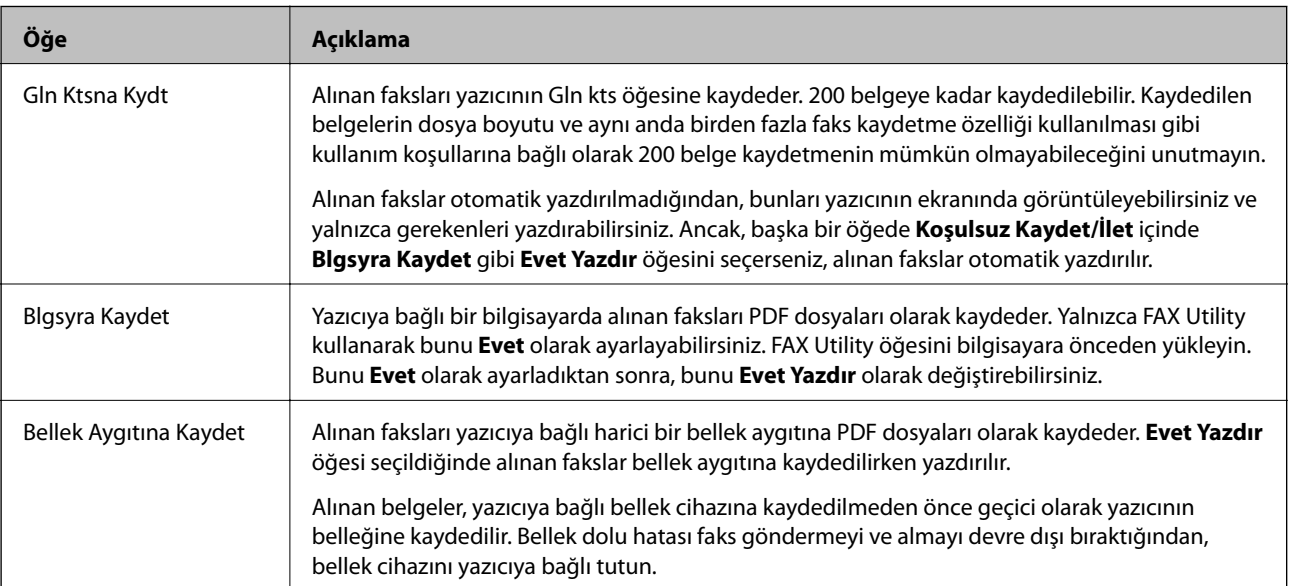

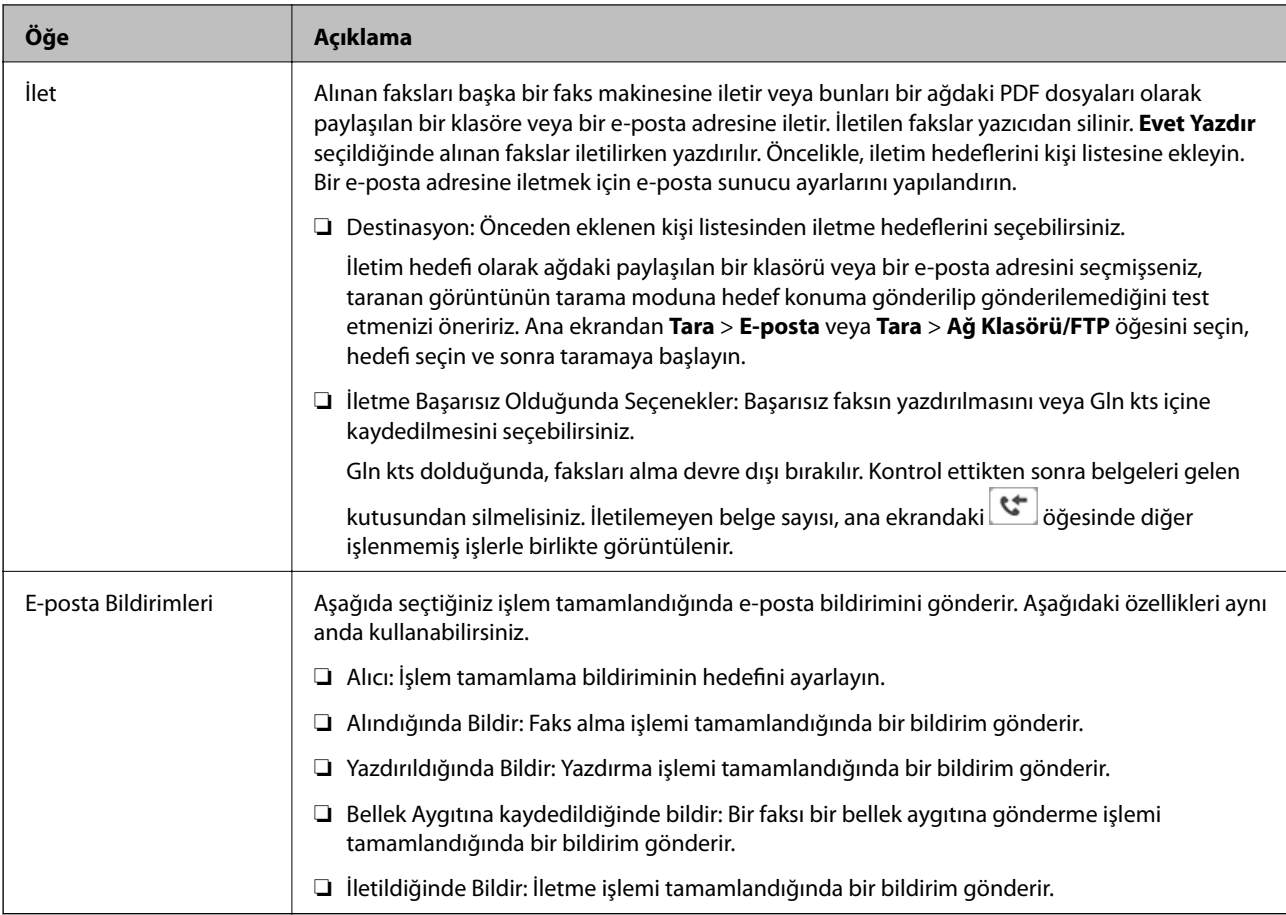

### **Koşullu Kaydet/İlet**

*Not:*

*Web Config ekranında, aşağıdaki menüyü bulabilirsiniz:*

### *Faksla sekmesi > Ayarları Al > Koşullar Çıkışı Ayarları*

Gln kts öğesine, gizli kutularına, harici bir bellek aygıtına, e-posta adreslerine, paylaşılan klasörlere ve başka bir faks makinesine kaydetme ve/veya iletme hedeflerini ayarlayabilirsiniz.

Koşulları etkinleştirme veya devre dışı bırakma arasında geçiş yapmak için  $\vert\,\cdot\,\vert$ için olan hariç kutuda istediğiniz yere dokunun.

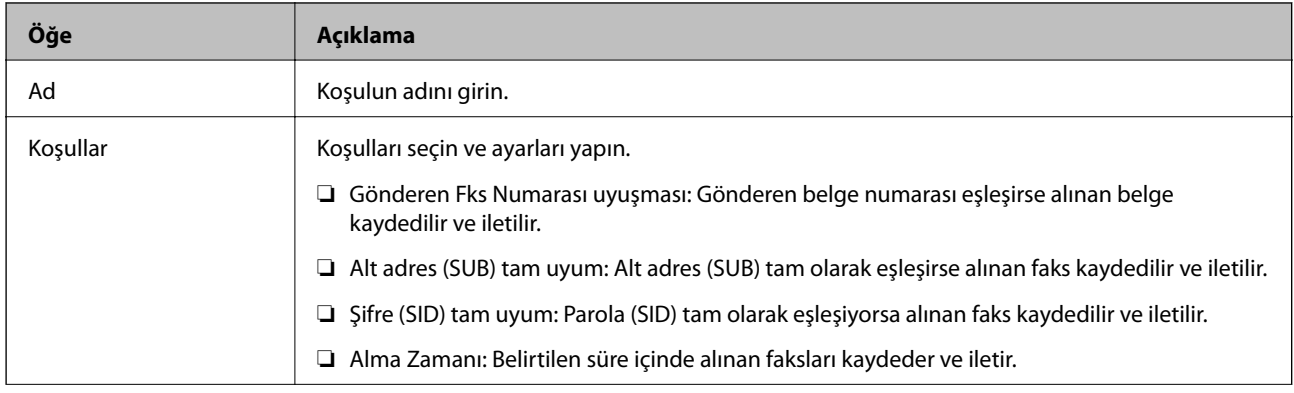

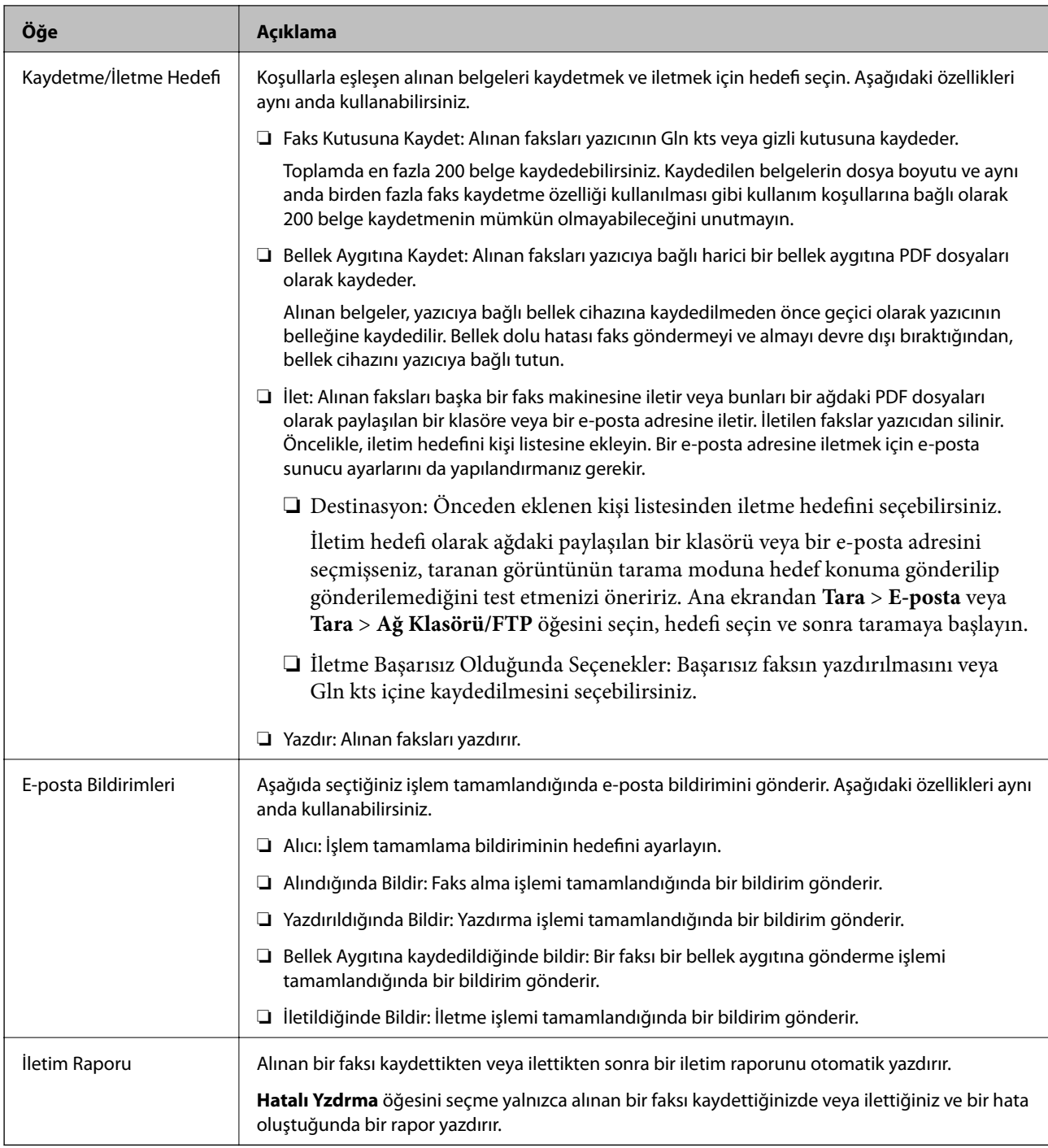

### **Genel Ayarlar**

*Not:*

*Web Config ekranında, aşağıdaki menüyü bulabilirsiniz:*

*Faksla sekmesi > Ayarları Al > Gelen Kutusu*

<span id="page-168-0"></span>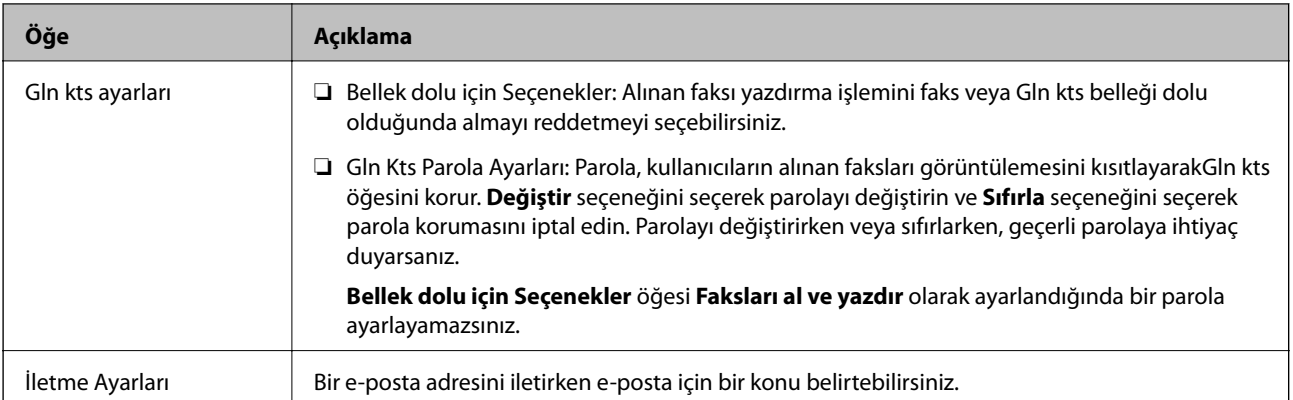

## **(Menü)**

### *Not:*

*Listeyi Web Config ekranından yazdıramazsınız. {*

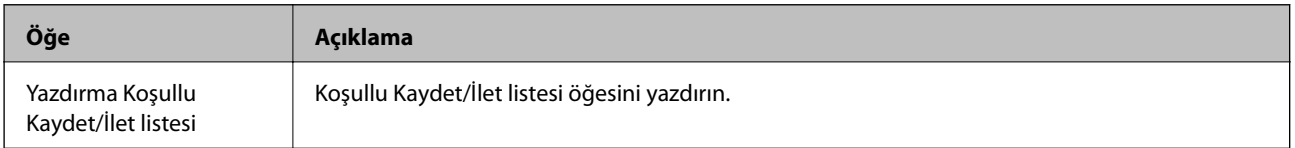

### **İlgili Bilgi**

- & ["Koşullu Olmayan Alınan Faksları Kaydetme ve İletme Özellikleri" sayfa 157](#page-156-0)
- & ["Alınan Faksları Kaydetme ve İletme Ayarı \(Koşulsuz Kaydet/İlet\)" sayfa 157](#page-156-0)
- & ["Koşullu Alınan Faksları Kaydetme ve İletme Özellikleri" sayfa 160](#page-159-0)
- & ["Alınan Faksları Kaydetme ve İletme Ayarı \(Koşullu Kaydet/İlet\)" sayfa 160](#page-159-0)

## **Yazdırma Ayarları Menüsü**

Aşağıda yazıcının kontrol panelinde menüyü bulabilirsiniz:

### **Ayarlar** > **Genel Ayarlar** > **Faks Ayarları** > **Ayarları Al** > **Yazdırma Ayarları**

### *Not:*

*Web Config ekranında, aşağıdaki menüyü bulabilirsiniz:*

*Faksla sekmesi > Ayarları Al > Faks Çıktısı*

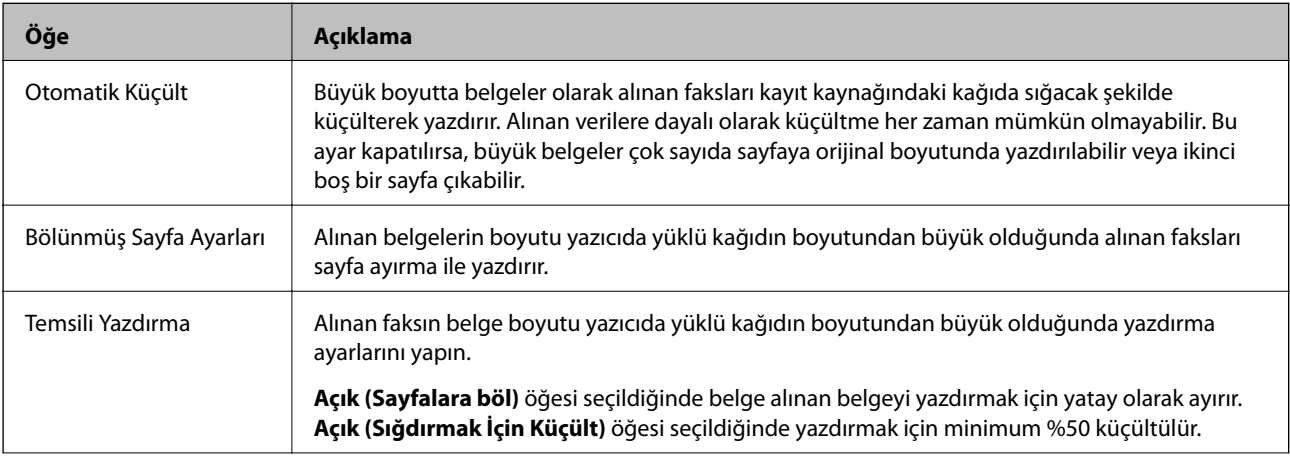

<span id="page-169-0"></span>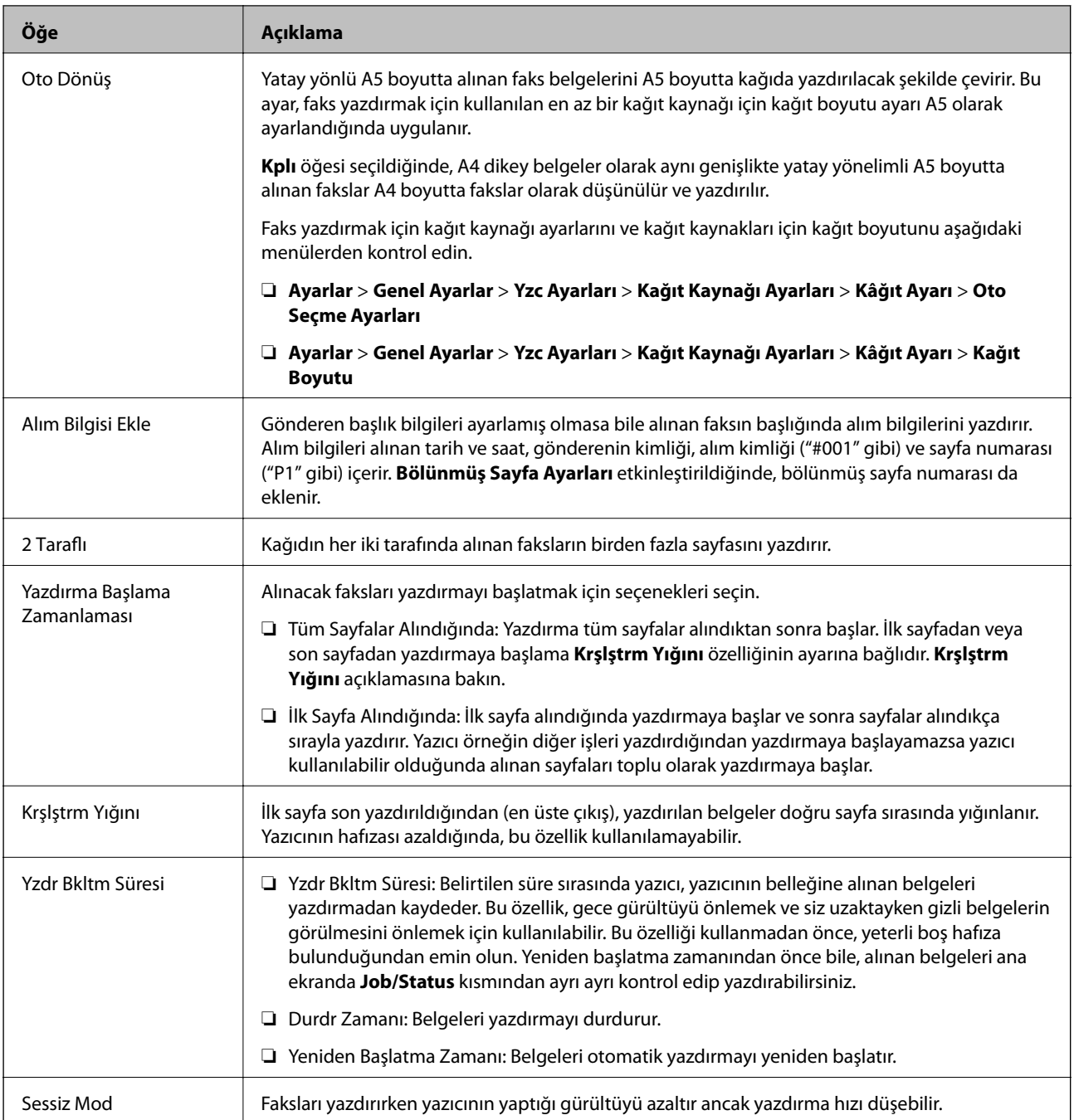

### **İlgili Bilgi**

& ["Faksları Almak İçin Yazdırma Ayarları Yapma" sayfa 156](#page-155-0)

## **Rapor Ayarları Menüsü**

Aşağıda yazıcının kontrol panelinde menüyü bulabilirsiniz:

### **Ayarlar** > **Genel Ayarlar** > **Faks Ayarları** > **Rapor Ayarları**

*Not: Web Config ekranında, aşağıdaki menüyü bulabilirsiniz:*

*Faksla sekmesi > Rapor Ayarları*

<span id="page-170-0"></span>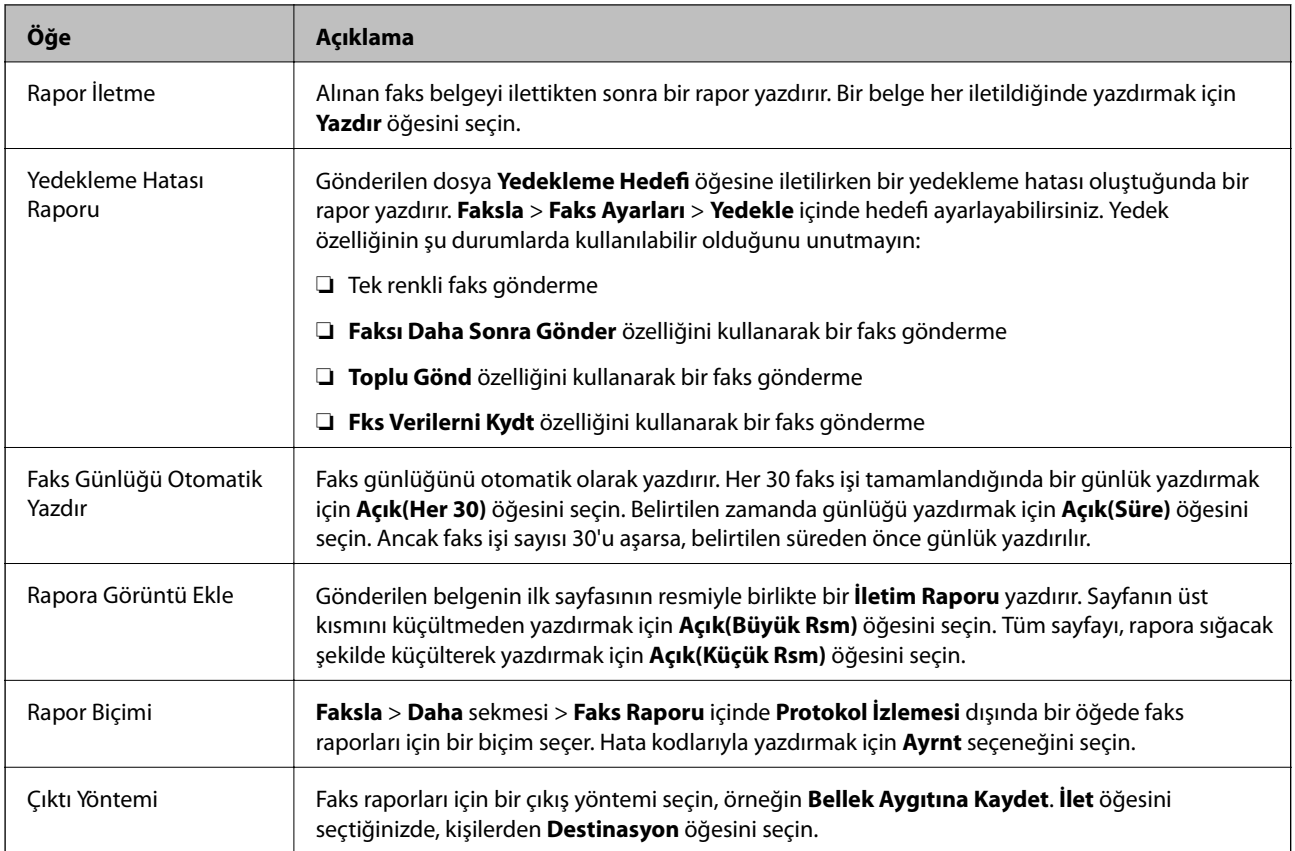

## **Temel Ayarlar Menüsü**

Aşağıda yazıcının kontrol panelinde menüyü bulabilirsiniz:

**Ayarlar** > **Genel Ayarlar** > **Faks Ayarları** > **Temel Ayarlar**

*Not:*

*Web Config ekranında, aşağıdaki menüyü bulabilirsiniz:*

- ❏ *Faksla sekmesi > Satır Ayarları*
- ❏ *Faksla sekmesi > Gönderme Ayarları > Temel*
- ❏ *Faksla sekmesi > Ayarları Al > Temel*
- ❏ *Faksla sekmesi > Ayarları Al > Faks Engelleme Ayarları*

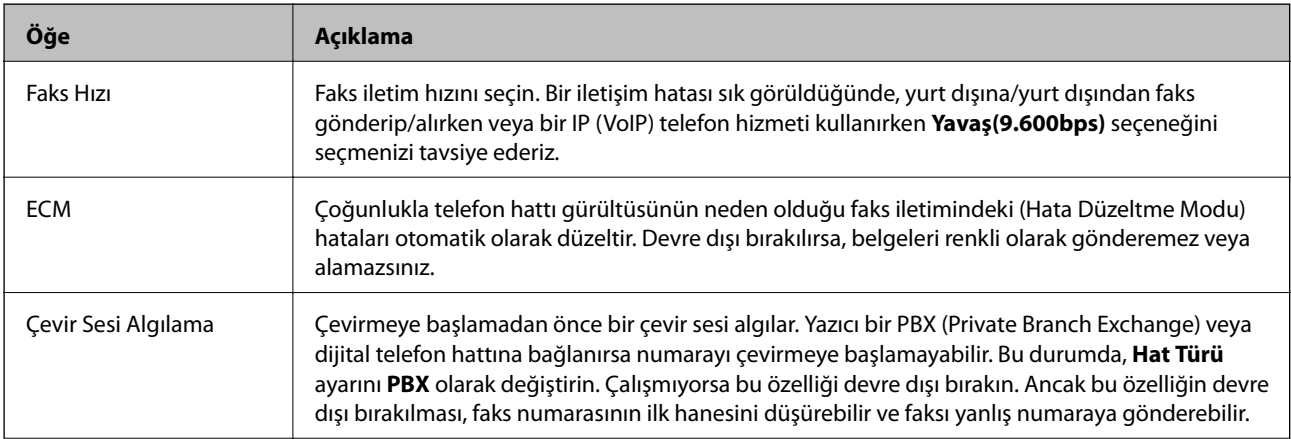

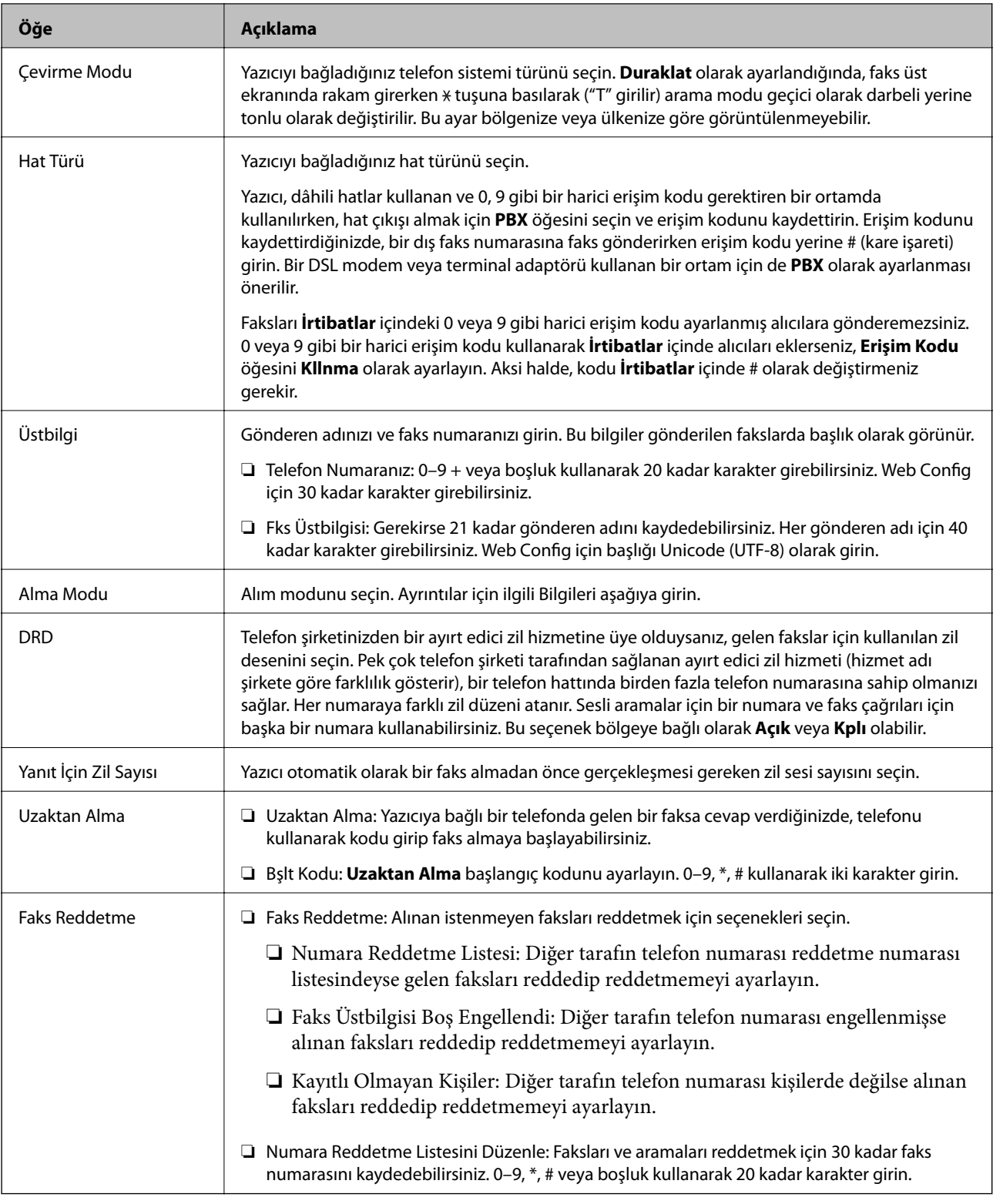

### **İlgili Bilgi**

- & ["Faksları Göndermek ve Almak İçin Yazıcıyı Hazır Hale Getirme \(Faks Ayrlr Shrbazı'ı Kullanma\)" sayfa 151](#page-150-0)
- & ["Alma Modu Ayarlama" sayfa 153](#page-152-0)
- & ["Yalnızca Bağlı Telefonu Çalıştıran Faksları Alma Ayarı Yapma \(Uzaktan Alma\)" sayfa 155](#page-154-0)
- & ["İstenmeyen Faksları Engellemek İçin Ayarlar Yapma" sayfa 163](#page-162-0)

## <span id="page-172-0"></span>**Güvenlik Ayarları Menüsü**

Aşağıda yazıcının kontrol panelinde menüyü bulabilirsiniz:

### **Ayarlar** > **Genel Ayarlar** > **Faks Ayarları** > **Güvenlik Ayarları**

*Not:*

*Web Config ekranında, aşağıdaki menüyü bulabilirsiniz:*

*Faksla sekmesi > Güvenlik Ayarları*

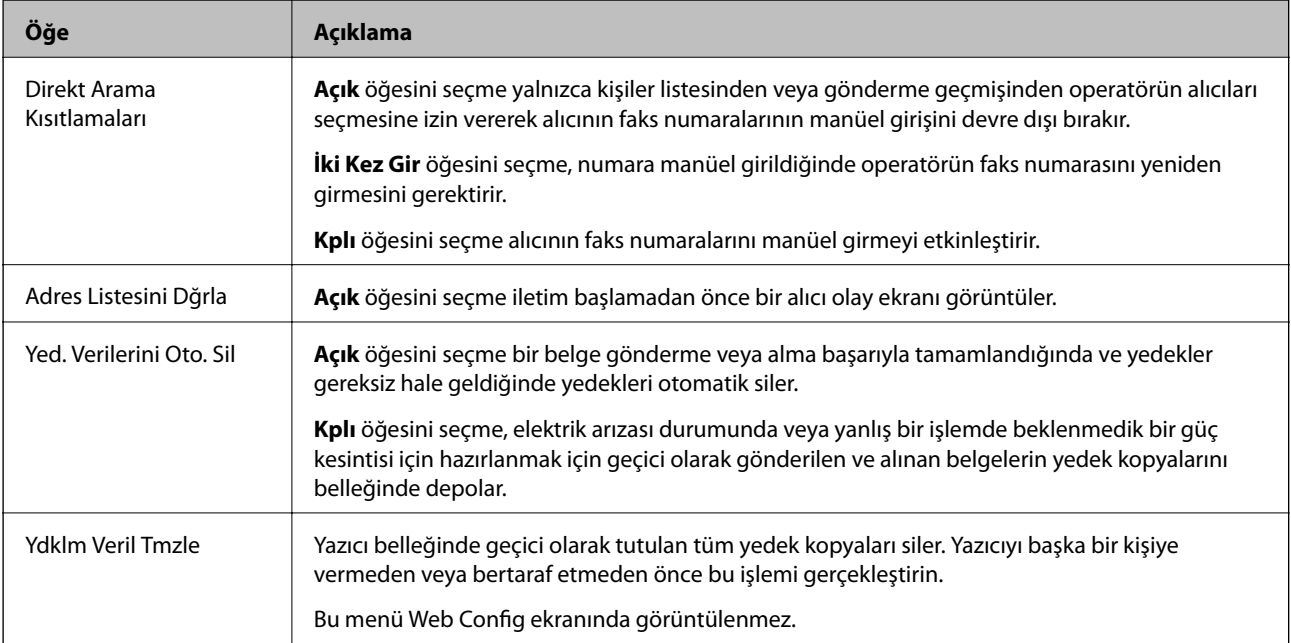

## **Faks Bağlantısını Kontrol Et**

Aşağıda yazıcının kontrol panelinde menüyü bulabilirsiniz:

```
Ayarlar > Genel Ayarlar > Faks Ayarları > Faks Bağlantısını Kontrol Et
```

```
Not:
```
*Web Config ekranında bu öğeyi görüntüleyebilirsiniz.*

**Faks Bağlantısını Kontrol Et** öğesi seçildiğinde yazıcının telefon hattına bağlı ve faks iletimine hazır olup olmadığı kontrol edilir ve kontrol sonucu A4 boyutta düz kağıda yazdırılır.

## **Faks Ayrlr Shrbazı**

Aşağıda yazıcının kontrol panelinde menüyü bulabilirsiniz:

**Ayarlar** > **Genel Ayarlar** > **Faks Ayarları** > **Faks Ayrlr Shrbazı**

*Not:*

*Web Config ekranında bu öğeyi görüntüleyebilirsiniz.*

**Faks Ayrlr Shrbazı** öğesini seçme temek faks ayarlarını yapar. Ekrandaki talimatları izleyin.

### <span id="page-173-0"></span>**İlgili Bilgi**

& ["Faksları Göndermek ve Almak İçin Yazıcıyı Hazır Hale Getirme \(Faks Ayrlr Shrbazı'ı Kullanma\)" sayfa 151](#page-150-0)

## **Sorun Çözme**

## **Faks Gönderme ve Alma Sırasında Sorunlar**

### **İlgili Bilgi**

- & "Fakslar Gönderilemiyor ya da Alınamıyor" sayfa 174
- & ["Faks Gönderilemiyor" sayfa 175](#page-174-0)
- & ["Belirli bir Alıcıya Faks Gönderilemiyor" sayfa 176](#page-175-0)
- & ["Belirtilen Zamanda Faks Gönderilemiyor" sayfa 176](#page-175-0)
- & ["Faks Alınamıyor" sayfa 176](#page-175-0)
- & ["Alınan Fakslar Bellek Aygıtına Kaydedilemiyor" sayfa 177](#page-176-0)
- & ["Hafıza Dolu Hatası Oluşuyor" sayfa 177](#page-176-0)
- & ["Gönderilen Faks Kalitesi Düşük" sayfa 178](#page-177-0)
- & ["Alınan Faks Kalitesi Düşük" sayfa 178](#page-177-0)
- & ["Alınan Fakslar Yazdırılmıyor" sayfa 179](#page-178-0)
- & ["Sayfalar Boş veya yalnızca Alınan Fakslarda İkinci Sayfaya Az Miktarda Metin Yazdırılır" sayfa 179](#page-178-0)

## **Fakslar Gönderilemiyor ya da Alınamıyor**

- ❏ Otomatik faks bağlantısı kontrolünü çalıştırmak için kontrol panelinde **Faks Bağlantısını Kontrol Et** seçeneğini kullanın. Rapora yazdırılan çözümleri deneyin.
- ❏ Başarısız faks işi için görüntülenen hata kodunu kontrol edin ve hata kodu listesinde açıklanan çözümleri deneyin.
- ❏ **Hat Türü** ayarını kontrol edin. **PBX** olarak ayarlamak sorunu çözebilir. Telefon sisteminizin dış hat alması için bir harici erişim kodu gerekiyorsa, yazıcıya erişim kodunu kaydedin ve faks gönderirken faks numarasının başına # (kare işareti) girin.
- ❏ Bir iletişim hatası oluşursa **Faks Hızı** ayarını kontrol panelinde **Yavaş(9.600bps)** olarak değiştirin.
- ❏ Bir telefon bağlayıp test ederek telefon duvar soketinin çalışıp çalışmadığını kontrol edin. Çağrı yapamıyor veya alamıyorsanız, telekomünikasyon şirketinizle iletişim kurun.
- ❏ Bir DSL telefon hattına bağlanmak için dahili DSL filtresine sahip bir DSL modem kullanmanız veya hatta ayrı bir DSL filtresi takmanız gerekir. DSL sağlayıcınızla iletişim kurun.
- ❏ Bir DSL telefon hattına bağlanıyorsanız, yazıcıyı doğrudan bir telefon duvar soketine takın ve ardından yazıcının faks gönderip gönderemediğini kontrol edin. Çalışıyorsa soruna DSL filtresi neden olabilir. DSL sağlayıcınızla iletişim kurun.
- ❏ Kontrol panelinde **ECM** ayarını etkinleştirin. **ECM** kapalıyken renkli fakslar gönderilemez ve alınamaz.
- ❏ Bilgisayarı kullanarak faks göndermek veya almak için yazıcının bir USB kablosu veya ağ üzerinden bağlandığından ve PC-FAX Sürücüsünün bilgisayara yüklendiğinden emin olun. PC-FAX Sürücüsü, FAX Utility ile birlikte yüklenir.
- <span id="page-174-0"></span>❏ Windows'ta, yazıcının (faks) **Aygıtlar ve Yazıcılar**, **Yazıcı** veya **Yazıcılar ve Diğer Donanım**'da görüntülendiğinden emin olun. Yazıcı (faks) "EPSON XXXXX (FAX)" olarak görüntülenir. Yazıcı (faks) görüntülenmiyorsa FAX Utility'yi kaldırın ve yeniden yükleyin. **Aygıtlar ve Yazıcılar**, **Yazıcı** veya **Yazıcılar ve Diğer Donanım**'a erişim sağlamak için aşağı bakın.
	- ❏ Windows 10

Başlat düğmesine sağ tıklayın veya basılı tutun ve ardından **Denetim Masası** > **Aygıtları ve yazıcıları görüntüle** seçeneklerini **Donanım ve Ses** öğesinden seçin.

❏ Windows 8.1/Windows 8

**Masaüstü** > **Ayarlar** > **Denetim Masası** > **Aygıtları ve yazıcıları görüntüle** öğesini **Donanım ve Ses** (veya **Donanım**) bölümünden seçin.

❏ Windows 7

Başlat düğmesine tıklayın ve **Denetim Masası** > **Aygıt ve yazıcıları göster** seçeneklerini **Donanım ve Ses** veya **Donanım** bölümünden seçin.

❏ Windows Vista

Başlat düğmesine tıklayın ve **Denetim Masası** > **Donanım ve Ses** kısmında **Yazıcılar** öğesini seçin.

❏ Windows XP

Başlat düğmesine tıklayın ve **Ayarlar** > **Denetim Masası** > **Yazıcılar ve Diğer Donanım** > **Yazıcılar ve Fakslar** öğesini seçin.

- ❏ Mac OS içinde aşağıdakileri kontrol edin.
	- ❏ **Sistem Tercihleri** öğesini menüsü > **Yazıcılar ve Tarayıcılar** (veya **Yazdırma ve Tarama**, **Yazdırma ve Fakslama**) öğesinden seçin ve sonra yazıcının (faks) görüntülendiğinden emin olun. Yazıcı (faks) "FAX XXXX (USB)" veya "FAX XXXX (IP)" olarak görüntülenir. Yazıcı (faks) görüntülenmiyorsa [**+**] işaretine tıklayın ve yazıcıyı (faks) kaydedin.
	- ❏ **Sistem Tercihleri** öğesini menüsü > **Yazıcılar ve Tarayıcılar** (veya **Yazdırma ve Tarama**, **Yazdırma ve Fakslama**) öğesinden seçin ve sonra yazıcıyı (faks) çift tıklatın. Yazıcı duraklatılırsa **Sürdür** (veya **Yazıcıyı Sürdür**) öğesine tıklayın.

### **İlgili Bilgi**

- & ["Durum Menüsündeki Hata Kodu" sayfa 103](#page-102-0)
- & ["Yazıcıyı Bir Telefon Hattına Bağlama" sayfa 147](#page-146-0)
- & ["Temel Ayarlar Menüsü" sayfa 171](#page-170-0)
- & ["Faks Bağlantısını Kontrol Et" sayfa 173](#page-172-0)

## **Faks Gönderilemiyor**

- ❏ Kullanıcı kısıtlama özelliği etkinleştirildiyse yazıcıyı kullanmak için bir kullanıcı adı ve parola gerekir. Parolayı bilmiyorsanız yöneticinizle iletişim kurun.
- ❏ Kullanıcı kısıtlama özelliği etkinleştirildiyse ve bilgisayardan bir faks gönderirseniz, kullanıcı kimlik doğrulaması yazıcı sürücüsünde belirlenen kullanıcı adı ve parolayı kullanarak gerçekleştirilir. Bir kimlik doğrulama hatasından dolayı faks gönderemezsiniz, yöneticinizle iletişim kurun.
- ❏ Gönderilen fakslar için başlık bilgisini kontrol panelinde ayarlayın. Bazı faks makineleri, başlık bilgisi içermeyen gelen faksları otomatik olarak reddetmektedir.
- ❏ Arayan kimliğini engellediyseniz, engellemeyi kaldırın. Bazı telefonlar veya faks makineleri gizli numaralardan gelen çağrıları otomatik olarak reddetmektedir.
- <span id="page-175-0"></span>❏ Alıcıya faks numarasının doğru olup olmadığını ve alıcının faks makinesinin faks almaya hazır olup olmadığını sorun.
- ❏ Alt adres özelliğini kullanarak kazayla bir faks gönderip göndermediğinizi kontrol edin. Kişi listesinden alt adresi olan bir alıcı seçerseniz, faks alt adres özelliği kullanarak gönderilemeyebilir.
- ❏ Alt adres özelliğini kullanarak faks gönderirken, alt adres özelliğini kullanarak alıcıya faks makinesinin faks alma özellikli olup olmadığını sorun.
- ❏ Alt adres özelliğini kullanarak faksları gönderirken alt adres ve parolanın doğru olduğunu kontrol edin. Alt adres ve parolanın eşleştiğini alıcıyla kontrol edin.

### **İlgili Bilgi**

- & ["Temel Ayarlar Menüsü" sayfa 171](#page-170-0)
- & ["Fakslar Gönderilemiyor ya da Alınamıyor" sayfa 174](#page-173-0)

### **Belirli bir Alıcıya Faks Gönderilemiyor**

Bir hatadan dolayı belirli bir alıcıya faks gönderemiyorsanız aşağıdakileri kontrol edin.

❏ Yazıcı numara çevirmeyi tamamladıktan sonra 50 saniye içinde alıcı makine çağrıya cevap vermezse, çağrı bir

hata ile sonlanır. Bir faks tonu duymadan önce ne kadar süre geçeceğini kontrol etmek için (**Beklemede**) özelliğini kullanarak veya bağlı bir telefonu kullanarak çevirin. 50 saniyeden uzun sürüyorsa, faksı göndermek

için faks numarasından sonra duraklamalar ekleyin. Duraklama girmek için düğmesine dokunun. Duraklama işareti olarak bir kısa çizgi girilir. Bir duraklama yaklaşık üç saniyedir. Gerekiyorsa çok sayıda duraklama ekleyin.

❏ Alıcıyı kişi listesinden seçtiyseniz, kayıtlı bilgilerin doğru olduğunu kontrol edin. Bilgi doğruysa, kişi listesinden alıcıyı seçin, **Dğşt** düğmesine dokunun ve ardından **Faks Hızı** ayarını **Yavaş(9.600bps)** olarak değiştirin.

### **İlgili Bilgi**

- & ["Kişileri Kullanma" sayfa 62](#page-61-0)
- & ["Fakslar Gönderilemiyor ya da Alınamıyor" sayfa 174](#page-173-0)

### **Belirtilen Zamanda Faks Gönderilemiyor**

Kontrol panelinde tarih ve saati doğru şekilde ayarlayın.

### **İlgili Bilgi**

- & ["Zaman Sunucusuyla Tarih ve Saati Eşitleme" sayfa 77](#page-76-0)
- ◆ ["Temel Ayarlar" sayfa 132](#page-131-0)

### **Faks Alınamıyor**

- ❏ Çağrı iletme servisine üye olduysanız, yazıcı faks alamayabilir.Servis sağlayıcı ile iletişim kurun.
- ❏ Yazıcıya bir telefon bağlamadıysanız, **Alma Modu** ayarını kontrol panelinde **Oto** olarak ayarlayın.
- <span id="page-176-0"></span>❏ Aşağıdaki durumlarda yazıcıdaki bellek yetersiz kalır ve faksları alamaz.Bellek dolu hatasını ele alma konusunda bilgiler için sorun giderme bölümüne bakın.
	- ❏ Toplamda 200 alınan belge gelen kutusuna ve gizli kutusuna kaydedildi.
	- ❏ Yazıcı belleği dolu (%100).
- ❏ Alt adres özelliğini kullanarak faksları alırken alt adres ve parolanın doğru olduğunu kontrol edin.Alt adres ve parolanın eşleştiğini göndericiyle kontrol edin.
- ❏ Gönderenin faks numarasının **Numara Reddetme Listesi** öğesine kaydedilip kaydedilmediğini kontrol edin.**Numara Reddetme Listesi** öğesi **Faks Reddetme** içinde etkinleştirildiğinde bu listeye eklenen numaralardan gönderilen fakslar engellenir.
- ❏ Gönderenin faks numarasının kişi listesinde kayıtlı olup olmadığını kontrol edin.**Kayıtlı Olmayan Kişiler** öğesi **Faks Reddetme** içinde etkinleştirildiğinde bu listeye kaydedilen numaralardan gönderilen fakslar engellenir.
- ❏ Gönderene başlık bilgisinin faks makinelerinde ayarlı olup olmadığını sorun.**Faks Üstbilgisi Boş Engellendi** öğesi **Faks Reddetme** içinde etkinleştirildiğinde başlık bilgileri içermeyen fakslar engellenir.

### **İlgili Bilgi**

- & ["Temel Ayarlar Menüsü" sayfa 171](#page-170-0)
- & ["Fakslar Gönderilemiyor ya da Alınamıyor" sayfa 174](#page-173-0)
- & "Hafıza Dolu Hatası Oluşuyor" sayfa 177

### **Alınan Fakslar Bellek Aygıtına Kaydedilemiyor**

Bellek aygıtının yazıcıya bağlı olup olmadığını kontrol edin ve sonra **Ayarları Al** öğesini kontrol edin.

### **İlgili Bilgi**

- & ["Alınan Faksları Kaydetmek ve İletmek için Ayarları Yapma" sayfa 156](#page-155-0)
- & ["Kaydetme/İletme Ayarları Menüsü" sayfa 166](#page-165-0)

## **Hafıza Dolu Hatası Oluşuyor**

- ❏ Yazıcı, alınan faksları gelen kutusuna veya gizli kutusuna kaydedecek şekilde ayarlandıysa, gelen kutusundan veya gizli kutusundan zaten okuduğunuz faksları silin.
- ❏ Yazıcı, alınan faksları bilgisayara kaydedecek şekilde ayarlandıysa, faksları kaydedecek şekilde ayarlanan bilgisayarı açın. Fakslar bilgisayara kaydedildikten sonra, yazıcının belleğinden silinir.
- ❏ Yazıcı, alınan faksları bellek cihazına kaydedecek şekilde ayarlandıysa, faksları kaydetmek için bir klasör oluşturduğunuz cihazı yazıcıya takın. Fakslar cihaza kaydedildikten sonra, yazıcının belleğinden silinir. Cihazın yeterli belleğinin bulunduğundan ve yazma korumalı olmadığından emin olun.
- ❏ Bellek dolu olsa da aşağıdaki çözümlerden birini kullanarak bir faks gönderebilirsiniz.
	- ❏ Tek renkli faks gönderirken **Direkt Gönd** özelliğini kullanarak bir faks gönderin.
	- ❏ Harici telefon cihazından arayarak faks gönderin.
	- ❏ (**Beklemede**) özelliğini kullanarak bir faks gönderin.
	- ❏ Orijinallerinizi birkaç parti halinde göndermek için ikiye veya daha fazlaya bölerek faks gönderin.

<span id="page-177-0"></span>❏ Kağıt sıkışması gibi bir yazıcı hatasından dolayı yazıcı alınan faksı yazdıramazsa hafıza dolu hatası gerçekleşebilir. Yazıcı sorununu ortadan kaldırın ve ardından gönderenle iletişim kurun ve faksı tekrar göndermelerini isteyin.

### **İlgili Bilgi**

- & ["Alınan Faksları Kaydetmek ve İletmek için Ayarları Yapma" sayfa 156](#page-155-0)
- & ["Kaydetme/İletme Ayarları Menüsü" sayfa 166](#page-165-0)
- & ["Bilgisayarda Faksları Göndermek ve Almak İçin Ayarları Yapma" sayfa 163](#page-162-0)

## **Gönderilen Faks Kalitesi Düşük**

- ❏ tarayıcı camı öğesini temizleyin.
- ❏ ADF'yi temizleyin.
- ❏ Kontrol panelinde **Orijinal Tür** ayarını değiştirin. Orijinalleriniz hem metin hem fotoğraf içeriyorsa, **Fotoğraf** seçeneğini seçin.
- ❏ Kontrol panelinde **Yoğunluk** ayarını değiştirin.
- ❏ Alıcı faks makinesinin özelliklerinden emin değilseniz, **Direkt Gönd** özelliğini etkinleştirin veya **İnce** öğesini **Çözünürlük** ayarı olarak seçin.

Bir siyah beyaz faks için **Süper İnce** veya **Ultra İnce** öğesini seçerseniz ve **Direkt Gönd** özelliğini kullanmadan faksı gönderirseniz, yazıcı çözünürlüğü otomatik olarak düşürebilir.

❏ Kontrol panelinde **ECM** ayarını etkinleştirin.

### **İlgili Bilgi**

& ["Temel Ayarlar Menüsü" sayfa 171](#page-170-0)

## **Fakslar Yanlış Boyutta Gönderiliyor**

- ❏ tarayıcı camı kullanarak faks gönderirken, orijinali köşesini hizalayarak yerleştirin. Kontrol panelinde orijinal boyutunu seçin.
- ❏ tarayıcı camı ve belge kapağını temizleyin. Cam üzerinde toz veya leke varsa, tarama alanı toz veya lekeleri kapsayacak şekilde genişleyebilir ve yanlış tarama konumları oluşturabilir veya görüntü küçük olabilir.

## **Alınan Faks Kalitesi Düşük**

- ❏ Kontrol panelinde **ECM** ayarını etkinleştirin.
- ❏ Gönderenle iletişim kurun ve daha yüksek kalite modu kullanarak göndermesini isteyin.
- ❏ Alınan faksı yazdırın. Faksı yeniden yazdırmak için **Günlük**'ni **Job/Status**'nden seçin.

### **İlgili Bilgi**

& ["Temel Ayarlar Menüsü" sayfa 171](#page-170-0)

### <span id="page-178-0"></span>**Alınan Fakslar Yazdırılmıyor**

- ❏ Yazıcıda sıkışan kağıt gibi bir hata oluştuysa, yazıcı alınan faksları yazdıramaz. Yazıcıyı kontrol edin.
- ❏ Yazıcı, alınan faksları gelen kutusuna veya gizli kutusuna kaydedecek şekilde ayarlandıysa, alınan fakslar otomatik olarak yazdırılmaz. **Ayarları Al** öğesini kontrol edin.

### **İlgili Bilgi**

- & ["Alınan Faksları Kaydetmek ve İletmek için Ayarları Yapma" sayfa 156](#page-155-0)
- & ["Kaydetme/İletme Ayarları Menüsü" sayfa 166](#page-165-0)

### **Sayfalar Boş veya yalnızca Alınan Fakslarda İkinci Sayfaya Az Miktarda Metin Yazdırılır**

**Böldükten Sonra Yazdırma Verilerini Sil** özelliğini **Bölünmüş Sayfa Ayarları** içinde kullanarak bir sayfaya yazdırabilirsiniz.

**Üstü Sil** veya **Altı Sil** öğesini **Böldükten Sonra Yazdırma Verilerini Sil** içinde seçin ve sonra **Eşik** öğesini ayarlayın. Eşiği artırma silinen miktarı artırır; yüksek bir eşik, bir sayfada daha yüksek bir yazdırma olasılığı verir.

### **İlgili Bilgi**

& ["Yazdırma Ayarları Menüsü" sayfa 169](#page-168-0)

## **Diğer Faks Gönderme Sorunları**

### **İlgili Bilgi**

- & "Bağlı Telefonda Çağrı Yapılamıyor" sayfa 179
- & "Telesekreter Sesli Aramaları Yanıtlayamıyor" sayfa 179

## **Bağlı Telefonda Çağrı Yapılamıyor**

Telefonu yazıcıdaki EXT. bağlantı noktasına bağlayın ve ahizeyi kaldırın. Ahizeden çevir sesini duyamıyorsanız, telefon kablosunu doğru takın.

### **İlgili Bilgi**

& ["Telefon Cihazınızı Yazıcıya Bağlama" sayfa 149](#page-148-0)

### **Telesekreter Sesli Aramaları Yanıtlayamıyor**

Kontrol panelinde yazıcının **Yanıt İçin Zil Sayısı** ayarını telesekreterin zil sayısından daha yüksek bir değere ayarlayın.

# **Kuruluş için Gelişmiş Güvenlik Ayarları**

Bu bölümde gelişmiş güvenlik özelliklerini açıklıyoruz.
# **Güvenlik Ayarları ve Tehlikeyi Önleme**

Yazıcı bir ağa bağlandığında, aygıta uzak bir konumdan erişebilirsiniz. Ek olarak, çoğu insan çalışma etkinliğini ve rahatlığını iyileştirmeye yardımcı olan yazıcıyı paylaşabilir. Ancak, yasal olmayan erişim, yasal olmayan kullanım ve verilerde değiştirme gibi riskler artar. Yazıcıyı Internet'e erişebileceğiniz bir ortamda kullanırsanız, riskler daha da büyür.

Dışarıdan erişim koruması olmayan yazıcılar için Internet'ten yazıcıda depolanan iş günlüklerini yazdırmak mümkün olacaktır.

Bu riskten kaçınmak için Epson yazıcıların çok çeşitli güvenlik teknolojileri vardır.

Müşterinin ortam bilgileriyle oluşturulmuş ortam koşullarına göre yazıcıyı gerektiği gibi ayarlayın.

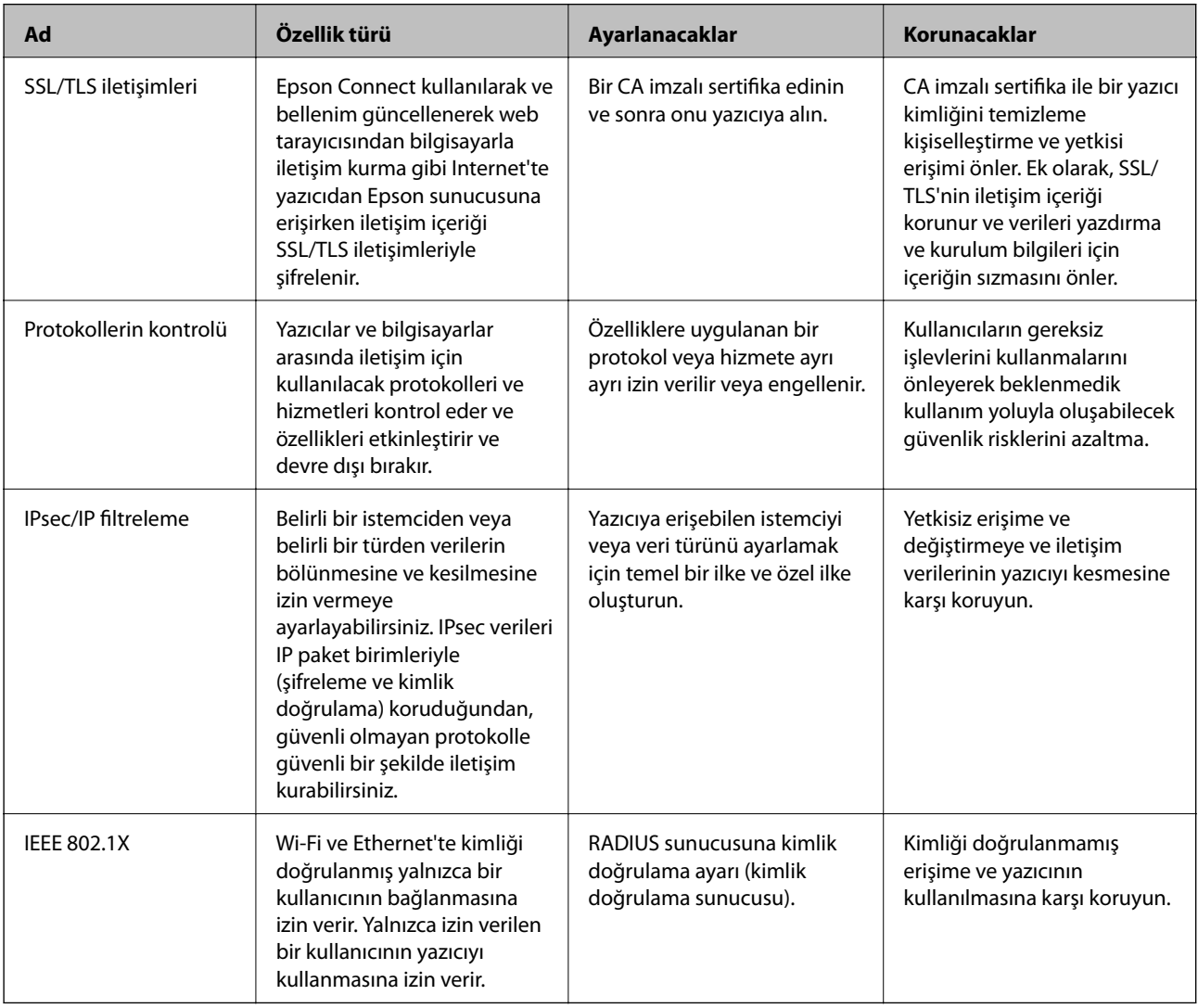

### **İlgili Bilgi**

- & ["Yazıcıyla SSL/TLS İletişimi" sayfa 182](#page-181-0)
- & ["İletişim Kurallarını Denetleme ve Kullanma" sayfa 190](#page-189-0)
- & ["IPsec/IP Filtrelemeyi Kullanan Şifrelenmiş İletişim" sayfa 195](#page-194-0)
- & ["Yazıcıyı bir IEEE802.1X Ağına Bağlama" sayfa 208](#page-207-0)

# <span id="page-181-0"></span>**Güvenlik Özelliği Ayarları**

IPsec/IP filtrelemeyi veya IEEE802.1X'i ayarlarken, değiştirme veya kesinti gibi güvenlik risklerini azaltmak için ayar bilgileri iletişimi kurmak için SSL/TLS'yi kullanarak Web Config'e erişmeniz önerilir.

Ayrıca, bir Ethernet kablosu kullanarak yazıcıyı doğrudan bilgisayara bağlayarak ve sonra IP adresini bir web tarayıcısına girerek Web Config'i kullanabilirsiniz. Güvenlik ayarları tamamladıktan sonra yazıcı güvenli bir ortamda bağlanabilir.

# **Yazıcıyla SSL/TLS İletişimi**

Yazıcıya SSL/TLS (Secure Sockets Layer (Güvenli Giriş Katmanı)/Transport Layer Security (Aktarım Katmanı Güvenliği)) iletişimi kullanılarak sunucu sertifikası ayarlandığında bilgisayarlar arasında iletişim yolunu şifreleyebilirsiniz. Bunu uzak ve yetkisiz erişimi önlemek istediğinizde yapın.

# **Dijital Sertifikasyon Hakkında**

#### ❏ CA İmzalı Sertifika

Bu, CA (Sertifika Yetkilisi) tarafından imzalanan bir sertifikadır. Sertifika Yetkilisi'ne uygulamak için bunu alabilirsiniz. Bu sertifika yazıcının bulunduğunu belgeler ve SSL/TLS iletişimi için kullanılır, bu yüzden veri iletişimi güvenliğini sağlayabilirsiniz.

SSL/TLS iletişimi için kullanıldığında, bir sunucu sertifikası olarak kullanılır.

IPsec/IP Filtreleme veya IEEE 802.1X iletişimi olarak ayarlandığında, bir istemci sertifikası olarak kullanılır.

#### ❏ CA Sertifikası

Bu, CA İmzalı Sertifika zincirinde bir sertifikadır, ayrıca orta CA sertifikası olarak adlandırılır. Diğer tarafın veya Web Config'in sunucusuna erişirken web tarayıcısı tarafından yazıcı sertifikası yolunu doğrulamak için kullanılır.

CA Sertifikası için yazıcıdan erişilen sunucu sertifikası yolunu doğrularken ayarlayın. Yazıcı için SSL/TLS bağlantısı için CA İmzalı Sertifika yolunu onaylamak için ayarlayın.

Yazıcının CA sertifikasını CA sertifikasının verdiği Sertifika Yetkilisi'nden alabilirsiniz.

Ayrıca, diğer sunucunun CA İmzalı Sertifika öğesini veren Sertifika Yetkilisi'nden diğer tarafın sunucusunu doğrulamak için kullanılan CA sertifikasını alabilirsiniz.

❏ Kendinden İmzalı Sertifika

Bu, yazıcının imzaladığı ve kendisi verdiği bir sertifikadır. Kök sertifika olarak da adlandırılır. Verici kendisini belgelediğinden güvenilir değildir ve kişiselleştirmeyi önleyemez.

Güvenlik ayarı yaparken ve CA İmzalı Sertifika olmadan basit SSL/TLS iletişimi gerçekleştirirken kullanın.

Bir SSL/TLS iletişimi için bu sertifikayı kullanıyorsanız, sertifika bir web tarayıcısında kaydedilmediğinden web tarayıcısında bir güvenlik uyarısı görüntülenebilir. Kendinden İmzalı Sertifika öğesini yalnızca bir SSL/TLS iletişimi için kullanabilirsiniz.

#### **İlgili Bilgi**

- & ["CA İmzalı bir Sertifika Alma ve İçe Aktarma" sayfa 183](#page-182-0)
- & ["CA İmzalı bir Sertifika Silme" sayfa 187](#page-186-0)
- & ["Kendinden İmzalı Sertifika Güncelleme" sayfa 189](#page-188-0)

# <span id="page-182-0"></span>**CA İmzalı bir Sertifika Alma ve İçe Aktarma**

## **CA İmzalı bir Sertifika Alınması**

CA imzalı bir sertifika almak için bir CSR (Sertifika İmzalama Talebi) oluşturun ve bununla sertifika yetkilisine başvurun. Web Config'i ve bir bilgisayarı kullanarak CSR oluşturabilirsiniz.

Web Config'i kullanarak bir CSR oluşturmak ve CA imzalı bir sertifika almak için aşağıdaki adımları izleyin. Web Config'i kullanarak CSR oluştururken, sertifika PEM/DER formatındadır.

1. Web Config'e erişin ve sonra **Ağ Güvenliği** sekmesini seçin. Sonra, **SSL/TLS** > **Sertifika** veya **IPsec/IP Filtreleme** > **İstemci Sertifikası** veya **IEEE802.1X** > **İstemci Sertifikası** öğesini seçin.

Neyi seçerseniz seçin, aynı sertifikayı alabilir ve ortak olarak kullanabilirsiniz.

2. **Oluştur CSR** öğesine tıklayın.

CSR oluşturma sayfası açılır.

3. Her öğe için bir değer girin.

*Not:*

*İzin verilen anahtar uzunluğu ve kısaltmalar sertifika yetkilisine bağlı olarak değişir. Her sertifika yetkilisinin kurallarına uygun talep hazırlayın.*

4. **Tamam** öğesine tıklayın.

Bir tamamlanma mesajı görüntülenir.

- 5. **Ağ Güvenliği** sekmesini seçin. Sonra, **SSL/TLS** > **Sertifika** veya **IPsec/IP Filtreleme** > **İstemci Sertifikası** veya **IEEE802.1X** > **İstemci Sertifikası** öğesini seçin.
- 6. Her sertifika yetkilisinin belirlemiş olduğu formata uygun CSR'ı bilgisayarınıza indirmek için **CSR** indirme düğmelerinden birine tıklayın.

### c*Önemli:*

*Tekrar bir CSR oluşturmayın. Bunu yaparsanız, verilen bir CA İmzalı Sertifika içe aktarılamayabilir.*

7. Bir sertifika yetkilisine CSR'yi gönderin ve bir CA İmzalı Sertifika alın.

Her sertifika yetkilisinin gönderi yöntemi ve biçimi ile ilgili kurallarına uyun.

8. Verilen CA İmzalı Sertifika öğesini yazıcıya bağlı bir bilgisayara kaydedin. Sertifikayı bir hedefe kaydettiğinizde CA İmzalı Sertifika alma işlemi tamamlanmış olur.

### <span id="page-183-0"></span>*CSR Ayarlama Öğeleri*

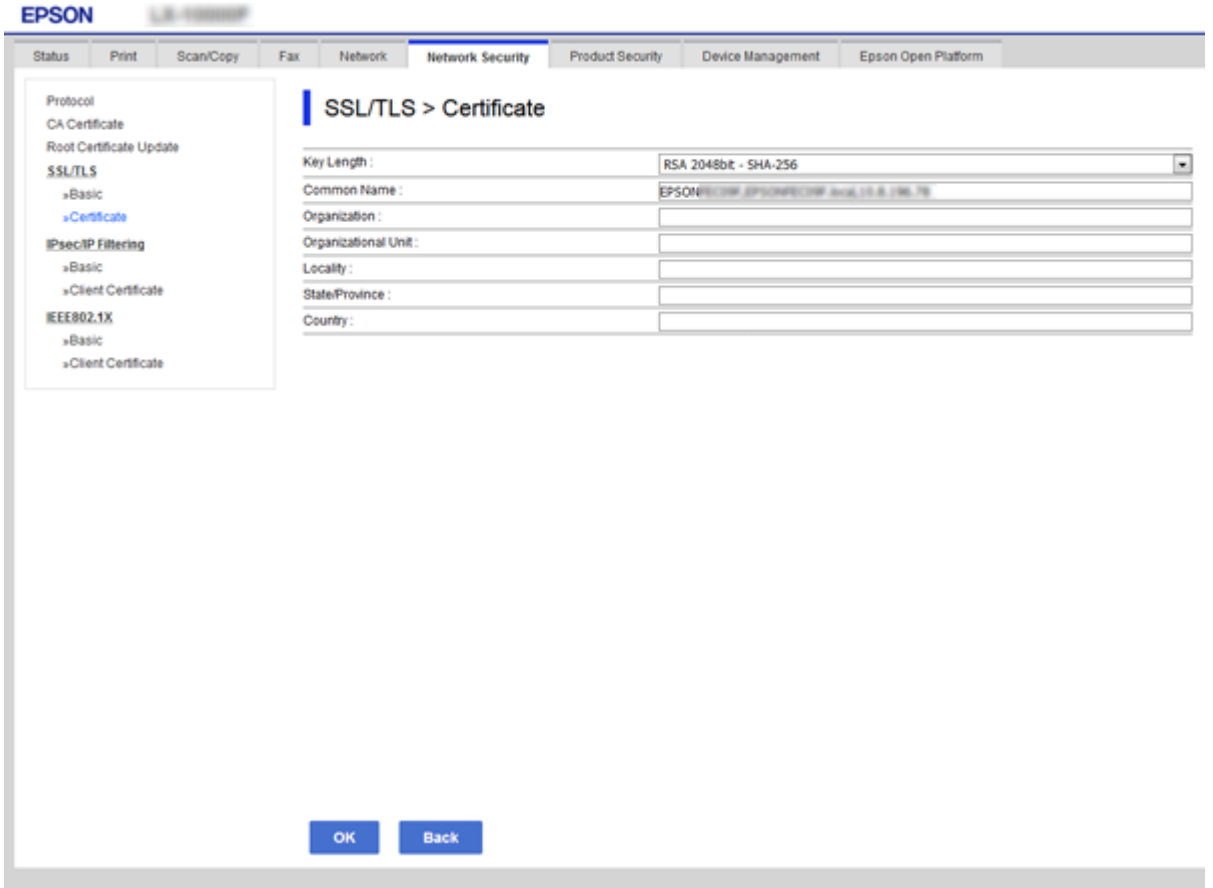

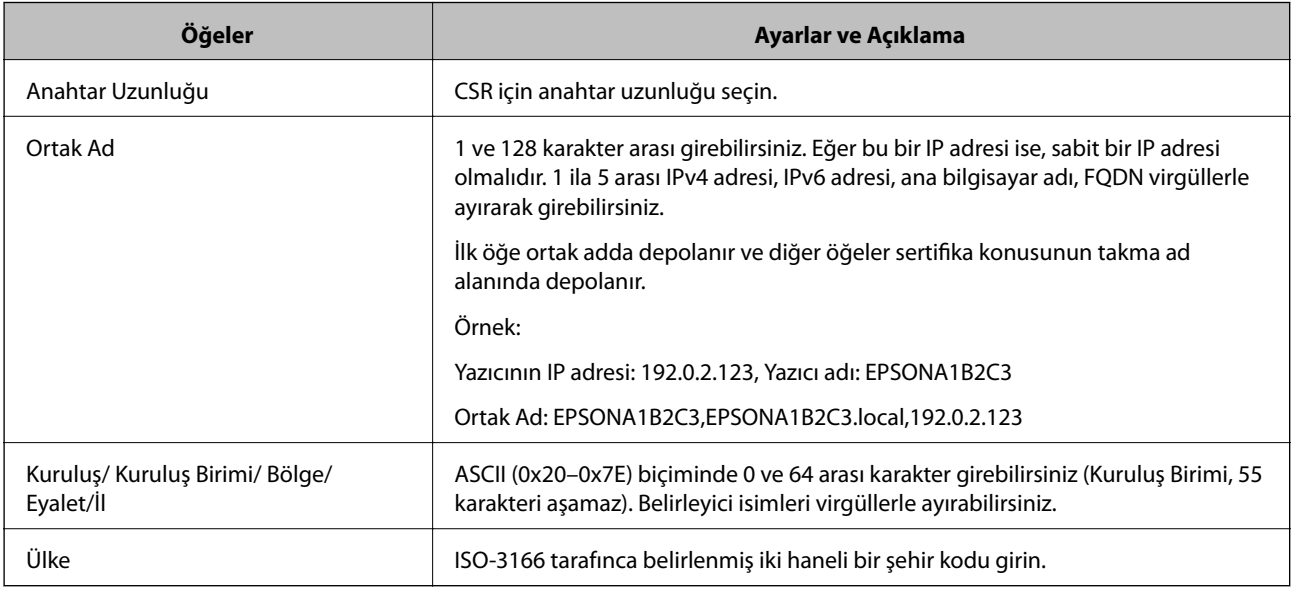

### **İlgili Bilgi**

 $\blacktriangleright$ ["CA İmzalı bir Sertifika Alınması" sayfa 183](#page-182-0)

## <span id="page-184-0"></span>**CA İmzalı bir Sertifikanın İçe Aktarımı**

Alınan CA İmzalı Sertifika öğesini yazıcıya alın.

# c*Önemli:*

- ❏ *Yazıcının saat ve tarih ayarının doğru olduğundan emin olun. Sertifika geçersiz olabilir.*
- ❏ *Web Config tarafından hazırlanmış bir CSR kullanıyorsanız, her seferde bir adet sertifika içe aktarabilirsiniz.*
- 1. Web Config'e erişin ve sonra **Ağ Güvenliği** sekmesini seçin. Sonra, **SSL/TLS** > **Sertifika** veya **IPsec/IP Filtreleme** > **İstemci Sertifikası** veya **IEEE802.1X** > **İstemci Sertifikası** öğesini seçin.
- 2. **İçe Aktar** öğesine tıklayın

Sertifika içe aktarım sayfası açılır.

3. Her öğe için bir değer girin. Yazıcıya erişen web tarayıcısında sertifikanın yolunu doğrularken **CA Sertifikası 1** ve **CA Sertifikası 2** öğesini ayarlayın.

Nerede CSR oluşturduğunuza ve sertifikanın dosya formatına bağlı olarak gerekli ayarlar değişebilir. Aşağıdakilere göre, değerleri gerekli öğelere girin.

- ❏ Web Config'den alınmış PEM/DER formatında bir sertifika
	- ❏ **Özel Anahtar**: Yazıcının özel bir anahtarı olduğu için yapılandırmayın.
	- ❏ **Parola**: Yapılandırmayın.
	- ❏ **CA Sertifikası 1**/**CA Sertifikası 2**: İsteğe bağlı
- ❏ Bilgisayardan alınmış, PEM/DER formatında bir sertifika
	- ❏ **Özel Anahtar**: Ayarlamanız gerekir.
	- ❏ **Parola**: Yapılandırmayın.
	- ❏ **CA Sertifikası 1**/**CA Sertifikası 2**: İsteğe bağlı

❏ Bilgisayardan alınmış, PKCS#12 formatında bir sertifika

- ❏ **Özel Anahtar**: Yapılandırmayın.
- ❏ **Parola**: İsteğe bağlı
- ❏ **CA Sertifikası 1**/**CA Sertifikası 2**: Yapılandırmayın.
- 4. **Tamam** öğesine tıklayın.

Bir tamamlanma mesajı görüntülenir.

*Not:*

*Sertifika bilgisini doğrulamak için Onayla öğesine tıklayın.*

### **İlgili Bilgi**

- & ["Web Config Erişimi" sayfa 28](#page-27-0)
- & ["CA İmzalı Sertifika İçe Aktarım Ayarlama Öğeleri" sayfa 186](#page-185-0)

# <span id="page-185-0"></span>*CA İmzalı Sertifika İçe Aktarım Ayarlama Öğeleri*

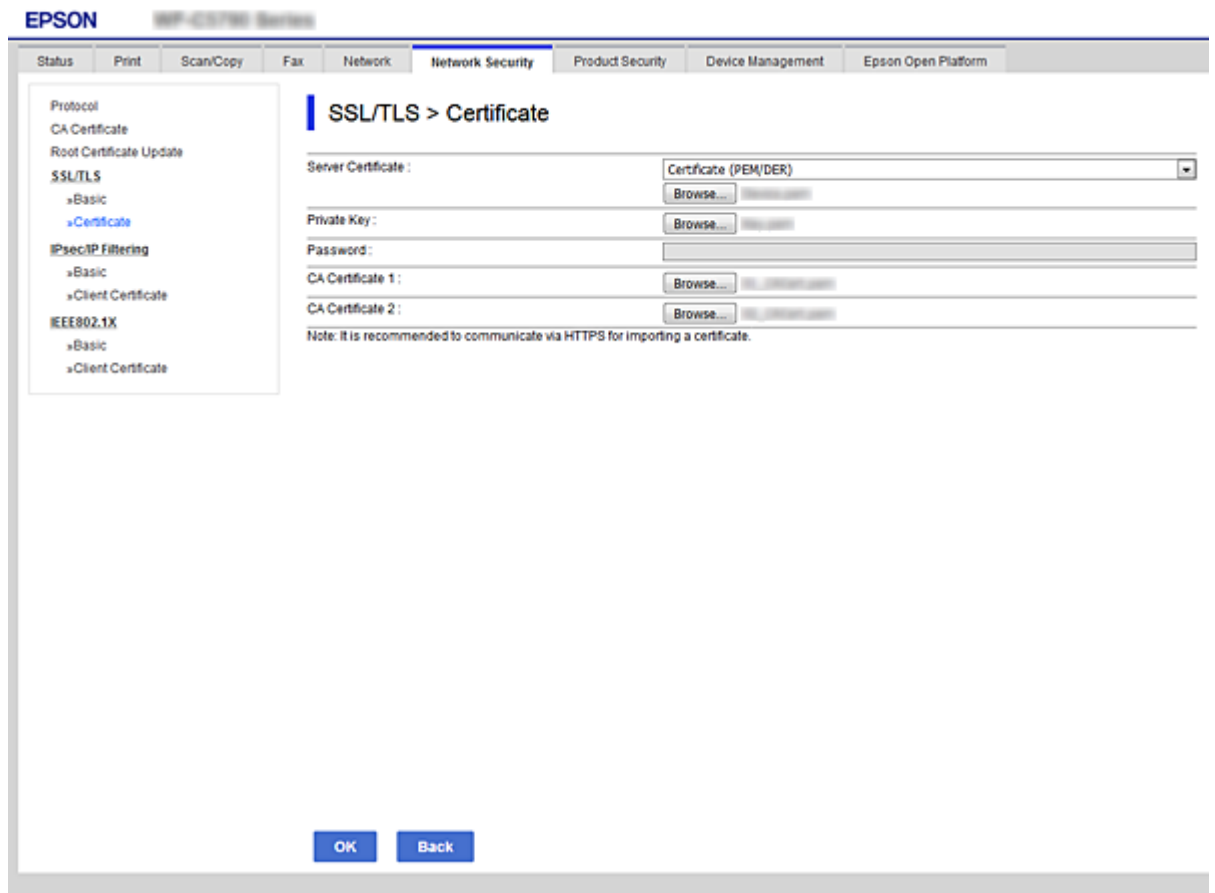

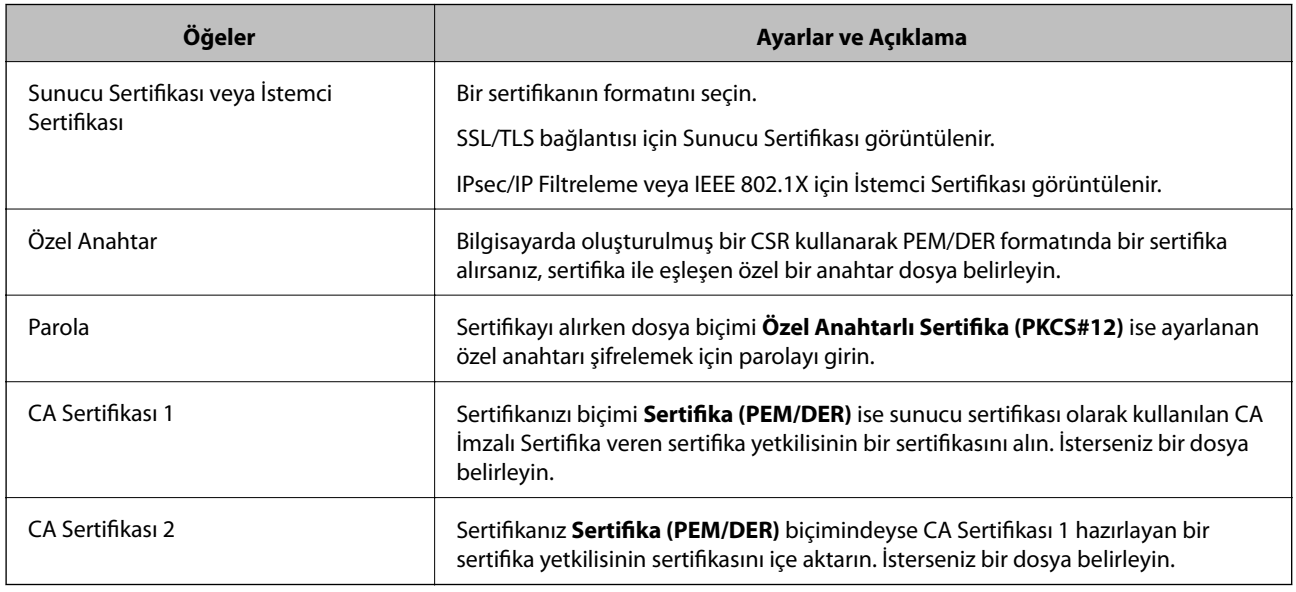

### **İlgili Bilgi**

 $\blacktriangleright$ ["CA İmzalı bir Sertifikanın İçe Aktarımı" sayfa 185](#page-184-0)

# <span id="page-186-0"></span>**CA İmzalı bir Sertifika Silme**

Sertifika zaman aşımına uğradığında ya da şifreli bir bağlantıya gerek kalmadığında önemli bir sertifikayı silebilirsiniz.

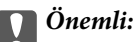

*Web Config tarafından hazırlanmış bir CSR kullanıyorsanız, silinmiş bir sertifikayı tekrar içe aktaramazsınız.Bu durumda CSR oluşturun ve tekrar bir sertifika alın.*

- 1. Web Config'e erişin ve sonra **Ağ Güvenliği** sekmesini seçin.Sonra, **SSL/TLS** > **Sertifika** veya **IPsec/IP Filtreleme** > **İstemci Sertifikası** veya **IEEE802.1X** > **İstemci Sertifikası** öğesini seçin.
- 2. **Sil** öğesine tıklayın.
- 3. Görüntülenen mesajda, sertifikayı silmek istediğinizi onaylayın.

# **CA Sertifikası Yapılandırın**

CA Sertifikası öğesini ayarladığınızda, yazıcının eriştiği sunucunun CA sertifikasına olan yolu doğrulayabilirsiniz. Bu, kişiselleştirmeyi önleyebilir.

CA Sertifikası öğesini CA İmzalı Sertifika verildiği Sertifika Yetkilisi'nden alabilirsiniz.

### **İlgili Bilgi**

- & ["Web Config Erişimi" sayfa 28](#page-27-0)
- & ["CSR Ayarlama Öğeleri" sayfa 184](#page-183-0)
- & ["CA İmzalı bir Sertifikanın İçe Aktarımı" sayfa 185](#page-184-0)

### **Bir CA Sertifikası içe aktarma**

CA Sertifikası öğesini yazıcıya verin.

- 1. Web Config'e erişin ve sonra **Ağ Güvenliği** sekmesi > **CA Sertifikası** öğesini seçin.
- 2. **İçe Aktar** öğesine tıklayın.

3. İçe aktarmak istediğiniz CA Sertifikası öğesini belirleyin.

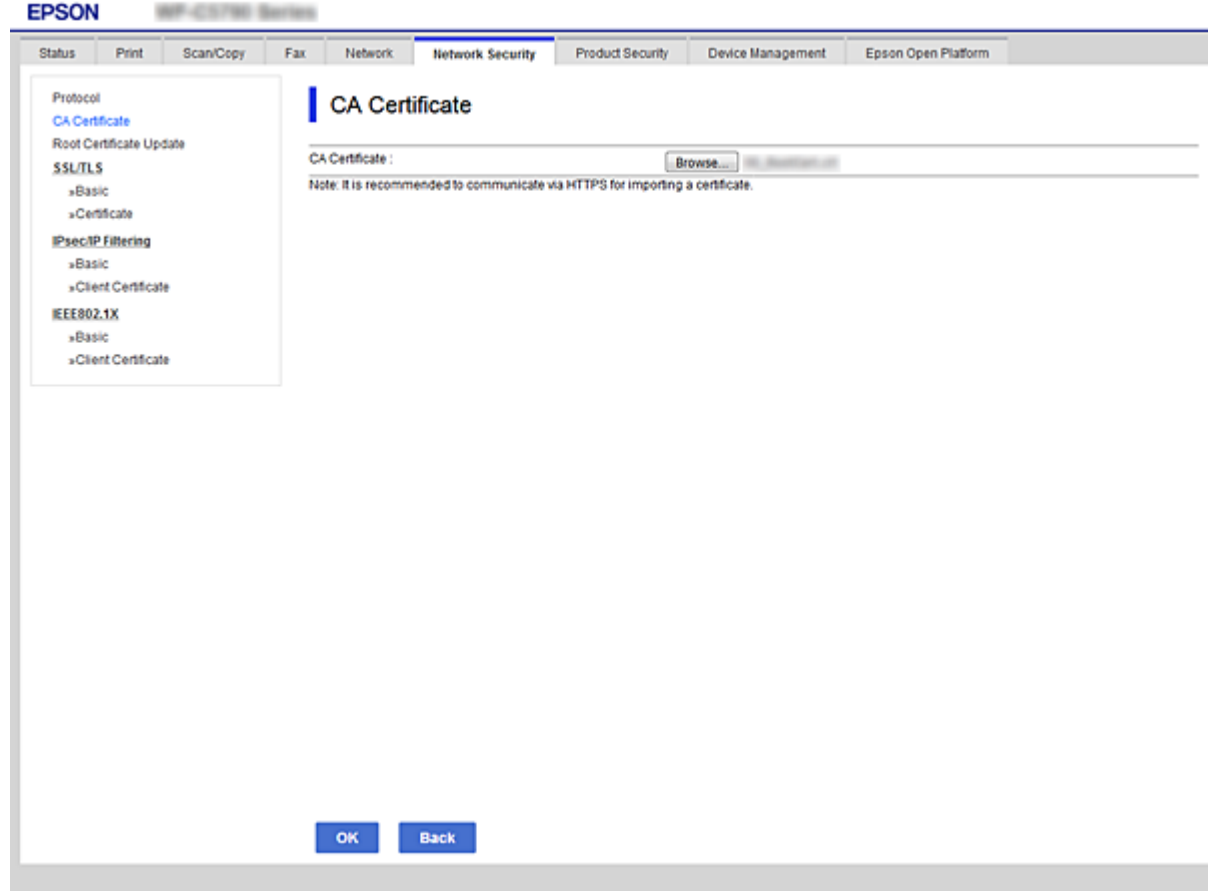

4. **Tamam** öğesine tıklayın.

İçe aktarma tamamlandığında **CA Sertifikası** ekranına döndürülürsünüz ve içe aktarılan CA Sertifikası görüntülenir.

### **Bir CA Sertifikası silme**

İçe aktarılan CA Sertifikası öğesini silebilirsiniz.

1. Web Config'e erişin ve sonra **Ağ Güvenliği** sekmesi > **CA Sertifikası** öğesini seçin.

<span id="page-188-0"></span>2. Silmek istediğiniz CA Sertifikası öğesinin yanındaki **Sil** düğmesine tıklayın.

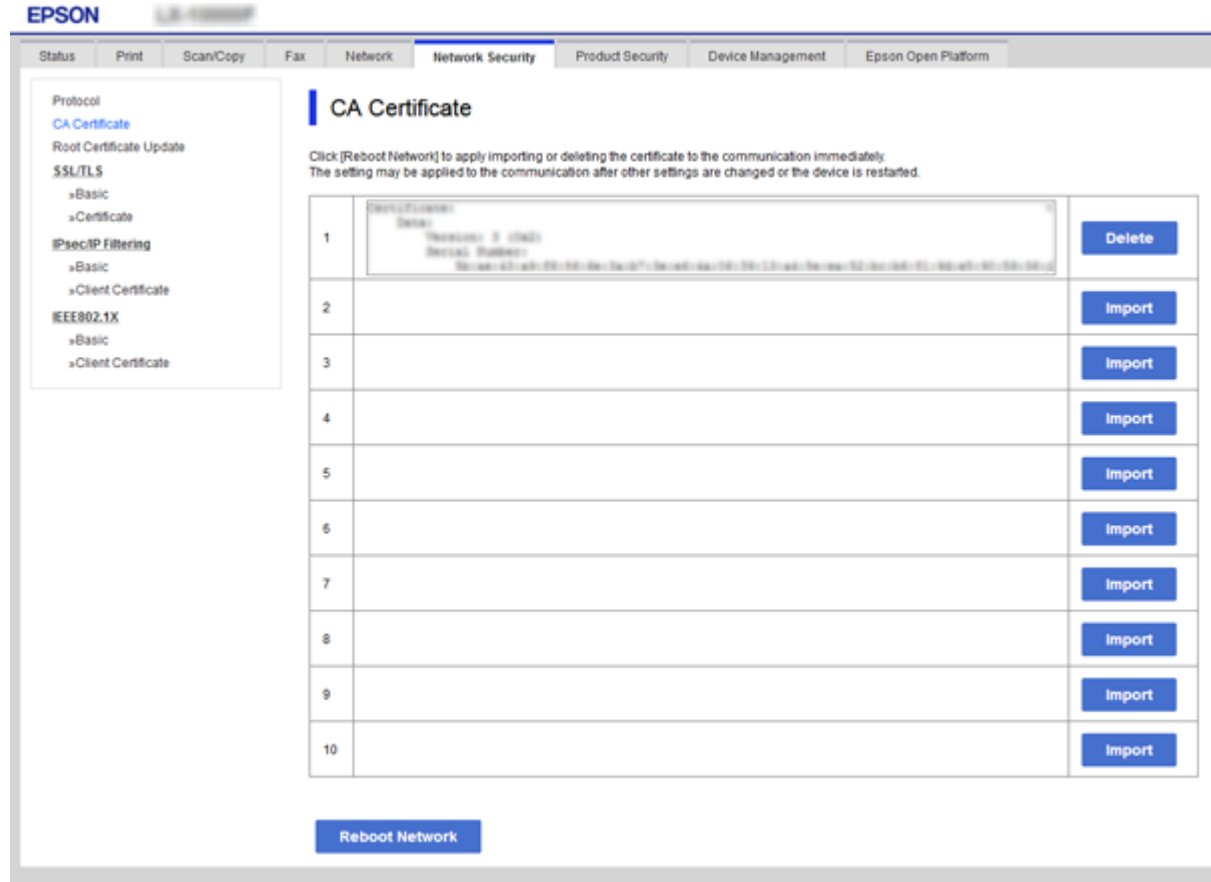

- 3. Görüntülenen mesajda, sertifikayı silmek istediğinizi onaylayın.
- 4. **Ağı Yeniden Başlat** öğesini tıklatın ve sonra silinen CA Sertifikasının güncellenen ekranda listelenmediğini kontrol edin.

#### **İlgili Bilgi**

& ["Web Config Erişimi" sayfa 28](#page-27-0)

### **Kendinden İmzalı Sertifika Güncelleme**

Kendinden İmzalı Sertifika yazıcı tarafından verildiğinden, süresi dolduğunda veya açıklanan içerik değiştiğinde güncelleyebilirsiniz.

- 1. Web Config'e erişin ve **Ağ Güvenliği** tab > **SSL/TLS** > **Sertifika** öğesini seçin.
- 2. **Güncelle** öğesine tıklayın.
- 3. **Ortak Ad** girin.

5 kadar IPv4 adresi, IPv6 adresi, ana bilgisayar adı, 1 ila 128 karakter arası FQDN girebilir ve bunları virgüllerle ayırabilirsiniz. İlk parametre ortak adda depolanır ve diğerleri sertifikanın konusu için takma ad alanında depolanır.

<span id="page-189-0"></span>Örnek:

Yazıcının IP adresi: 192.0.2.123, Yazıcı adı: EPSONA1B2C3 Ortak ad: EPSONA1B2C3,EPSONA1B2C3.local,192.0.2.123

4. Sertifika için bir geçerlilik süresi belirleyin.

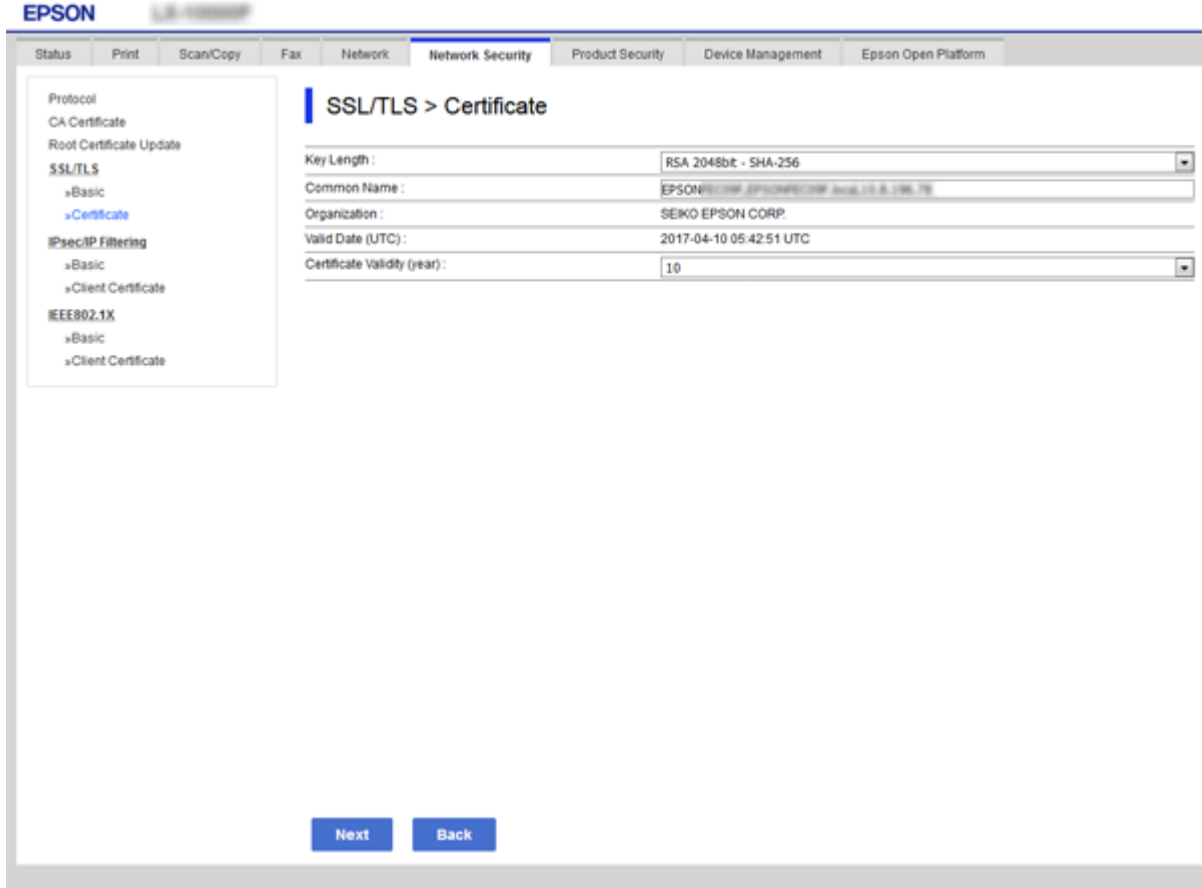

5. **İleri** öğesine tıklayın.

Bir doğrulama mesajı görüntülenir.

6. **Tamam** öğesine tıklayın.

Yazıcı güncelleştirilmiştir.

*Not:*

*Ağ Güvenliği Ayarları sekmesi > SSL/TLS > Sertifika > Kendinden İmzalı Sertifika öğesinden sertifika bilgilerini kontrol edebilir ve Onayla öğesini tıklatabilirsiniz.*

### **İlgili Bilgi**

& ["Web Config Erişimi" sayfa 28](#page-27-0)

# **İletişim Kurallarını Denetleme ve Kullanma**

Çeşitli yolları ve iletişim kurallarını kullanarak yazdırabilirsiniz.

Bir çok işlevli yazıcı kullanıyorsanız, belirtilmemiş sayıda ağ bilgisayarından ağ tarama ve PC-FAX kullanabilirsiniz.

Belirli yollardan yazdırmayı kısıtlayarak veya kullanılabilir işlevleri denetleyerek istenmeyen güvenlik risklerini azaltabilirsiniz.

# **İletişim kurallarını denetleme**

İletişim kuralı ayarlarını yapılandırın.

- 1. Web Config'e erişin ve sonra **Ağ Güvenliği** sekmesi > **İletişim Kuralı** öğesini seçin.
- 2. Her bir öğeyi yapılandırın.
- 3. **İleri** öğesine tıklayın.
- 4. **Tamam** öğesine tıklayın.

Ayarlar yazıcıya uygulanır.

# **Etkinleştirebileceğiniz veya Devre Dışı Bırakabileceğiniz İletişim Kuralları**

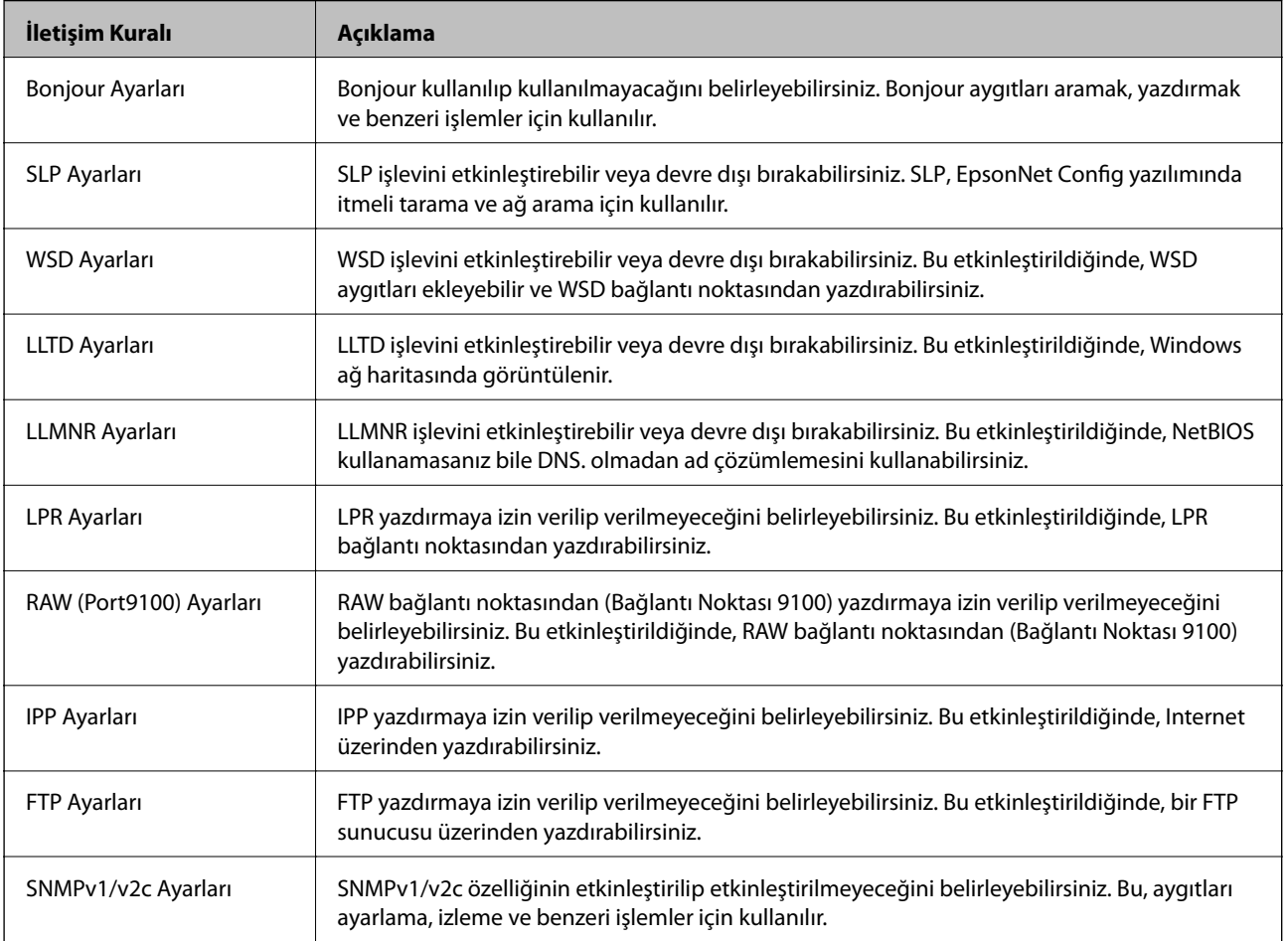

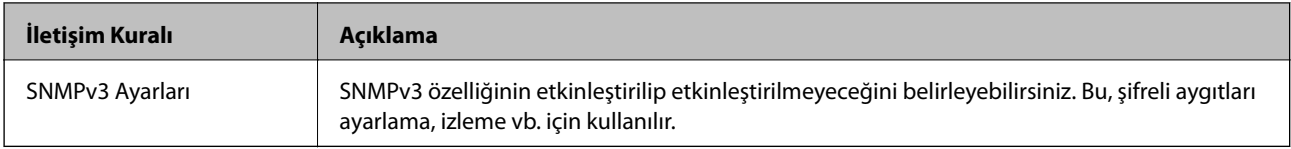

# **İletişim Kuralı Ayarlama Öğeleri**

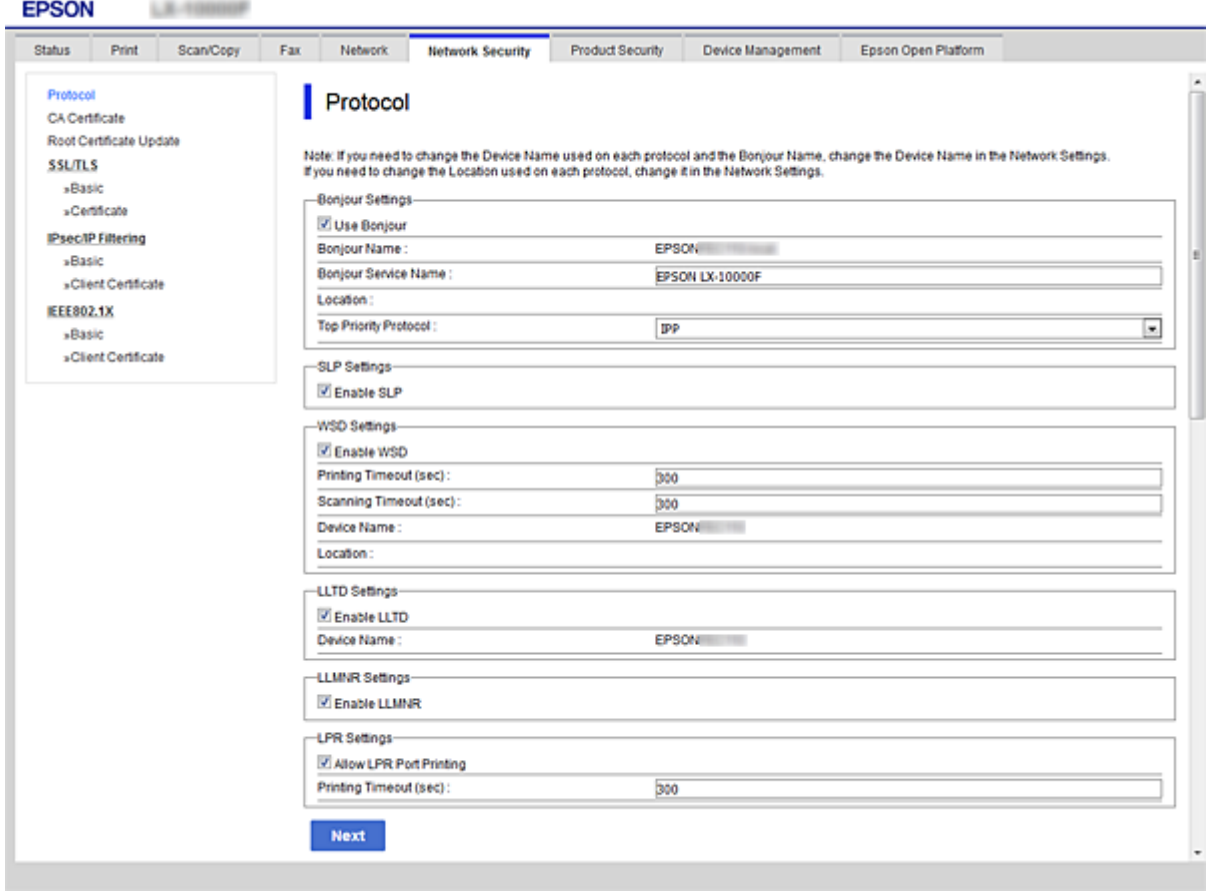

### Bonjour Ayarları

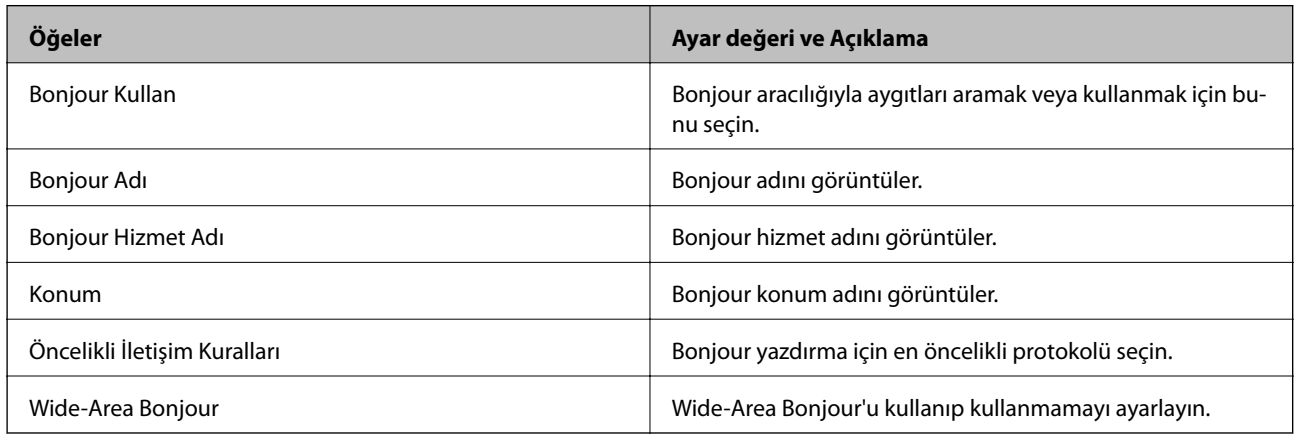

SLP Ayarları

### **Kuruluş için Gelişmiş Güvenlik Ayarları**

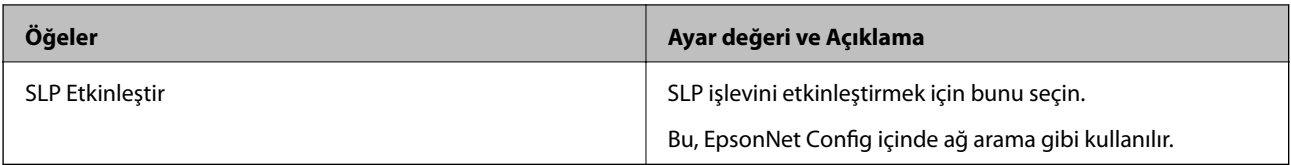

### WSD Ayarları

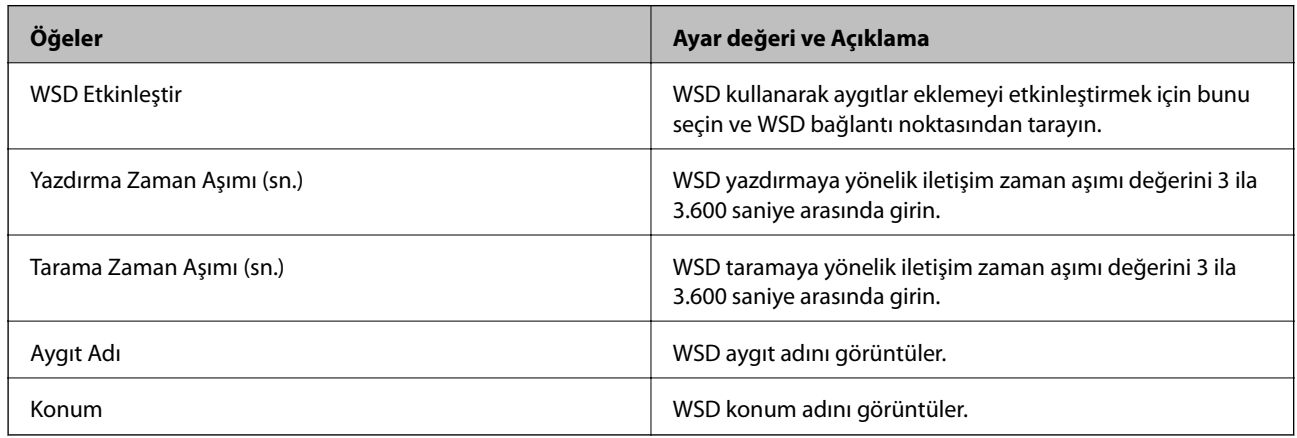

### LLTD Ayarları

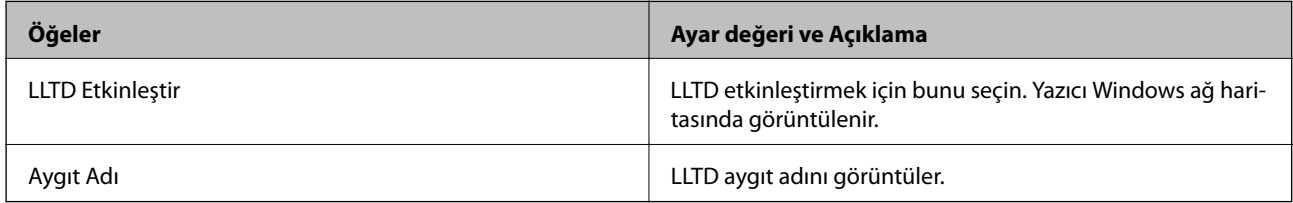

### LLMNR Ayarları

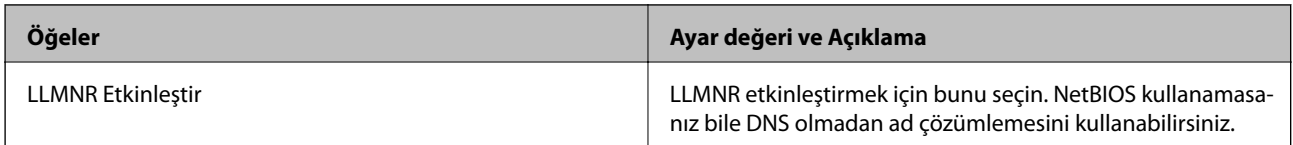

### LPR Ayarları

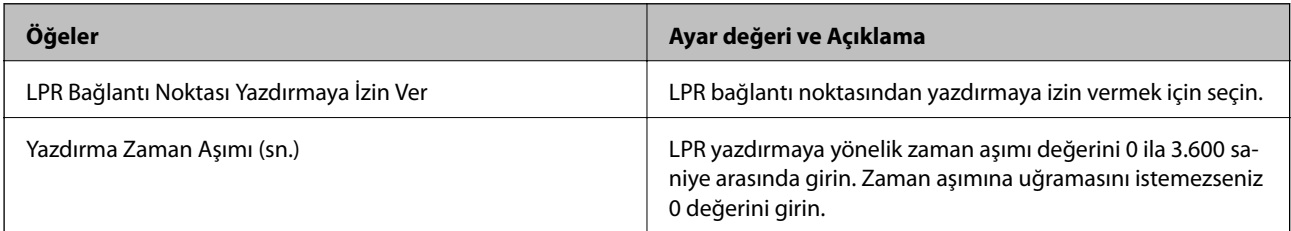

### RAW (Port9100) Ayarları

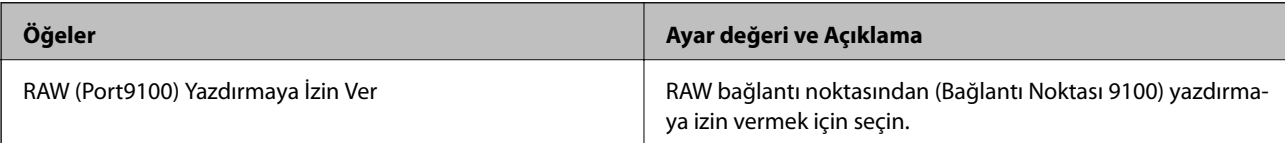

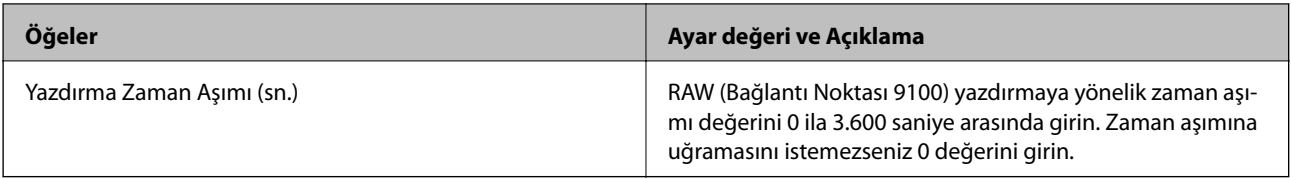

### IPP Ayarları

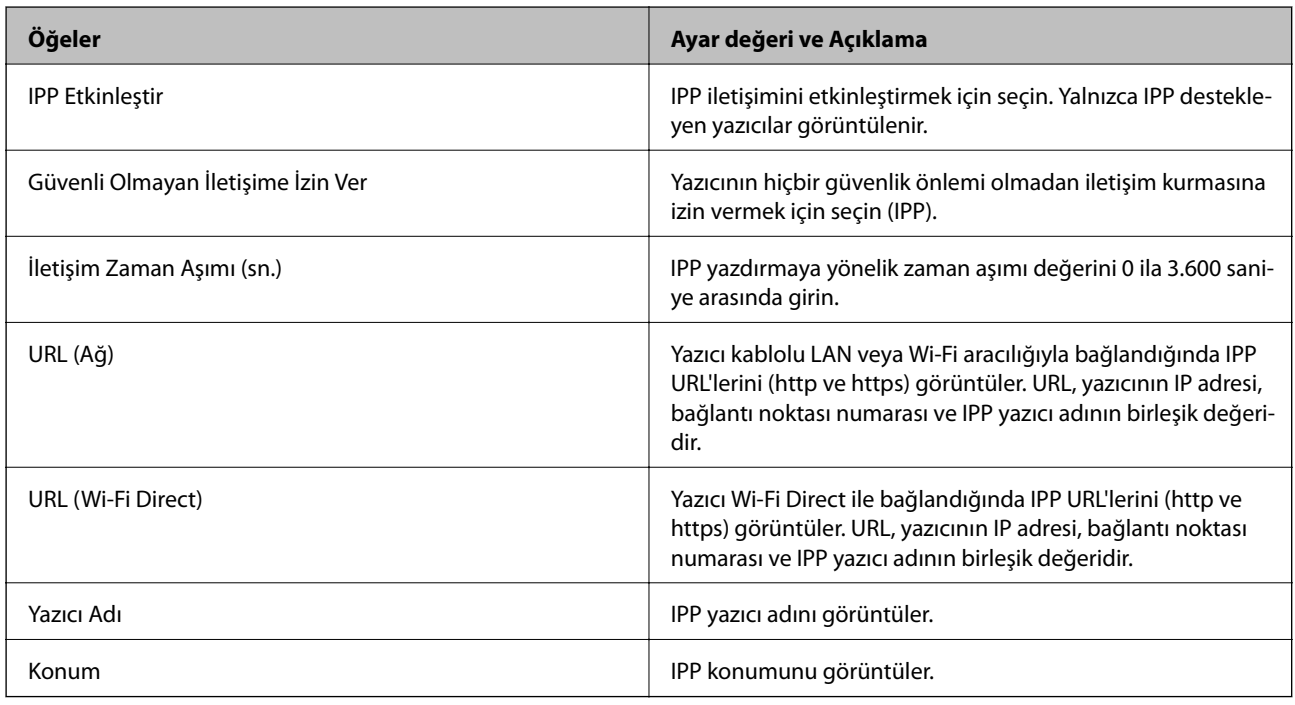

### FTP Ayarları

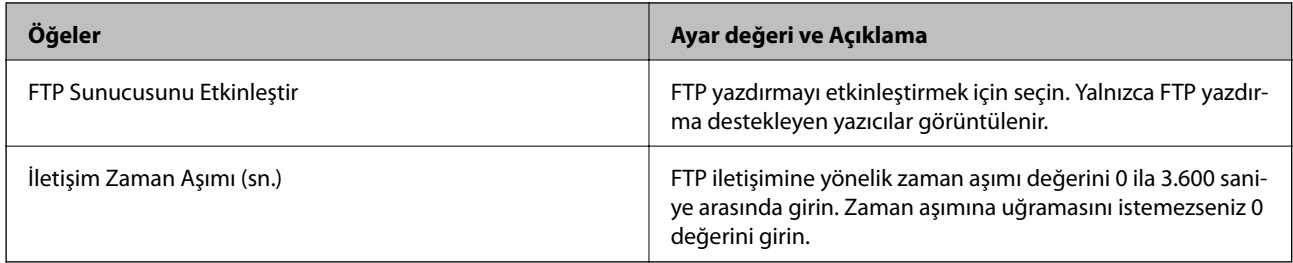

### SNMPv1/v2c Ayarları

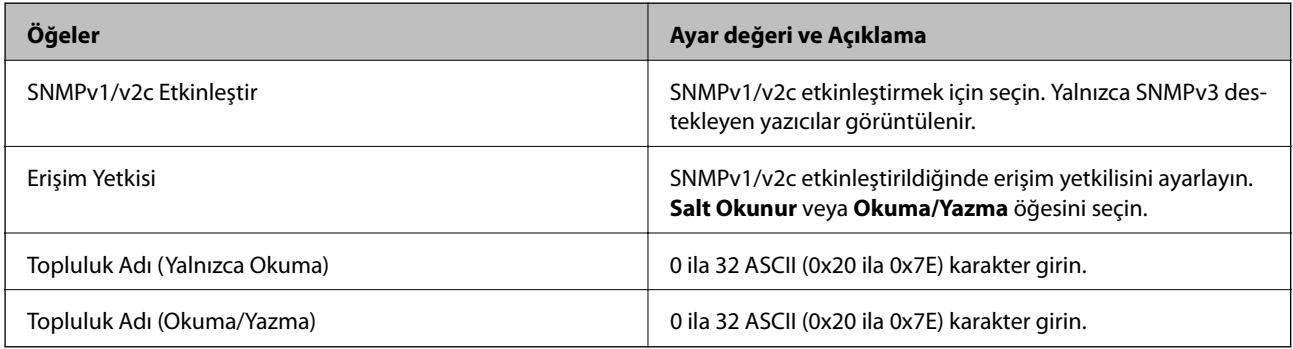

SNMPv3 Ayarları

<span id="page-194-0"></span>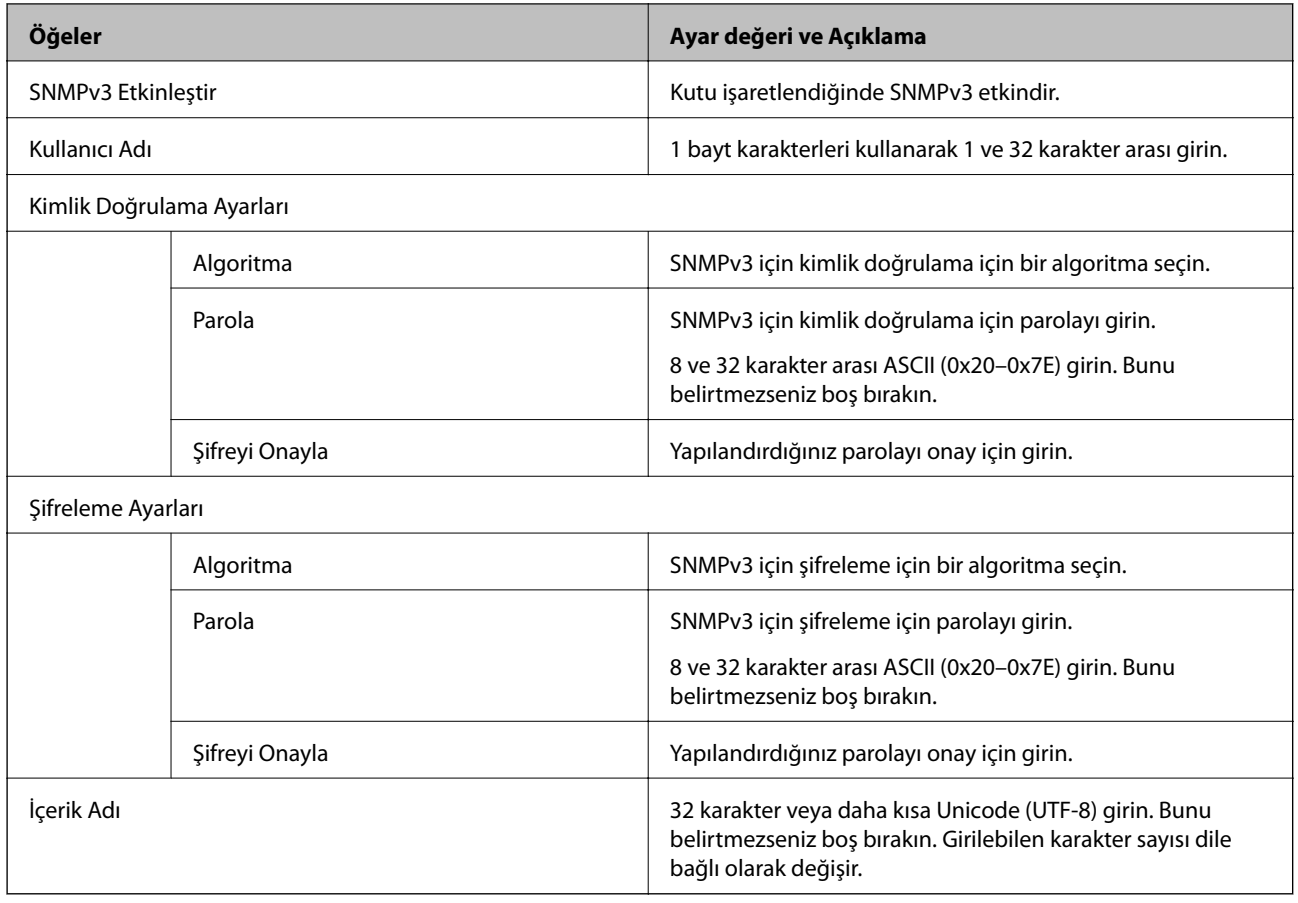

# **IPsec/IP Filtrelemeyi Kullanan Şifrelenmiş İletişim**

# **IPsec/IP Filtreleme Hakkında**

IPsec/IP Filtreleme işlevini kullanarak IP adresleri, hizmetler ve bağlantı noktasına göre trafiği filtreleyebilirsiniz. Filtreleme özelliğini dahil ederek yazıcıyı belirli müşterileri ve belirli verileri kabul edecek ya da engelleyecek şekilde yapılandırabilirsiniz. Ayrıca, IPsec kullanarak güvenlik seviyesini arttırabilirsiniz.

*Not:*

*Windows Vista veya üstünü ya da Windows Server 2008 veya üstünü çalıştıran bilgisayarlar IPsec'i destekler.*

# **Varsayılan İlkeyi Yapılandırma**

Trafiği filtrelemek için varsayılan ilkeyi yapılandırın. Varsayılan ilke, yazıcıya bağlanan her kullanıcı veya grup için geçerlidir. Kullanıcılar ve kullanıcı gruplarına yönelik daha ayrıntılı kontrol için grup ilkeleri yapılandırın.

- 1. Web Config'e erişin ve sonra **Ağ Güvenliği** sekmesi > **IPsec/IP Filtreleme** > **Temel** öğesini seçin.
- 2. Her öğe için bir değer girin.
- 3. **İleri** öğesine tıklayın.

Bir doğrulama mesajı görüntülenir.

4. **Tamam** öğesine tıklayın.

Yazıcı güncelleştirilmiştir.

### **İlgili Bilgi**

- & ["Web Config Erişimi" sayfa 28](#page-27-0)
- $\blacktriangleright$  "Varsayılan İlke Ayarlama Öğeleri" sayfa 196

# **Varsayılan İlke Ayarlama Öğeleri**

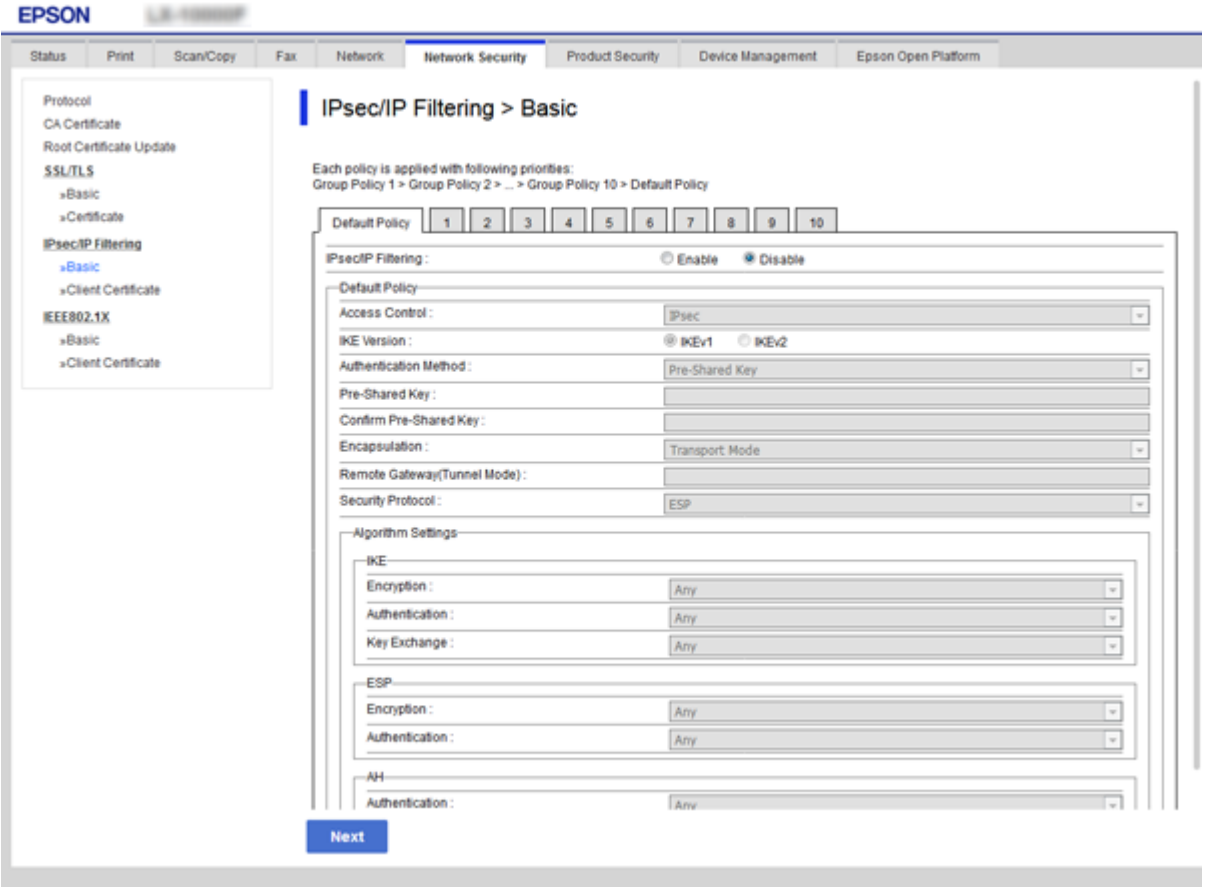

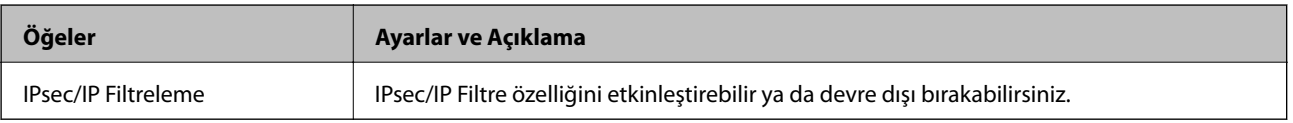

#### Varsayılan İlke

### **Kuruluş için Gelişmiş Güvenlik Ayarları**

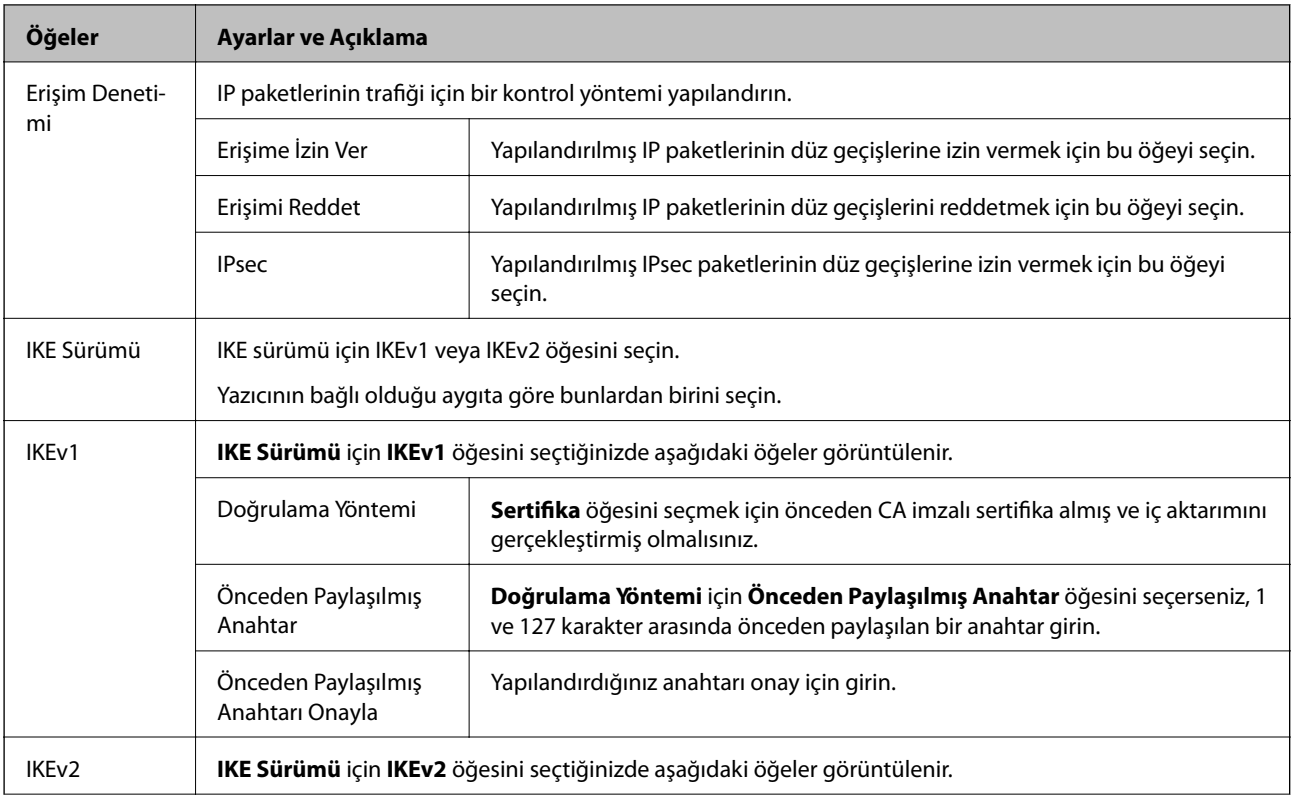

### **Kuruluş için Gelişmiş Güvenlik Ayarları**

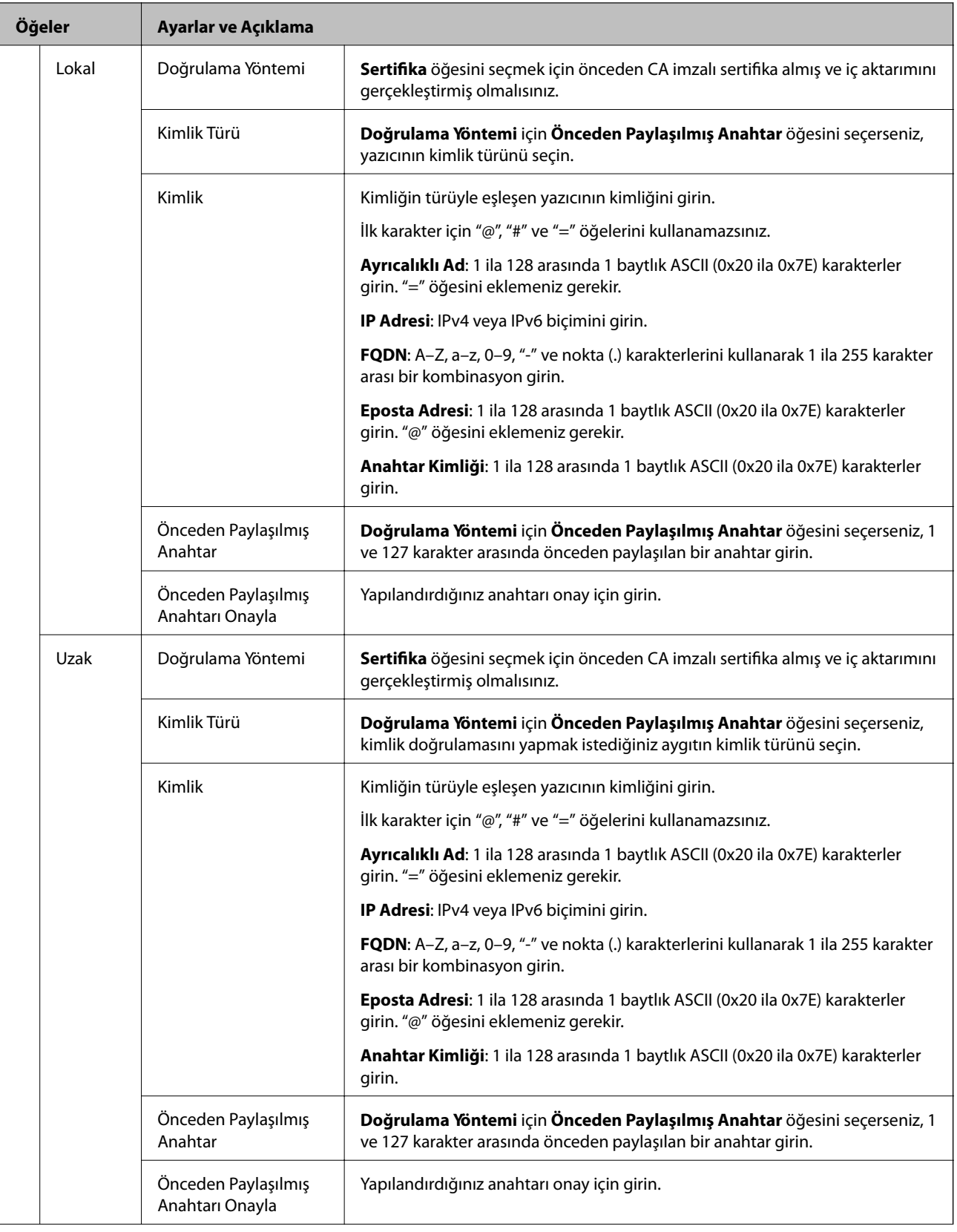

<span id="page-198-0"></span>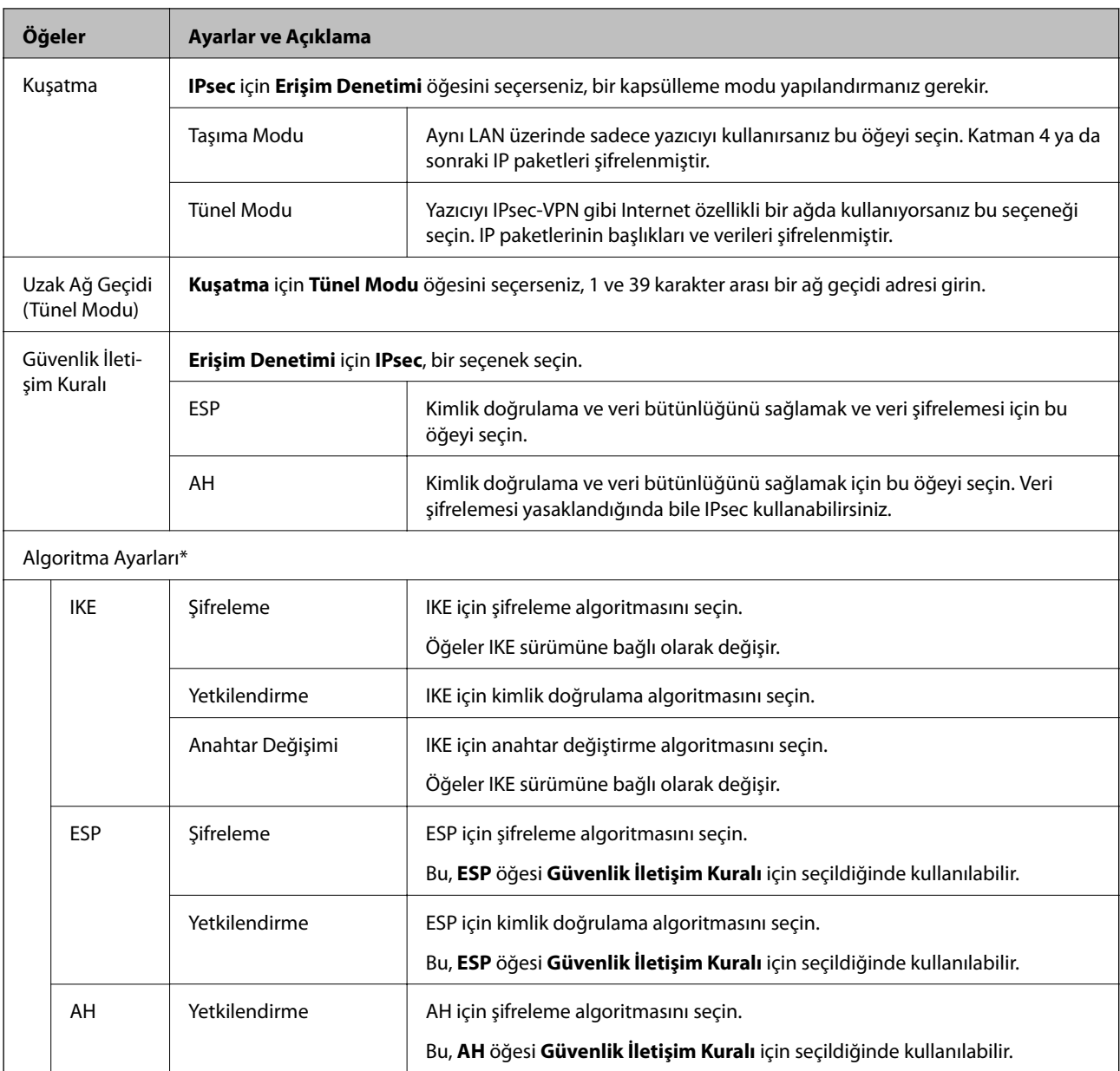

\* Algoritma Ayarları için tüm ayarlar için **Herhangi** öğesini seçmeniz veya her ayar için **Herhangi** dışında bir öğeyi seçmeniz önerilir. Ayarların bazıları için **Herhangi** öğesini seçerseniz ve diğer ayarlar için **Herhangi** dışında bir öğe seçerseniz, aygıt kimliğini doğrulamak istediğiniz diğer aygıtlara bağlı olarak iletişim kuramayabilir.

### **İlgili Bilgi**

& ["Varsayılan İlkeyi Yapılandırma" sayfa 195](#page-194-0)

# **Grup İlkesini Yapılandırma**

Grup ilkesi, bir kullanıcı ya da kullanıcı grubu üzerinde geçerli olan, bir ya da daha fazla kuraldır. Yazıcı, yapılandırılmış ilkelerle eşleşen IP paketlerini kontrol eder. IP paketleri 1 ila 10 adet grup ilkesi ve ardından bir varsayılan ilke seviyesinde kimlik denetiminden geçmiştir.

1. Web Config'e erişin ve sonra **Ağ Güvenliği** sekmesi > **IPsec/IP Filtreleme** > **Temel** öğesini seçin.

- 2. Yapılandırmak istediğiniz numaralandırılmış bir sekmeyi tıklatın.
- 3. Her öğe için bir değer girin.
- 4. **İleri** öğesine tıklayın. Bir doğrulama mesajı görüntülenir.
- 5. **Tamam** öğesine tıklayın. Yazıcı güncelleştirilmiştir.

### **İlgili Bilgi**

 $- - - - -$ 

- & ["Web Config Erişimi" sayfa 28](#page-27-0)
- & "Grup İlkesi Ayarlama Öğeleri" sayfa 200

# **Grup İlkesi Ayarlama Öğeleri**

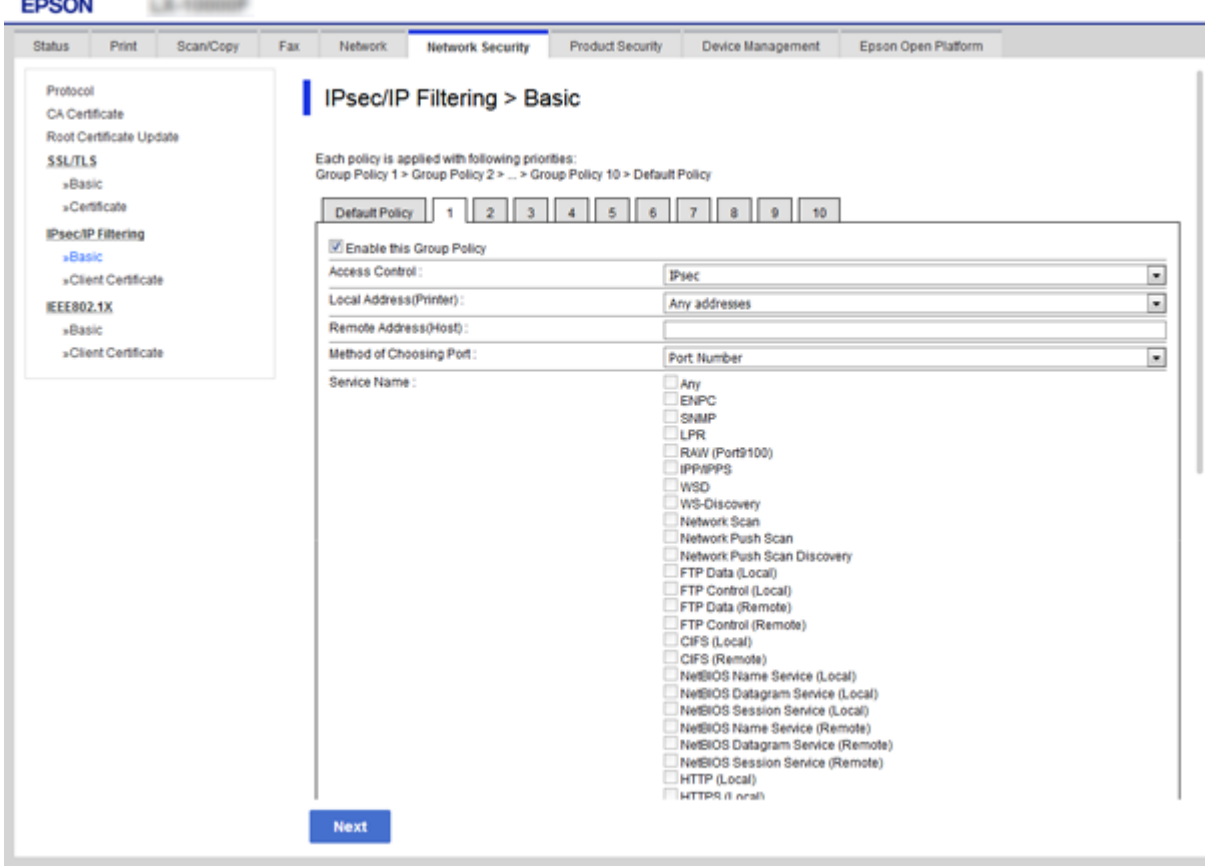

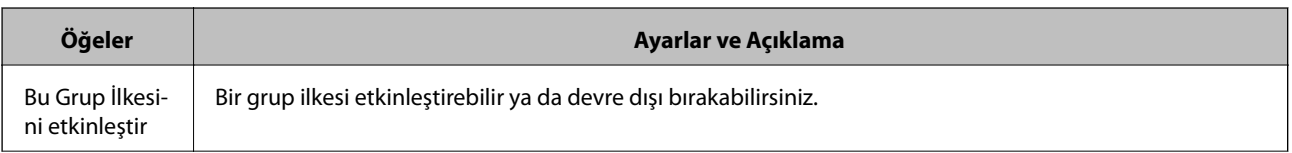

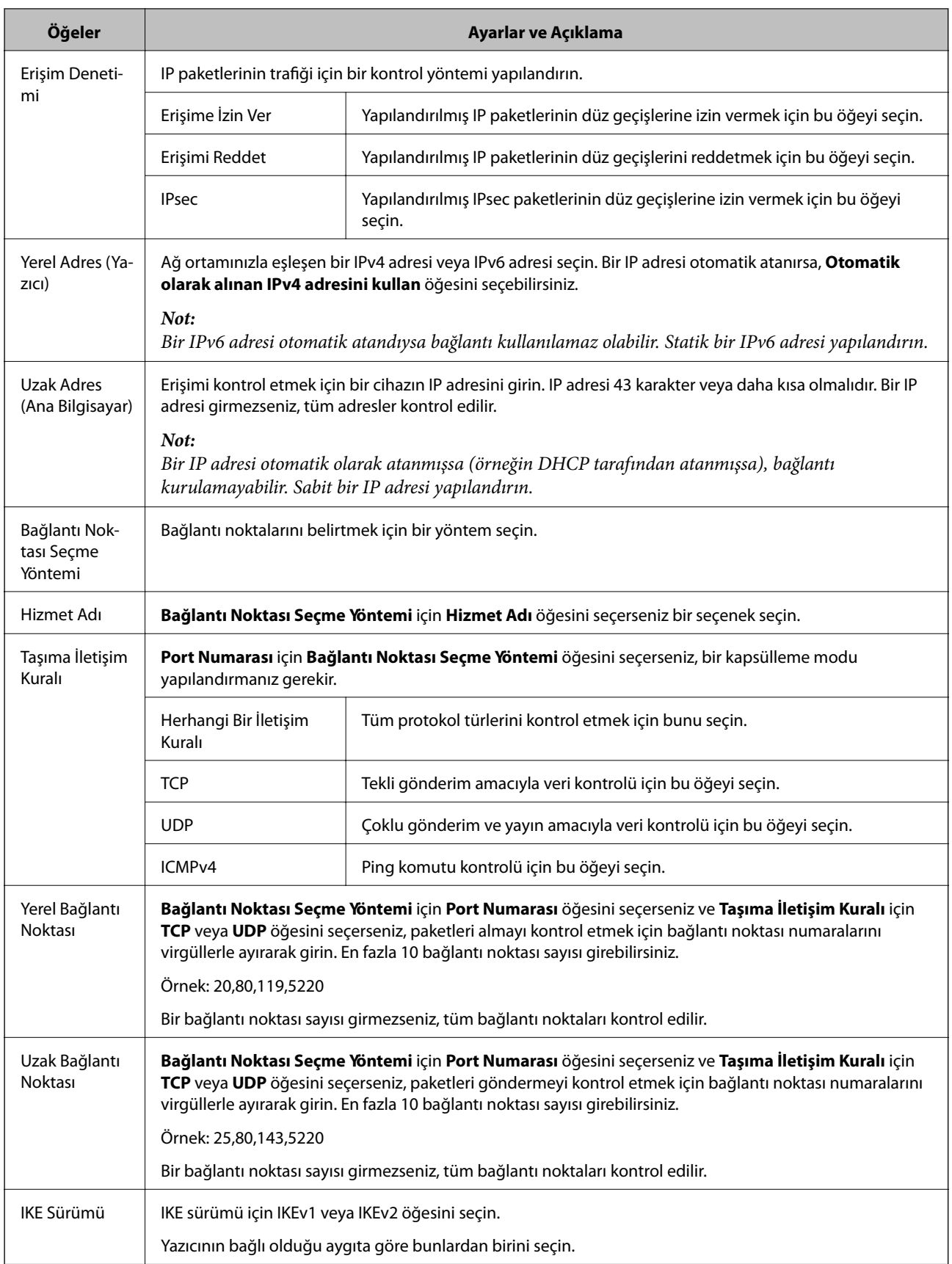

### **Kuruluş için Gelişmiş Güvenlik Ayarları**

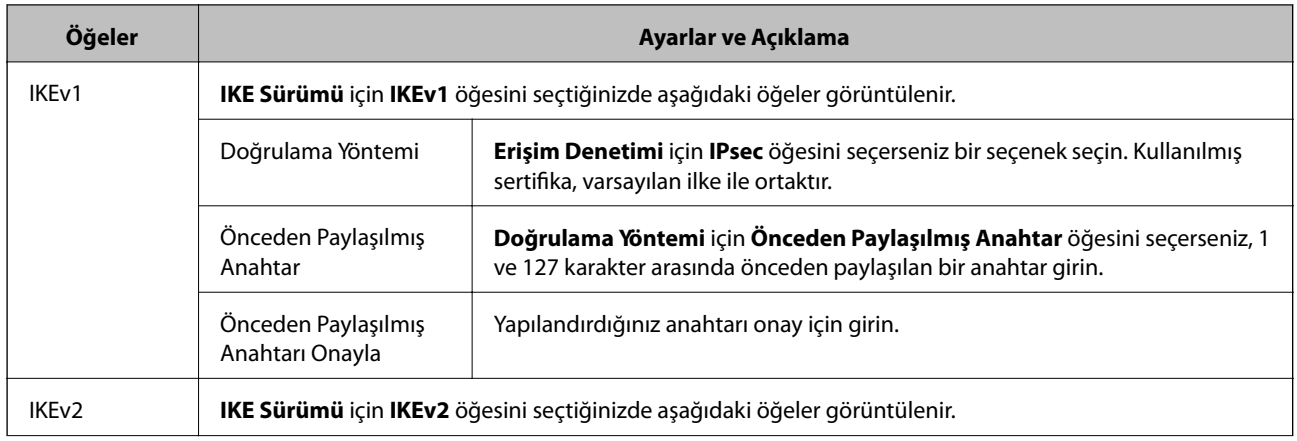

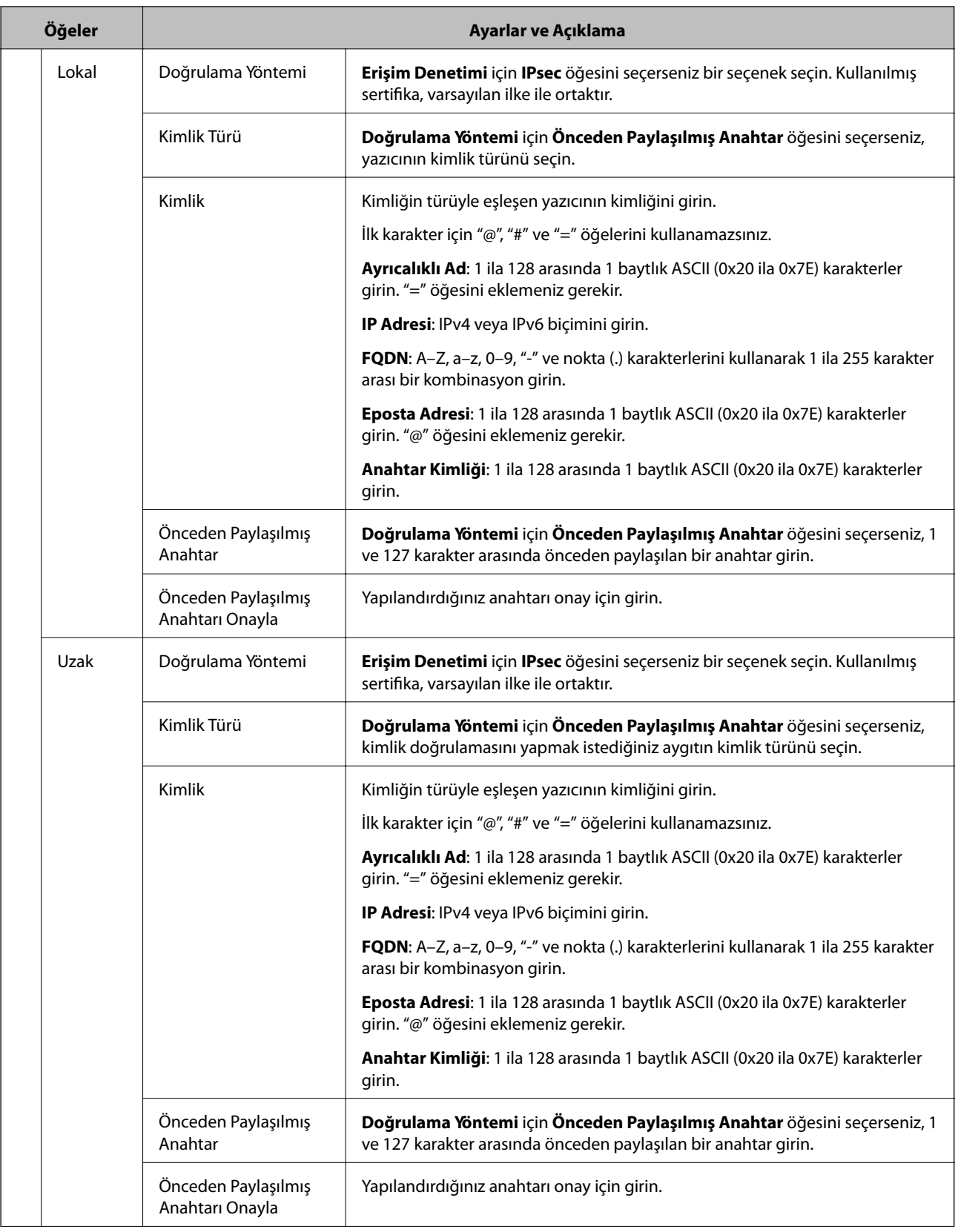

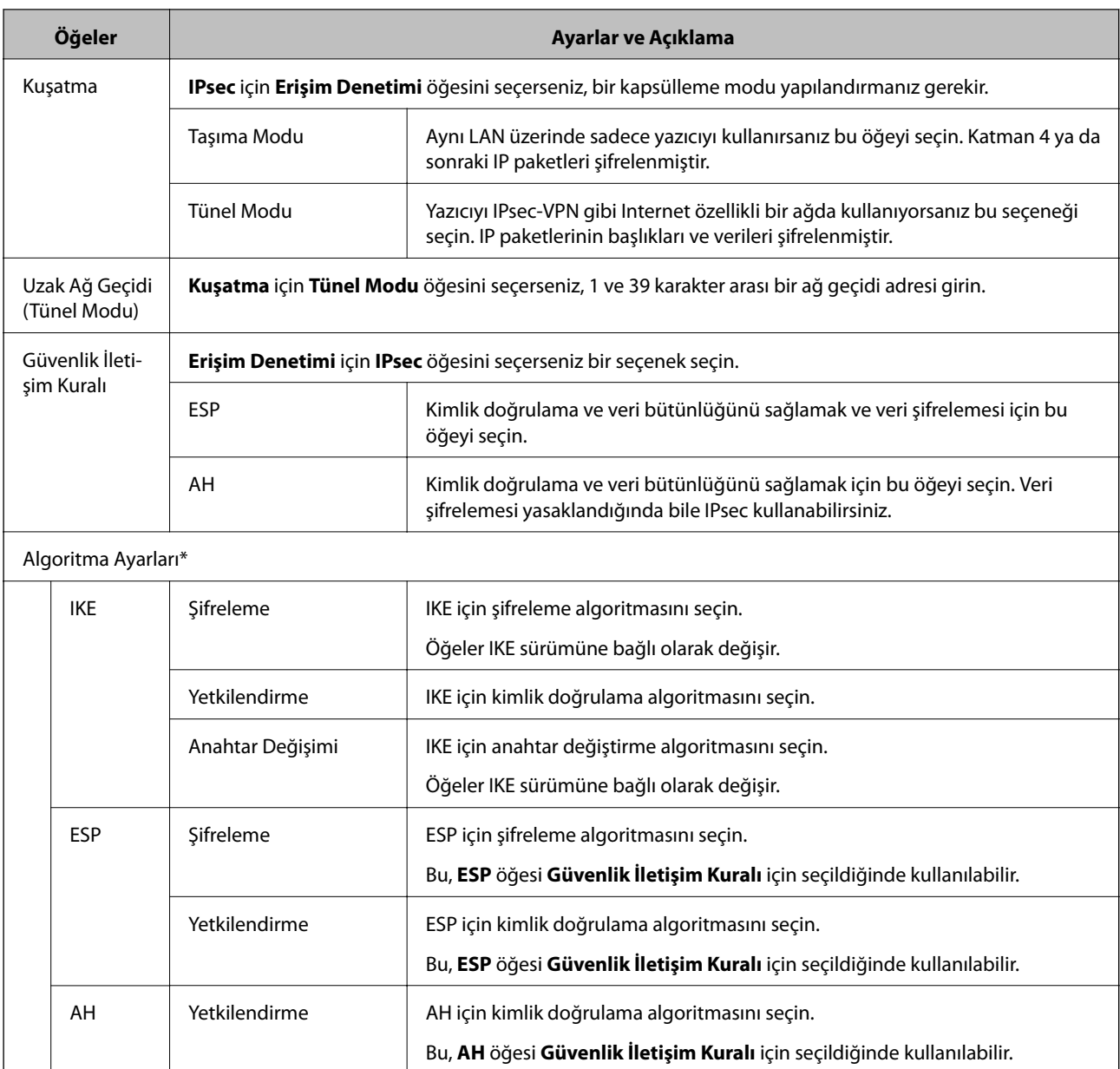

\* Algoritma Ayarları için tüm ayarlar için **Herhangi** öğesini seçmeniz veya her ayar için **Herhangi** dışında bir öğeyi seçmeniz önerilir. Ayarların bazıları için **Herhangi** öğesini seçerseniz ve diğer ayarlar için **Herhangi** dışında bir öğe seçerseniz, aygıt kimliğini doğrulamak istediğiniz diğer aygıtlara bağlı olarak iletişim kuramayabilir.

### **İlgili Bilgi**

- & ["Grup İlkesini Yapılandırma" sayfa 199](#page-198-0)
- & "Grup İlkesi'de Yerel Adres (Yazıcı) ve Uzak Adres (Ana Bilgisayar)'in birleşimi" sayfa 204
- & ["Grup İlkesinde Hizmet Adı Referansları" sayfa 205](#page-204-0)

# **Grup İlkesi'de Yerel Adres (Yazıcı) ve Uzak Adres (Ana Bilgisayar)'in birleşimi**

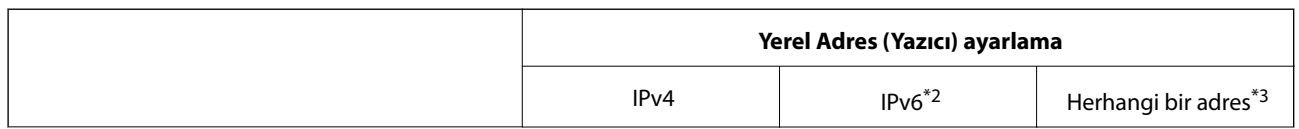

<span id="page-204-0"></span>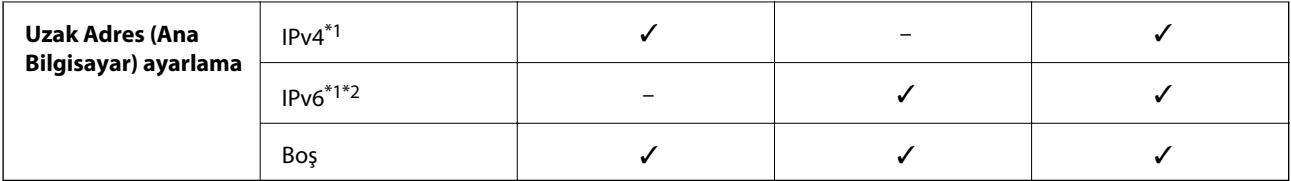

\*1**Erişim Denetimi** için eğer **IPsec** seçilmişse, ön ek uzunluğunda belirleyemezsiniz.

\*2**Erişim Denetimi** için eğer **IPsec** seçilmişse, bir bağlantı-yerel adres (fe80::) seçebilirsiniz ancak grup ilkesi devre dışı bırakılacaktır.

\*3IPv6 bağlantı yerel adresler dışında.

## **Grup İlkesinde Hizmet Adı Referansları**

### *Not:*

*Kullanılamayan hizmetler görüntülenir ancak seçilemez.*

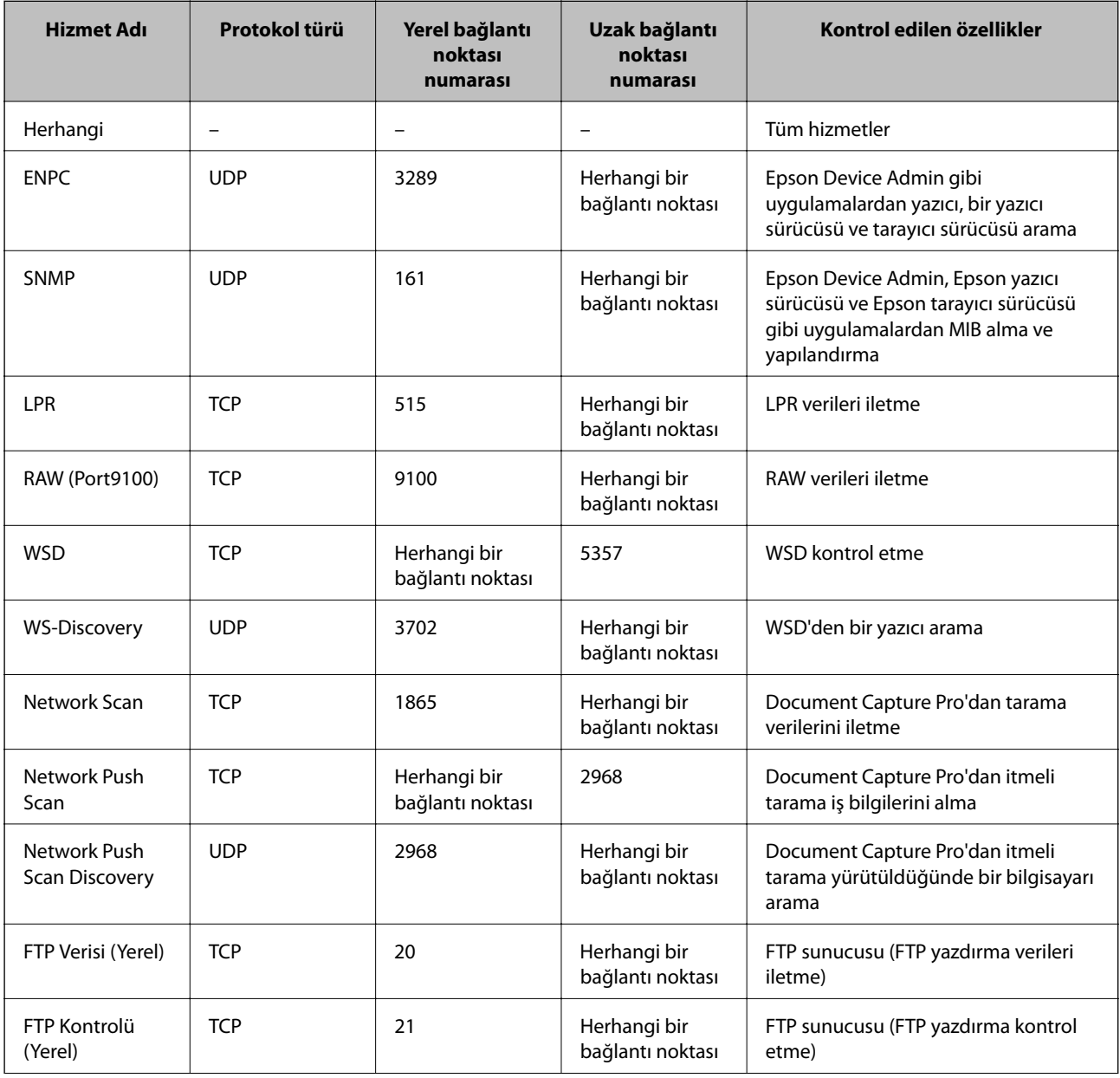

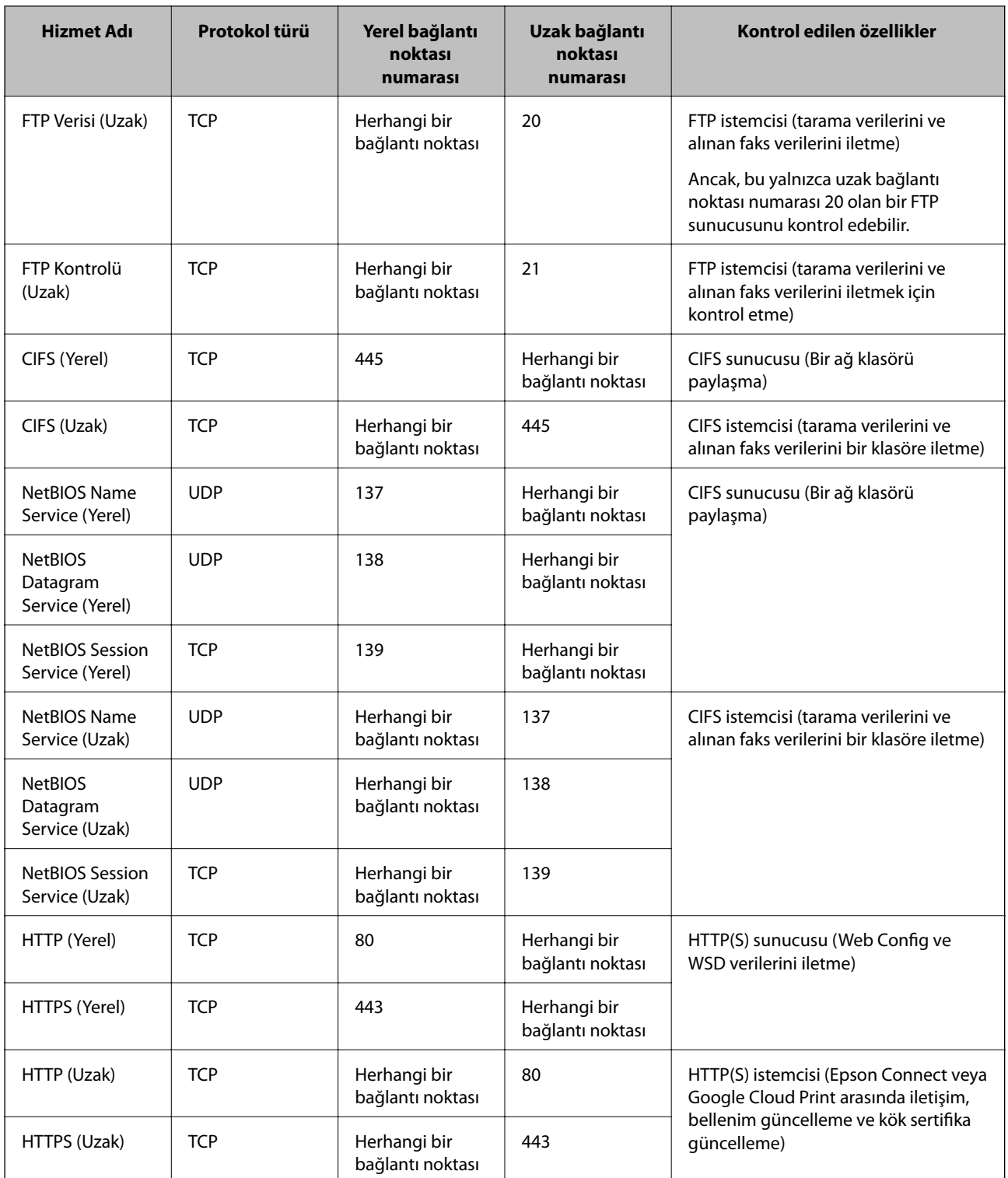

# **IPsec/IP Filtreleme Yapılandırma Örnekleri**

### **Sadece IPsec paketlerinin alımı**

Bu örnek sadece varsayılan ilke yapılandırması içindir.

### **Varsayılan İlke**:

❏ **IPsec/IP Filtreleme**: **Etkinleştir**

- ❏ **Erişim Denetimi**: **IPsec**
- ❏ **Doğrulama Yöntemi**: **Önceden Paylaşılmış Anahtar**
- ❏ **Önceden Paylaşılmış Anahtar**: En fazla 127 karakter girin.

**Grup İlkesi**:

Yapılandırmayın.

### **Yazdırma verileri ve yazıcı ayarlarını alma**

Bu örnek belirtilen hizmetlerden yazdırma verileri iletişimlerine ve yazıcı yapılandırmasına izin verir.

**Varsayılan İlke**:

- ❏ **IPsec/IP Filtreleme**: **Etkinleştir**
- ❏ **Erişim Denetimi**: **Erişimi Reddet**

**Grup İlkesi**:

- ❏ **Bu Grup İlkesini etkinleştir**: Kutuyu kontrol edin.
- ❏ **Erişim Denetimi**: **Erişime İzin Ver**
- ❏ **Uzak Adres (Ana Bilgisayar)**: Bir istemcinin IP adresi
- ❏ **Bağlantı Noktası Seçme Yöntemi**: **Hizmet Adı**
- ❏ **Hizmet Adı**: **ENPC**, **SNMP**, **HTTP (Yerel)**, **HTTPS (Yerel)** ve **RAW (Port9100)** kutularını işaretleyin.

### **Sadece belirlenen bir IP adresinden erişim sağlama**

Bu örnek, belirlenen bir IP adresinin yazıcıya erişimine izin verir.

**Varsayılan İlke**:

- ❏ **IPsec/IP Filtreleme**: **Etkinleştir**
- ❏ **Erişim Denetimi**:**Erişimi Reddet**

#### **Grup İlkesi**:

- ❏ **Bu Grup İlkesini etkinleştir**: Kutuyu kontrol edin.
- ❏ **Erişim Denetimi**: **Erişime İzin Ver**
- ❏ **Uzak Adres (Ana Bilgisayar)**: Bir yönetici istemcisinin IP adresi

#### *Not:*

*İlke yapılandırmasından bağımsız olarak, istemci yazıcıya erişebilecek ve yapılandırabilecek.*

# **IPsec/IP Filtreleme Sertifikası İçin İstemci Sertifikasını Yapılandırma**

IPsec/IP Filtreleme için İstemci Sertifikasını yapılandırın. Ayarladığınızda, sertifikayı IPsec/IP Filtreleme için bir kimlik doğrulama yöntemi olarak kullanabilirsiniz. Sertifika yetkilisini yapılandırmak istiyorsanız, **CA Sertifikası** öğesine gidin.

1. Web Config'e erişin ve sonra **Ağ Güvenliği** sekmesi > **IPsec/IP Filtreleme** > **İstemci Sertifikası** öğesini seçin.

<span id="page-207-0"></span>2. Sertifikayı **İstemci Sertifikası** kısmında içe aktarın.

Bir Sertifika Yetkilisi tarafından IEEE 802.1X veya SSL/TLS biçiminde yayınlanmış bir sertifikayı zaten içe aktarmışsanız, sertifikayı kopyalayıp IPsec/IP Filtrelemede kullanabilirsiniz. Kopyalamak için, **Kopyalama Kaynağı** kısmından sertifikayı seçip **Kopyala** öğesine tıklayın.

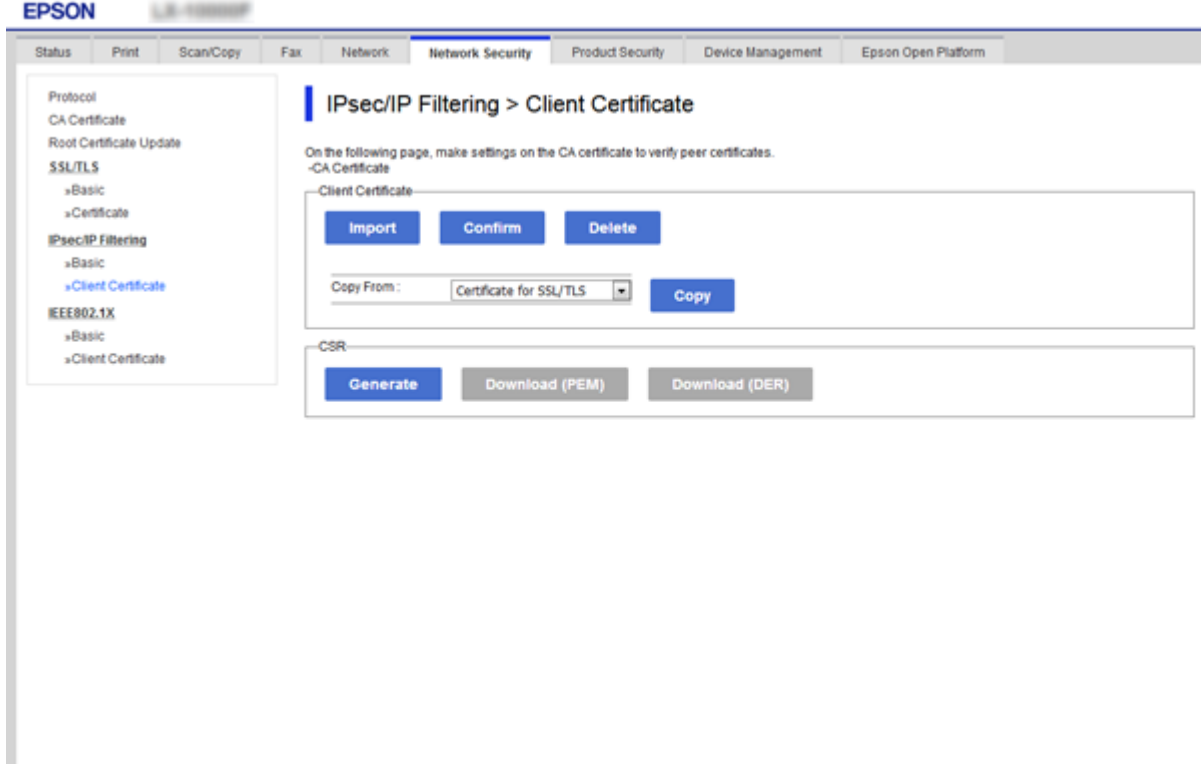

### **İlgili Bilgi**

- & ["Web Config Erişimi" sayfa 28](#page-27-0)
- & ["CA İmzalı bir Sertifika Alınması" sayfa 183](#page-182-0)

# **Yazıcıyı bir IEEE802.1X Ağına Bağlama**

# **IEEE 802.1X Ağı Yapılandırma**

IEEE 802.1X'i yazıcıya ayarladığınızda, RADIUS sunucusuna bağlı bir ağda, kimlik doğrulama işlevi olan bir LAN anahtarında veya bir erişim noktasında kullanabilirsiniz.

- 1. Web Config'e erişin ve sonra **Ağ Güvenliği** sekmesi > **IEEE802.1X** > **Temel** öğesini seçin.
- 2. Her öğe için bir değer girin.

Bir Wi-Fi ağındaki yazıcıyı kullanmak istiyorsanız, **Wi-Fi Kurulumu** öğesini tıklatın ve bir SSID seçin veya girin.

### **Kuruluş için Gelişmiş Güvenlik Ayarları**

*Not: Ethernet ve Wi-Fi arasında ayarları paylaşabilirsiniz.*

3. **İleri** öğesine tıklayın.

Bir doğrulama mesajı görüntülenir.

4. **Tamam** öğesine tıklayın.

Yazıcı güncelleştirilmiştir.

### **İlgili Bilgi**

- & ["Web Config Erişimi" sayfa 28](#page-27-0)
- & "IEEE802.1X Ağı Ayarlama Öğeleri" sayfa 209
- & ["IEEE 802.1X Yapılandırmasından Sonra Yazıcıya veya Tarayıcıya Erişilemiyor" sayfa 215](#page-214-0)

#### **EPSON** L.R. 10000F Status Print Scan/Copy Fax Network Network Security Product Security Device Management Epson Open Platform Protocol  $\vert$  IEEE802.1X > Basic CA Certificate Root Certificate Update IFFERD2 1X (Wired LAN) C Enable **B** Disable **SSL/TLS** IEEE802.1X (Wi-Fi) Disable »Basic Connection Method Wired LAN »Certificate EAP Type PEAP/MSCHAPV2  $\overline{z}$ **Psec/IP Filtering User ID** »Basic » Client Certificate Password: **EEE802.1X** Confirm Password »Basic Server ID: »Client Certificate · Disable Certificate Validation C Enable Anonymous Name Encryption Strength Middle  $\overline{.}$ Next Wi-Fi Setup

# **IEEE802.1X Ağı Ayarlama Öğeleri**

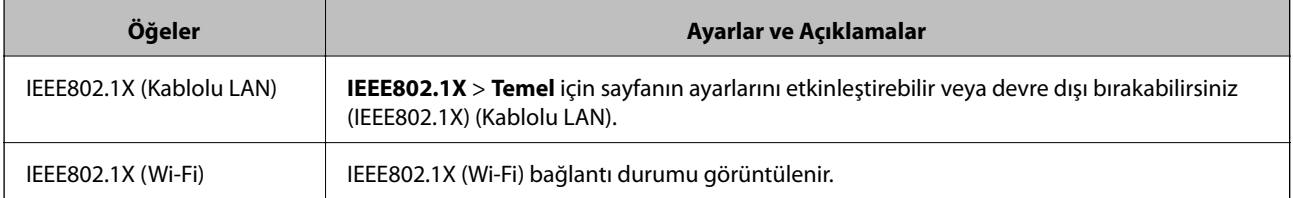

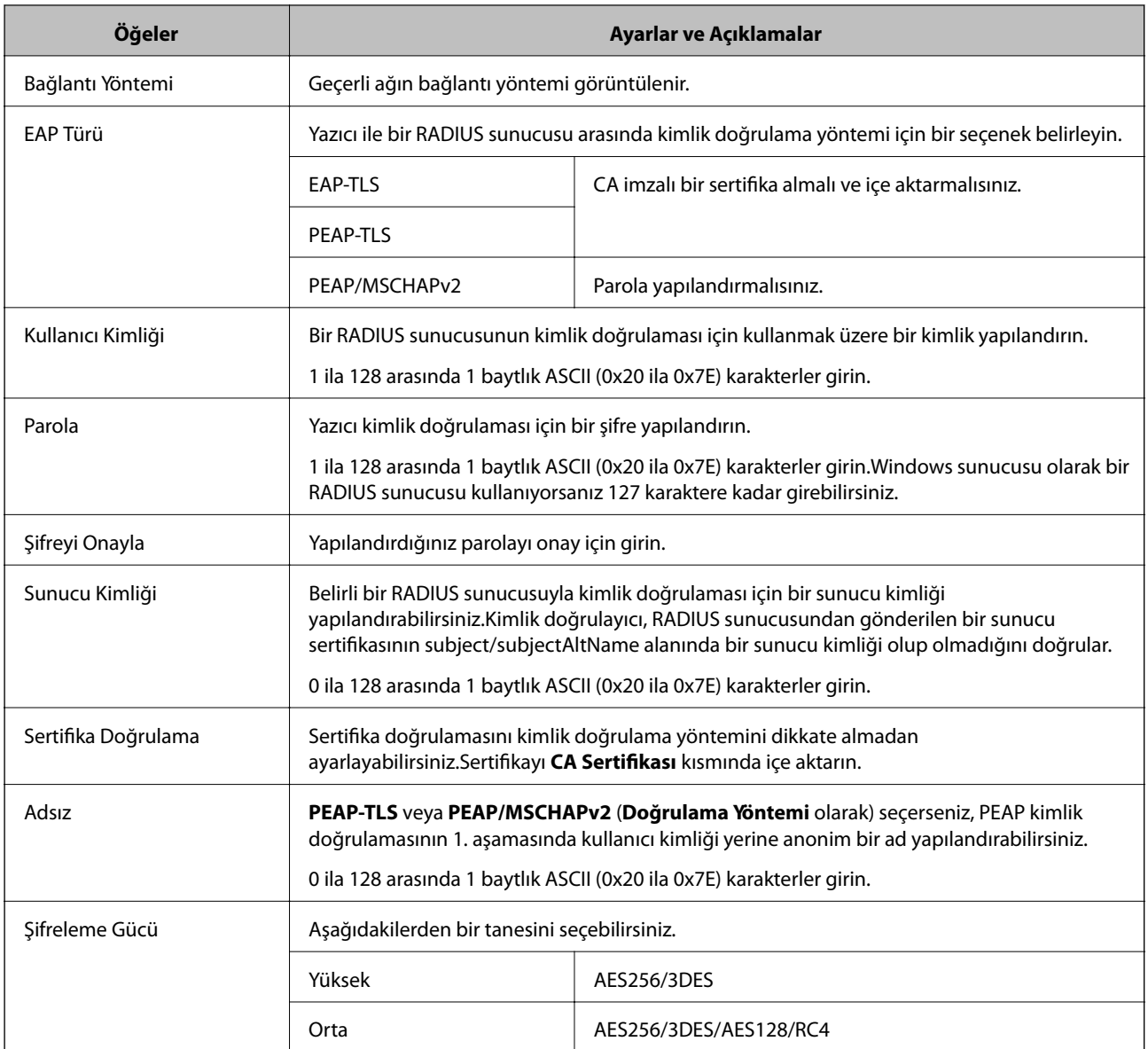

### **İlgili Bilgi**

& ["IEEE 802.1X Ağı Yapılandırma" sayfa 208](#page-207-0)

# **IEEE 802.1X için bir Sertifika Yapılandırma**

IEEE802.1X için İstemci Sertifikasını yapılandırın. Ayarladığınızda, **EAP-TLS** ve **PEAP-TLS** öğesini IEEE 802.1X kimlik doğrulama yöntemi olarak kullanabilirsiniz. Sertifika yetkilisi sertifikasını yapılandırmak isterseniz **CA Sertifikası** kısmına gidin.

1. Web Config'e erişin ve sonra **Ağ Güvenliği** sekmesi > **IEEE802.1X** > **İstemci Sertifikası** öğesini seçin.

2. **İstemci Sertifikası** kısmına bir sertifika girin.

Bir Sertifika Yetkilisi tarafından yayımlanmışsa sertifikayı kopyalayabilirsiniz. Kopyalamak için, **Kopyalama Kaynağı** kısmından sertifikayı seçip **Kopyala** öğesine tıklayın.

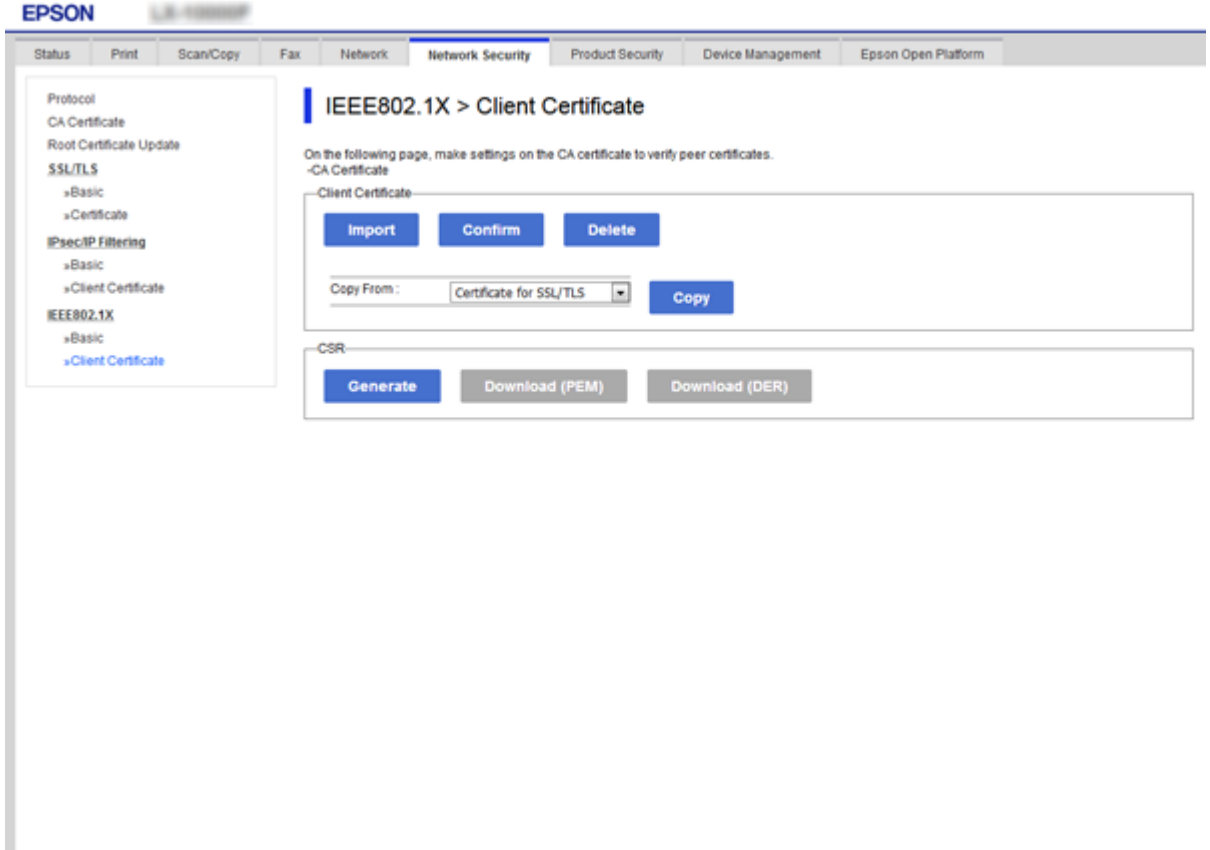

### **İlgili Bilgi**

- & ["Web Config Erişimi" sayfa 28](#page-27-0)
- & ["CA İmzalı bir Sertifika Alma ve İçe Aktarma" sayfa 183](#page-182-0)

# **IEEE802.1X Ağı Durum Kontrolü**

IEEE802.1X durumunu, ağ durum sayfası yazdırarak kontrol edebilirsiniz. Bir ağ durum sayfası yazdırmakla ilgili daha fazla bilgi için yazıcının belgelerine bakın.

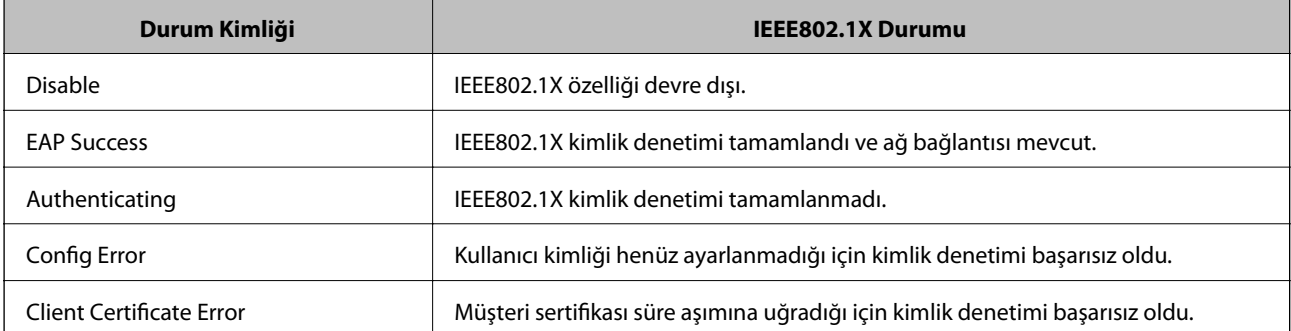

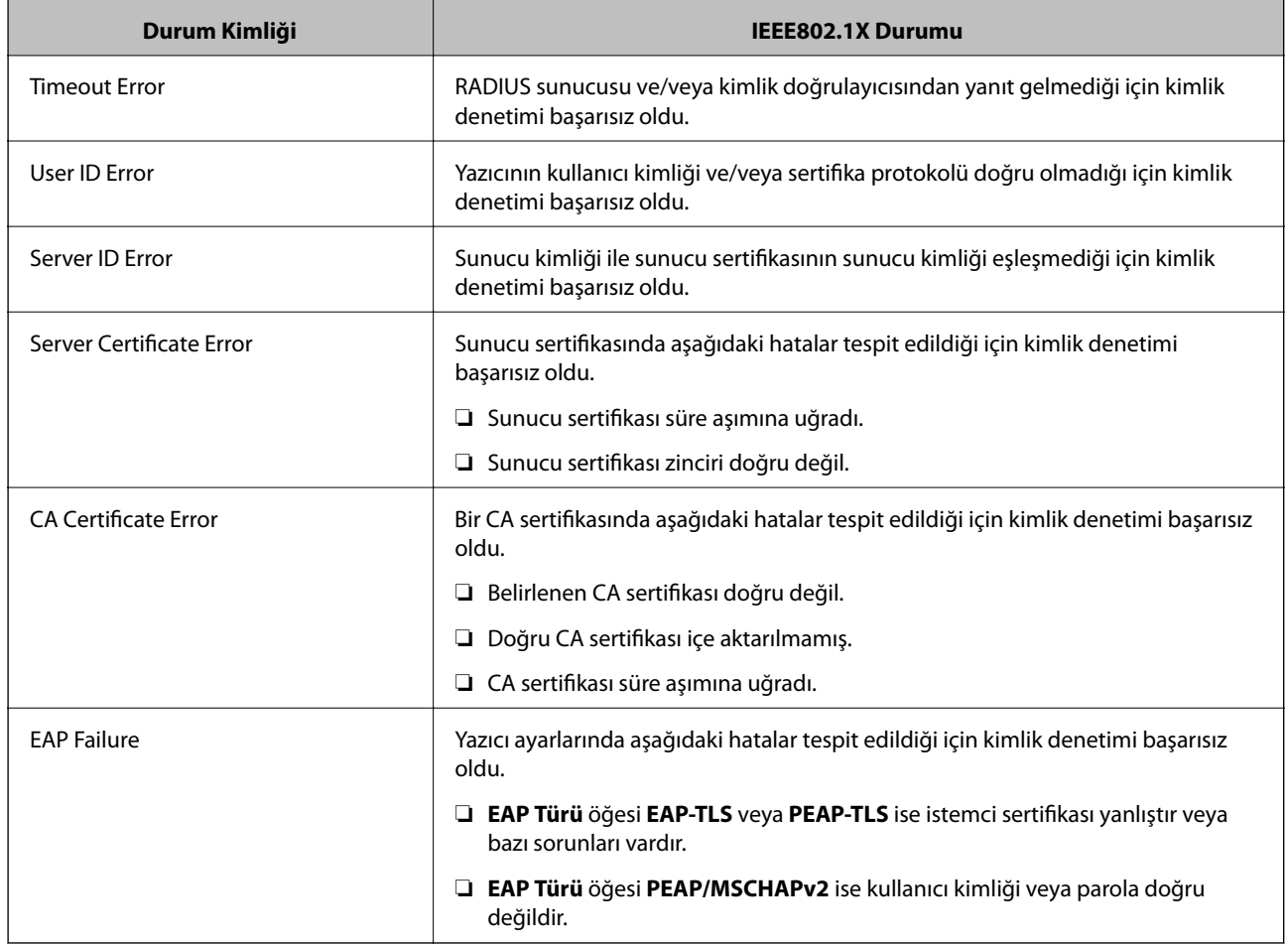

# **Gelişmiş Güvenlik İçin Sorunları Çözme**

# **Güvenlik Ayarlarını Geri Yükleme**

IPsec/IP Filtreleme veya IEEE802.1X gibi yüksek güvenli bir ortam kurarken, yanlış ayarlar veya aygıt veya sunucuyla sorun nedeniyle aygıtlarla iletişim kuramayabilirsiniz. Bu durumda, aygıt ayarlarını yeniden yapmak için veya gecikmeli kullanıma izin vermek için güvenlik ayarlarını geri yükleyin.

## **Kontrol Panelini Kullanarak Güvenlik İşlevini Devre Dışı Bırakma**

Yazıcının kontrol panelini kullanarak IPsec/IP Filtrelemeyi veya IEEE 802.1X'i devre dışı bırakabilirsiniz.

- 1. **Ayarlar** > **Genel Ayarlar** > **Ağ Ayarları** öğesini seçin.
- 2. **Gelişmiş** öğesini seçin.
- 3. Devre dışı bırakmak istediğiniz aşağıdaki öğeler arasından seçim yapın.
	- ❏ **IPsec/IP Filtreleme devre dışı bırak**
	- ❏ **IEEE802.1X devre dışı bırak**
- 4. Onay ekranında **İlerle** öğesini seçin.
- 5. Bir tamamlama mesajı görüntülendiğinde, **Kapat** öğesini seçin. **Kapat** öğesini seçmezseniz belirli bir süre sonra ekran otomatik kapanır.

# **Ağ Güvenlik Özellikleri Kullanımı Sorunları**

### **Önceden Paylaşılmış Bir Anahtar Unutuldu**

#### **Önceden paylaşılan bir anahtarı yeniden yapılandırın.**

Anahtarı değiştirmek için Web Config öğesine erişin ve **Ağ Güvenliği** sekmesi > **IPsec/IP Filtreleme** > **Temel** > **Varsayılan İlke** veya **Grup İlkesi** öğesini seçin.

Önceden paylaşılan anahtarı değiştirirken bilgisayarlar için önceden paylaşılan anahtarı yapılandırın.

#### **İlgili Bilgi**

& ["Web Config Erişimi" sayfa 28](#page-27-0)

### **IPsec İletişimi ile İletişim Kurulamıyor**

#### **Yazıcının veya bilgisayarın desteklemediği algoritmayı belirtin.**

Yazıcı aşağıdaki algoritmaları destekler. Bilgisayarın ayarlarını kontrol edin.

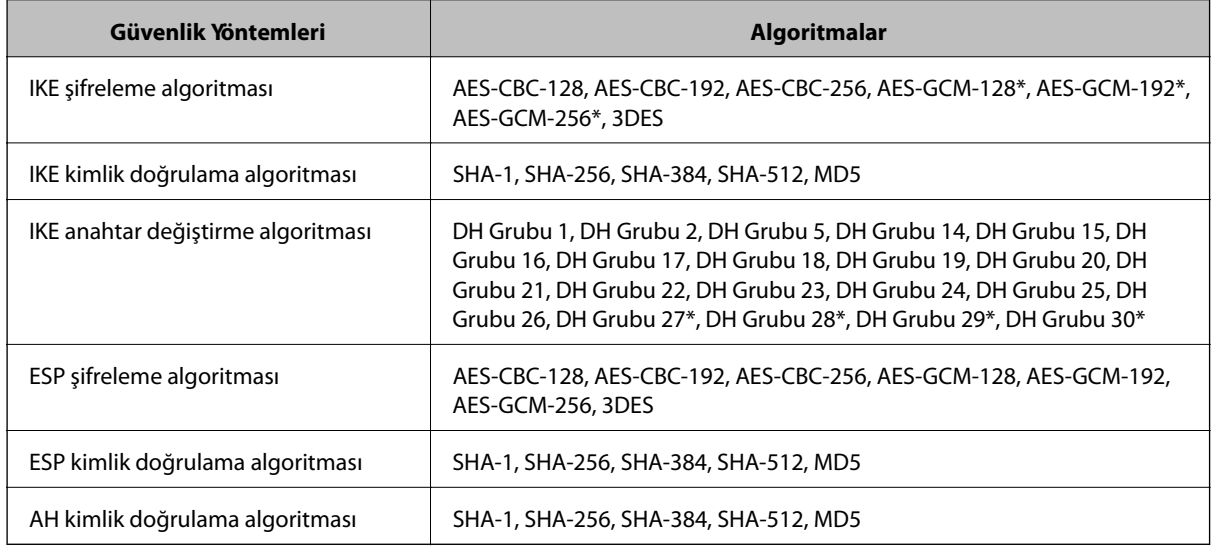

\* yalnızca IKEv2 için kullanılabilir

#### **İlgili Bilgi**

& ["IPsec/IP Filtrelemeyi Kullanan Şifrelenmiş İletişim" sayfa 195](#page-194-0)

### **İletişim Aniden Kesiliyor**

#### **Yazıcının IP adresi değişti veya kullanılamıyor.**

Grup İlkesi öğesinde yerel adrese kayıtlı IP adresi değiştiğinde veya kullanılamadığında, IPsec iletişimi gerçekleştirilemez. Yazıcının kontrol panelini kullanarak IPsec'i devre dışı bırakın.

DHCP süresi dolduysa yeniden başlatın veya IPv6 adresi süresi geçmişse veya alınmamışsa yazıcının Web Config (**Ağ Güvenliği** sekmesi > **IPsec/IP Filtreleme** > **Temel** > **Grup İlkesi** > **Yerel Adres (Yazıcı)**) öğesi için kayıtlı IP adresi bulunamayabilir.

Sabit bir IP adresi kullanın.

#### **Bilgisayarın IP adresi değişti veya kullanılamıyor.**

Grup İlkesi öğesinde uzak adrese kayıtlı IP adresi değiştiğinde veya kullanılamadığında, IPsec iletişimi gerçekleştirilemez.

Yazıcının kontrol panelini kullanarak IPsec'i devre dışı bırakın.

DHCP süresi dolduysa yeniden başlatın veya IPv6 adresi süresi geçmişse veya alınmamışsa yazıcının Web Config (**Ağ Güvenliği** sekmesi > **IPsec/IP Filtreleme** > **Temel** > **Grup İlkesi** > **Uzak Adres (Ana Bilgisayar)**) öğesi için kayıtlı IP adresi bulunamayabilir.

Sabit bir IP adresi kullanın.

### **İlgili Bilgi**

- ◆ ["Web Config Erişimi" sayfa 28](#page-27-0)
- & ["IPsec/IP Filtrelemeyi Kullanan Şifrelenmiş İletişim" sayfa 195](#page-194-0)

### **Güvenli IPP Yazdırma Bağlantı Noktası Oluşturulamıyor**

#### **Doğru sertifika SSL/TLS iletişimi için sunucu sertifikası olarak belirtilememiş.**

Belirlenen sertifika doğru değilse, bağlantı noktası oluşturma işlemi başarısız olabilir. Doğru sertifikayı kullandığınızdan emin olun.

#### **CA sertifikası yazıcıya erişen bilgisayara alınmamış.**

Bir CA sertifikası bilgisayara içe aktarılmadıysa, bağlantı noktası oluşturma işlemi başarısız olabilir. CA sertifikasının içe aktarıldığından emin olun.

#### **İlgili Bilgi**

& ["IPsec/IP Filtrelemeyi Kullanan Şifrelenmiş İletişim" sayfa 195](#page-194-0)

### **IPsec/IP Filtreleme Yapılandırıldıktan Sonra Bağlanılamıyor**

#### **IPsec/IP Filtreleme ayarları yanlış.**

Yazıcının kontrol panelinden IPsec/IP filtrelemeyi devre dışı bırakın. Yazıcı ve bilgisayarı bağlayıp, IPsec/IP Filtreleme ayarlarını tekrar yapın.

### <span id="page-214-0"></span>**İlgili Bilgi**

& ["IPsec/IP Filtrelemeyi Kullanan Şifrelenmiş İletişim" sayfa 195](#page-194-0)

### **IEEE 802.1X Yapılandırmasından Sonra Yazıcıya veya Tarayıcıya Erişilemiyor**

### **IEEE 802.1X ayarları yanlış.**

IEEE 802.1X ve W-Fi'yi yazıcının kontrol panelinden devre dışı bırakın. Yazıcı ve bilgisayarı bağlayın ve sonra IEEE 802.1X öğesini yeniden yapılandırın.

### **İlgili Bilgi**

& ["IEEE 802.1X Ağı Yapılandırma" sayfa 208](#page-207-0)

# **Dijital Sertifika Kullanımı Sorunları**

### **CA İmzalı Sertifika Alınamıyor**

### **CSR'deki CA İmzalı Sertifika ve bilgisi eşleşmiyor.**

CA İmzalı Sertifika ve CSR aynı bilgilere sahip değilse CSR alınamaz. Aşağıdakileri kontrol yapın:

- ❏ Sertifikayı, aynı bilgilere sahip olmayan bir cihaza mı içe aktarmaya çalışıyorsunuz? CSR bilgilerini kontrol edin ve ardından sertifikayı aynı bilgilere sahip olan bir cihaza içe aktarın.
- ❏ CSR'ı bir sertifika yetkilisine gönderdikten sonra yazıcıya kayıtlı CSR'ın üzerine mi yazdınız? CSR ile CA imzalı sertifikayı tekrar alın.

### **CA İmzalı Sertifika 5 KB'den fazla.**

5 KB'den fazla bir CA İmzalı Sertifika öğesini alamazsınız.

#### **Sertifikayı alma parolası yanlış.**

Doğru parolayı girin. Şifreyi unuttuysanız sertifikayı içe aktaramazsınız. CA İmzalı Sertifika öğesini yeniden alın.

### **İlgili Bilgi**

& ["CA İmzalı bir Sertifikanın İçe Aktarımı" sayfa 185](#page-184-0)

### **Kendinden İmzalı bir Sertifika Güncellenmiyor**

### **Ortak Ad girilmedi.**

**Ortak Ad** girilmelidir.

#### **Desteklenmeyen karakterler Ortak Ad içine girildi.**

ASCII (0x20–0x7E) kısmına IPv4, IPv6, ana makine ya da FQDN formatında 1 ila 128 karakter girin.

### **Ortak ad içinde bir virgül veya boşluk var.**

**Ortak Ad** virgül içeriyorsa, o noktada ayrılır. Virgülün önünde ya da ardında sadece bir boşluk girilmişse hata oluşur.

### **İlgili Bilgi**

& ["Kendinden İmzalı Sertifika Güncelleme" sayfa 189](#page-188-0)

### **CSR Oluşturulamıyor**

### **Ortak Ad girilmedi.**

**Ortak Ad** girilmelidir.

### **Desteklenmeyen karakterler Ortak Ad, Kuruluş, Kuruluş Birimi, Bölge ve Eyalet/İl öğelerine girildi.**

ASCII (0x20–0x7E) kısmına IPv4, IPv6, ana makine ya da FQDN formatında karakterler girin.

### **Ortak Ad virgül ya da boşluk içeriyor.**

**Ortak Ad** virgül içeriyorsa, o noktada ayrılır. Virgülün önünde ya da ardında sadece bir boşluk girilmişse hata oluşur.

### **İlgili Bilgi**

& ["CA İmzalı bir Sertifika Alınması" sayfa 183](#page-182-0)

### **Görüntülenen bir Dijital Sertifikaya İlişkin Uyarı**

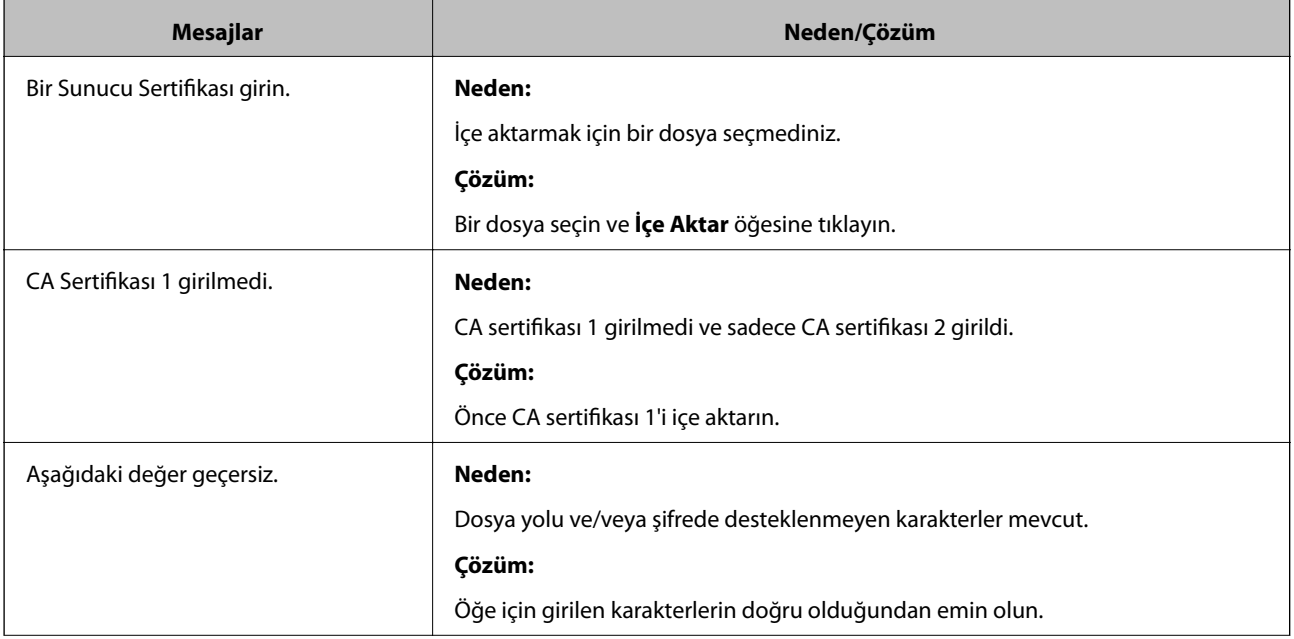
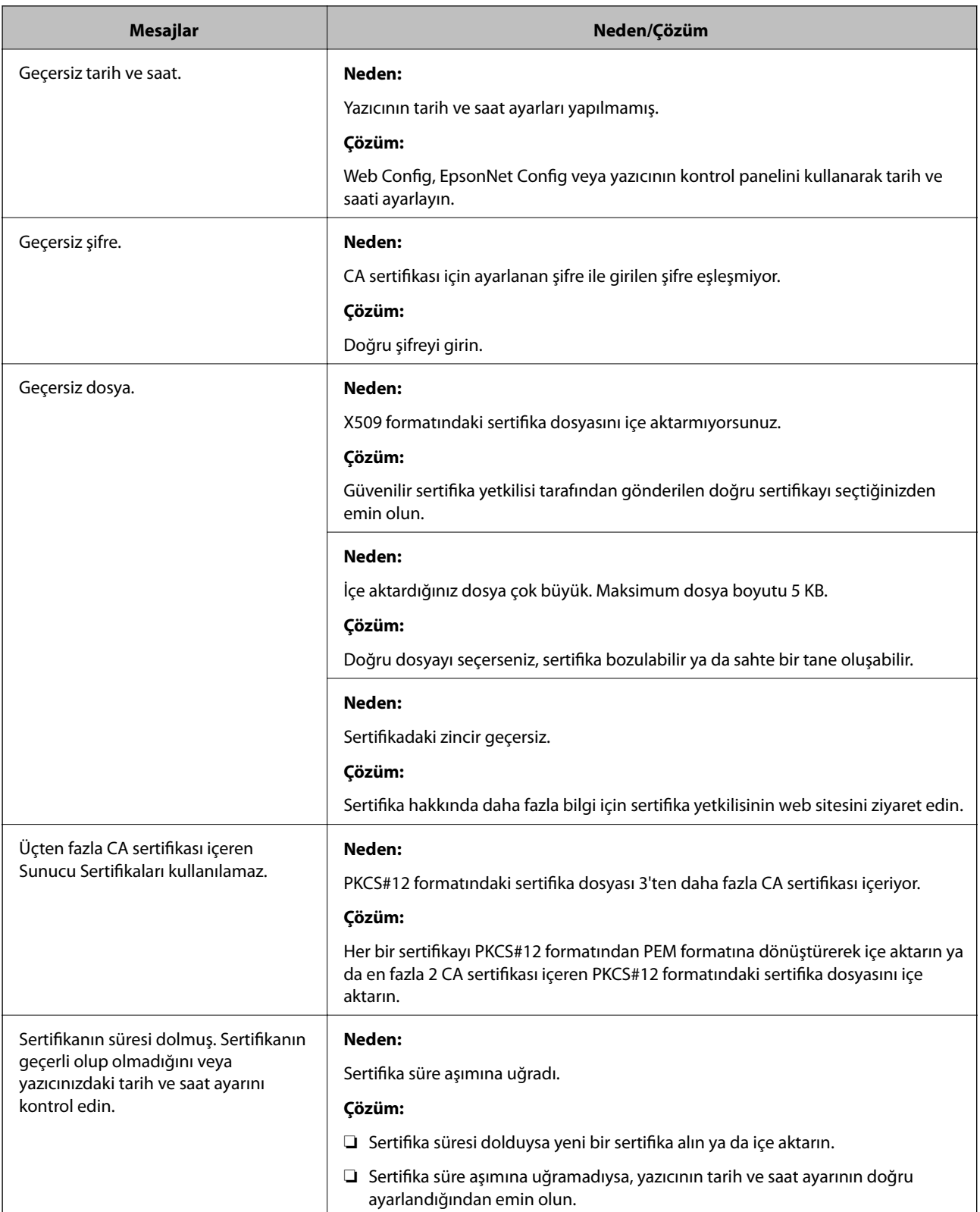

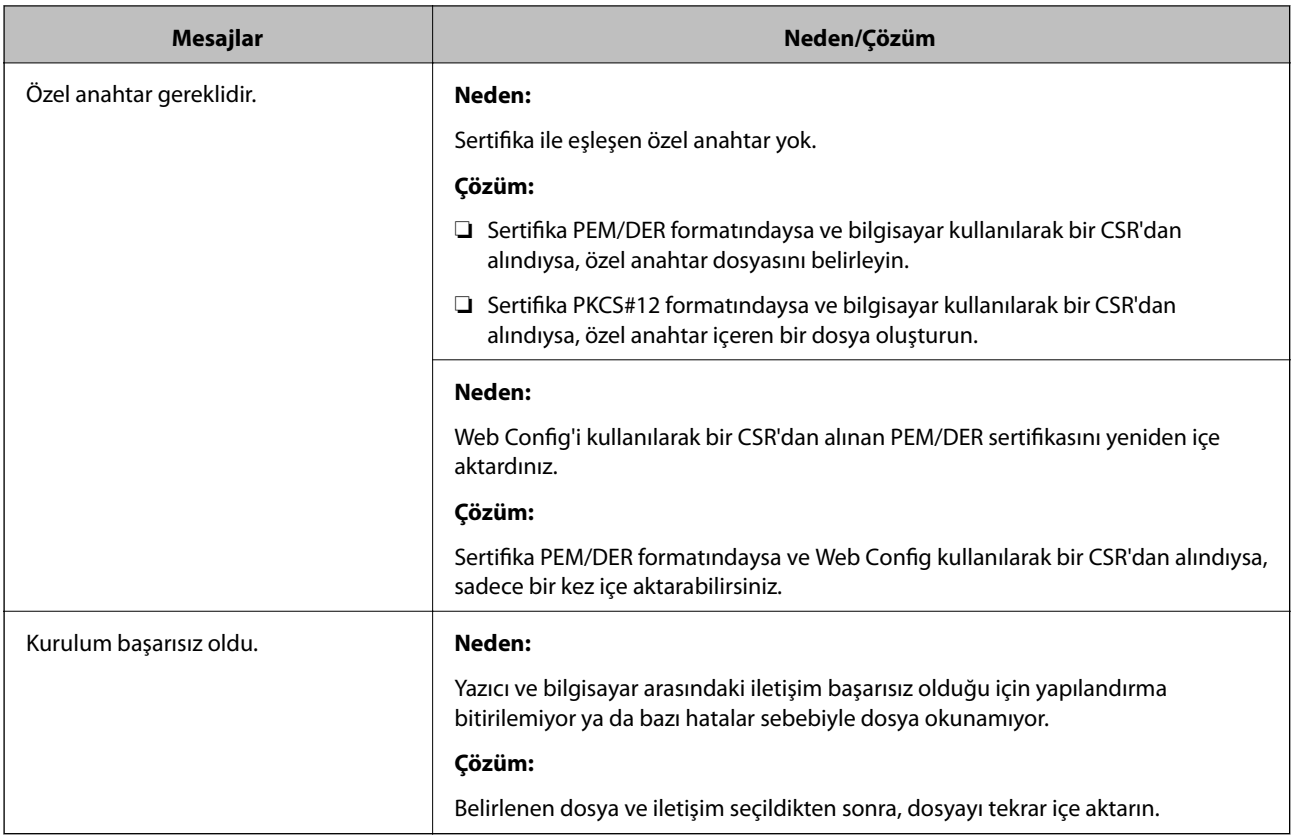

## **İlgili Bilgi**

& ["Dijital Sertifikasyon Hakkında" sayfa 182](#page-181-0)

## **Yanlışlıkla CA İmzalı bir Sertifikanın Silinmesi**

## **CA imzalı sertifika için hiç yedek dosya yok.**

Yedek dosyanız varsa, sertifikayı tekrar içe aktarın.

Web Config tarafından hazırlanmış bir CSR kullanıyorsanız, silinmiş bir sertifikayı tekrar içe aktaramazsınız. Bir CSR oluşturun ve yeni bir sertifika alın.

## **İlgili Bilgi**

- & ["CA İmzalı bir Sertifika Silme" sayfa 187](#page-186-0)
- & ["CA İmzalı bir Sertifikanın İçe Aktarımı" sayfa 185](#page-184-0)